# **PX8000** Precision Power Scope USBR'S MANUAL

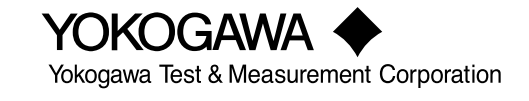

**IM PX8000-02EN 6th Edition**

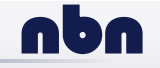

**nbn Austria GmbH**

Thank you for purchasing the PX8000 Precision Power Scope (hereafter referred to as the PX8000). This User's Manual explains how to use the PX8000. To ensure correct use, please read this manual thoroughly before beginning operation.

Keep this manual in a safe place for quick reference in the event a question arises. The following manuals, including this one, are provided as manuals for the PX8000. Please read all manuals.

# **List of Manuals**

The following four manuals, including this one, are provided as manuals for the PX8000. Read them along with this manual.

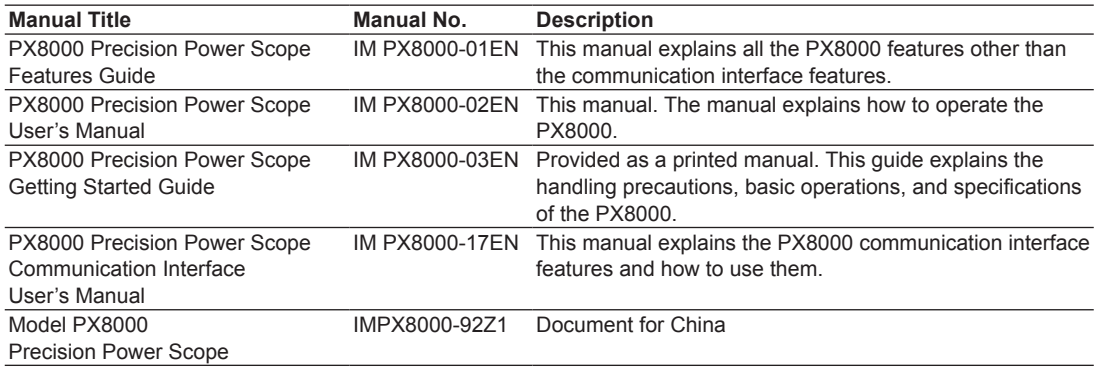

The "EN" and "Z1" in the manual numbers are the language codes.

The pdf data of all the manuals listed in the above table is in the supplied manual CD.

Contact information of Yokogawa offices worldwide is provided on the following sheet.

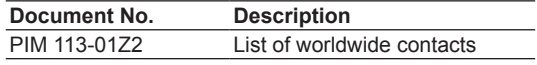

### **Notes**

- The contents of this manual are subject to change without prior notice as a result of continuing improvements to the instrument's performance and functionality. The figures given in this manual may differ from those that actually appear on your screen.
- Every effort has been made in the preparation of this manual to ensure the accuracy of its contents. However, should you have any questions or find any errors, please contact your nearest YOKOGAWA dealer.
- Copying or reproducing all or any part of the contents of this manual without the permission of YOKOGAWA is strictly prohibited.
- The TCP/IP software of this product and the documents concerning it have been developed/created by YOKOGAWA based on the BSD Networking Software, Release 1 that has been licensed from the Regents of the University of California.

### **Trademarks**

- Microsoft, Internet Explorer, MS-DOS, Windows, Windows XP, and Windows Vista are either registered trademarks or trademarks of Microsoft Corporation in the United States and/or other countries.
- Adobe is either registered trademark or trademark of Adobe Systems Incorporated.
- MATLAB is a registered trademark of The MathWorks, Incorporated in the United States.
- GIGAZoom ENGINE is a registered trademark of Yokogawa Electric Corporation.
- In this manual, the ® and TM symbols do not accompany their respective®registered trademark or trademark names.
- Other company and product names are registered trademarks or trademarks of their respective holders.

6th Edition: October 2017 (YMI) All Rights Reserved, Copyright © 2014 Yokogawa Test & Measurement Corporation

# **Revisions**

- January 2014 1st Edition
- January 2014 2nd Edition
- August 2014 3rd Edition
- December 2015 4th Edition
- June 2017 5th Edition<br>• October 2017 6th Edition
- October 2017

# <span id="page-3-0"></span>**Conventions Used in This Manual**

### **Notes**

The notes and cautions in this manual are categorized using the following symbols.

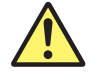

Improper handling or use can lead to injury to the user or damage to the instrument. This symbol appears on the instrument to indicate that the user must refer to the user's manual for special instructions. The same symbol appears in the corresponding place in the user's manual to identify those instructions. In the user's manual, the symbol is used in conjunction with the word "WARNING" or "CAUTION."

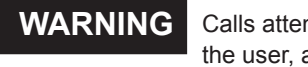

WARNING Calls attention to actions or conditions that could cause serious or fatal injury to the user, and precautions that can be taken to prevent such occurrences.

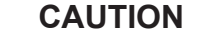

**CAUTION** Calls attentions to actions or conditions that could cause light injury to the user or damage to the instrument or user's data, and precautions that can be taken to prevent such occurrences.

#### French

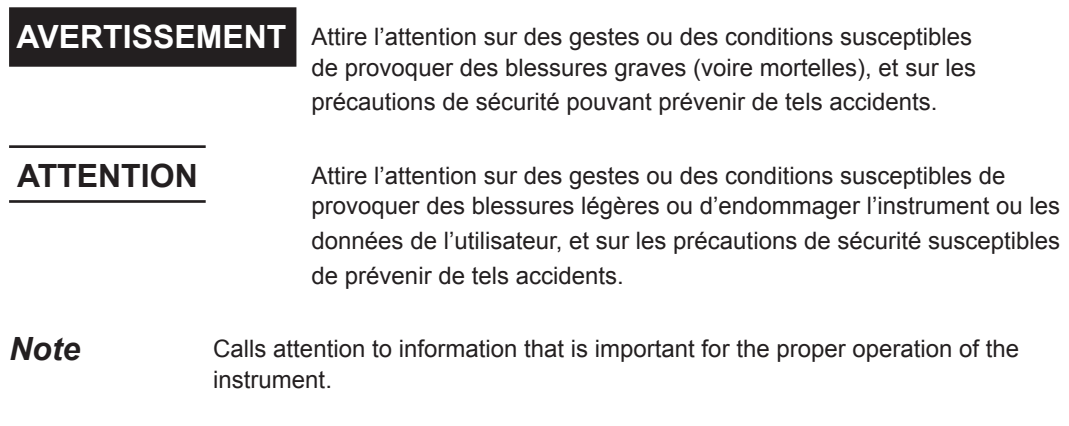

# **Unit**

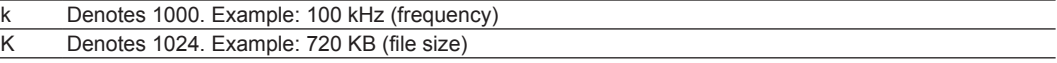

# <span id="page-4-0"></span>**Key and Jog Shuttle Operations**

# **Key Operations**

### **How to Use Setup Menus That Appear When Keys Are Pressed**

The operation after you press a key varies depending on the key that you press.

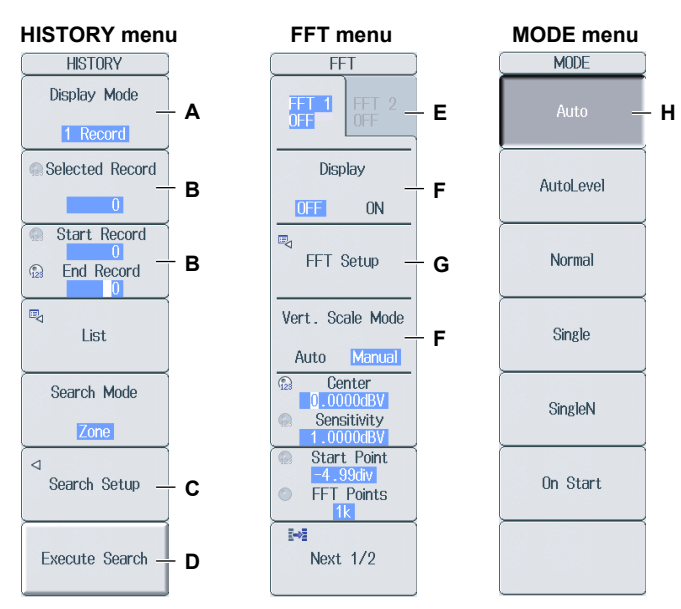

A: Press the soft key to display a selection menu.

Press the soft key that corresponds to the appropriate setting.

B: Press the soft key to use the jog shuttle to configure this setting. Use the jog shuttle or the arrow keys to set the value or select an item.

 For a numeric setting, you can press NUM LOCK to use the ELEM 1 to P 4 keys to enter numbers.

- C: A related setup menu appears when you press the soft key.
- D: Press the soft key to execute the specified feature.
- E: Selects which item to configure when configuring a feature that consists of two items that operate with different settings, such as the FFT1 and FFT2 features.
- F: The selected setting switches each time you press the soft key.
- G: A dialog box or the keyboard appears when you press the soft key. Use the jog shuttle, SET key, and arrow keys to configure the settings in the dialog box or operate the keyboard.
- H: Press the soft key to apply the value assigned to the key.

#### **How to Display the Setup Menus That Are Written in Purple below the Keys**

In the explanations in this manual, "SHIFT+key name (written in purple)" is used to indicate the following operation.

- *1.* Press **SHIFT**. The SHIFT key illuminates to indicate that the keys are shifted. Now you can select the setup menus written in purple below the keys.
- *2.* Press the key that you want to display the setup menu of.

#### **ESC Key Operation**

If you press **ESC** when a setup menu or available options are displayed, the screen returns to the menu level above the current one. If you press **ESC** when the highest level menu is displayed, the setup menu disappears.

#### **RESET Key Operation**

If you press **RESET** when you are using the jog shuttle to set a value or select an item, the setting is reset to its default value (depending on the operating state of the PX8000, the setting may not be reset).

#### **SET Key Operations**

The operation varies as indicated below depending on what you are setting.

- For a soft key menu that has two values that you use the jog shuttle to adjust Press **SET** to switch the value that the jog shuttle adjusts.
- For a menu that has the jog shuttle + SET mark ( $\mathbb{O}$ + $\circledast$ ) displayed on it Press **SET** to confirm the selected item.

#### **Arrow Key Operations**

The operation varies as indicated below depending on what you are setting.

- When setting a value Up and down **arrow** keys: Increases and decreases the value Left and right **arrow** keys: Changes which digit to set
- When selecting the item to set You can use the up, down, left, and right arrow keys.

# **How to Enter Values in Setup Dialog Boxes**

- *1.* Use the keys to display the appropriate setup dialog box.
- *2.* Use the **jog shuttle** or the **arrow** keys to move the cursor to the setting that you want to set.
- *3.* Press **SET**. The operation varies as indicated below depending on what you are setting.
	- A selection menu appears.
	- A check box is selected or cleared.
	- An item is selected.
	- A table of settings is selected.

#### **Displaying a Selection Menu and Selecting an Item**

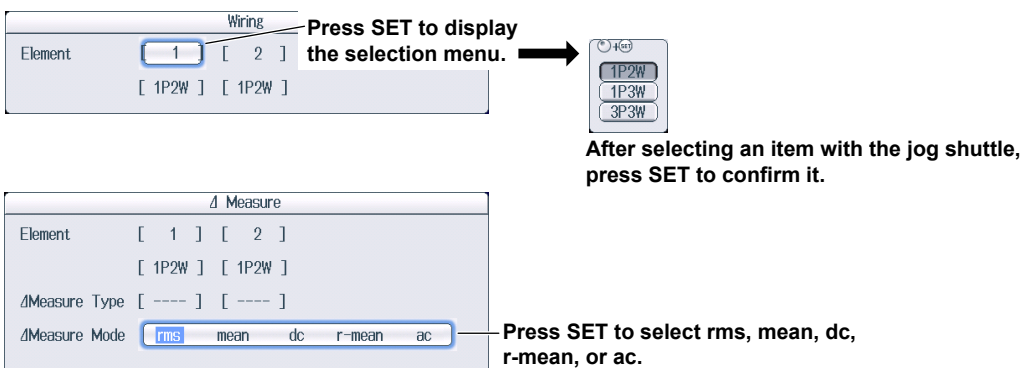

#### **Setting Items in a Table**

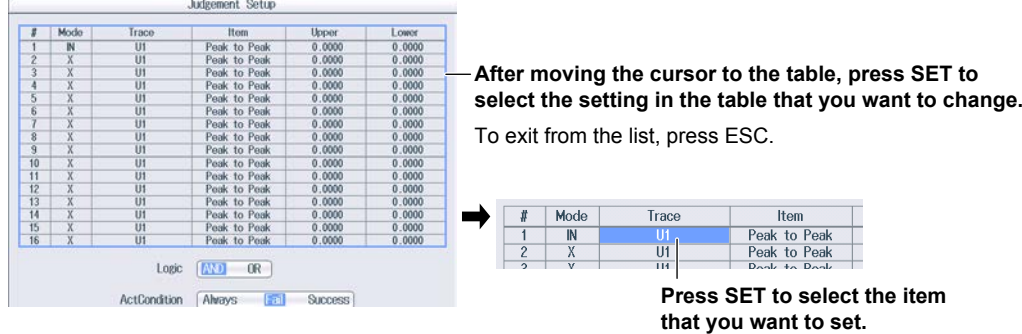

#### **How to Clear Setup Dialog Boxes**

Press **ESC** to clear the setup dialog box from the screen.

# <span id="page-7-0"></span>**Entering Values and Strings**

# **Entering Values**

#### **Using Dedicated Knobs**

You can use the following dedicated knobs to enter values directly.

- $\bigoplus$  POSITION knob (vertical POSITION knob)
- RANGE knob
- TIME/DIV knob
- MAG knob (magnification knob)
- **<** POSITION knob (zoom POSITION knob)

#### **Using the Jog Shuttle**

Select the appropriate item using the soft keys, and change the value using the jog shuttle and the SET key or using the arrow keys. This manual sometimes describes this operation simply as "using the jog shuttle."

#### **Using the Keypad**

Press **NUM LOCK** to illuminate the NUM LOCK key, and use the ELEM1 to P4 keys to enter a value. After you enter the value, press **ENTER** to confirm it.

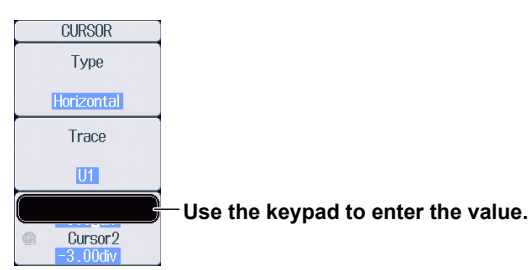

#### *Note*

Some items that you can set using the jog shuttle are reset to their default values when you press the RESET key.

# **Entering Character Strings**

Use the keyboard that appears on the screen to enter character strings such as file names and comments. Use the jog shuttle, SET key, and arrow keys to operate the keyboard and enter a character string.

## **How to Operate the Keyboard**

- *1.* After bringing up the keyboard, use the **jog shuttle** to move the cursor to the character that you want to enter. You can also move the cursor using the up, down, left, and right **arrow** keys.
- *2.* Press SET to enter the character.
	- If a character string has already been entered, use the **arrow** soft keys (< and >) to move the cursor to the position you want to insert characters into.
	- To switch between uppercase and lowercase letters, press the **Caps** soft key or move the cursor to **CAPS** on the keyboard, and then press **SET**.
	- To delete the previous character, press the **Back Space** soft key.
	- To delete all the characters, press the **All Clear** soft key.
- *3.* Repeat steps 1 and 2 to enter all of the characters in the string.

Select  $\overline{\bullet}$  on the keyboard or press the **History** soft key to display a list of character strings that you have entered previously. Use the jog shuttle to select a character string, and press **SET** to enter the selected character string.

*4.* Press the **Enter** soft key, or move the cursor to ENTER on the keyboard, and press **SET**. The character string is confirmed, and the keyboard disappears.

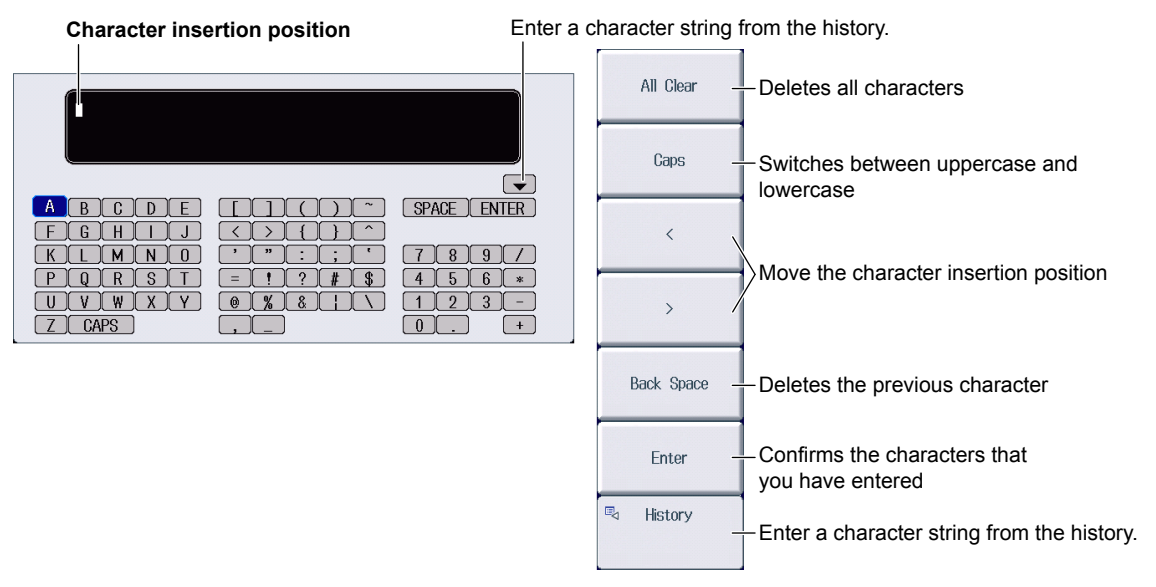

#### **History (a list of character strings that you have entered previously)**

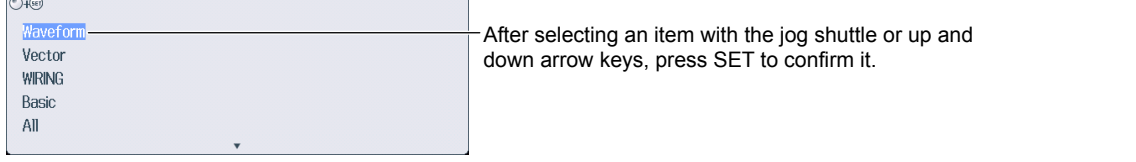

#### *Note*

- @ cannot be entered consecutively.
- File names are not case-sensitive. Comments are case-sensitive. The following file names cannot be used due to MS-DOS limitations:

AUX, CON, PRN, NUL, CLOCK, COM1 to COM9, and LPT1 to LPT9

For details on file name limitations, see the Features Guide, IM PX8000-01EN.

• When a character string is confirmed, it is stored in a list of previously entered strings. Up to 50 character strings are stored. The new character string appears at the top of the list of previously entered strings.

# **Contents**

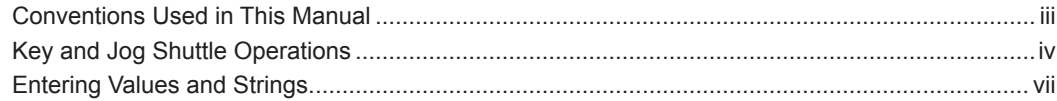

# **Chapter 1 [Fundamental Measurement Conditions](#page-13-0)**

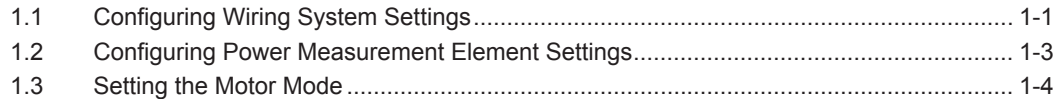

# **Chapter 2 [Vertical and Horizontal Control](#page-17-0)**

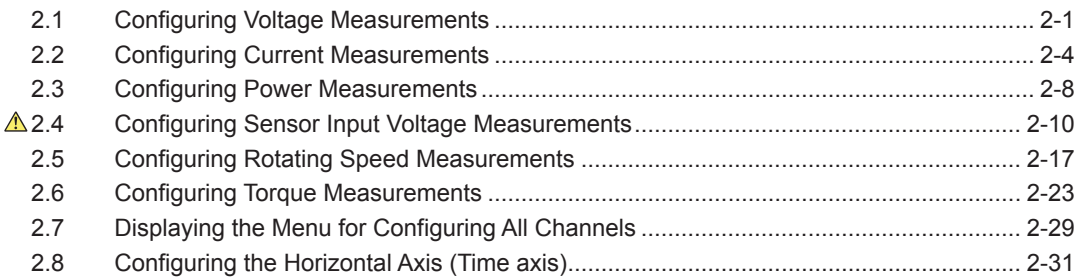

# **Chapter 3 [Triggering](#page-48-0)**

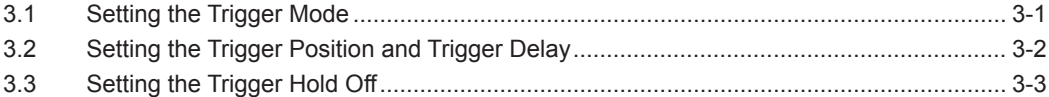

### **[Simple trigger](#page-51-0)**

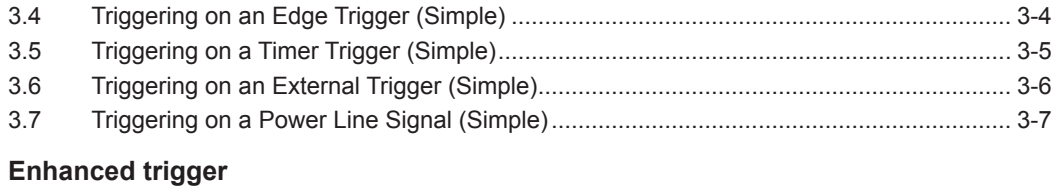

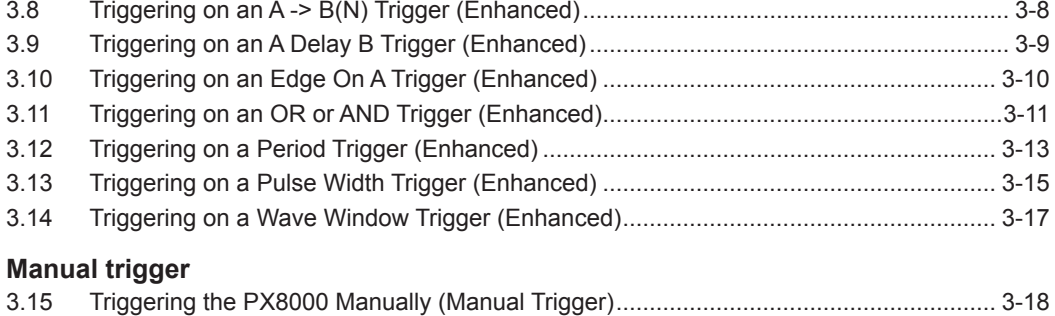

## **Chapter 4 [Waveform Acquisition](#page-66-0)**

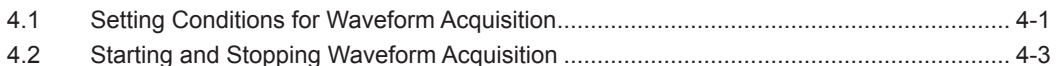

## **Chapter 5 [Display Mode](#page-69-0)**

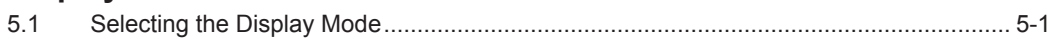

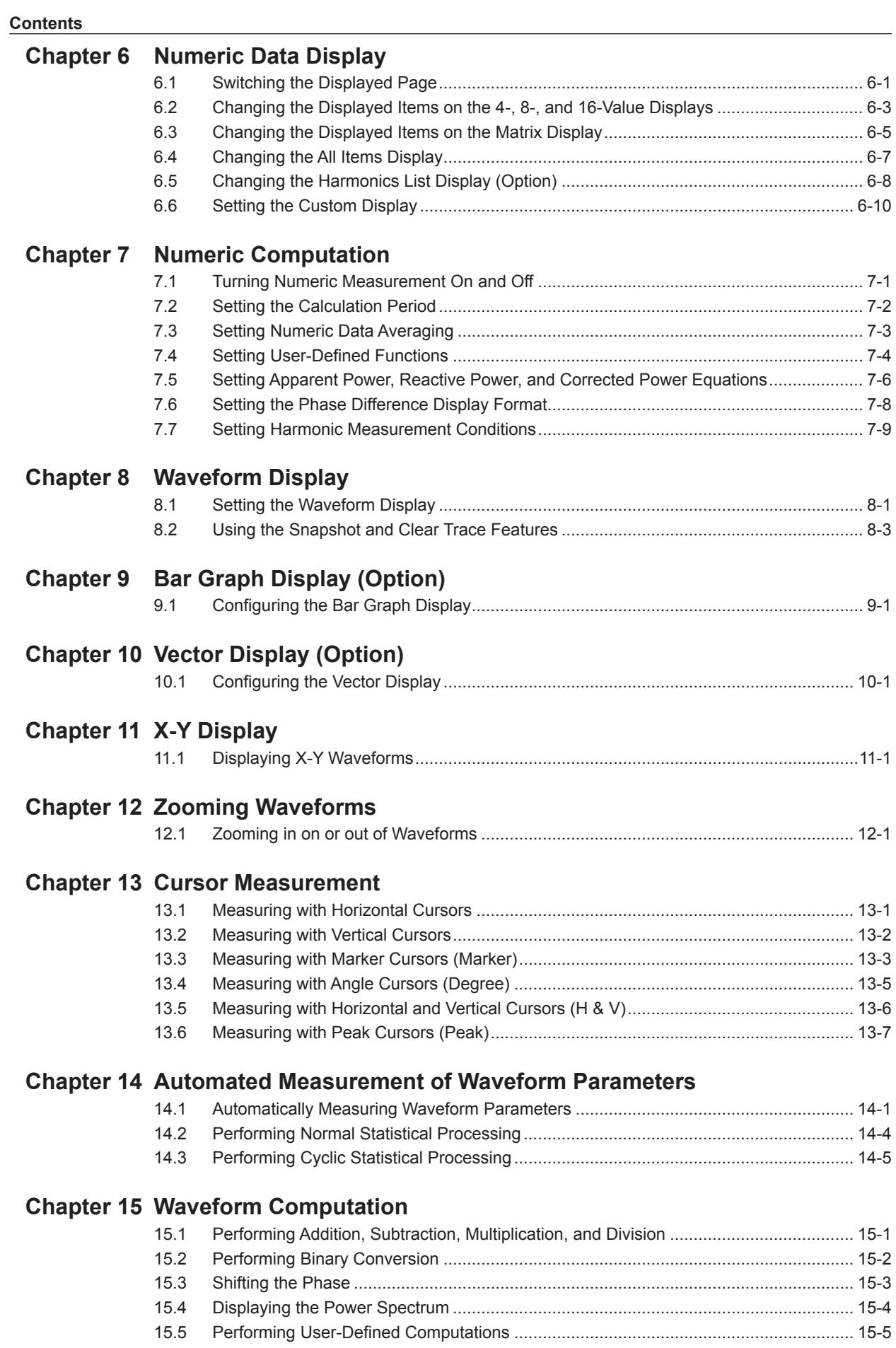

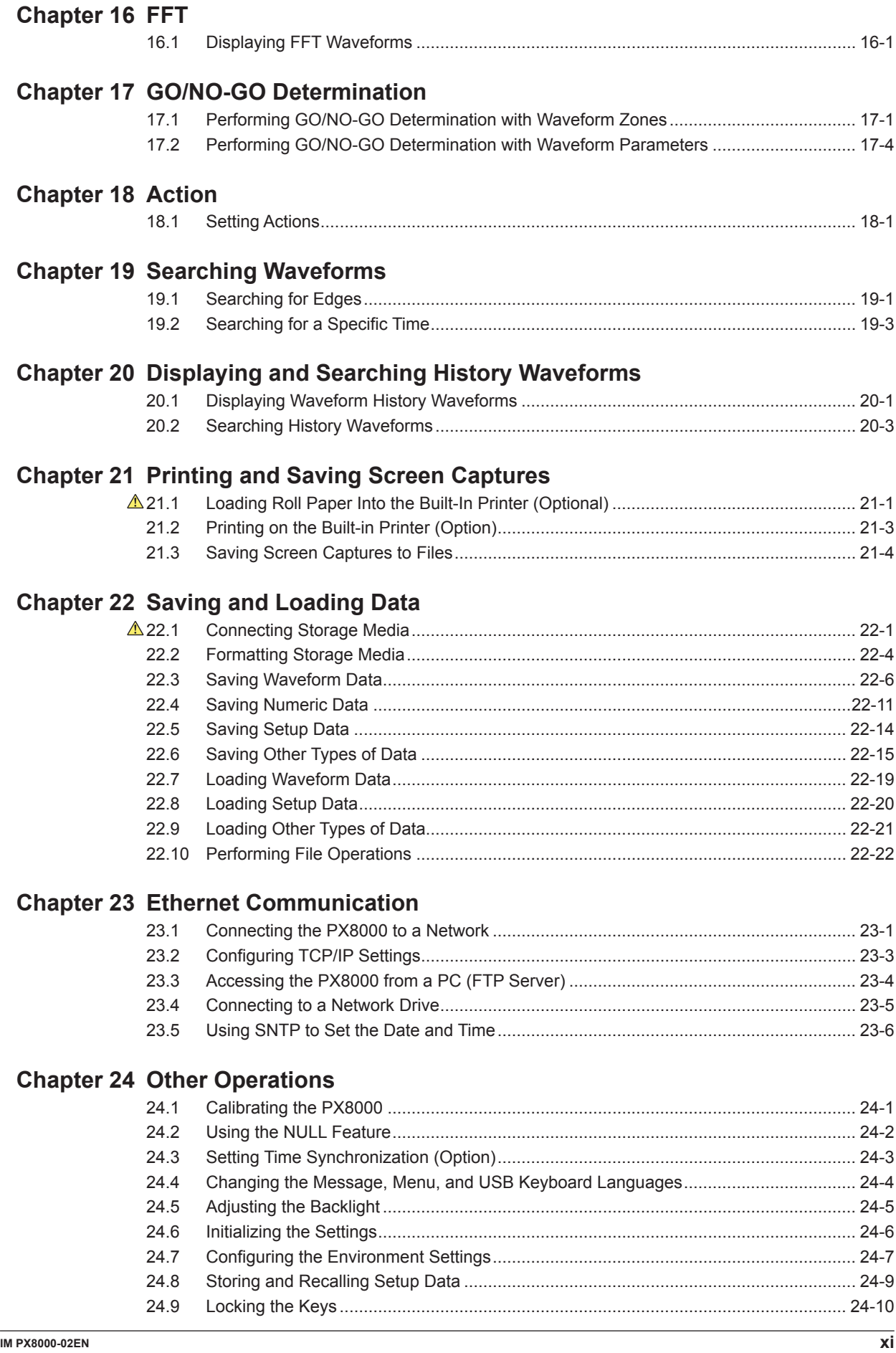

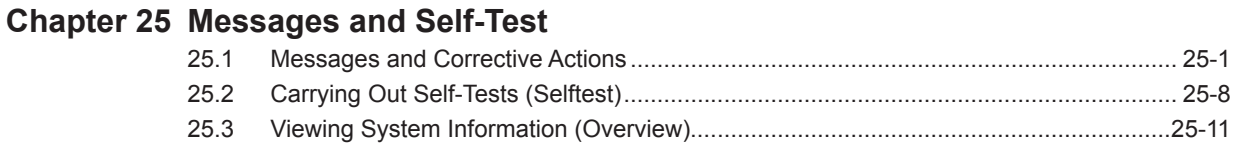

**[Index](#page-199-0)**

# <span id="page-13-0"></span>**1.1 Configuring Wiring System Settings**

This section explains the following wiring system settings.

- Wiring system
- Efficiency equation
- Turning independent element configuration on and off
- Delta computation
- Display format of external current sensor range
- Deskewing (correcting the transfer time difference between input signals)

► **Features Guide: "Wiring System Settings (WIRING)"** 

## **WIRING Menu**

Press **WIRING** to display the following menu.

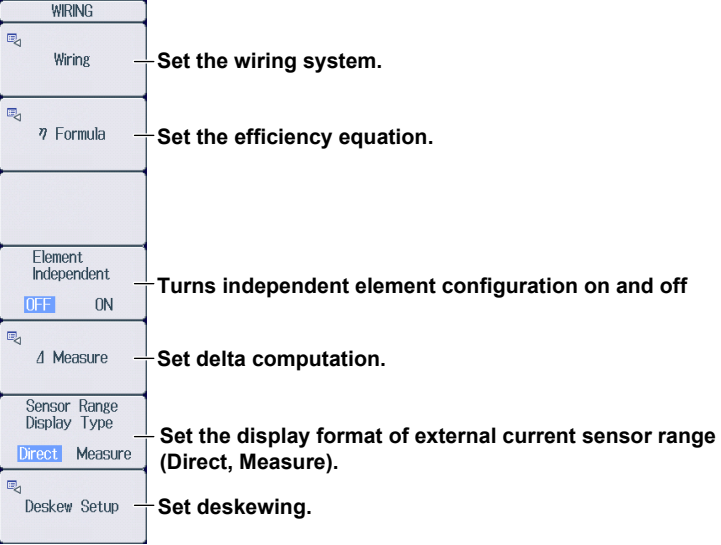

### **Setting the Wiring System**

Press the **Wiring** soft key to display the following screen.

**Set the wiring system (1P2W, 1P3W, 3P3W, 3P4W, 3P3W(3V3A)).**

When you select an element, the wiring systems that you can select are displayed. Select the wiring system from those displayed.

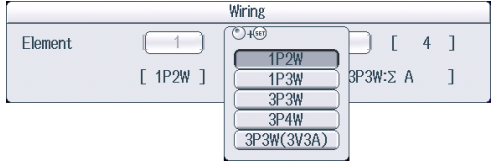

#### **Wiring System Combination**

- If you select 1P3W, 3P3W, 3P4W, or 3P3W(3V3A) for the wiring system, the wiring unit is set with the two or three elements adjacent to the selected element whose element numbers are larger than the selected element.
- On models that have four elements installed, up to two wiring units (ΣA and ΣB) are automatically set. The wiring unit symbols ΣA and ΣB are attached to the element numbers in order, starting with the smallest number.

#### *Note*

- Because the wiring system with the largest element number is automatically determined according to the settings of the wiring system with the smallest element number, the element with the largest element number cannot be selected.
- You cannot set the wiring units for larger element numbers before the wiring units for smaller element numbers.

# **Setting the Efficiency Equation (η Formula)**

Press the **η Formula** soft key to display the following screen.

 $\sim$  $\sim$ 

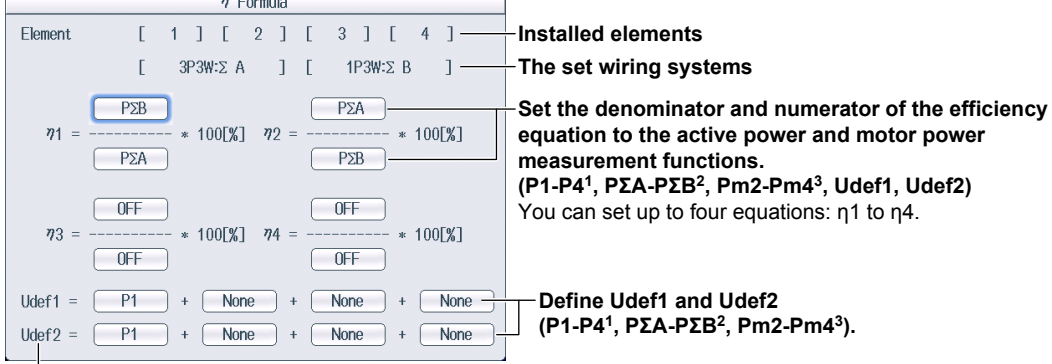

To add active powers and motor output and use them in efficiency equations, use Udef1 and Udef2.

- 1 P1 to P4 can be set within the range of the installed elements.
- 2 PΣA to PΣB can be set within the range of the wiring unit that is automatically determined by the installed elements.
- 3 Pm2, Pm3, and Pm4 can be set when AUX modules are installed in slots 3, 5, and 7, respectively.

## **Setting Delta Computation (Δ Measure)**

Press the **Δ Measure** soft key to display the following screen.

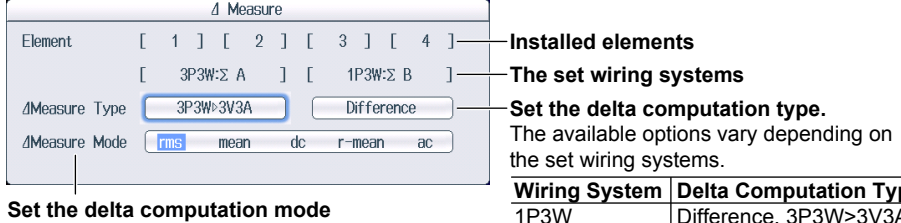

**(rms, mean, dc, r-mean, ac).**

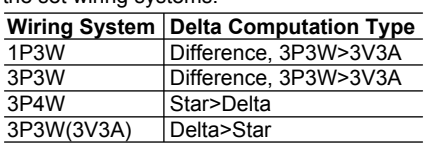

## **Setting Deskewing (Deskew Setup)**

Press the **Deskew Setup** soft key to display the following screen.

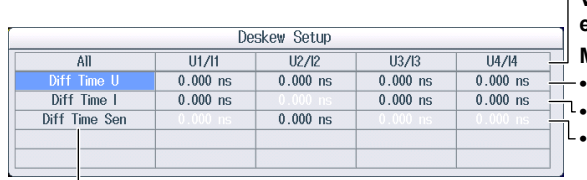

**Voltage (U) or current (I) of the installed elements Manual deskewing**

**• Set the correction value for voltage signals.**

**• Set the correction value for current signals.**

**• Set the correction value for external current sensor signals.**

**To set or execute on all channels, set or execute the items in the All row.**

# <span id="page-15-0"></span>**1.2 Configuring Power Measurement Element Settings**

This section explains the following element settings.

- Line filter
- Frequency filter
- Turning the scaling feature on and off
- VT ratio
- CT ratio
- Power coefficient
- Synchronization source

**► Features Guide: "Power Measurement Element Settings (ELEM1 to 4)"**

Check that a voltage module and current module are installed in appropriate slots.

## **ELEM Menu**

Of the **ELEM1 to ELEM4** keys, press the key corresponding to the element in which the voltage and current modules are installed. The following menu appears.

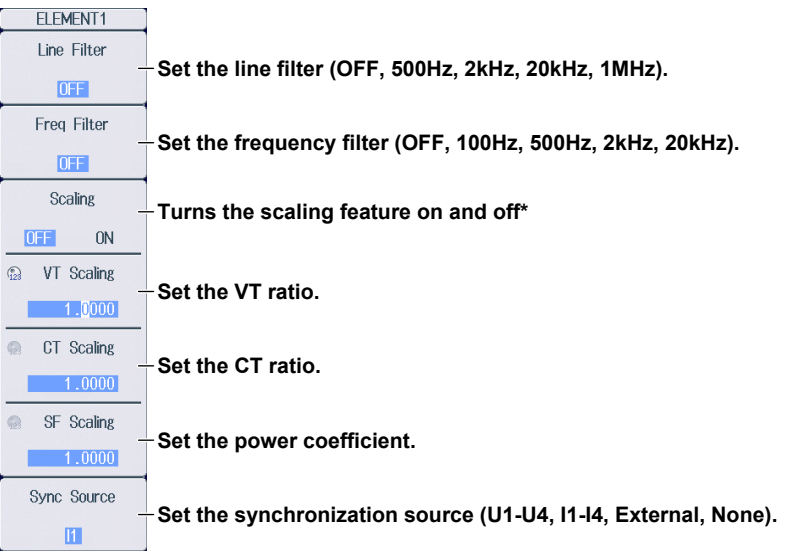

When you are trying to read the current of the circuit under measurement directly by multiplying the external current sensor output by the conversion ratio, if the scaling feature is set to ON, the CT ratio will end up being multiplied on top of the result. To avoid the influence of the CT ratio, set the CT ratio to 1.0000.

# <span id="page-16-0"></span>**1.3 Setting the Motor Mode**

This section explains the following motor mode settings.

- Turning motor mode on and off
- Function name
- Scaling
- Unit
- Synchronization source

► **Features Guide: "Turning Motor Mode On and Off (Motor Mode)" "Function Name (Name)" "Scaling (Scaling)" "Unit (Unit)" "Synchronization Source (Sync Source), AUX Module"**

Check that an AUX module is installed in slot 3, 5, or 7.

# **Pm Menu**

Of the **ELEM 2 to ELEM 4** keys, press the key corresponding to the slot in which the AUX module is installed. The following menu appears.

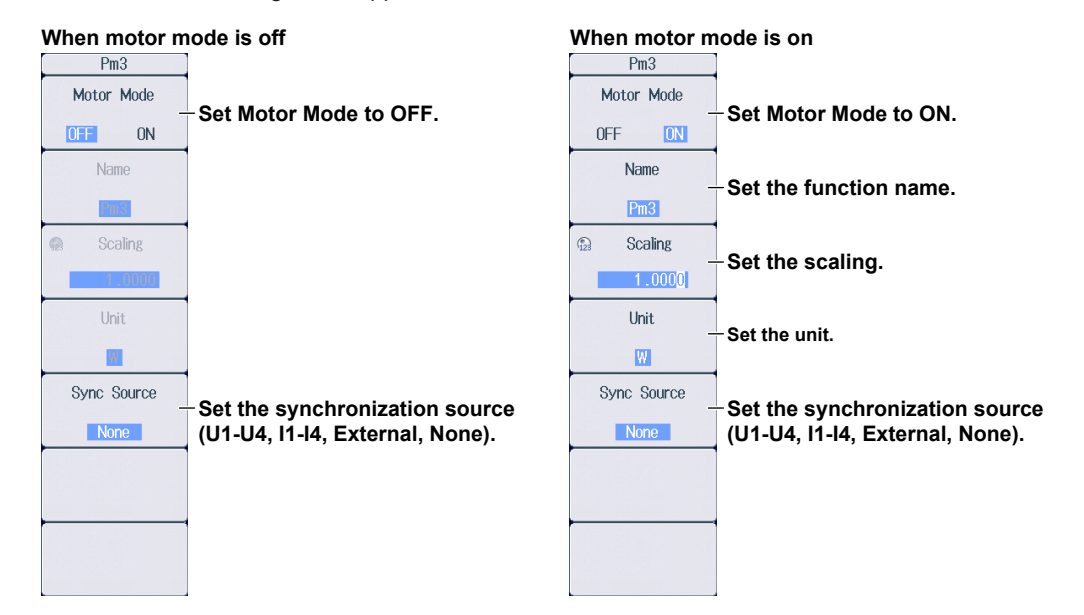

# <span id="page-17-0"></span>**2.1 Configuring Voltage Measurements**

This section explains the following settings for the vertical axis of voltage measurements.

- Waveform display on and off
- Display labels
- Zoom method DIV: Magnification for zooming waveforms, offset SPAN: Upper and lower display limits for zooming waveforms
- Auto range on and off
- Voltage measurement range (vertical scale)
- Voltage waveform vertical position

#### ► **Features Guide: "Voltage Measurement (U)"**

Check that a voltage module and current module are installed in appropriate slots.

## **U Menu**

Of the **U1 to U4** keys, press the key corresponding to the element in which the module is installed. The following menu appears.

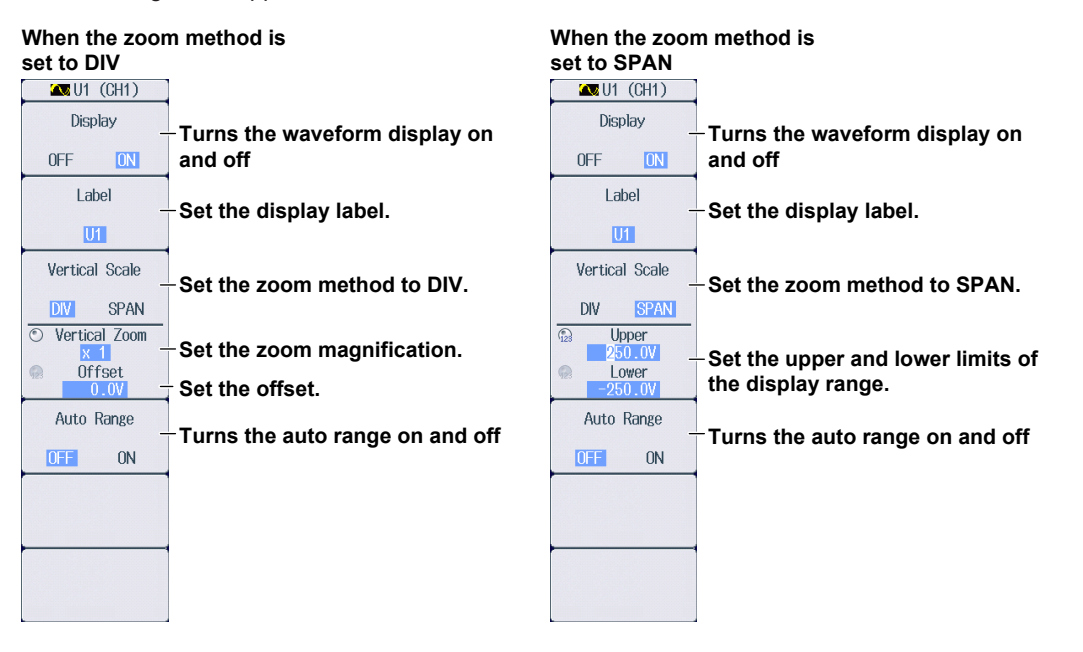

#### *Note*

The U key whose display setting is ON illuminates. If the U key is not illuminated, you can press it to turn on the waveform display and the key. If the U key is illuminated, you can press it to turn off the waveform display and the key.

# **Setting the Voltage Measurement Range (Vertical Scale, RANGE Knob)**

This section explains how to set a fixed range.

(If Auto Range in the U menu is set to ON, the measurement range changes depending on the amplitude of the input signal.)

Turn the **RANGE** knob to set the voltage measurement range.

- Select from 1.5V, 3V, 6V, 10V, 15V, 30V, 60V, 100V, 150V, 300V, 600V, and 1000V.
- Auto Range in the U menu is set to OFF.
- If you turn the RANGE knob when waveform acquisition is stopped, two values are shown on the measurement range screen. The upper value is the measurement range for the displayed waveforms. The lower value is the measurement range that you have specified. The new range will be applied the next time waveform acquisition is started.
- If you do not operate the RANGE knob for approximately 3 seconds, the measurement range that you are setting with the knob will disappear from the screen.

#### **Top row: Measurement range for the displayed waveforms Bottom row: Measurement range that you have specified**

When the displayed waveform's measurement range and the measurement range that you have set are the same, only the bottom row is displayed.

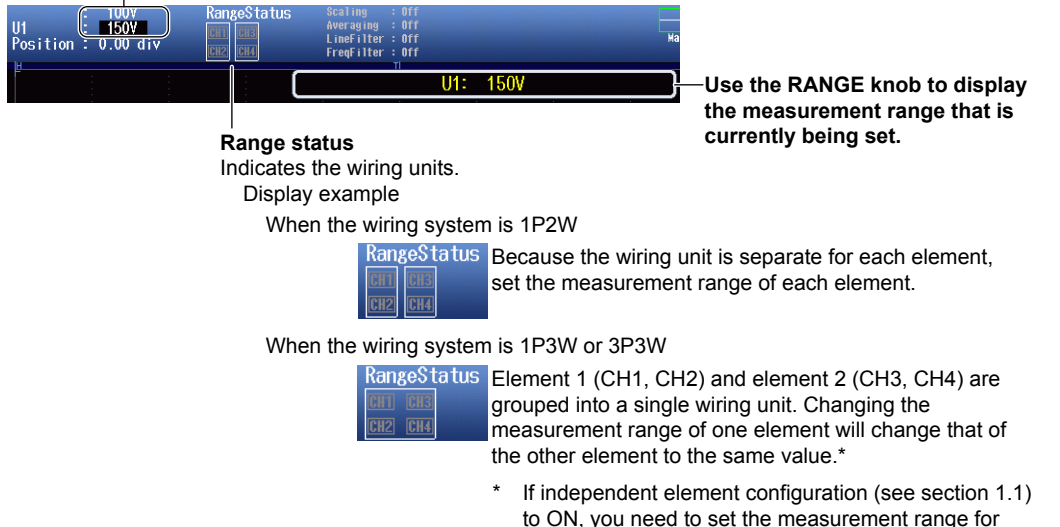

each element.

# **Setting the Voltage Waveform Vertical Position When the Zoom Method is Set to DIV (Vertical POSITION Knob)**

Turn the **vertical POSITION** knob to set the waveform vertical position.

- Set in the range of –5.00 div to 5.00 div.
	- If you do not operate the vertical POSITION knob for approximately 3 seconds, the vertical position that you are setting with the knob will disappear from the screen.

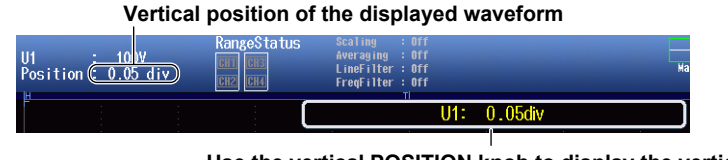

**Use the vertical POSITION knob to display the vertical position that is currently being set.**

• You can set the vertical position to 0 div by pressing the knob.

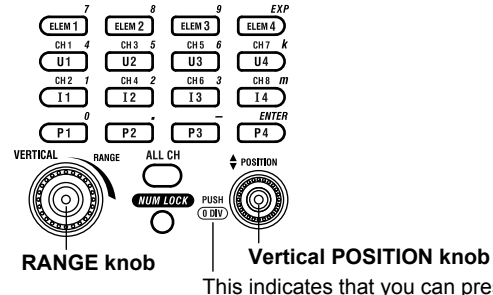

This indicates that you can press the vertical POSITION knob to set the vertical position to 0 div.

# **When the Zoom Method is Set to SPAN (Upper and Lower Limits)**

Using the **Upper/Lower** soft key and the **jog shuttle**, set the voltage at the top edge of the waveform screen (upper limit) and the voltage at the bottom edge of the screen (lower limit) to set the waveform vertical position.

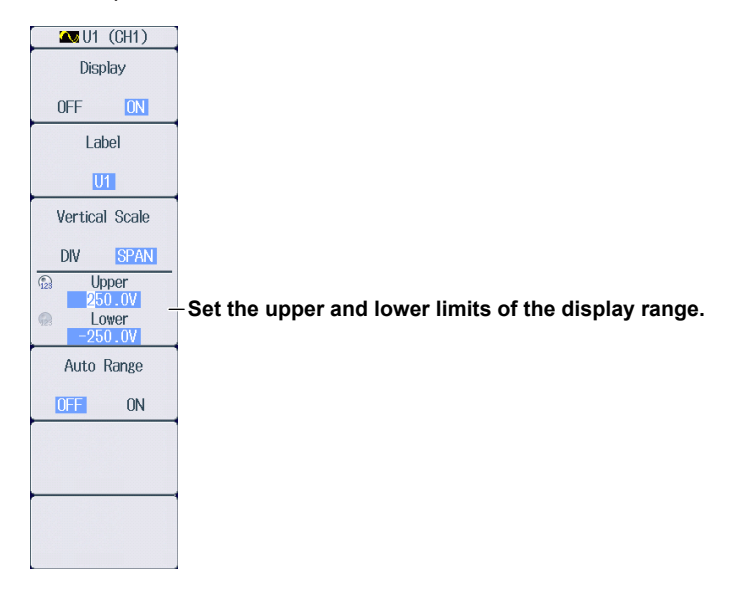

# <span id="page-20-0"></span>**2.2 Configuring Current Measurements**

This section explains the following settings for the vertical axis of current measurements.

- Waveform display on and off
- Display labels
- Zoom method DIV: Magnification for zooming waveforms, offset SPAN: Upper and lower display limits for zooming waveforms
- Auto range on and off
- Current measurement range (vertical scale) Direct input, external current sensor (conversion ratio, input coupling)
- Current waveform vertical position

► **Features Guide: "Current Measurement (I)"**

Check that a voltage module and current module are installed in appropriate slots.

# **I Menu**

Of the **I1 to I4** keys, press the key corresponding to the element in which the module is installed. The following menu appears.

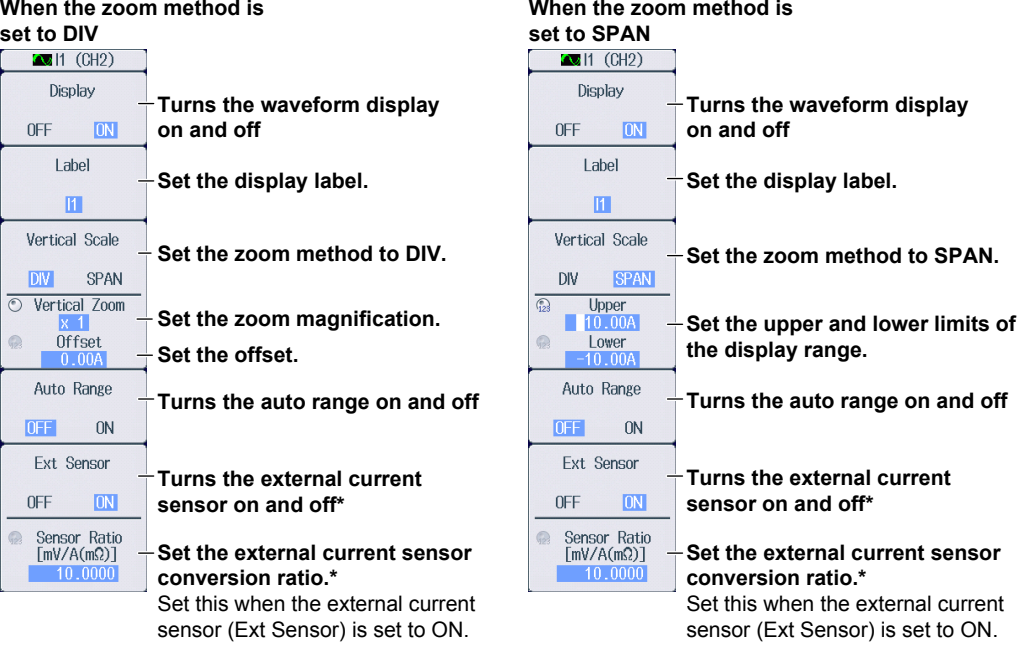

• In the case of a 760813 (current module), Ext Sensor and Sensor Ratio do not appear.

#### *Note*

The I key whose display setting is ON illuminates. If the I key is not illuminated, you can press it to turn on the waveform display and the key. If the I key is illuminated, you can press it to turn off the waveform display and the key.

## **Setting the Current Measurement Range (Vertical Scale, RANGE Knob)**

This section explains how to set a fixed range.

(If Auto Range in the I menu is set to ON, the measurement range changes depending on the amplitude of the input signal.)

# **Direct Input Measurement Range Settings (When Ext Sensor is set to OFF)**

Turn the **RANGE** knob to set the current measurement range.

- Select from 10mA, 20mA, 50mA, 100mA, 200mA, 500mA, 1A, 2A, and 5A.
- Auto Range in the I menu is set to OFF.
- If you turn the RANGE knob when waveform acquisition is stopped, two values are shown on the measurement range screen. The upper value is the measurement range for the displayed waveforms. The lower value is the measurement range that you have specified. The new range will be applied the next time waveform acquisition is started.
- If you do not operate the RANGE knob for approximately 3 seconds, the measurement range that you are setting with the knob will disappear from the screen.

#### **Top row: Measurement range for the displayed waveforms Bottom row: Measurement range that you have specified**

When the displayed waveform's measurement range and the measurement range that you have set are the same, only the bottom row is displayed.

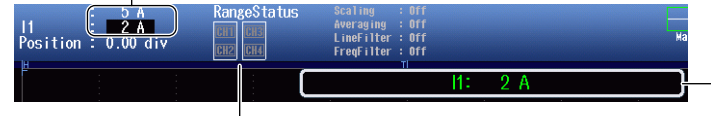

**Use the RANGE knob to display the measurement range that is Range status currently being set.**

Indicates the wiring units.

Display example

When the wiring system is 1P2W

RangeStatus Because the wiring unit is separate for each element, set the measurement range of each element.

When the wiring system is 1P3W or 3P3W

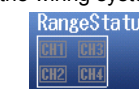

RangeStatus Element 1 (CH1, CH2) and element 2 (CH3, CH4) are grouped into a single wiring unit. Changing the measurement range of one element will change that of the other element to the same value.<sup>\*</sup>

> If independent element configuration (see section 1.1) to ON, you need to set the measurement range for each element.

# **External Current Sensor Input Measurement Range Settings (When Ext Sensor is set to ON)**

#### **When the External Current Sensor Range Display Format (see section 1.1) Is Direct**

Turn the **RANGE** knob to set the current measurement range.

- Select from 50mV, 100mV, 200mV, 500mV, 1V, 2V, 5V, and 10V.
- Auto Range in the I menu is set to OFF.
- If you turn the RANGE knob when waveform acquisition is stopped, two values are shown on the measurement range screen. The upper value is the measurement range for the displayed waveforms. The lower value is the measurement range that you have specified. The new range will be applied the next time waveform acquisition is started.
- If you do not operate the RANGE knob for approximately 3 seconds, the measurement range that you are setting with the knob will disappear from the screen.

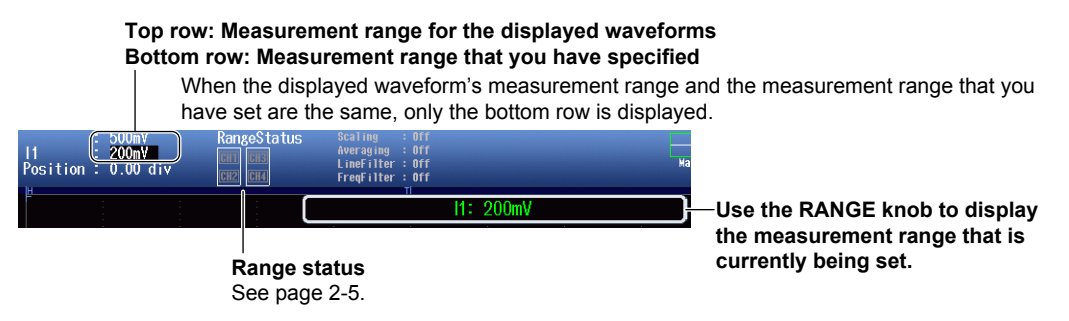

#### **When the External Current Sensor Range Display Format (see section 1.1) Is Measure**

Turn the **RANGE** knob to set the current measurement range.

- Select from 50mV, 100mV, 200mV, 500mV, 1V, 2V, 5V, and 10V.
- Auto Range in the I menu is set to OFF.
- If you turn the RANGE knob when waveform acquisition is stopped, two values are shown on the measurement range screen. The upper value is the measurement range for the displayed waveforms. The lower value is the measurement range that you have specified. The new range will be applied the next time waveform acquisition is started.
- If you do not operate the RANGE knob for approximately 3 seconds, the measurement range that you are setting with the knob will disappear from the screen.

#### **Top row: Measurement range for the displayed waveforms Bottom row: Measurement range that you have specified**

- The measurement range is set to the value that results when the measurement range set with the RANGE knob is divided by the external current sensor conversion ratio (see page 2-4).
- When the displayed waveform's measurement range and the measurement range that you have set are the same, only the bottom row is displayed.

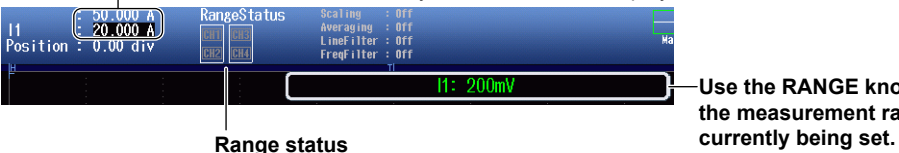

See page 2-5.

**Use the RANGE knob to display the measurement range that is** 

# **Setting the Current Waveform Vertical Position When the Zoom Method is Set to DIV (Vertical POSITION Knob)**

Turn the **vertical POSITION** knob to set the waveform vertical position.

- Set in the range of –5.00 div to 5.00 div.
	- If you do not operate the vertical POSITION knob for approximately 3 seconds, the vertical position that you are setting with the knob will disappear from the screen.

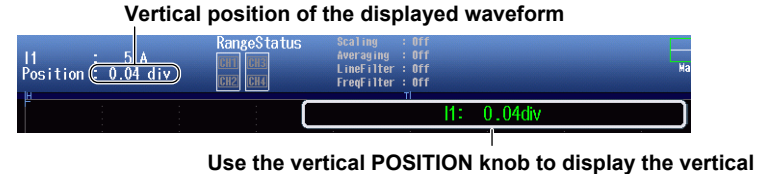

**position that is currently being set.**

• You can set the vertical position to 0 div by pressing the knob.

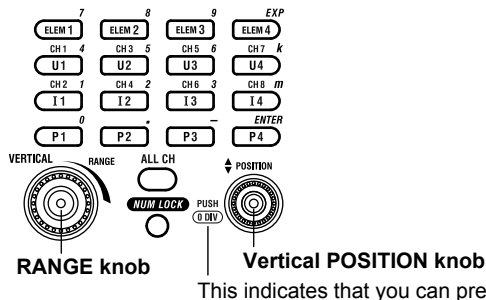

This indicates that you can press the vertical POSITION knob to set the vertical position to 0 div.

## **When the Zoom Method is Set to SPAN (Upper and Lower Limits)**

Using the **Upper/Lower** soft key and the **jog shuttle**, set the current at the top edge of the waveform screen (upper limit) and the current at the bottom edge of the screen (lower limit) to set the waveform vertical position.

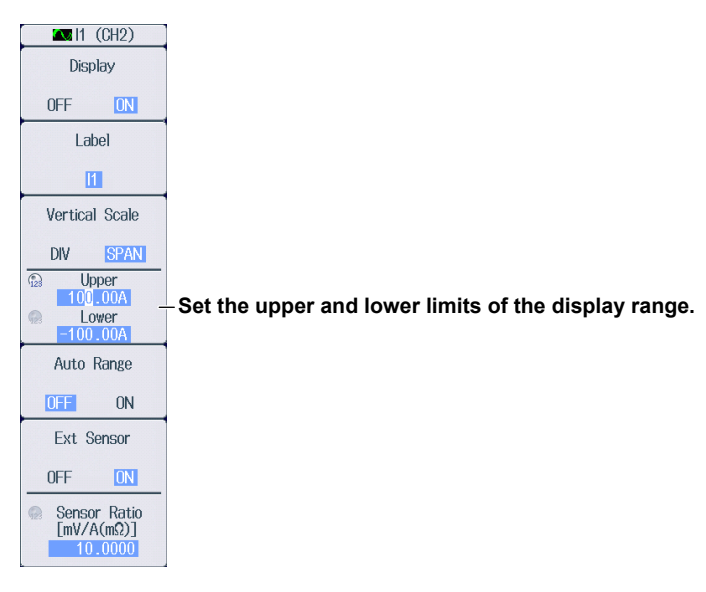

# <span id="page-24-0"></span>**2.3 Configuring Power Measurements**

This section explains the following settings for the vertical axis of power measurements.

- Waveform display on and off
- Display labels
- Zoom method

DIV: Magnification for zooming waveforms, offset SPAN: Upper and lower display limits for zooming waveforms

• Power waveform vertical position

#### ► **Features Guide: "Power Measurement (P)"**

Check that a voltage module and current module are installed in appropriate slots.

# **POWER Menu**

Of the **P1 to P4** keys, press the key corresponding to the element in which the module is installed. The following menu appears.

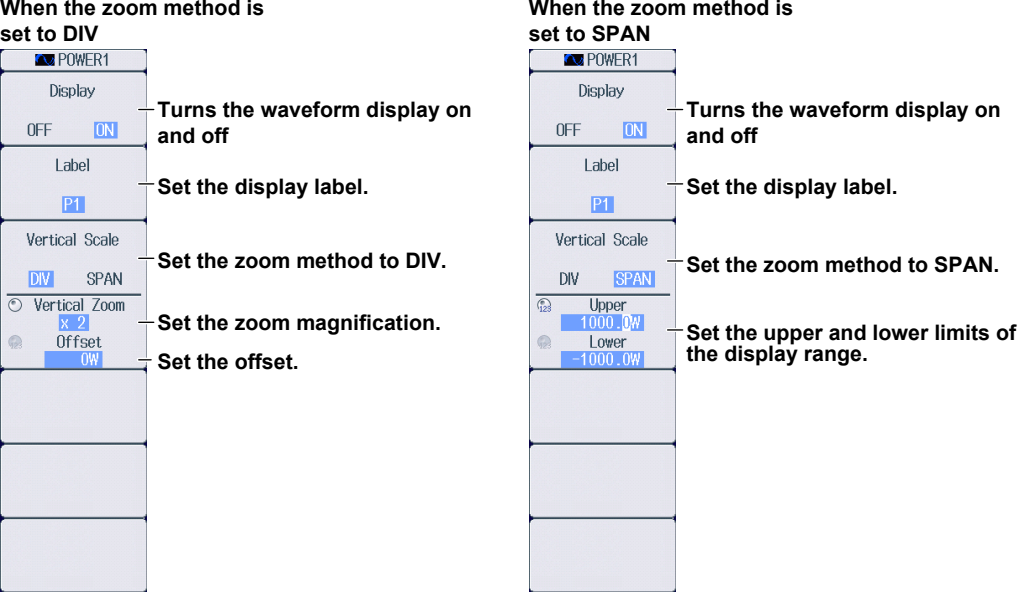

#### *Note*

The P key whose display setting is ON illuminates. If the P key is not illuminated, you can press it to turn on the waveform display and the key. If the P key is illuminated, you can press it to turn off the waveform display and the key.

# **Setting the Power Waveform Vertical Position When the Zoom Method is Set to DIV (Vertical POSITION Knob)**

Turn the **vertical POSITION** knob to set the waveform vertical position.

- Set in the range of –5.00 div to 5.00 div.
	- If you do not operate the vertical POSITION knob for approximately 3 seconds, the vertical position that you are setting with the knob will disappear from the screen.

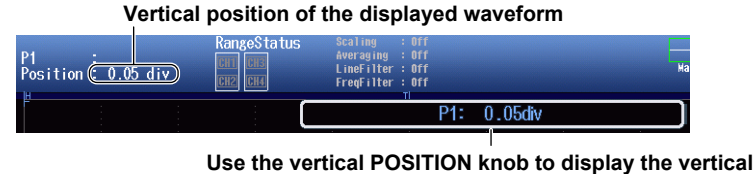

# **position that is currently being set.**

• You can set the vertical position to 0 div by pressing the knob.

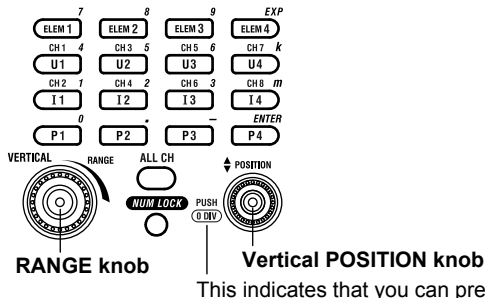

This indicates that you can press the vertical POSITION knob to set the vertical position to 0 div.

# **When the Zoom Method is Set to SPAN (Upper and Lower Limits)**

Using the **Upper/Lower** soft key and the **jog shuttle**, set the power at the top edge of the waveform screen (upper limit) and the power at the bottom edge of the screen (lower limit) to set the waveform vertical position.

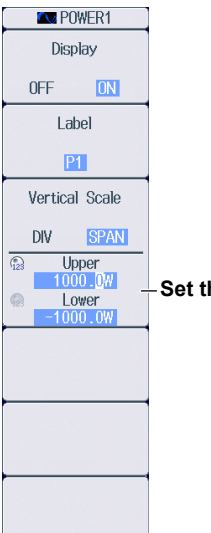

**Set the upper and lower limits of the display range.**

# <span id="page-26-0"></span>**2.4 Configuring Sensor Input Voltage Measurements**

This section explains the following settings for the vertical axis of sensor input voltage measurements.

- Waveform display on and off
- Display labels
- Zoom method DIV: Magnification for zooming waveforms, offset SPAN: Upper and lower display limits for zooming waveforms
- Auto range on and off
- AUX settings Input signal type, linear scaling, display format
- Input coupling
- Probe attenuation
- Bandwidth limit
- Upper and lower pulse reference levels
- Sensor input voltage measurement range
- Sensor input voltage waveform vertical position

#### ► **Features Guide: "Sensor Input Voltage Measurement (AUX)"**

Check that an AUX module is installed in slot 3, 5, or 7.

# **Pm Menu**

Of the **ELEM 2 to ELEM 4** keys, press the key corresponding to the slot in which the AUX module is installed. On the menu that appears, set Motor Mode to OFF.

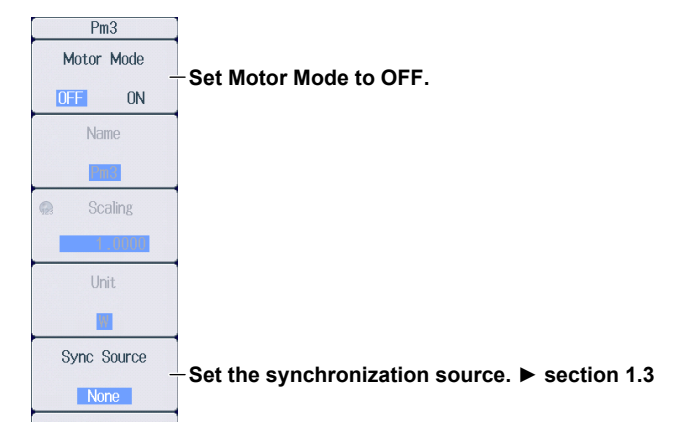

## **AUX Menu**

*1.* Press **U2(CH3)**, **I2(CH4)**, **U3(CH5)**, **I3(CH6)**, **U4(CH7)**, or **I4(CH8)** to select a channel on an installed AUX module. The following menu appears.

#### **When the zoom method is When the zoom method is set to DIV**<br>**EXP** AUX5 (CH5) **set to SPAN**  $\sim$  AUX5 (CH5) Display Display **Turns the waveform display on Turns the waveform display on**  OFF  $ON$ **OFF**  $ON$ **and off and off** Label Label **Set the display label. Set the display label.** AUX<sub>5</sub> AUX5 Vertical Scale Vertical Scale **Set the zoom method to DIV. Set the zoom method to SPAN. DW** SPAN DIV **SPAN** Vertical Zoom  $\overline{\widehat{G}}$ Upper **Set the zoom magnification. Set the upper and lower limits of**   $\circ$ **Offset** Lower **Set the offset. the display range.** Auto Range Auto Range **Turns the auto range on and off\* Turns the auto range on and off\* OFF**  $\cap N$ **OFF**  $\cap N$ ्<br>|-<br>| Aux Settings (Analog/Pulse) **AUX settings**<br>AUX settings **AUX** settings Analog  $\frac{1}{2}$  $\frac{1}{2}$ Next 1/2 **Displays the second**  Next 1/2 **Displays the second page of the menu page of the menu**

You can turn auto range on and off when the AUX input signal type is set to Analog. If the type is set to Pulse, auto range is fixed to OFF.

#### *Note*

The U or I key whose display setting is ON illuminates. If the U or I key is not illuminated, you can press it to turn on the waveform display and the key. If the U or I key is illuminated, you can press it to turn off the waveform display and the key.

*2.* Press the **Next 1/2** soft key to display the 2/2 menu.

#### **When the AUX input signal type is Analog** Coupling **Set the input coupling (AC, DC, GND).**

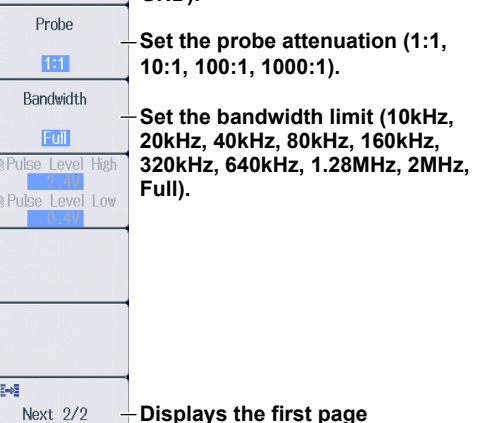

**of the menu**

#### **When the AUX input signal type is Pulse** Coupling m<sub>c</sub> Probe  $H<sub>1</sub>$ **Set the bandwidth limit (10kHz, 20kHz, 40kHz, 80kHz, 160kHz,**  Bandwidth **320kHz, 640kHz, 1.28MHz, 2MHz,**  Emi **Full).** 2 Pulse Level High **Set the upper and lower pulse**  Pulse Level Low **reference levels.**  $\overline{\mathbb{R}^3}$ Next 2/2 **Displays the first page of the menu**

### **Setting the Input Coupling (Coupling)**

AC: Only displays the waveform produced from the input signal's AC component.

DC: Displays the waveform produced from both the DC and AC components of the input signal. GND:Displays the ground level.

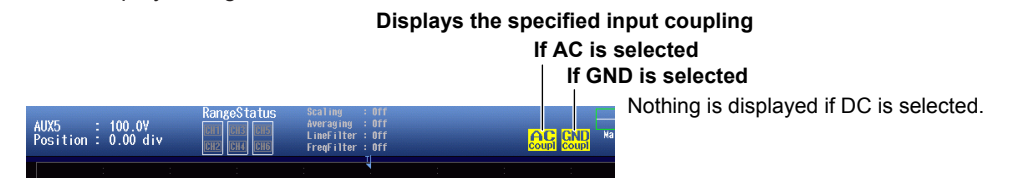

#### **Input Coupling and Frequency Response**

The frequency responses when the input coupling is set to AC and DC are shown below. Note that the PX8000 does not acquire low-frequency signals or signal components if the input coupling is set to AC as indicated in the figure below.

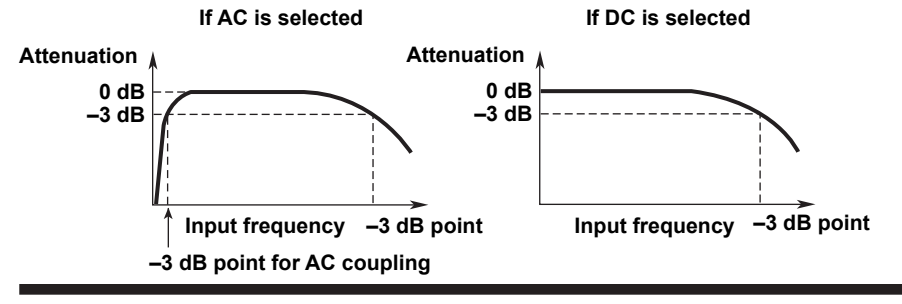

# **CAUTION**

If the input coupling is AC, in accordance with the frequency response, the input signal is attenuated more in lower frequencies. As a result, even when a high voltage signal is actually applied, it may not be measured as a high voltage signal. Furthermore, the PEAK OVER message may not be displayed on the screen. As necessary, switch the input coupling to DC to check the input signal voltage. Applying an input signal whose voltage exceeds the maximum input voltage of the AUX module may damage the input section.

French

## **ATTENTION**

Si le courant du couplage d'entrée est alternatif (CA), conforme à la réponse en fréquence, le signal d'entrée est davantage atténué aux fréquences plus basses. Par conséquent, même si vous appliquez un signal de tension élevée, ce dernier risque de ne pas être mesuré comme tel. De plus, le message de dépassement de plage (PEAK OVER) risque de ne pas s'afficher à l'écran. Le cas échéant, basculez le couplage d'entrée sur CC (courant continu) afin de vérifier la tension du signal d'entrée.

Si la tension du signal d'entrée dépasse la tension d'entrée maximale du module AUX, la section d'entrée risque d'être endommagée.

# **Setting the Probe Attenuation (Probe)**<br>1:1, 10:1, 100:1, 1000:1: Displays the voltage probe att

Displays the voltage probe attenuation

#### *Note*

If the probe attenuation is not set correctly, the input signal voltage will not be displayed correctly. For example, if you use a 10:1 voltage probe but set the probe type to 1:1, the automatically measured amplitude of the waveform will be 1/10 the real value.

# **AUX Settings (Aux Settings)**

Press the **Aux Settings** soft key to display the following screen.

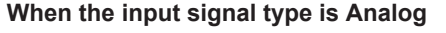

- **When the input signal type is Pulse**
- **When the linear scaling mode is AX+B When the linear scaling mode is AX+B**
	-

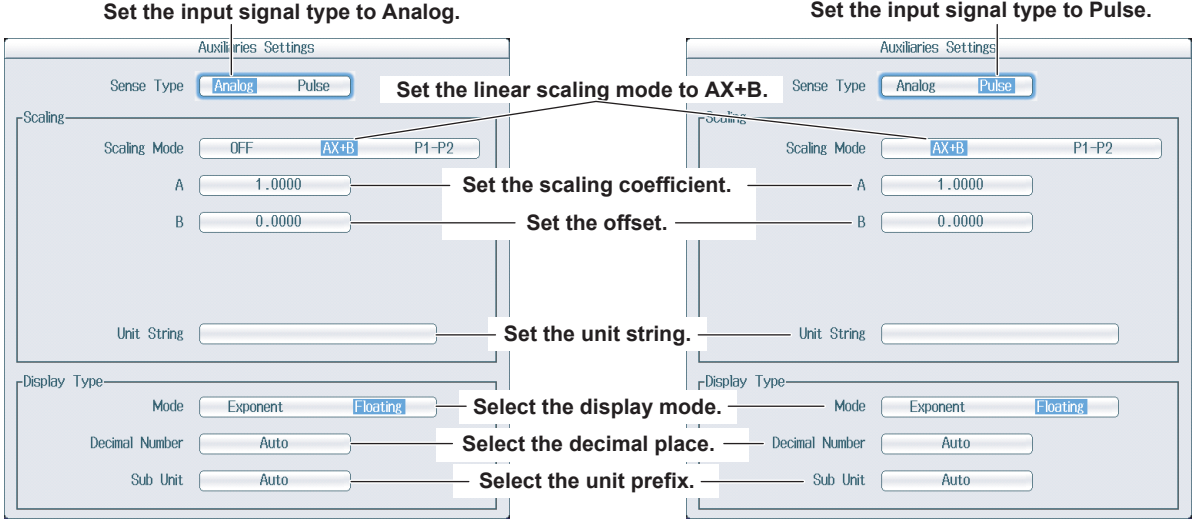

#### **• When the linear scaling mode is P1-P2 • When the linear scaling mode is P1-P2**

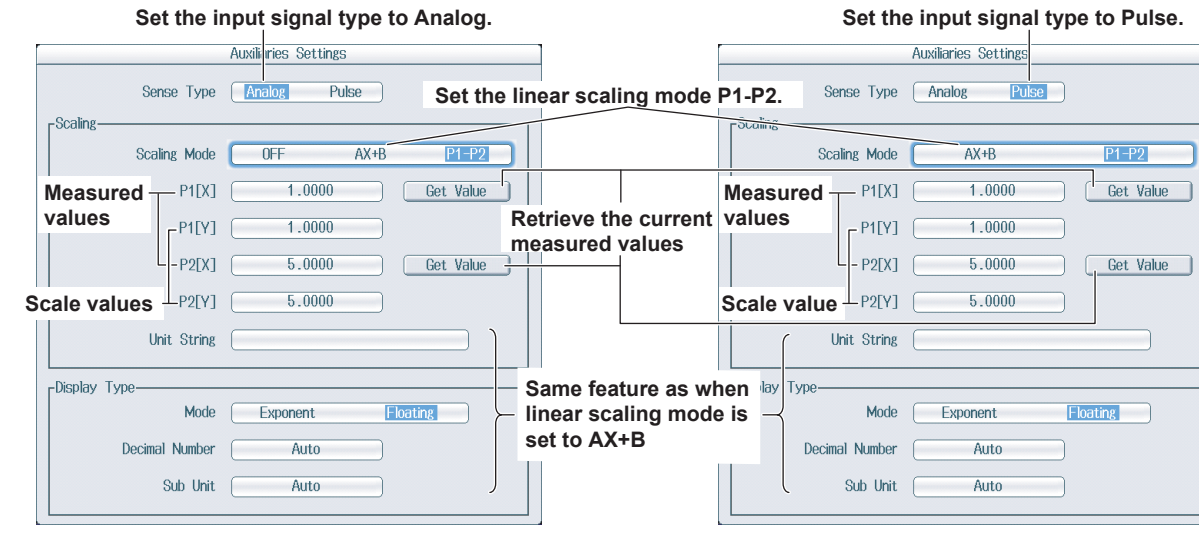

# **Setting the Sensor Input Voltage Measurement Range (Vertical Scale, RANGE Knob)**

This section explains how to set a fixed range.

(If Auto Range in the AUX menu is set to ON, the measurement range changes depending on the amplitude of the input signal.)

Turn the **RANGE** knob to set the sensor input voltage measurement range.

- Auto Range in the AUX menu is set to OFF.
- If you turn the RANGE knob when waveform acquisition is stopped, two values are shown on the measurement range screen. The upper value is the measurement range for the displayed waveforms. The lower value is the measurement range that you have specified. The new range will be applied the next time waveform acquisition is started.
- If you do not operate the RANGE knob for approximately 3 seconds, the measurement range that you are setting with the knob will disappear from the screen.

#### **Top row: Measurement range for the displayed waveforms Bottom row: Measurement range that you have specified** When the displayed waveform's measurement range and the measurement range that you have set are the same, only the bottom row is displayed. AUX5 <del>[100.0V]</del><br>Position : 0.00 div  $\frac{011}{061}$ AUX5: 50.00 **Use the RANGE knob to display the measurement range that is currently being set.**

#### **Measurement Range Options and Units**

Below are the available options for the RANGE knob, measurement range values, and measurement range units that appear on the screen for when the zoom method is set to DIV and the zoom magnification is set to ×1. If you change the zoom method or zoom magnification, what appears on the screen will change accordingly.

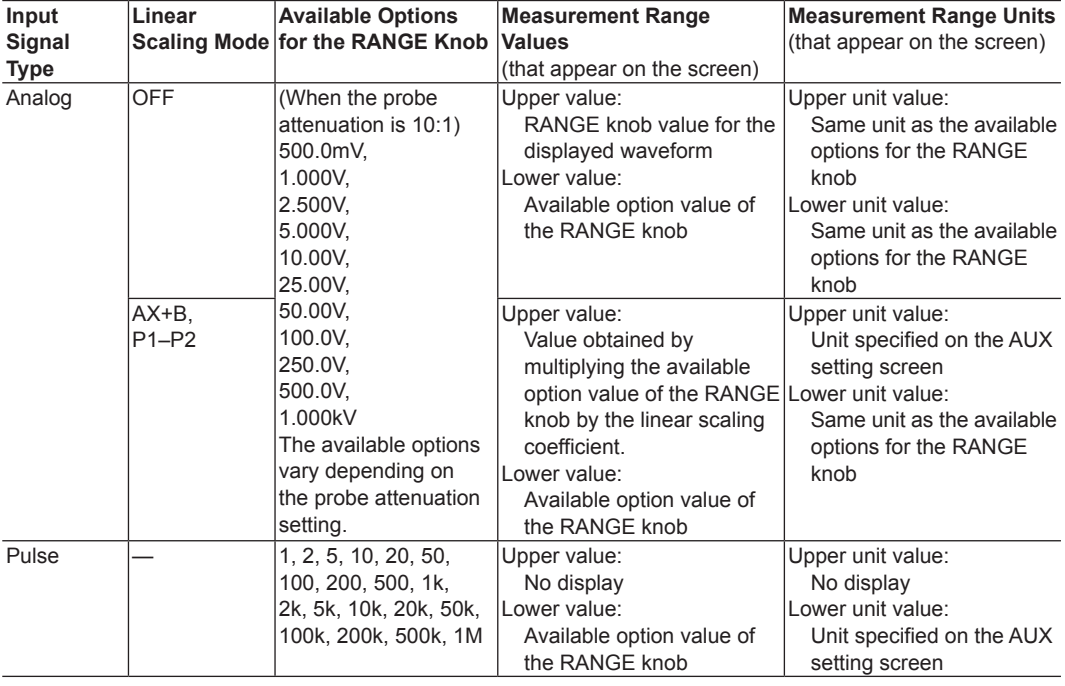

#### **• When Waveform Acquisition Is Stopped**

#### **2.4 Configuring Sensor Input Voltage Measurements**

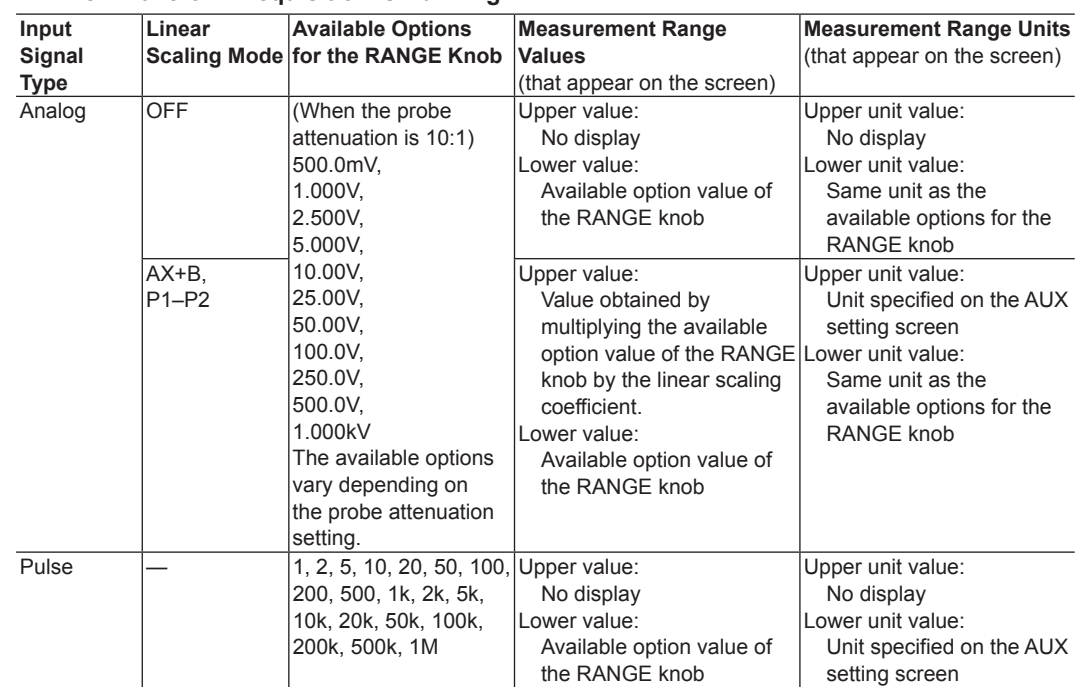

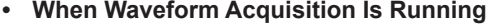

# **Setting the Sensor Input Voltage Waveform Vertical Position When the Zoom Method is Set to DIV (Vertical POSITION Knob)**

Turn the **vertical POSITION** knob to set the waveform vertical position.

- Set in the range of –5.00 div to 5.00 div.
	- If you do not operate the vertical POSITION knob for approximately 3 seconds, the vertical position that you are setting with the knob will disappear from the screen.

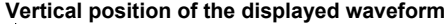

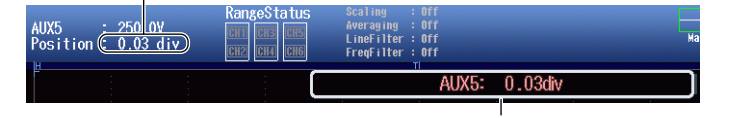

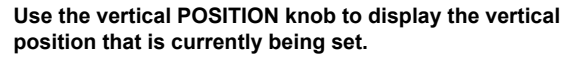

• You can set the vertical position to 0 div by pressing the knob.

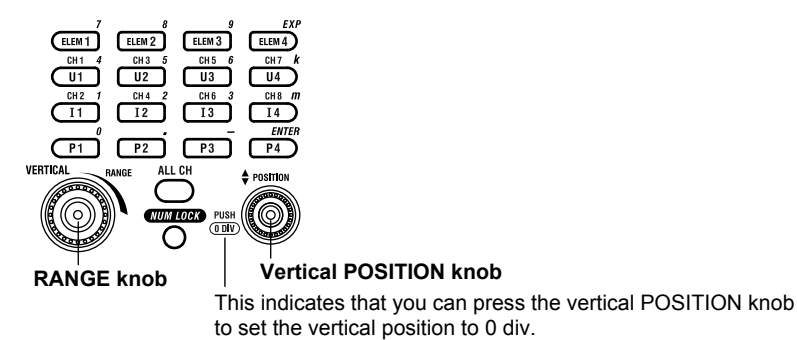

# **When the Zoom Method is Set to SPAN (Upper and Lower Limits)**

Using the **Upper/Lower** soft key and the **jog shuttle**, set the voltage at the top edge of the waveform screen (upper limit) and the voltage at the bottom edge of the screen (lower limit) to set the waveform vertical position.

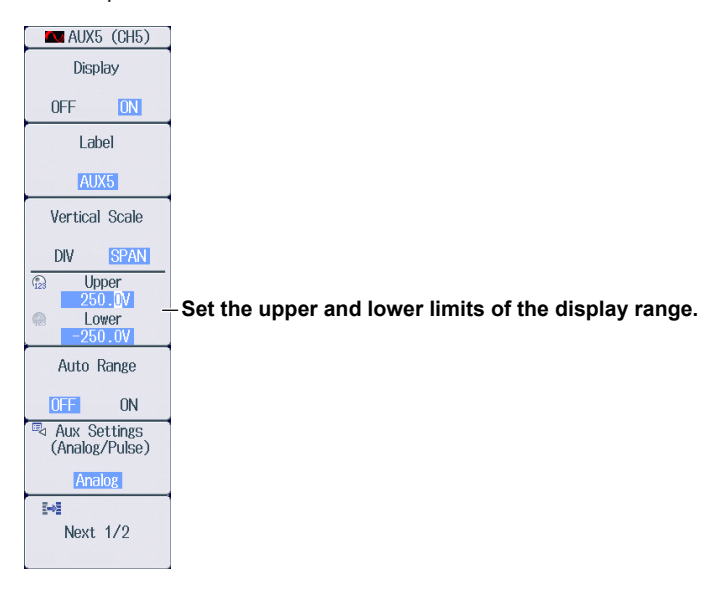

# <span id="page-33-0"></span>**2.5 Configuring Rotating Speed Measurements**

This section explains the following settings for the vertical axis of rotating speed measurements.

- Waveform display on and off
- Display labels
- Zoom method DIV: Magnification for zooming waveforms, offset SPAN: Upper and lower display limits for zooming waveforms
- Auto range on and off
- Rotating speed measurement Input signal type, linear scaling, display format
- Input coupling
- Bandwidth limit
- Upper and lower pulse reference levels
- Rotating speed measurement range
- Rotating speed waveform vertical position

#### ► **Features Guide: "Sensor Input Voltage Measurement (AUX)" "Rotating Speed Settings (Speed Settings)"**

Check that an AUX module is installed in slot 3, 5, or 7.

# **Pm Menu**

Of the **ELEM 2 to ELEM 4** keys, press the key corresponding to the slot in which the AUX module is installed. On the menu that appears, set Motor Mode to ON.

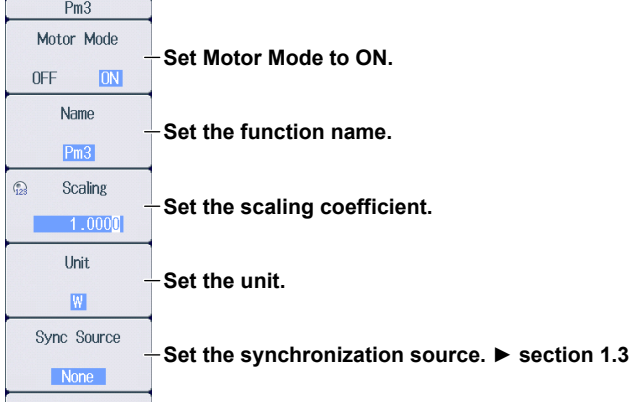

# **AUX Menu**

*1.* Press **U2(CH3)**, **U3(CH5)**, or **U4(CH7)** to select a channel on an installed AUX module. The following menu appears.

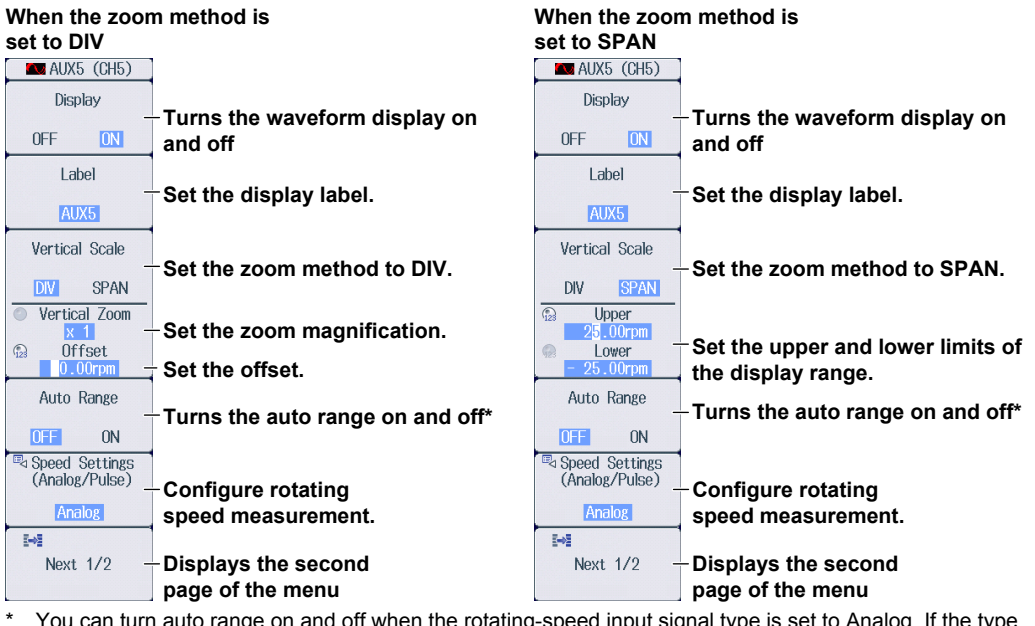

You can turn auto range on and off when the rotating-speed input signal type is set to Analog. If the type is set to Pulse, auto range is fixed to OFF.

#### *Note*

The U key whose display setting is ON illuminates. If the U key is not illuminated, you can press it to turn on the waveform display and the key. If the U key is illuminated, you can press it to turn off the waveform display and the key.

*2.* Press the **Next 1/2** soft key to display the 2/2 menu.

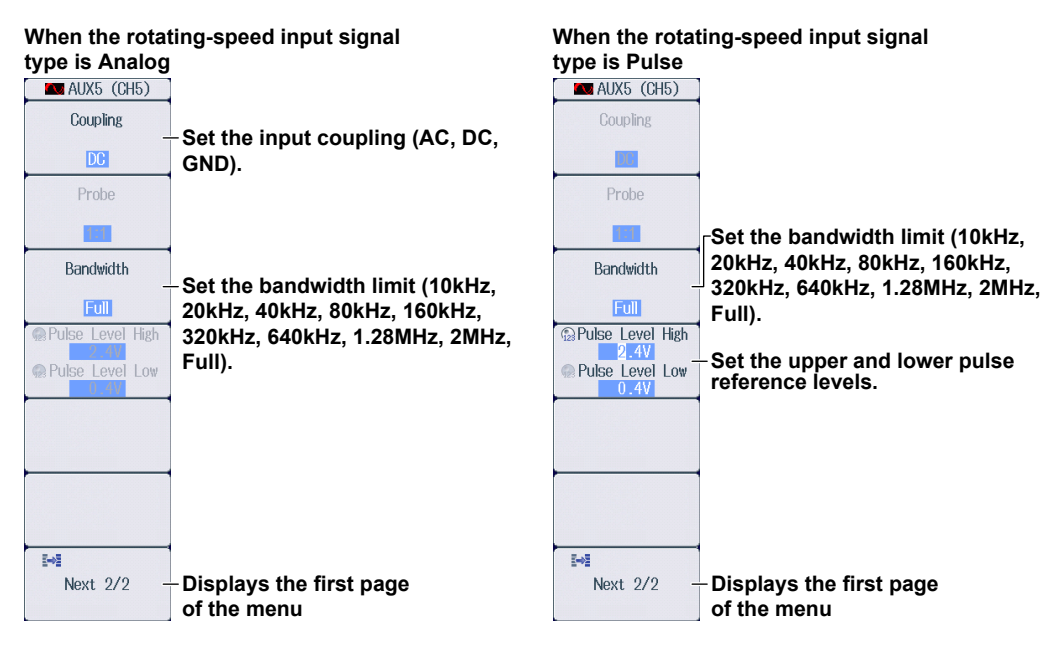

# **Setting the Input Coupling (Coupling)**

This is the same feature as the input coupling of sensor input voltage measurement. **► section 2.4**

## **Configuring Rotating Speed Measurements (Speed Settings)**

Press the **Speed Settings** soft key to display the following screen.

#### **When the input signal type is Analog**

#### **• When the linear scaling mode is AX+B**

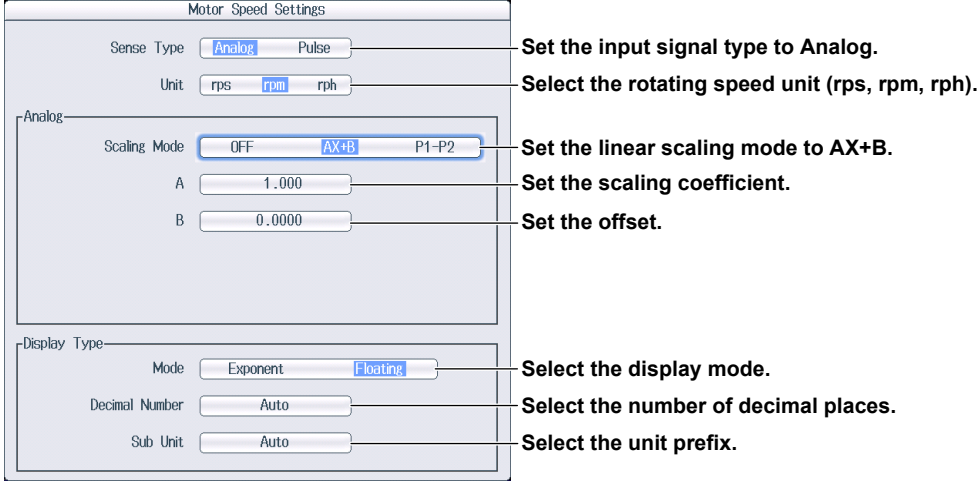

#### **• When the linear scaling mode is P1-P2**

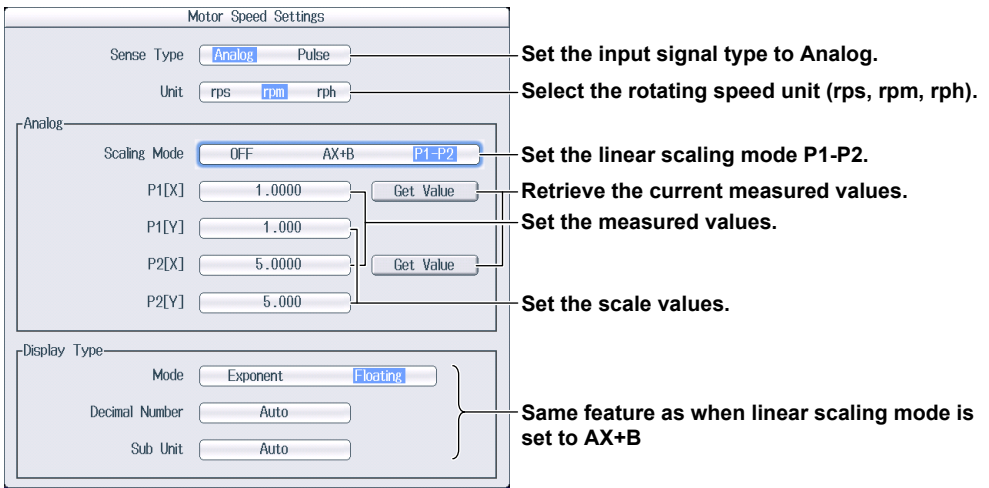

#### **When the input signal type is Pulse**

Sub Unit  $\sqrt{ }$ 

Auto

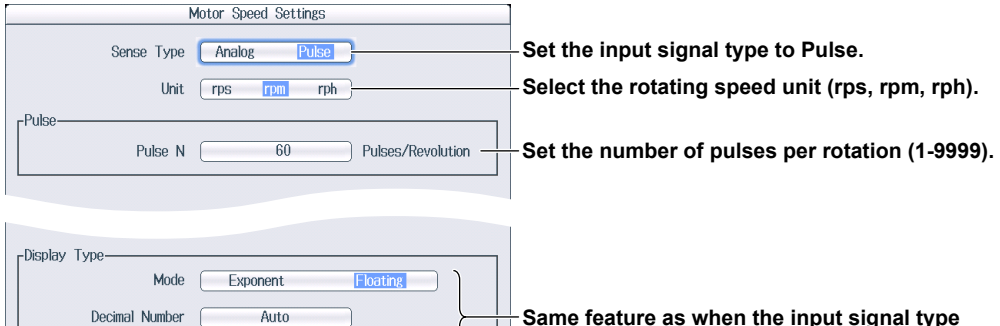
### **Setting the Rotating Speed Measurement Range (Vertical Scale, RANGE Knob)**

This section explains how to set a fixed range.

(If Auto Range in the AUX menu is set to ON, the measurement range changes depending on the amplitude of the input signal.)

Turn the **RANGE** knob to set the rotating speed measurement range.

- Auto Range in the AUX menu is set to OFF.
- If the input signal type is analog and you turn the RANGE knob when waveform acquisition is stopped, two values are shown on the measurement range screen. The upper value is the measurement range for the displayed waveforms. The lower value is the measurement range that you have specified. The new range will be applied the next time waveform acquisition is started.
- If you do not operate the RANGE knob for approximately 3 seconds, the measurement range that you are setting with the knob will disappear from the screen.

#### **Top row: Measurement range for the displayed waveforms Bottom row: Measurement range that you have specified**

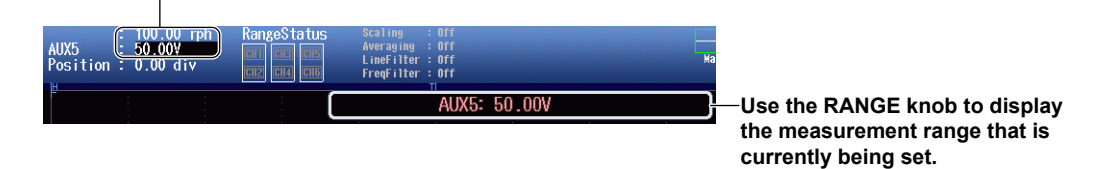

#### **Measurement Range Options and Units**

Below are the available options for the RANGE knob, measurement range values, and measurement range units that appear on the screen for when the zoom method is set to DIV and the zoom magnification is set to ×1. If you change the zoom method or zoom magnification, what appears on the screen will change accordingly.

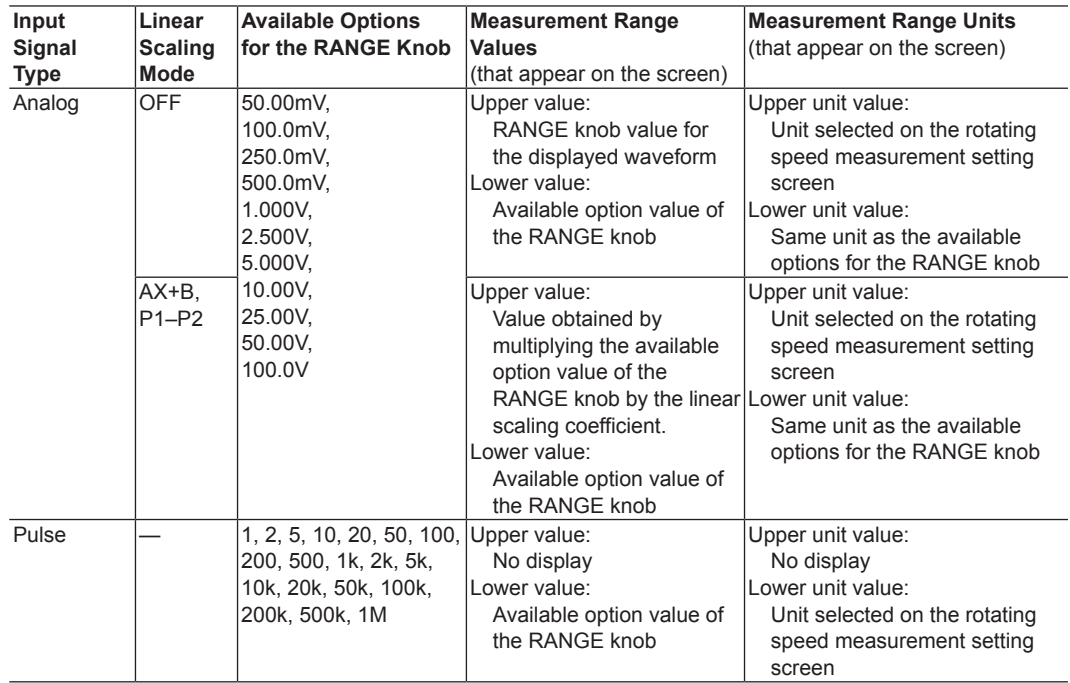

#### **• When Waveform Acquisition Is Stopped**

| Input  | Linear            | <b>Available Options</b>                                                                     | <b>Measurement Range</b>                                                                                                    | <b>Measurement Range Units</b>                                                                                                    |  |  |
|--------|-------------------|----------------------------------------------------------------------------------------------|----------------------------------------------------------------------------------------------------|----------------------------------------------------------------------------------------------------|--|--|
| Signal | <b>Scaling</b>    | for the RANGE Knob                                                                           | <b>Values</b>                                                                                                    | (that appear on the screen)                                                                                                    |  |  |
| Type   | Mode              |                                                                                              | (that appear on the screen)                                                                                                    |                                                                                                    |  |  |
| Analog | OFF               | 50.00mV,<br>100.0mV,<br>250.0mV,<br>500.0mV,<br>$1.000V$ ,<br>2.500V,<br>5.000V.             | Upper value:<br>Available option value of<br>the RANGE knob<br>Lower value:<br>Available option value of<br>the RANGE knob                                                                                                  | Upper unit value:<br>Unit selected on the rotating<br>speed measurement setting<br>screen<br>Lower unit value:<br>Same unit as the available<br>options for the RANGE knob |  |  |
|        | $AX+B$<br>$P1-P2$ | 10.00V,<br>25.00V,<br>50.00V.<br>100.0V                                                      | Upper value:<br>Value obtained by<br>multiplying the available<br>option value of the<br>RANGE knob by the linear Lower unit value:<br>scaling coefficient.<br>l ower value:<br>Available option value of<br>the RANGE knob | Upper unit value:<br>Unit selected on the rotating<br>speed measurement setting<br>screen<br>Same unit as the available<br>options for the RANGE knob                      |  |  |
| Pulse  |                   | 1, 2, 5, 10, 20, 50,<br>100, 200, 500, 1k,<br>2k, 5k, 10k, 20k, 50k,<br>100k, 200k, 500k, 1M | Upper value:<br>No display<br>Lower value:<br>Available option value of<br>the RANGE knob                                                                                                    | Upper unit value:<br>No display<br>Lower unit value:<br>Unit selected on the rotating<br>speed measurement setting<br>screen                                               |  |  |

**• When Waveform Acquisition Is Running**

## **Setting the Rotating Speed Waveform Vertical Position When the Zoom Method is Set to DIV (Vertical POSITION Knob)**

Turn the **vertical POSITION** knob to set the waveform vertical position.

- Set in the range of –5.00 div to 5.00 div.
- If you do not operate the vertical POSITION knob for approximately 3 seconds, the vertical position that you are setting with the knob will disappear from the screen.

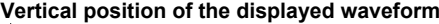

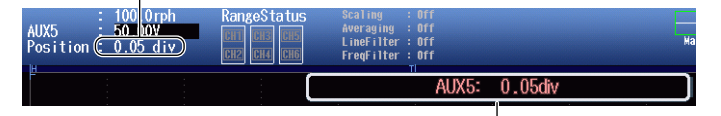

**Use the vertical POSITION knob to display the vertical position that is currently being set.**

• You can set the vertical position to 0 div by pressing the knob.

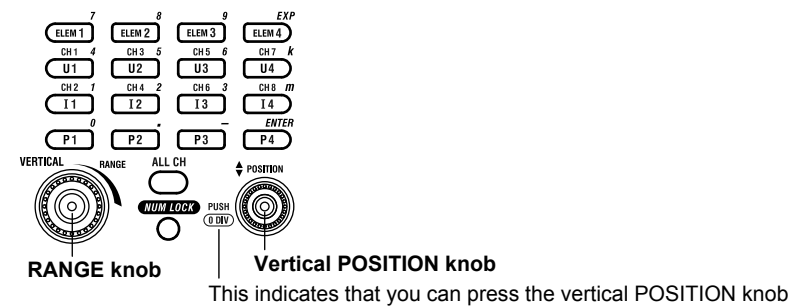

to set the vertical position to 0 div.

### **When the Zoom Method is Set to SPAN (Upper and Lower Limits)**

Using the **Upper/Lower** soft key and the **jog shuttle**, set the number of rotations at the top edge of the waveform screen (upper limit) and the number of rotations at the bottom edge of the screen (lower limit) to set the waveform vertical position.

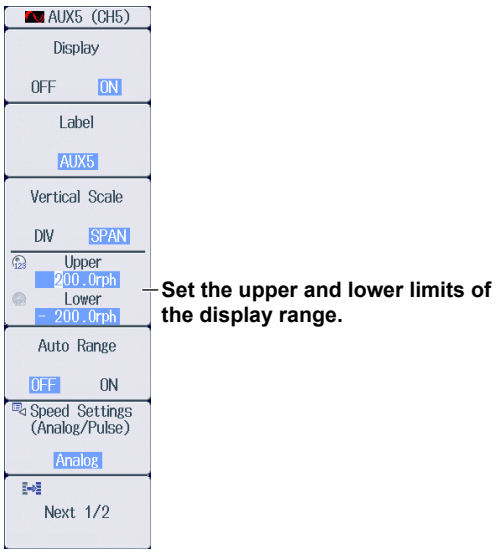

# **2.6 Configuring Torque Measurements**

This section explains the following settings for the vertical axis of torque measurements.

- Waveform display on and off
- Display labels
- Zoom method DIV: Magnification for zooming waveforms, offset SPAN: Upper and lower display limits for zooming waveforms
- Auto range on and off
- Torque measurement Input signal type, linear scaling, display format
- Input coupling
- Bandwidth limit
- Upper and lower pulse reference levels
- Torque measurement range
- Torque waveform vertical position

### ► **Features Guide: "Sensor Input Voltage Measurement (AUX)" "Torque Settings (Torque Settings)"**

Check that an AUX module is installed in slot 3, 5, or 7.

### **Pm Menu**

Of the **ELEM 2 to ELEM 4** keys, press the key corresponding to the slot in which the AUX module is installed. On the menu that appears, set Motor Mode to ON.

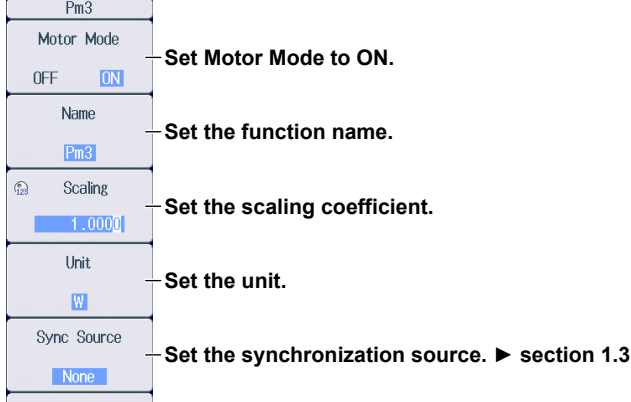

### **AUX Menu**

*1.* Press **I2(CH4)**, **I3(CH6)**, or **I4(CH8)** to select a channel on an installed AUX module. The following menu appears.

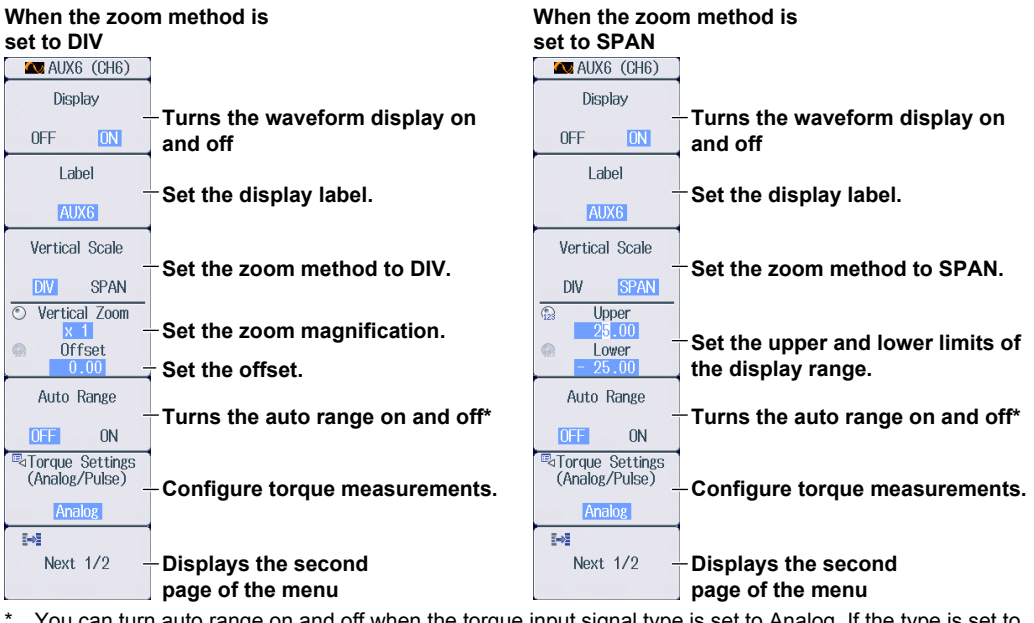

You can turn auto range on and off when the torque input signal type is set to Analog. If the type is set to Pulse, auto range is fixed to OFF.

#### *Note*

The I key whose display setting is ON illuminates. If the I key is not illuminated, you can press it to turn on the waveform display and the key. If the I key is illuminated, you can press it to turn off the waveform display and the key.

*2.* Press the **Next 1/2** soft key to display the 2/2 menu.

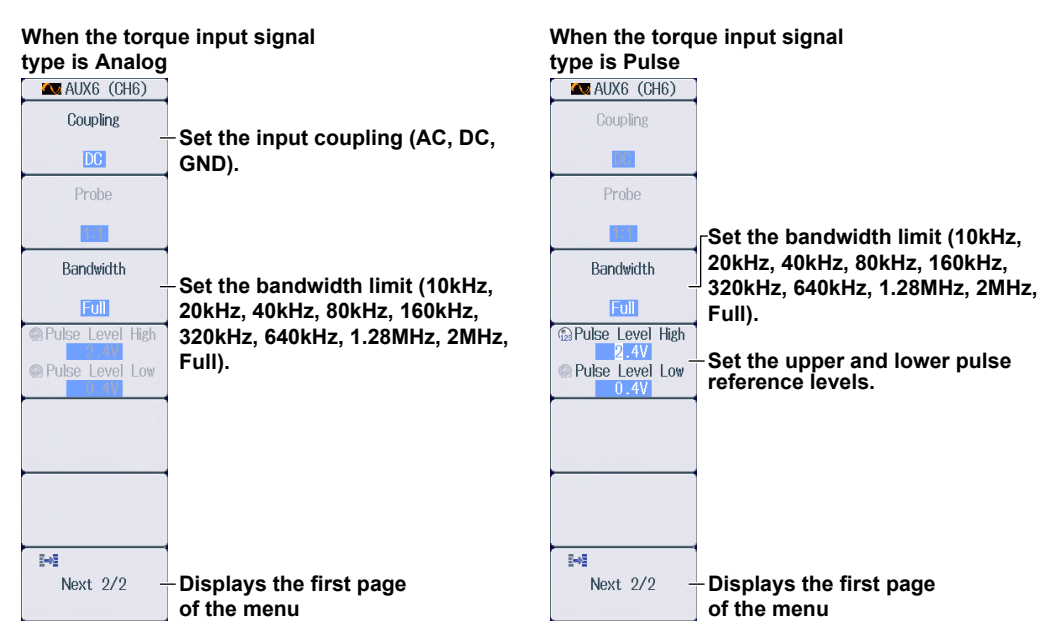

### **Setting the Input Coupling (Coupling)**

This is the same feature as the input coupling of sensor input voltage measurement. **► section 2.4**

### **Configuring Torque Measurements (Torque Settings)**

Press the **Torque Settings** soft key to display the following screen.

#### **When the input signal type is Analog**

#### **• When the linear scaling mode is AX+B**

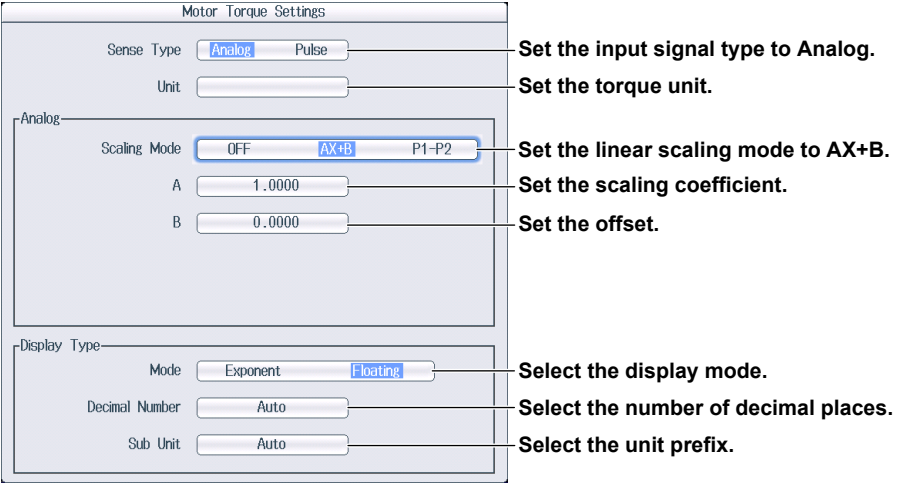

#### **• When the linear scaling mode is P1-P2**

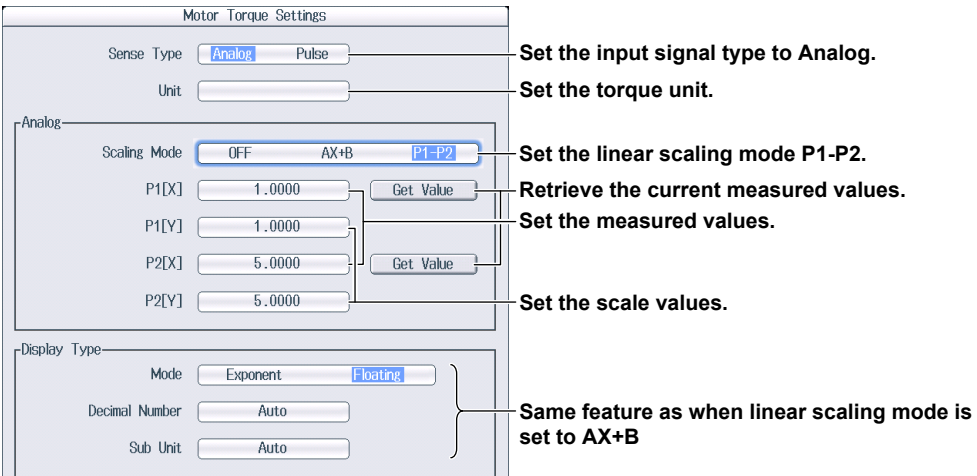

#### **When the input signal type is Pulse**

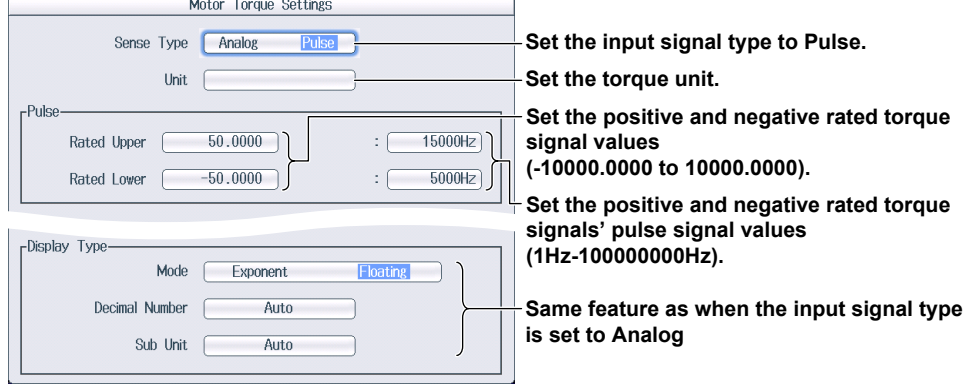

### **Setting the Torque Measurement Range (Vertical Scale, RANGE Knob)**

This section explains how to set a fixed range.

(If Auto Range in the AUX menu is set to ON, the measurement range changes depending on the amplitude of the input signal.)

Turn the **RANGE** knob to set the torque measurement range.

- Auto Range in the AUX menu is set to OFF.
- If the input signal type is analog and you turn the RANGE knob when waveform acquisition is stopped, two values are shown on the measurement range screen. The upper value is the measurement range for the displayed waveforms. The lower value is the measurement range that you have specified. The new range will be applied the next time waveform acquisition is started.
- If you do not operate the RANGE knob for approximately 3 seconds, the measurement range that you are setting with the knob will disappear from the screen.

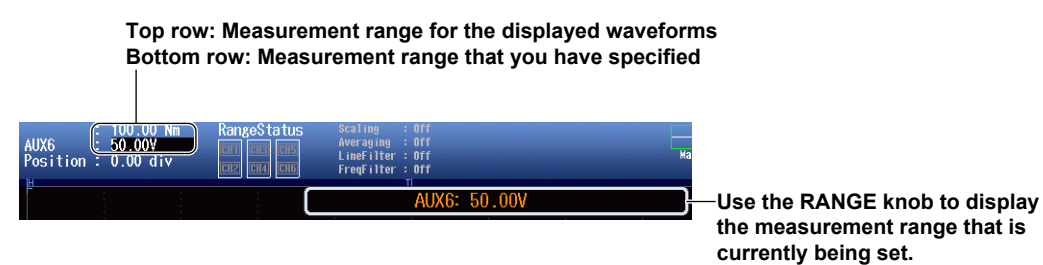

#### **Measurement Range Options and Units**

Below are the available options for the RANGE knob, measurement range values, and measurement range units that appear on the screen for when the zoom method is set to DIV and the zoom magnification is set to ×1. If you change the zoom method or zoom magnification, what appears on the screen will change accordingly.

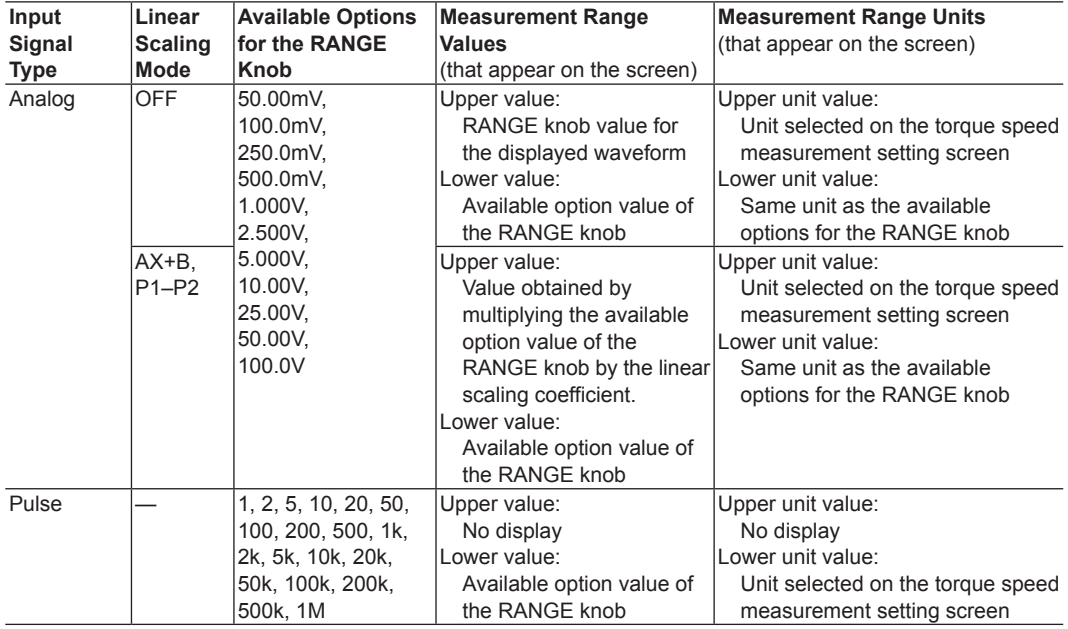

#### **• When Waveform Acquisition Is Stopped**

| Input  | Linear         | <b>Available Options</b>            | <b>Measurement Range</b>    | <b>Measurement Range Units</b>    |
|--------|----------------|-------------------------------------|-----------------------------|-----------------------------------|
| Signal | <b>Scaling</b> | for the RANGE                       | <b>Values</b>               | (that appear on the screen)       |
| Type   | Mode           | Knob                                | (that appear on the screen) |                                   |
| Analog | <b>OFF</b>     | 50.00mV,                            | Upper value:                | Upper unit value:                 |
|        |                | 100.0mV,                            | Available option value of   | Unit selected on the torque speed |
|        |                | 250.0mV,                            | the RANGE knob              | measurement setting screen        |
|        |                | 500.0mV,                            | Lower value:                | Lower unit value:                 |
|        |                | 1.000V,                             | Available option value of   | Same unit as the available        |
|        |                | 2.500V.                             | the RANGE knob              | options for the RANGE knob        |
|        | AX+B,          | 5.000V,                             | Upper value:                | Upper unit value:                 |
|        | $P1-P2$        | 10.00V,                             | Value obtained by           | Unit selected on the torque speed |
|        |                | 25.00V,                             | multiplying the available   | measurement setting screen        |
|        |                | 50.00V.                             | option value of the         | Lower unit value:                 |
|        |                | 100.0V                              | RANGE knob by the linear    | Same unit as the available        |
|        |                |                                     | scaling coefficient.        | options for the RANGE knob        |
|        |                |                                     | Lower value:                |                                   |
|        |                |                                     | Available option value of   |                                   |
|        |                |                                     | the RANGE knob              |                                   |
| Pulse  |                | 1, 2, 5, 10, 20, 50,                | Upper value:                | Upper unit value:                 |
|        |                | 100, 200, 500, 1k,                  | No display                  | No display                        |
|        |                | 2k, 5k, 10k, 20k, 50k, Lower value: |                             | Lower unit value:                 |
|        |                | 100k, 200k, 500k,                   | Available option value of   | Unit selected on the torque speed |
|        |                | 1M                                  | the RANGE knob              | measurement setting screen        |

**• When Waveform Acquisition Is Running**

# **Setting the Torque Waveform Vertical Position When the Zoom Method is Set to DIV (Vertical POSITION Knob)**

- Turn the **vertical POSITION** knob to set the waveform vertical position.
	- Set in the range of –5.00 div to 5.00 div.
		- If you do not operate the vertical POSITION knob for approximately 3 seconds, the vertical position that you are setting with the knob will disappear from the screen.

#### **Vertical position of the displayed waveform**

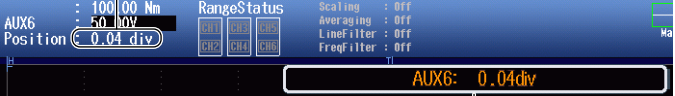

#### **Use the vertical POSITION knob to display the vertical position that is currently being set.**

• You can set the vertical position to 0 div by pressing the knob.

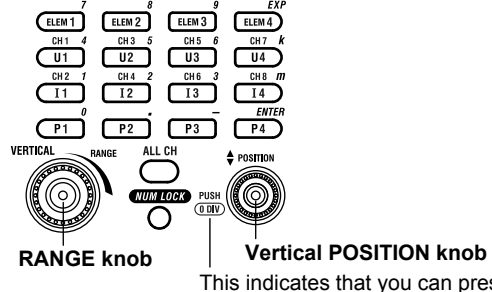

This indicates that you can press the vertical POSITION knob to set the vertical position to 0 div.

### **When the Zoom Method is Set to SPAN (Upper and Lower Limits)**

Using the **Upper/Lower** soft key and the **jog shuttle**, set the torque at the top edge of the waveform screen (upper limit) and the torque at the bottom edge of the screen (lower limit) to set the waveform vertical position.

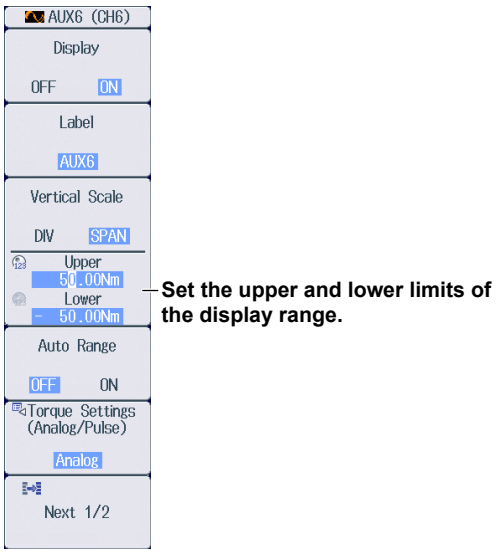

# **2.7 Displaying the Menu for Configuring All Channels**

This section explains the following settings for configuring all channels.

- Settings of all elements
- Settings of all AUX channels
- Copying setup data

**► Features Guide: "Displaying the Menu for Configuring All Channels (ALL CH)"**

### **ALL CH menu**

Press **ALL CH** to display the following menu.

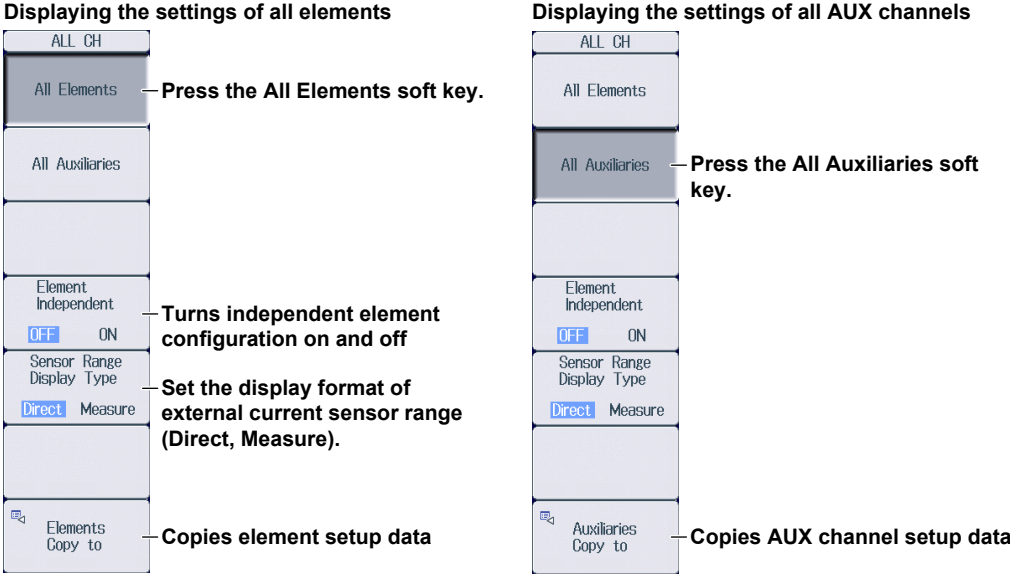

### **Settings of All Elements (All Elements)**

*1.* Press the **All Elements** soft key to display the following screen. Use the **jog shuttle** to select the setting that you want to change, and then press **SET** to display the available options or an input box.

#### **To set all elements to the same setting at once, change the settings in the All column.**

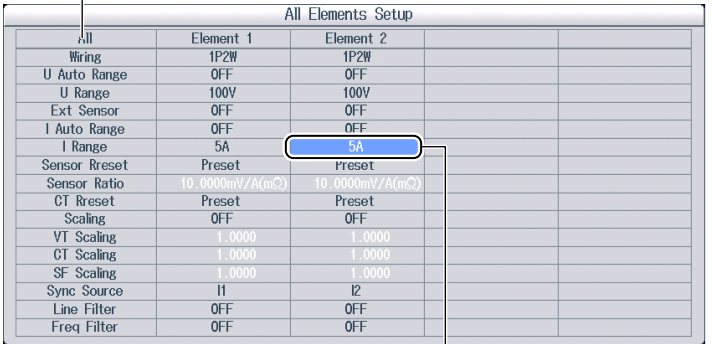

**Use the jog shuttle to select the item that you want to set.**

#### **Copying Element Setup Data (Elements Copy to)**

*2.* Press the **Elements Copy to** soft key to display the following screen.

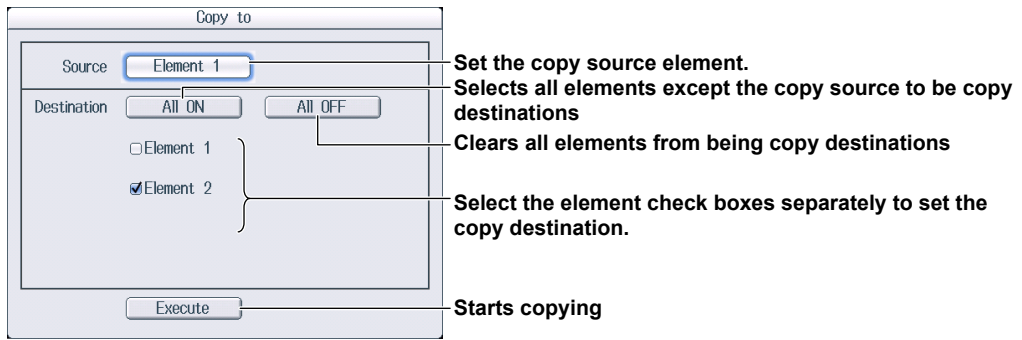

### **Settings of All AUX Channels**

- *1.* Press the **All Auxiliaries** soft key to display the following screen.
	- Use the **jog shuttle** to select the setting that you want to change, and then press **SET** to display the available options or an input box.

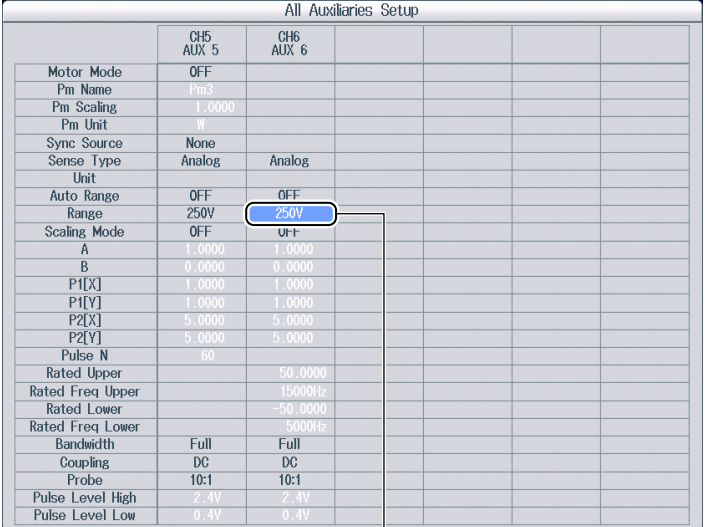

**Use the jog shuttle to select the item that you want to set.**

#### **Copying AUX Channel Setup Data (Auxiliaries Copy to)**

*2.* Press the **Auxiliaries Copy to** soft key to display the following screen.

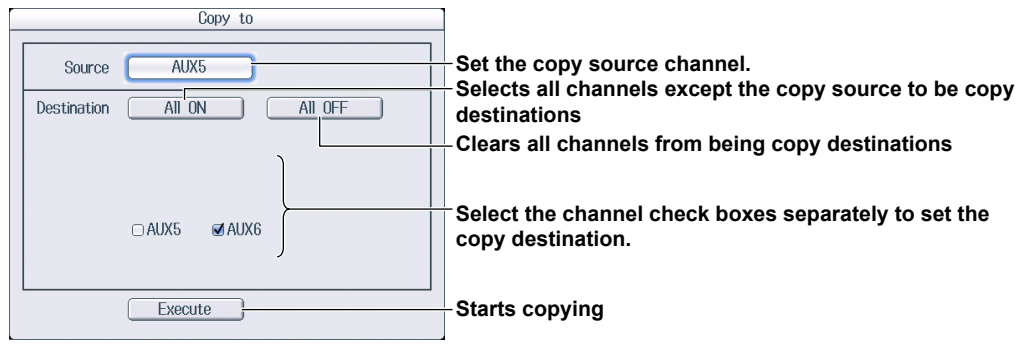

# **2.8 Configuring the Horizontal Axis (Time axis)**

This section explains how to set the time scale (the time per grid (1 div) displayed on the screen).

► **Features Guide: "Horizontal Axis"**

## **Configuring the Horizontal Axis (Time axis)**

Turn the **TIME/DIV** knob to set the time scale.

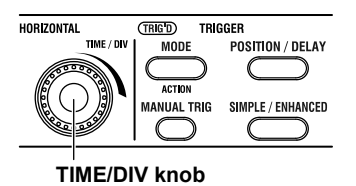

### **Time Scale (TIME/DIV) Display**

- If you turn the TIME/DIV knob when waveform acquisition is stopped, the time scale display shows the time scale for the currently displayed waveform in the upper row and the changed time scale in the lower row. The new time scale will be applied the next time waveform acquisition is started.
- If you do not operate the TIME/DIV knob for approximately 3 seconds, the time scale that you are setting with the knob will disappear from the screen.

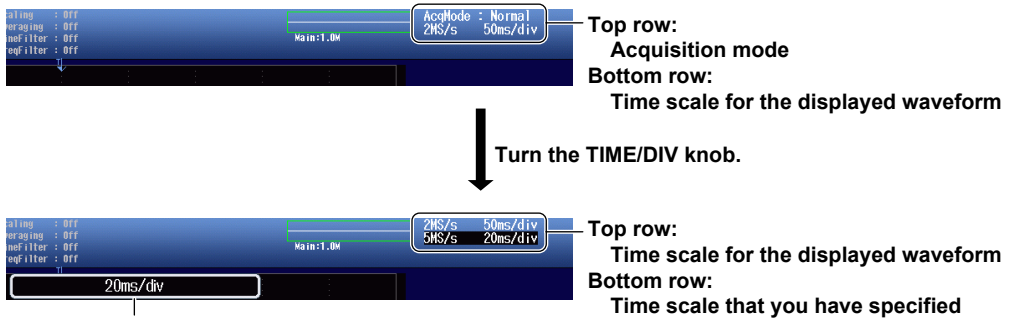

**Use the TIME/DIV knob to display the time scale that is currently being set.**

# **3.1 Setting the Trigger Mode**

This section explains the following setting for updating the displayed waveform.

• Trigger mode

**► Features Guide: "Trigger Mode (MODE)"**

### **MODE menu**

Press **MODE** to display the following menu.

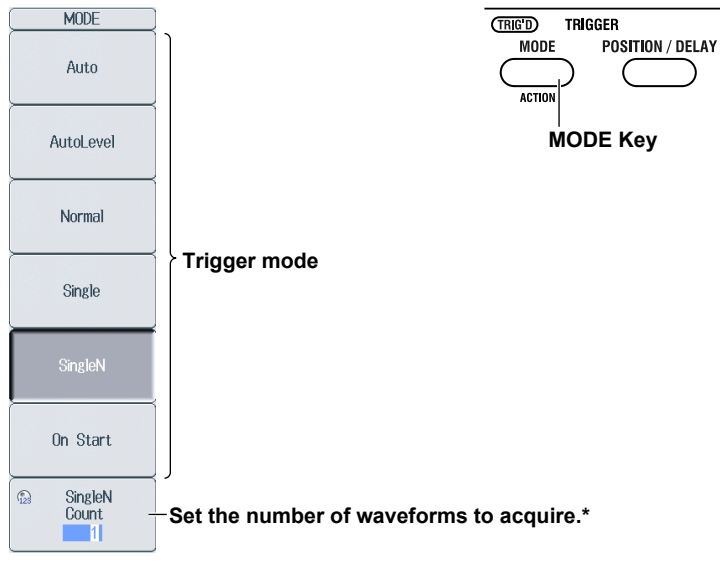

Displayed when the trigger mode is set to SingleN.

### **Setting the Trigger Mode (Mode)**

- Auto: If the trigger conditions are met within 50 ms, the PX8000 updates the displayed waveforms on each trigger occurrence. If not, the PX8000 automatically updates the displayed waveforms. If the time axis is set to a value that would cause the display to switch to roll mode, the roll mode display will be enabled.
- AutoLevel: If a trigger occurs before a timeout (which is approximately 1 second), the PX8000 updates the waveform in the same way that it does in Auto mode. If a trigger does not occur before a timeout, the PX8000 automatically changes the trigger level to the center value of the trigger source amplitude, triggers on that value, and updates the displayed waveform.

Normal: The PX8000 only updates the waveform display when the trigger conditions are met.

- Single: When the trigger conditions are met, the PX8000 updates the displayed waveform once and stops signal acquisition. If the time axis is set to a value that would cause the display to switch to roll mode, the roll mode display will be enabled. When the PX8000 triggers, it begins recording data. When data has been acquired up to the amount specified by the set record length, the waveform display stops.
- SingleN: The PX8000 acquires signals each time the trigger conditions are met until a specified number of signals have been acquired, and then displays all of the acquired signals. If no triggers occur, the display is not updated.
- On Start: Regardless of the trigger settings, when you press the START key, the PX8000 updates the displayed waveforms once and stops signal acquisition. If the time axis is set to a value that would cause the display to switch to roll mode, the roll mode display will be enabled. When data has been acquired up to the amount specified by the set record length, the waveform display stops.

# **3.2 Setting the Trigger Position and Trigger Delay**

This section explains the following settings for updating the displayed waveform.

- Trigger position
- Trigger delay

► **Features Guide: "Trigger Position (Position)" "Trigger Delay (Delay)"**

### **POSITION/DELAY Menu**

Press **POSITION/DELAY** to display the following menu.

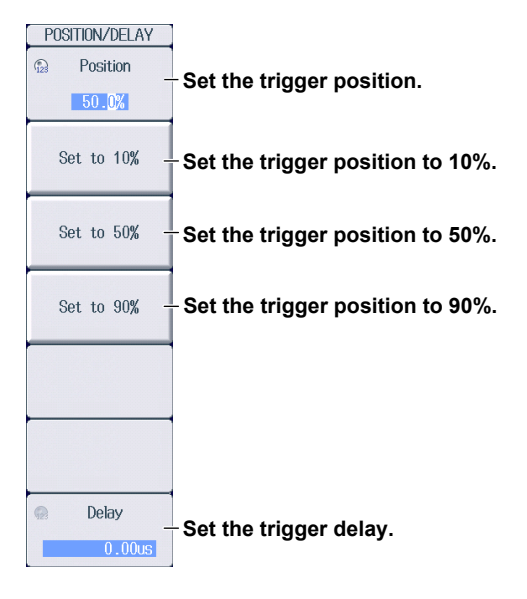

# **3.3 Setting the Trigger Hold Off**

This section explains the following setting for updating the displayed waveform.

• Hold-off time

► **Features Guide: "Trigger Hold Off (Hold Off)"**

### **SIMPLE/ENHANCED Menu**

Press **SIMPLE/ENHANCED** to display the following menu.

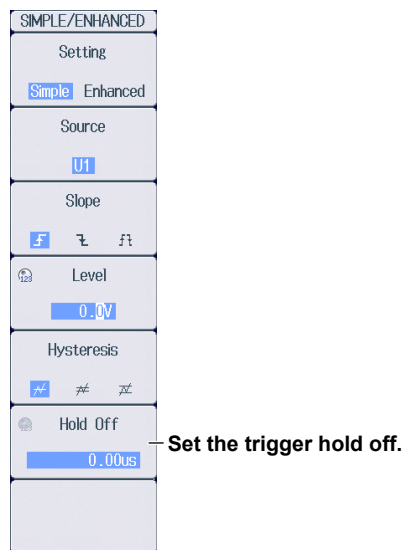

### **Setting the Hold-off Time (Hold Off)**

The trigger hold-off feature temporarily stops the detection of the next trigger once a trigger has occurred.

# **3.4 Triggering on an Edge Trigger (Simple)**

This section explains the following settings for triggering on the edges of a signal applied to an installed module.

- Trigger source
- Trigger slope
- Trigger level
- Trigger hysteresis

► **Features Guide: "Simple Trigger (Simple)," "Trigger Source (Source)," "Trigger Slope (Slope)," "Trigger Level (Level)," and "Trigger Hysteresis (Hysteresis)"**

### **SIMPLE Menu**

Press **SIMPLE/ENHANCED** and then the **Setting** soft key to select Simple. The following menu appears.

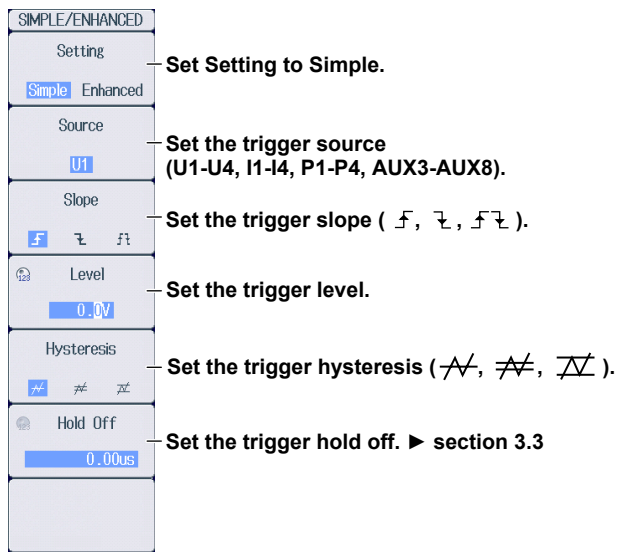

# **3.5 Triggering on a Timer Trigger (Simple)**

This section explains the settings that are used when triggering on a specific date and time.

► **Features Guide: "Time (Time)"**

### **SIMPLE Time Menu**

Press **SIMPLE/ENHANCED** and then the **Setting** soft key to select Simple. The following menu appears.

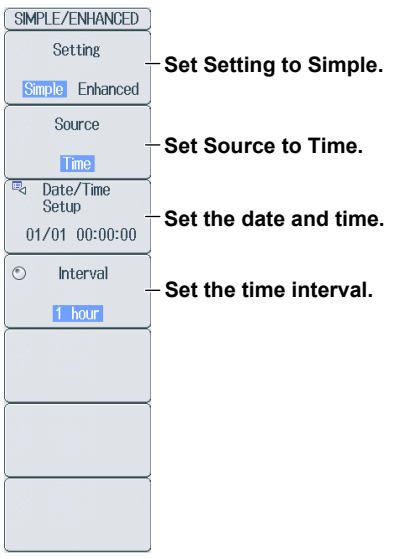

### **Setting the Date and Time (Date/Time Setup)**

Press the **Date/Time Setup** soft key to display the following screen.

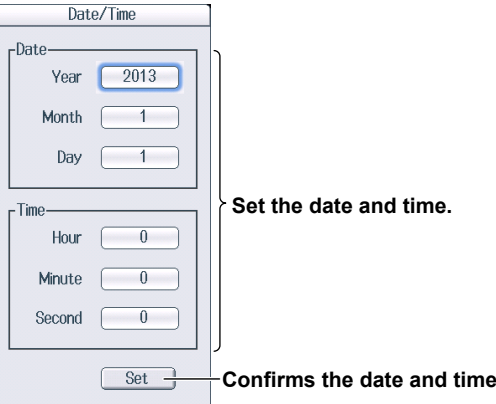

# **3.6 Triggering on an External Trigger (Simple)**

This section explains the settings that are used when triggering on an external signal.

► **Features Guide: "External Signal (External)" "Trigger Slope (Slope)"**

### **SIMPLE External Menu**

Press **SIMPLE/ENHANCED** and then the **Setting** soft key to select Simple. The following menu appears.

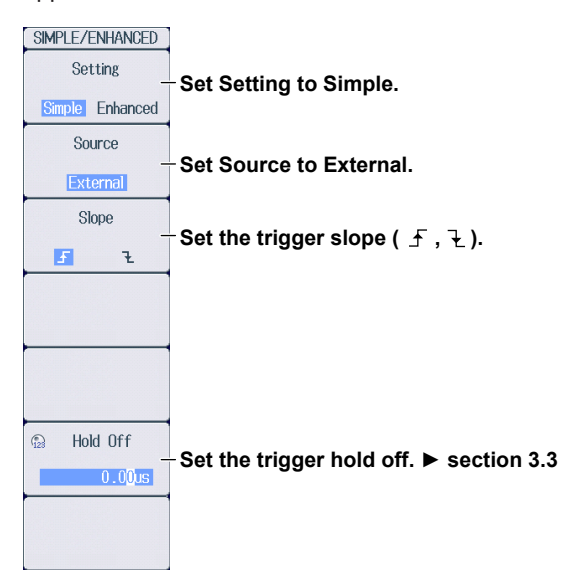

# **3.7 Triggering on a Power Line Signal (Simple)**

This section explains the settings that are used when triggering on a power line signal.

► **Features Guide: "Power Line Signal (Line)"**

### **SIMPLE Line Menu**

Press **SIMPLE/ENHANCED** and then the **Setting** soft key to select Simple. The following menu appears.

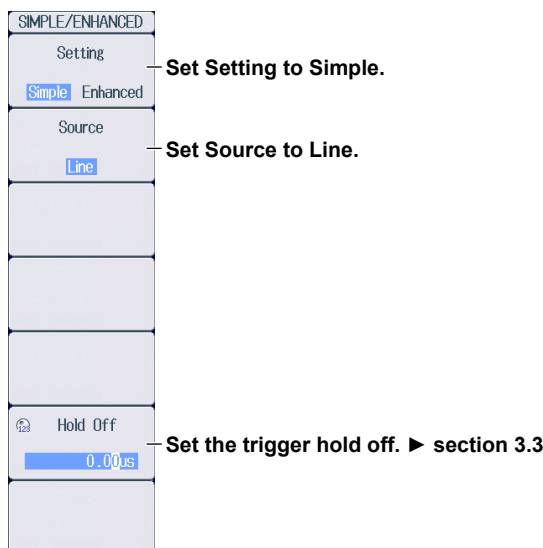

# **3.8 Triggering on an A -> B(N) Trigger (Enhanced)**

This section explains the following settings for triggering on an A -> B(N) trigger.

- Trigger source
- State condition
- State condition achievement condition
- Number of times state condition B must be met
- Trigger condition

► **Features Guide: "A -> B(N) Trigger (Enhanced)"**

### **ENHANCED\_A->B(N) Trigger Menu**

Press **SIMPLE/ENHANCED** and then the **Setting** soft key to select Enhanced. The following menu appears.

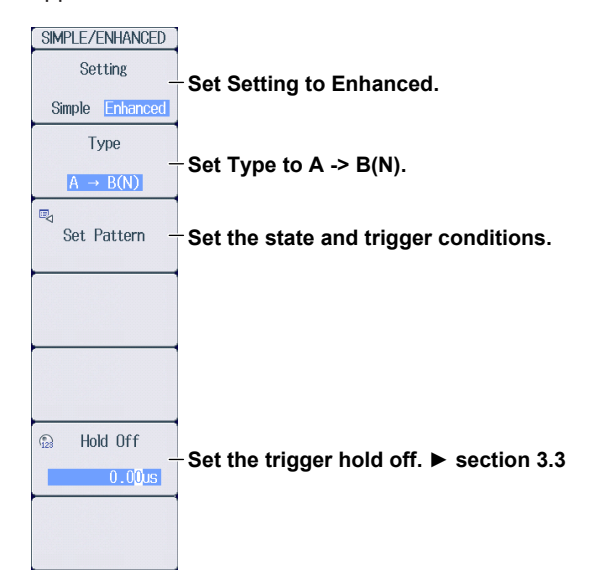

### **Setting the State and Trigger Conditions (Set Pattern)**

Press the **Set Pattern** soft key to display the following menu.

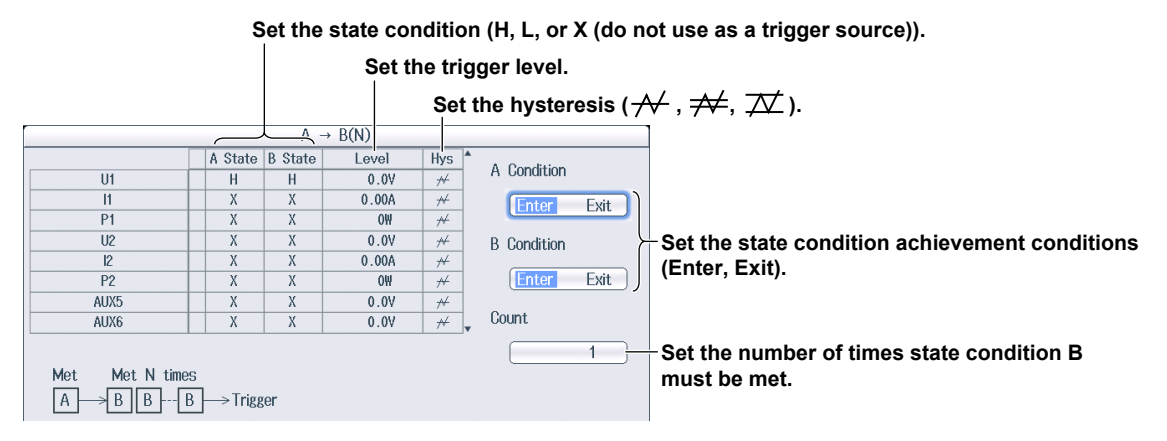

# **3.9 Triggering on an A Delay B Trigger (Enhanced)**

This section explains the following settings for triggering on an A Delay B trigger.

- Trigger source
- State condition
- State condition achievement condition
- Delay time
- Trigger condition

#### ► **Features Guide: "A Delay B Trigger (Enhanced)"**

### **ENHANCED A Delay B Trigger Menu**

Press **SIMPLE/ENHANCED** and then the **Setting** soft key to select Enhanced. The following menu appears.

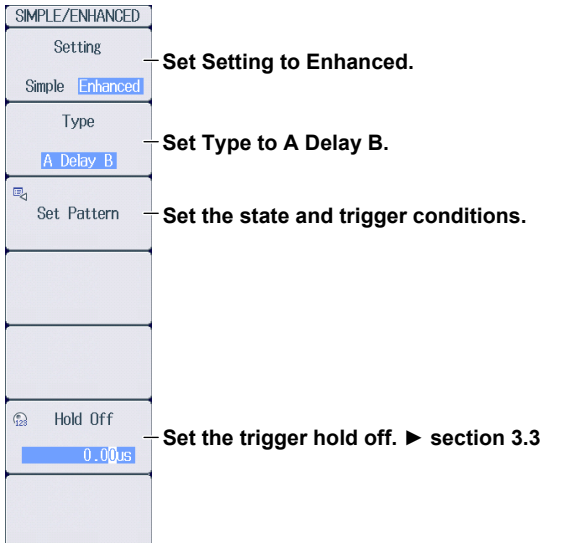

### **Setting the State and Trigger Conditions (Set Pattern)**

Press the **Set Pattern** soft key to display the following menu.

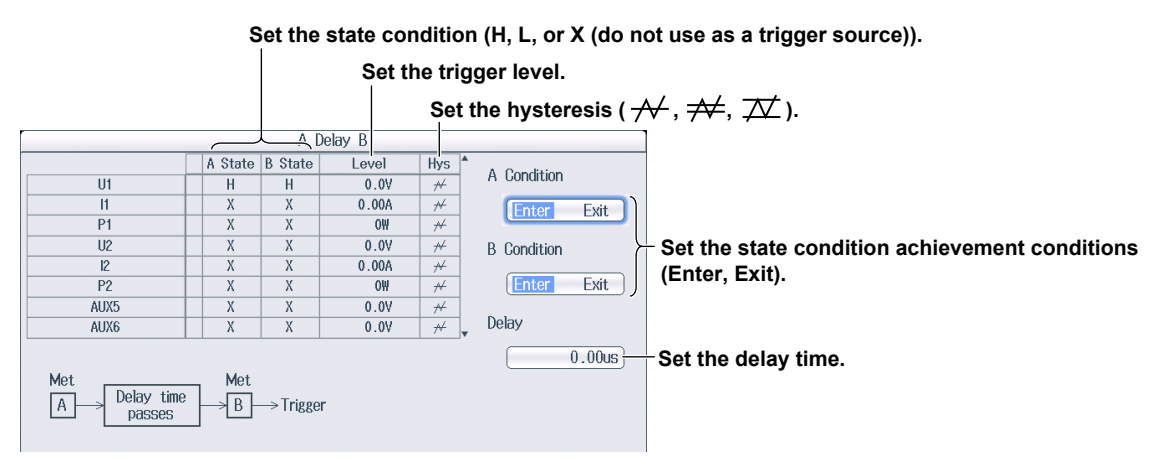

# **3.10 Triggering on an Edge On A Trigger (Enhanced)**

This section explains the following settings for triggering on an Edge On A trigger.

- Trigger source
- State condition
- State condition achievement condition
- Edge detection condition
- Trigger condition

► **Features Guide: "Edge On A Trigger (Enhanced)"**

### **ENHANCED Edge On A Trigger Menu**

Press **SIMPLE/ENHANCED** and then the **Setting** soft key to select Enhanced. The following menu appears.

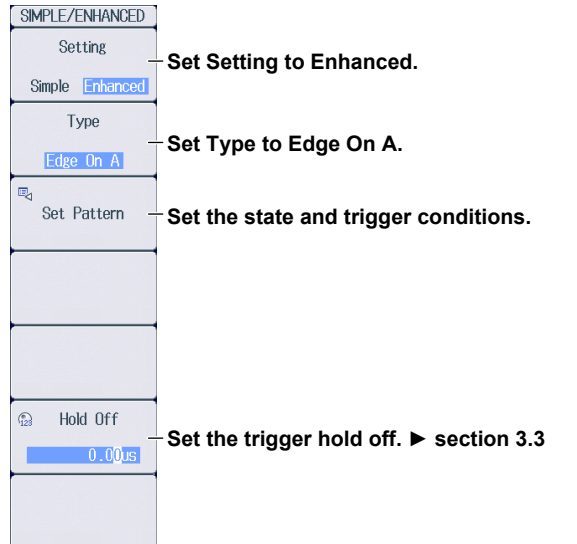

### **Setting the State and Trigger Conditions (Set Pattern)**

Press the **Set Pattern** soft key to display the following menu.

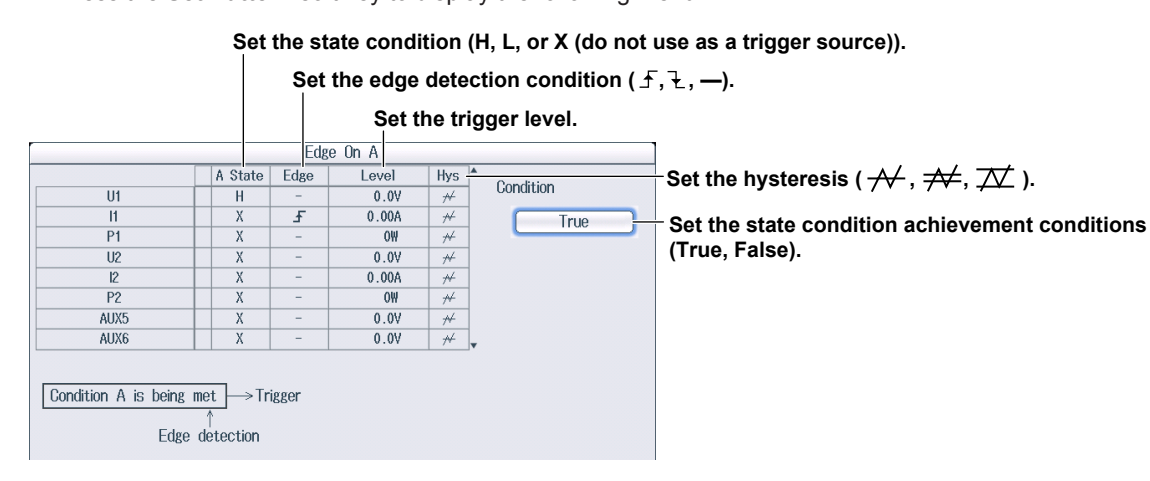

# **3.11 Triggering on an OR or AND Trigger (Enhanced)**

This section explains the following settings for triggering on an OR or AND trigger.

- Trigger source
- Edge detection condition (OR trigger)
- Achievement condition (AND trigger)
- Trigger condition

 $\overline{111}$ 

 $\overline{11}$  $\frac{1}{P}$ 

 $\overline{112}$ 

 $\overline{P}$ 

**AUX5** 

AUX6

Ext

► **Features Guide: "OR Trigger (Enhanced)" and "AND Trigger (Enhanced)"**

### **ENHANCED OR Trigger Menu**

Press **SIMPLE/ENHANCED** and then the **Setting** soft key to select Enhanced. The following menu appears.

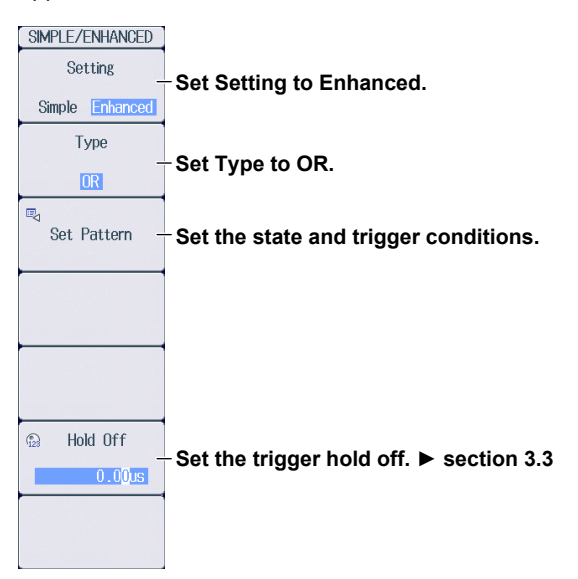

### **Setting the State and Trigger Conditions (Set Pattern)**

 $4M$  $0.20A$ 

 $\overline{A} \cap W$ 

 $5.0V$ 

 $5.0V$ 

Press the **Set Pattern** soft key to display the following menu.

 $0.00A$ 

 $\overline{u}$ 

 $n w$ 

 $\overline{w}$ 

 $0.0V$ 

 $0.0V$ 

 $0.00A$ 

Set the edge detection condition ( $f$ ,  $\pm$ , IN, OUT, -). **Set the trigger level (set to the center value of the level width if the edge detection condition is set to IN or OUT).Set the level width (when the edge detection condition is set to IN or OUT).**  $\overline{OR}$ Set the hysteresis (  $\not\!\!\!\!\rightarrow\!\!\!\!\!\rightarrow$  ,  $\not\!\!\!\!\rightarrow\!\!\!\!\!\rightarrow$  ). —I—<br>Width  $\overline{H}$ ys Edge Level  $\frac{4.0V}{0.20A}$  $\overline{0.09}$ 

**IM PX8000-02EN 3-11**

# **ENHANCED AND Trigger Menu**

Press **SIMPLE/ENHANCED** and then the **Setting** soft key to select Enhanced. The following menu appears.

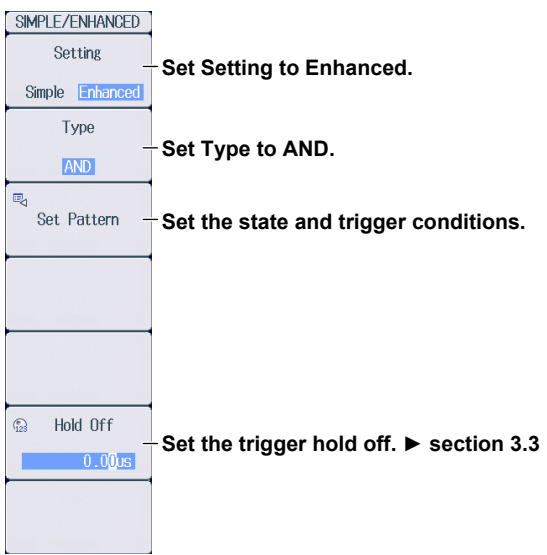

### **Setting the State and Trigger Conditions (Set Pattern)**

Press the **Set Pattern** soft key to display the following menu.

**Set the achievement condition (H, L, IN, OUT, —).**

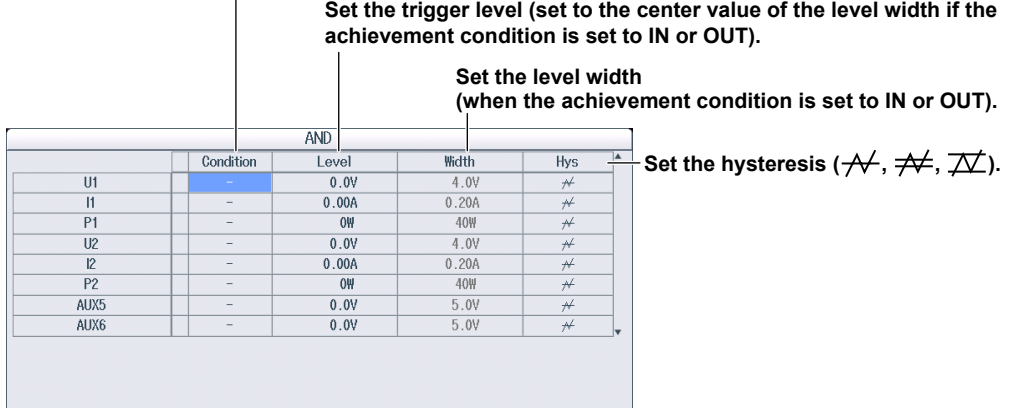

# **3.12 Triggering on a Period Trigger (Enhanced)**

This section explains the following settings for triggering on a period trigger.

- Trigger source
- State condition
- Determination mode
- Reference time
- Trigger condition

#### ► **Features Guide: "Period Trigger (Enhanced)"**

### **ENHANCED Period Trigger Menu**

Press **SIMPLE/ENHANCED** and then the **Setting** soft key to select Enhanced. The following menu appears.

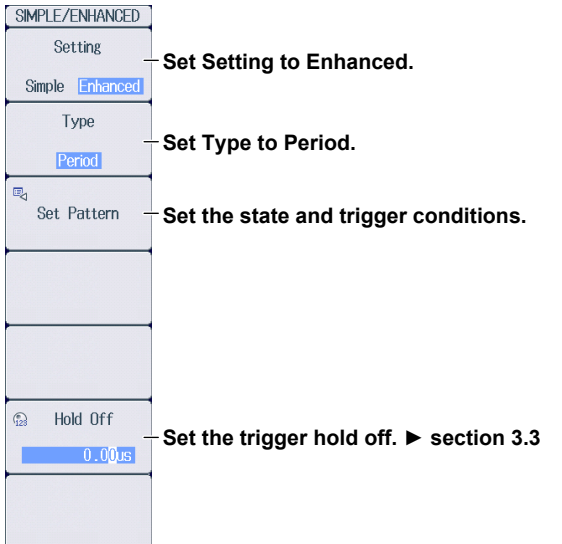

### **Setting the State and Trigger Conditions (Set Pattern)**

Press the **Set Pattern** soft key to display the following menu.

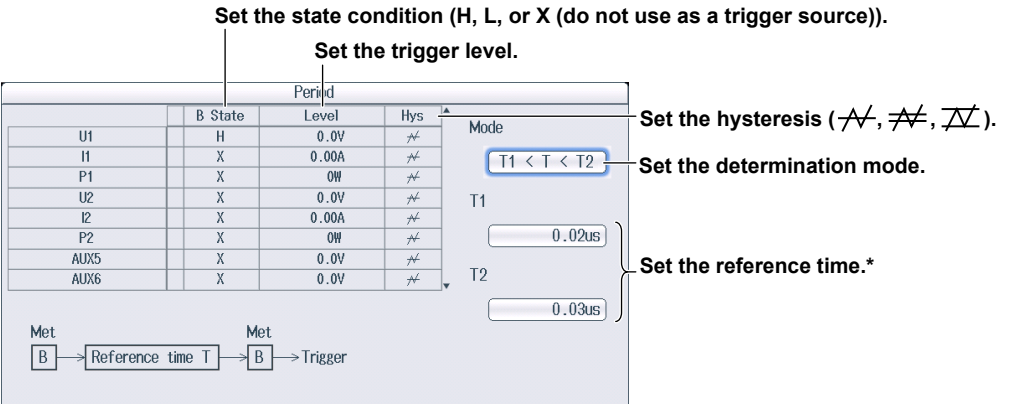

\* Set T1 and T2 when the determination mode is  $T1 < T < T2$  or  $T < T1$ ,  $T2 < T$ . Set Time when the determination mode is T < Time or T >Time.

### **Setting the Reference Mode (Mode)**

Set what kind of relationship must be established between period T and the specified reference times (Time or T1 and T2) for the PX8000 to trigger.

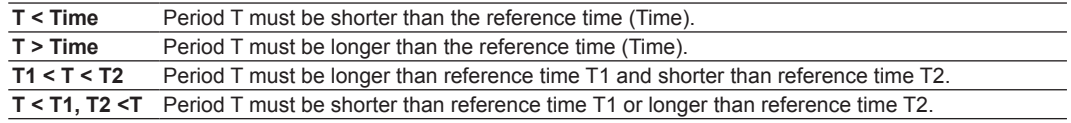

# **3.13 Triggering on a Pulse Width Trigger (Enhanced)**

This section explains the following settings for triggering on a pulse width trigger.

- Trigger source
- State condition
- Determination mode
- Reference time
- Trigger condition

► **Features Guide: "Pulse Width Trigger (Enhanced)"**

### **ENHANCED Pulse Width Trigger Menu**

Press **SIMPLE/ENHANCED** and then the **Setting** soft key to select Enhanced. The following menu appears.

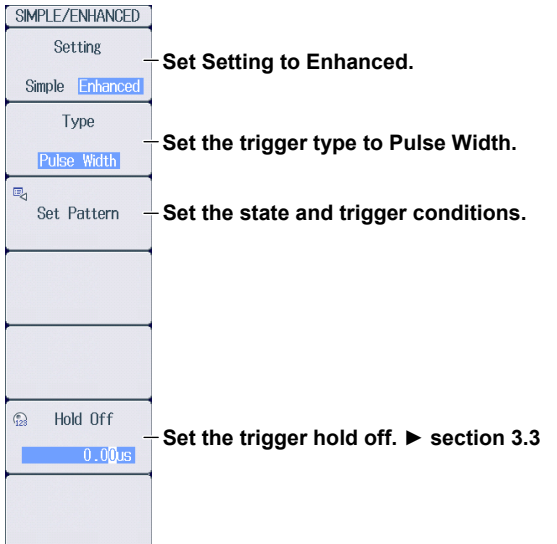

### **Setting the State and Trigger Conditions (Set Pattern)**

Press the **Set Pattern** soft key to display the following menu.

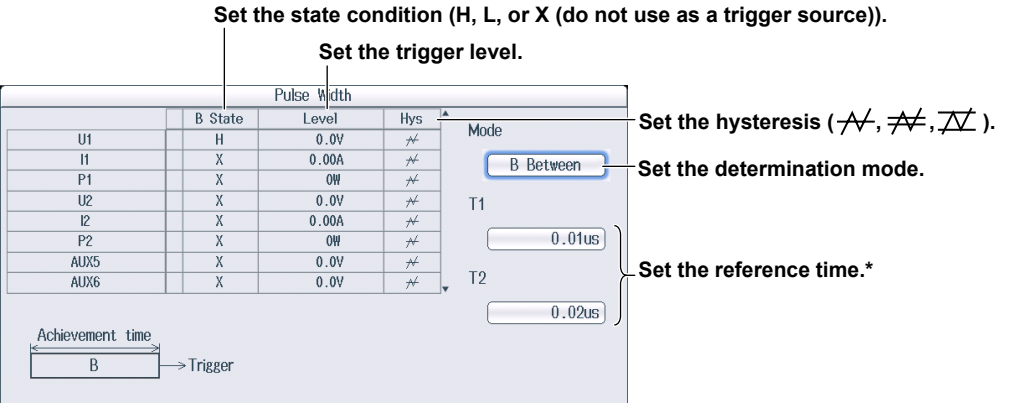

Set T1 and T2 when the determination mode is B Between.

Set Time when the determination mode is B < Time, B > Time, or B TimeOut.

#### **Setting the Reference Mode (Mode)**

Set what kind of relationship must be established between the state condition B achievement time and the specified reference times (Time or T1 and T2) for the PX8000 to trigger.

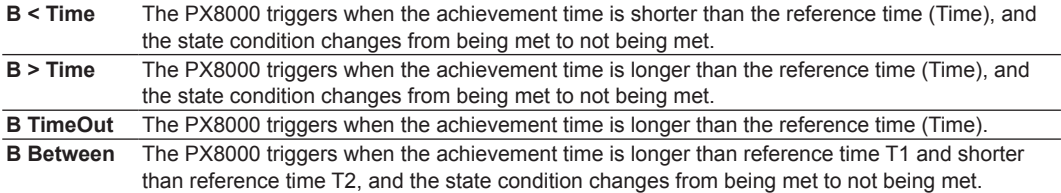

# **3.14 Triggering on a Wave Window Trigger (Enhanced)**

This section explains the following settings for triggering on a wave window trigger.

- Source channel
- Tolerance width, cycle frequency, and reference cycle
- Synchronization channel
- Trigger condition

► **Features Guide: "Wave Window Trigger (Enhanced)"**

### **ENHANCED Wave Window Trigger Menu**

Press **SIMPLE/ENHANCED** and then the **Setting** soft key to select Enhanced. The following menu appears.

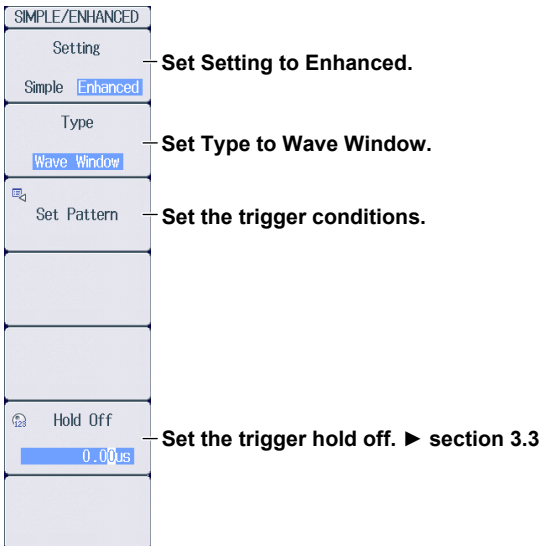

### **Setting the Trigger Conditions (Set Pattern)**

Press the **Set Pattern** soft key to display the following menu.

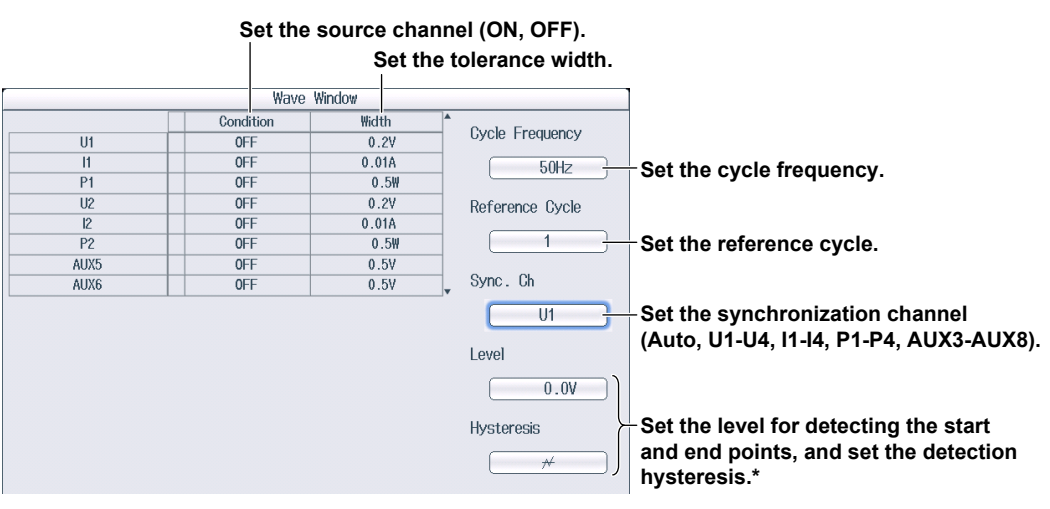

\* Set when the synchronization channel is U1 to U4, I1 to I4, P1 to P4, or AUX3 to AUX8.

# **3.15 Triggering the PX8000 Manually (Manual Trigger)**

This section explains how to trigger the PX8000 manually.

► **Features Guide: "Trigger Types (Type)"**

Press **MANUAL TRIG**.

# **4.1 Setting Conditions for Waveform Acquisition**

This section explains the following settings for acquiring waveforms.

- Record length
- Acquisition mode
- Number of waveforms to acquire and attenuation constant
- Time base
- Executing logger setup

► **Features Guide: "Waveform Acquisition"**

### **ACQUIRE Menu**

Press **ACQUIRE** to display the following menu.

#### **When the Acquisition Mode Is Set to Normal or Envelope**

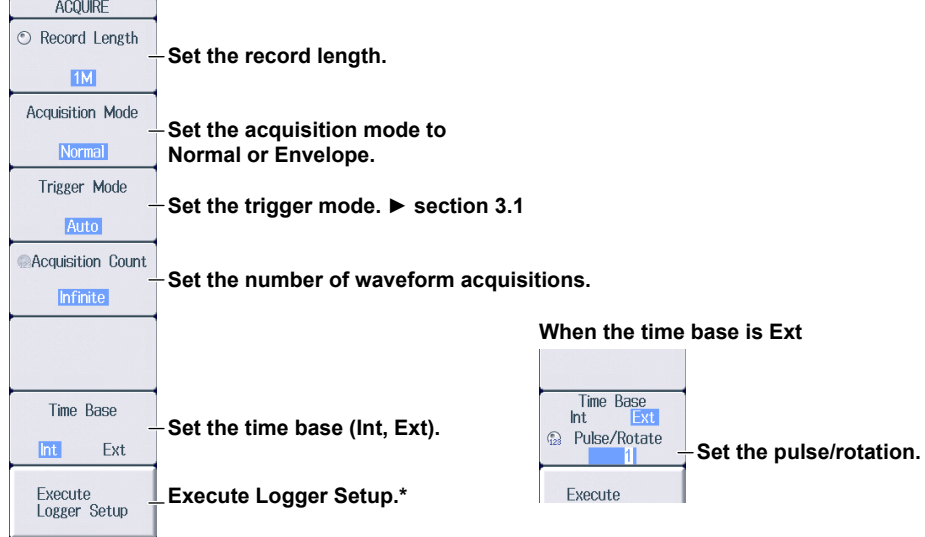

A confirmation message will appear.

#### **When the Acquisition Mode Is Set to Average**

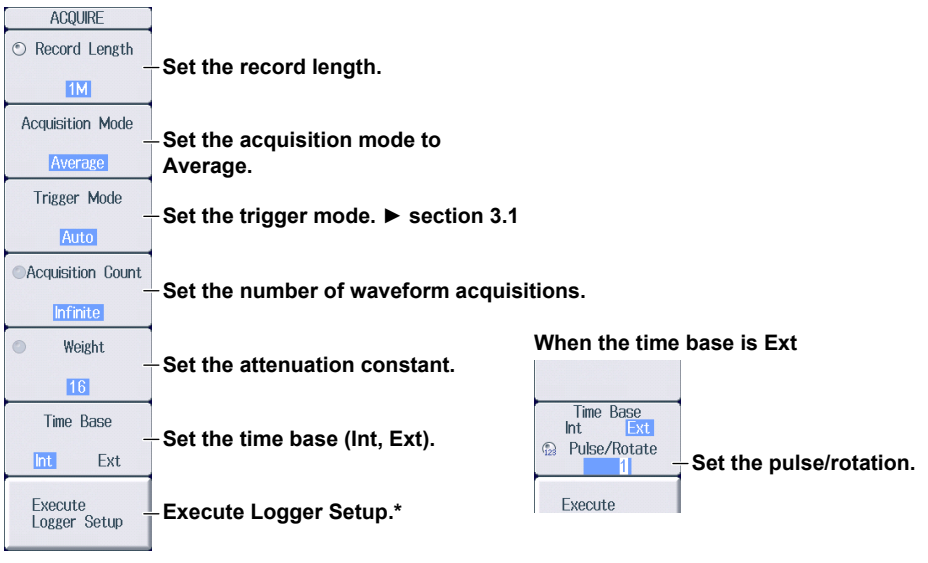

A confirmation message will appear.

# **Setting the Acquisition Mode (Acquisition Mode)**<br>Normal: Displays waveforms without processing the sampled data. You on

- Displays waveforms without processing the sampled data. You can set the number of waveforms to acquire with the jog shuttle.
- Envelope: Displays waveforms in envelope mode. You can set the number of waveforms to acquire with the jog shuttle.
- Average: Displays averaged waveforms. You can set the attenuation constant and the number of times to average with the jog shuttle.

# **4.2 Starting and Stopping Waveform Acquisition**

This section explains how to start and stop waveform acquisition.

► **Features Guide: "Waveform Acquisition (START/STOP)"**

# **Waveform Acquisition (START/STOP)**

Press **START/STOP** to start or stop waveform acquisition. When the START/STOP key is illuminated, the PX8000 is acquiring waveforms.

#### *Note*

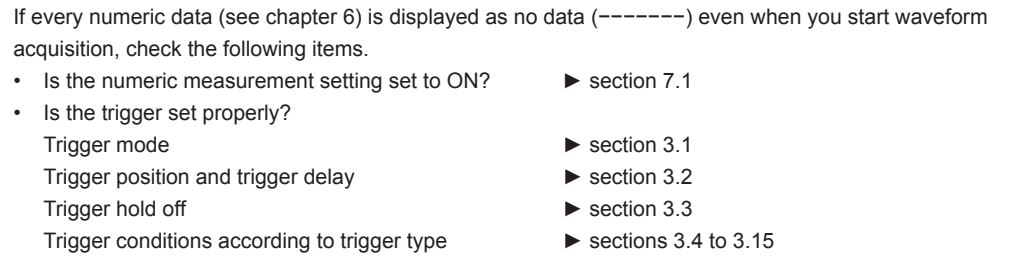

# **5.1 Selecting the Display Mode**

This section explains how to set the type of display to show.

• Display mode

► **Features Guide: "Display Mode and Display Settings"**

### **DISPLAY MODE menu**

Press **DISPLAY MODE** to display the following menu.

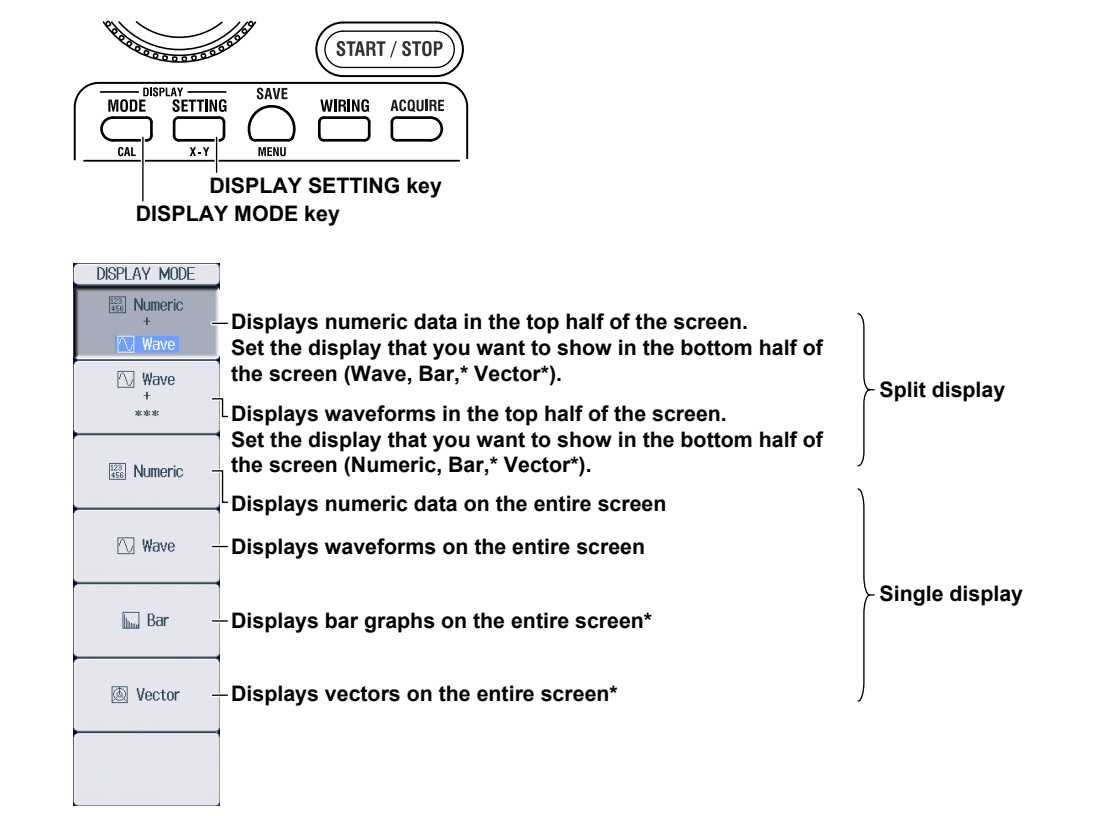

These settings are available on models with the harmonic measurement (/G5) option.

### **DISPLAY SETTING Menu**

Press **DISPLAY SETTING**. The SETTING menu of the display you specified on the DISPLAY MODE menu appears.

If you specified a split display in which the half of the screen is set to Numeric or Wave on the DISPLAY MODE menu, the SETTING menu for the top half of the screen and that of the bottom half of the screen toggles each time you press DISPLAY SETTING.

For details on the different SETTING menus, see the following sections.

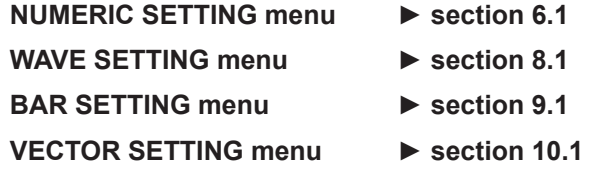

# **6.1 Switching the Displayed Page**

This section explains how to switch the displayed numeric data page.

**► Features Guide: "Numeric Data Display Settings" "Switching the Displayed Page"**

### **NUMERIC SETTING menu**

*1.* Use the **DISPLAY MODE** and **DISPLAY SETTING** keys as explained in section 5.1 to display the NUMERIC SETTING menu.

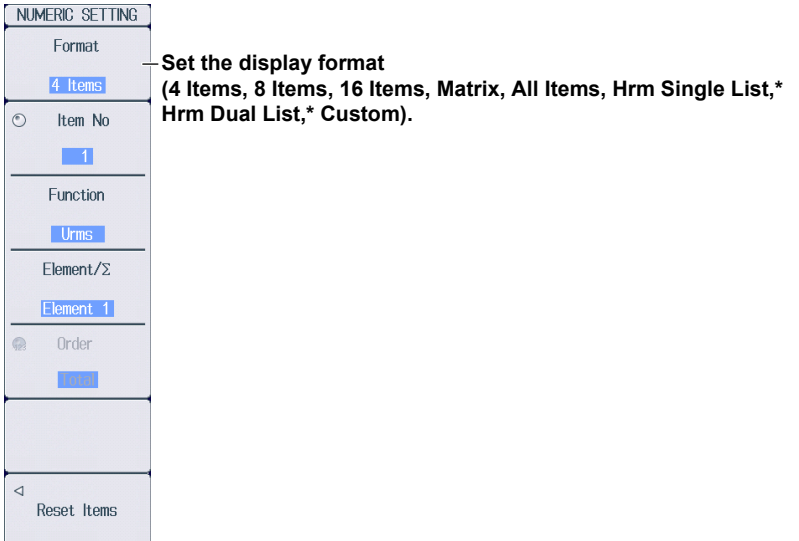

- \* These settings are available on models with the harmonic measurement (/G5) option.
- *2.* Set the display format, and then press **ESC** to clear the menu.

#### *Note*

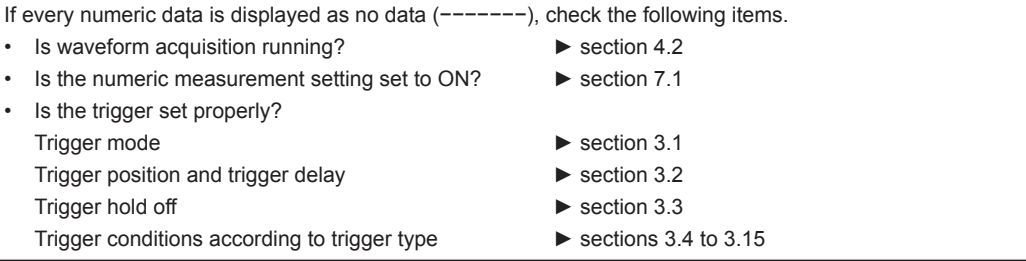

### **When the Display Format Is 4 Items, 8 Items, 16 Items, Matrix, All Items, or Custom**

Press the up and down **arrow** keys (▲, ▼) to switch the page.

- You can switch the displayed page separately for the 4 Items, 8 Items, 16 Items, Matrix, All Items, and Custom displays.
- If the display format is set to All Items in single display mode (see section 5.1), the top half of the display of page 1 is constantly displayed, and the bottom half of the display changes for subsequent pages. In split display mode (see section 5.1), the entire numeric data displayed in the top or bottom half of the screen switches.

In addition, if the display format is set to All Items, you can switch pages using soft keys without clearing the menu as explained in step 2 on the previous page.

• For the Custom display, you can switch between pages when the display is set so that the total number of displayed items is more than the number of items that can be displayed on one page (see section 6.6).

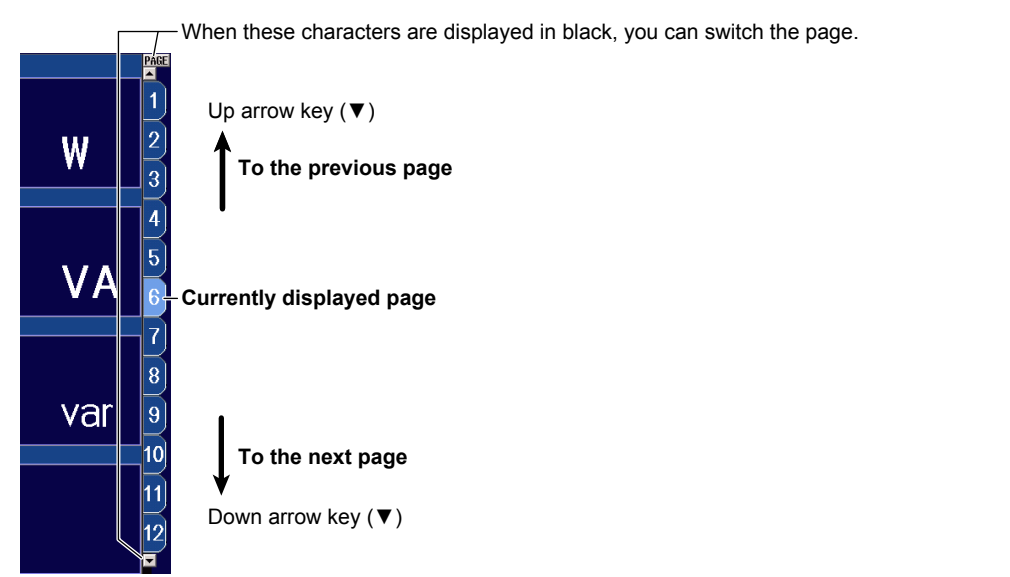

### **When the Display Format Is Hrm Single List or Hrm Dual List (/G5 Option)**

- *1.* Press the left and right **arrow** keys (◄,►) to select either the measurement function side (the left side of the screen) or the harmonic order data side (the right side of the screen).
- *2.* Press the up and down **arrow** keys (▲, ▼) to switch the page.

**Measurement function side Harmonic order data side** Use the left and right arrow keys (◄, ►) to switch between the measurement function side and harmonic data side.

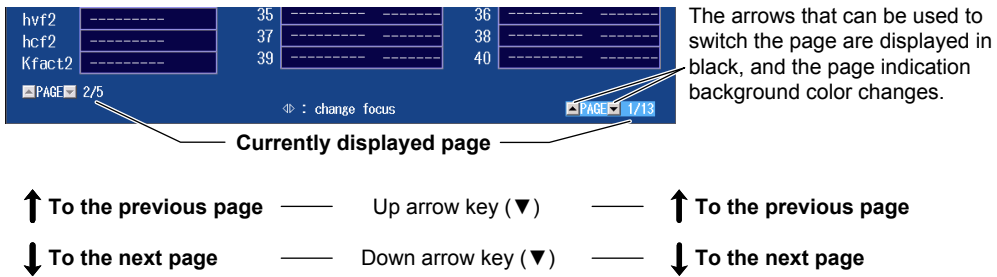
## **6.2 Changing the Displayed Items on the 4-, 8-, and 16-Value Displays**

This section explains the following settings for the displayed items on the 4-, 8-, and 16-value displays.

- Item number
- Measurement function
- Element and wiring unit
- Order (harmonic order, /G5 option)
- Resetting the displayed items

► **Features Guide: "4-, 8-, and 16-Value Displays (4 Items/8 Items/16 Items)."**

#### **NUMERIC SETTING Menu**

Use the **DISPLAY MODE** and **DISPLAY SETTING** keys as explained in section 5.1 to display the NUMERIC SETTING menu.

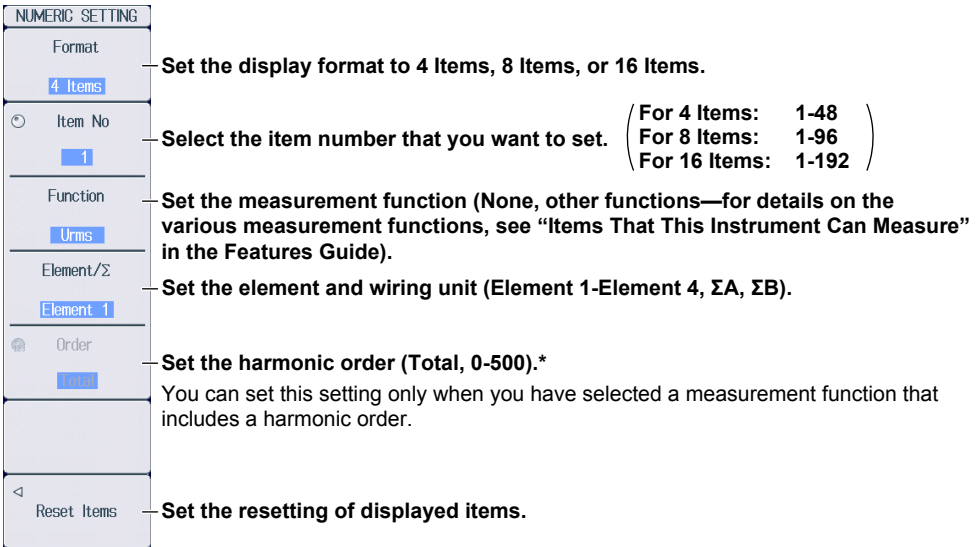

\* These settings are available on models with the harmonic measurement (/G5) option.

#### **Example of the 4 Items Display**

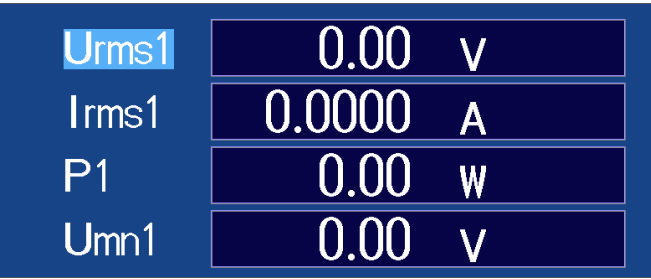

#### *Note*

If every numeric data is displayed as no data (−−−−−−−), check the referenced sections under "Note" in section 6.1.

## NUMERIC SETTING Item No Function Reset Items Reset Items<br>Exec **Resets the arrangement of the displayed items on all pages** The arrangement pattern varies depending on the number of installed elements. Clear<br>Current Page **Sets all displayed measurement functions to None\*** Clear<br>All Pages **Sets all measurement functions on all pages to None\***

#### **Resetting the Displayed Items (Reset Items)**

Press the **Reset Items** soft key to display the following menu.

The measurement functions displayed on the screen are cleared, and every numeric data is displayed as no data.

#### **Switching the Page**

To set items on pages that are not currently shown, switch to these pages. For details on how to switch pages, see section 6.1.

## **6.3 Changing the Displayed Items on the Matrix Display**

This section explains the following settings for the displayed items on the Matrix display.

- Item number
- Measurement function
- Order (harmonic order, /G5 option)
- Display column Number of columns, element and wiring unit
- Resetting the displayed items

**► Features Guide: "Matrix Display (Matrix)"**

#### **NUMERIC SETTING Menu**

Use the **DISPLAY MODE** and **DISPLAY SETTING** keys as explained in section 5.1 to display the NUMERIC SETTING menu.

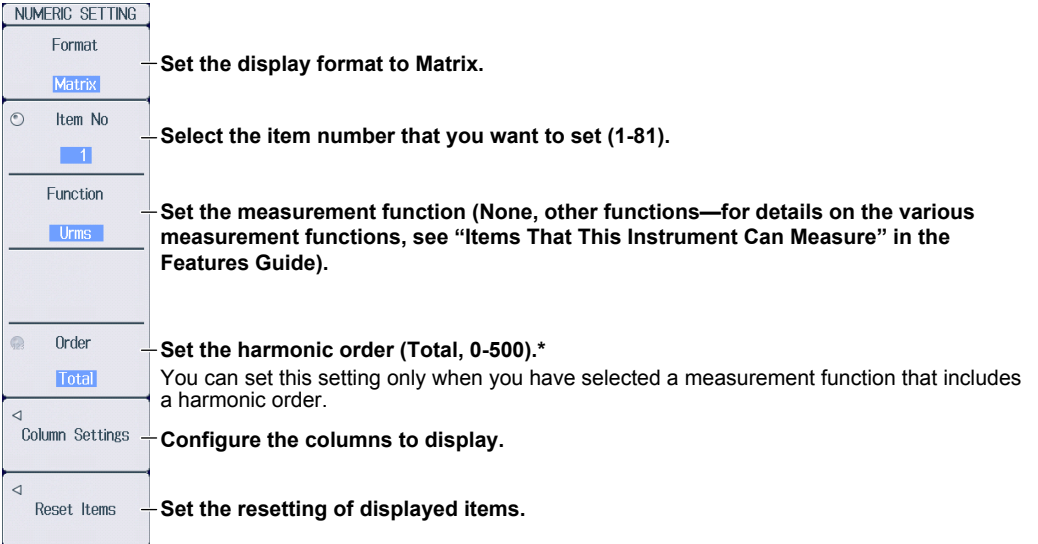

\* These settings are available on models with the harmonic measurement (/G5) option.

#### **Matrix Display Example**

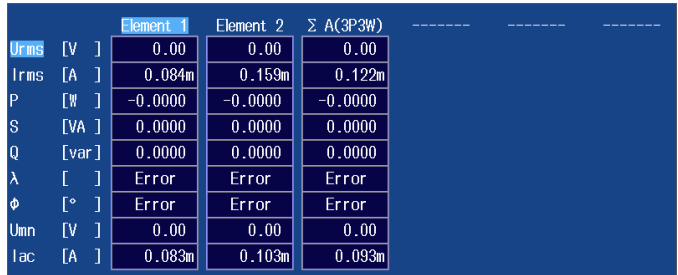

#### *Note*

If every numeric data is displayed as no data (−−−−−−−), check the referenced sections under "Note" in section 6.1.

## Column Settings ] Columns **Set the number of columns (4, 6).**  $\overline{4}$  $\overline{6}$ © Column No **Set the column number (1-6).**  $Element / \Sigma$ **Set the element and wiring unit (None, Element 1-Element 4, ΣA, ΣB).** Element 1 **Resets the element and wiring unit settings of each column** Reset Columns

#### **Setting the Columns to Display (Column Settings)**

Press the **Column Settings** soft key to display the following menu.

### **Resetting the Displayed Items (Reset Items)**

Press the **Reset Items** soft key to display the following menu.

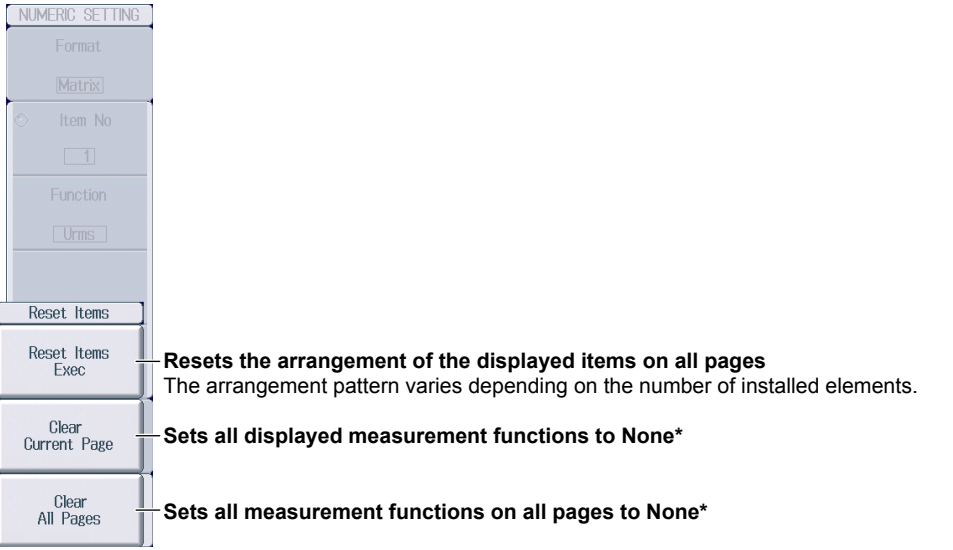

The measurement functions displayed on the screen are cleared, and every numeric data is displayed as no data.

### **Switching the Page**

To set items on pages that are not currently shown, switch to these pages. For details on how to switch pages, see section 6.1.

## **6.4 Changing the All Items Display**

This section explains the following All Items display settings.

- Order (harmonic order, /G5 option)
- Switching the Page

**► Features Guide: "All Items Display (All Items)"**

### **NUMERIC SETTING Menu**

Use the **DISPLAY MODE** and **DISPLAY SETTING** keys as explained in section 5.1 to display the NUMERIC SETTING menu.

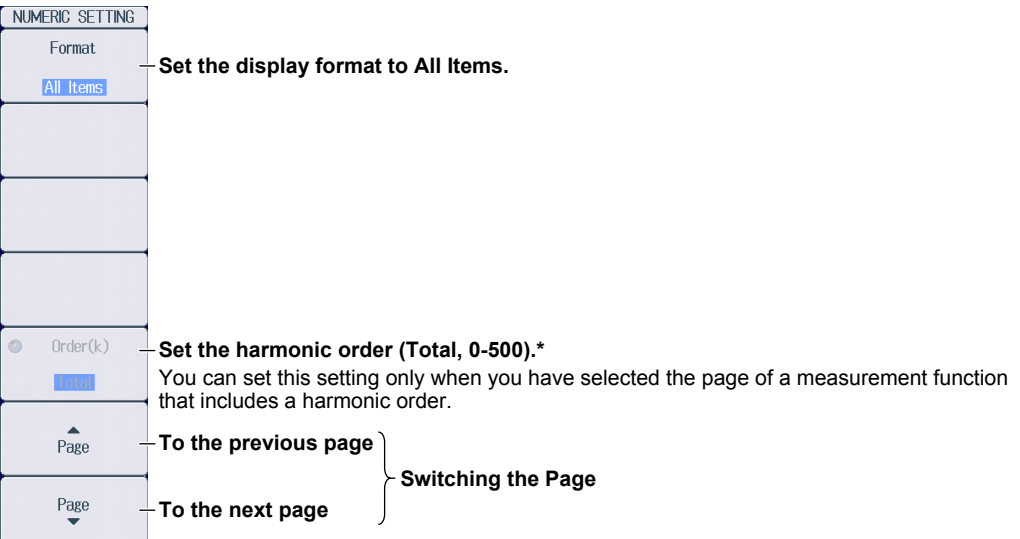

These settings are available on models with the harmonic measurement (/G5) option.

#### **All Items Display example**

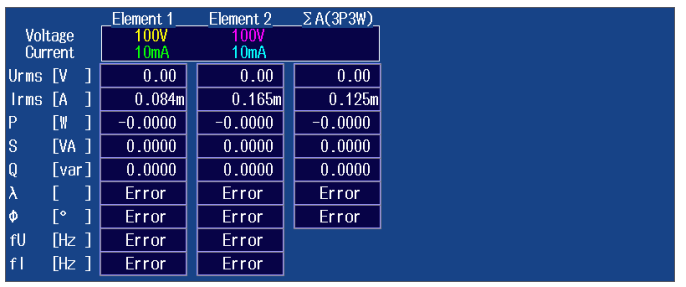

#### *Note*

- On the All Items display, you cannot select individual display items and change their measurement function, element, or wiring unit. If you switch to the Matrix display, you can change the measurement functions, elements, and wiring units using the displayed table (see section 6.3).
- If every numeric data is displayed as no data (−−−−−−−), check the referenced sections under "Note" in section 6.1.

# **6.5 Changing the Harmonics List Display (Option)**

This section explains the following settings for the harmonics list display (Hrm List). These settings are available on models with the harmonic measurement (/G5) option.

- List number
- Measurement function
- Element and wiring unit
	- **► Features Guide: "Single Harmonics and Dual Harmonics Lists (Hrm Single List/Hrm Dual List; option)"**

### **NUMERIC SETTING Menu**

Use the **DISPLAY MODE** and **DISPLAY SETTING** keys as explained in section 5.1 to display the NUMERIC SETTING menu.

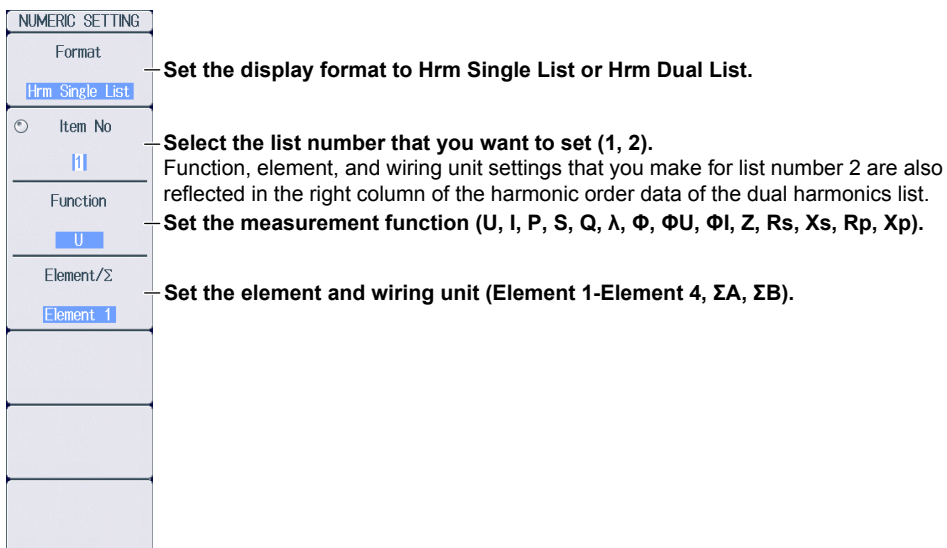

#### **Hrm Single List Display Example**

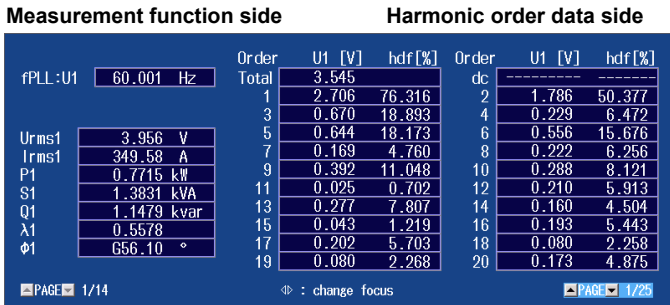

#### *Note*

If every numeric data is displayed as no data (−−−−−−−), check the referenced sections under "Note" in section 6.1.

#### **Hrm Dual List Display Example**

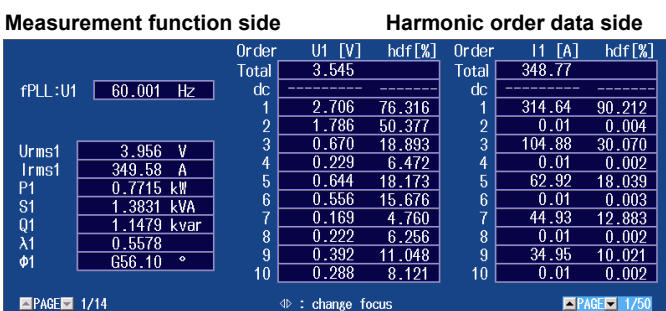

#### *Note*

On the harmonics list displays, you can change the measurement function, element, and wiring unit for the selected list, but you cannot change these settings for each individual display item.

### **Switching the Page**

You can switch the page to display other items. For details on how to switch pages, see section 6.1.

## **6.6 Setting the Custom Display**

This section explains the following Custom display settings.

- Loading display configuration files
- Loading background files
- Display configuration

Total items, items per page, custom items (item number, measurement function, element and wiring unit, harmonic order, display position, font size, font color), saving custom display configuration files

► **Features Guide: "Custom Display (Custom)"**

### **NUMERIC SETTING Menu**

Use the **DISPLAY MODE** and **DISPLAY SETTING** keys as explained in section 5.1 to display the NUMERIC SETTING menu.

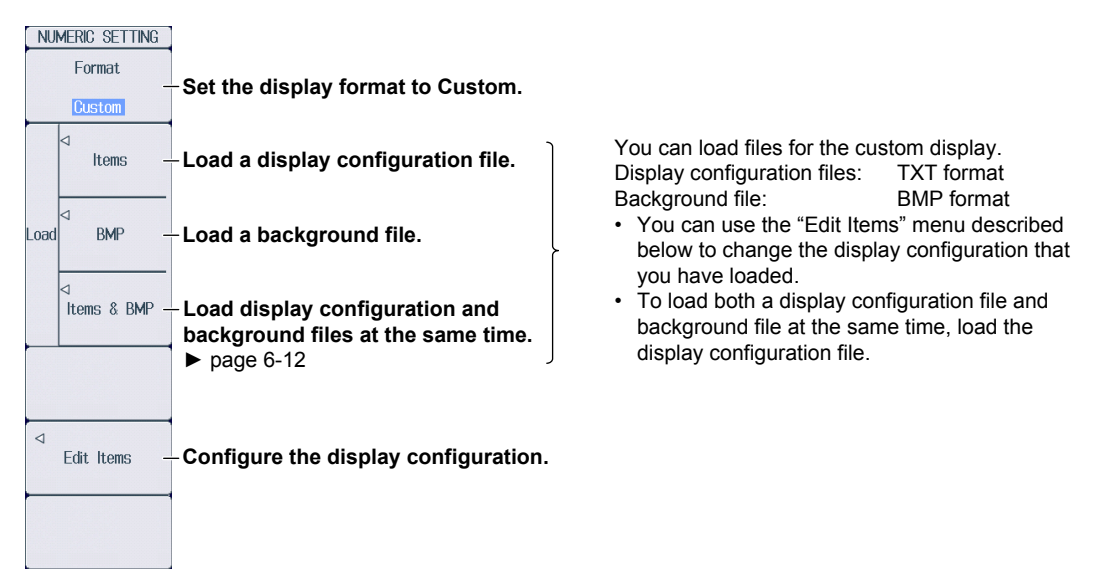

## **Setting the Display Configuration (Edit Items)**

*1.* Press the **Edit Items** soft key to display the following menu.

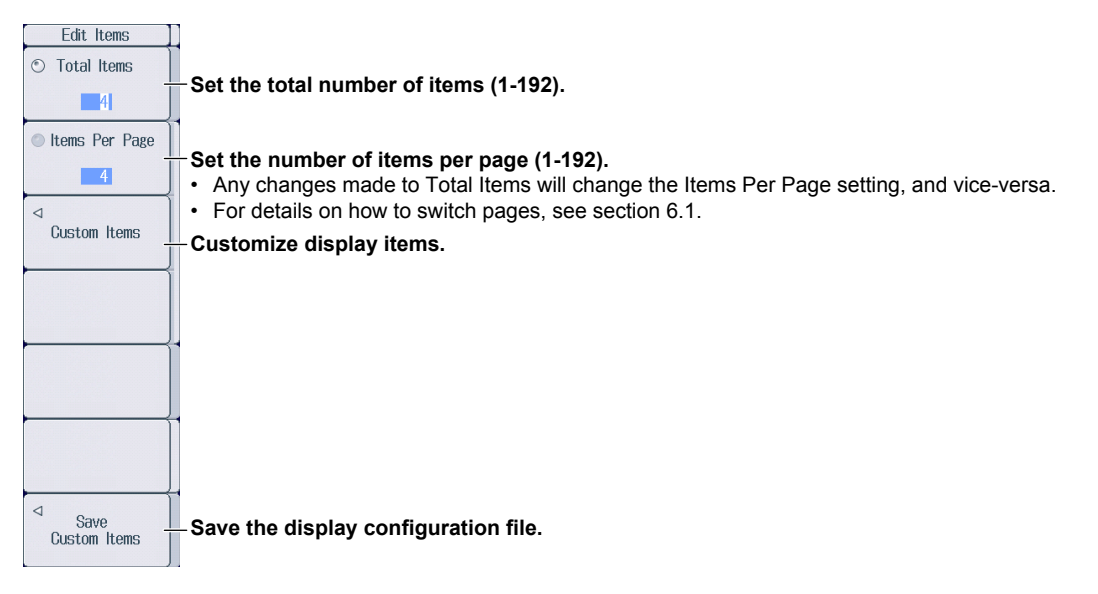

#### **Customizing Display Items (Custom Items)**

*2.* Press the **Custom Items** soft key to display the following screen.

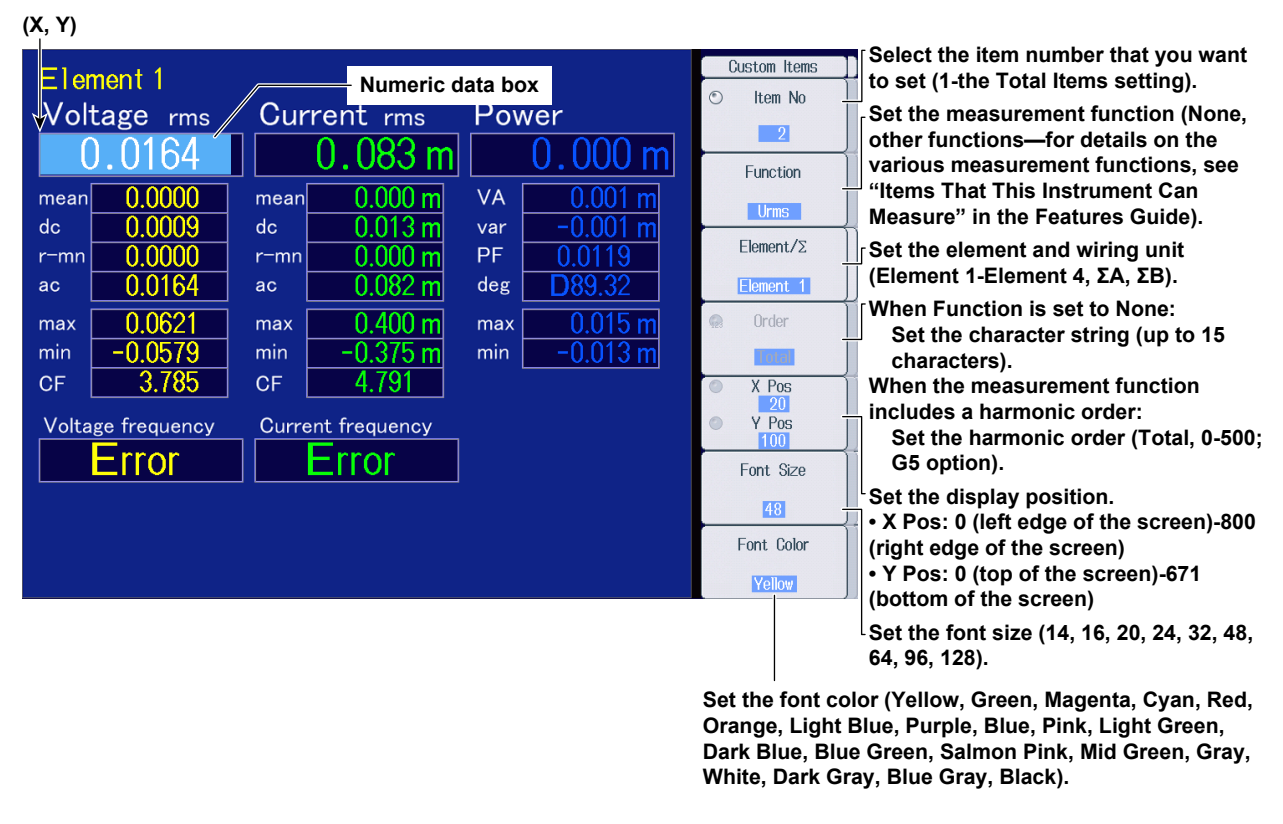

#### *Note*

If every numeric data is displayed as no data (−−−−−−−), check the referenced sections under "Note" in section 6.1.

#### **Saving Display Configuration Files (Save Custom Items)**

*2.* Press the **Save Custom Items** soft key to display the following menu.

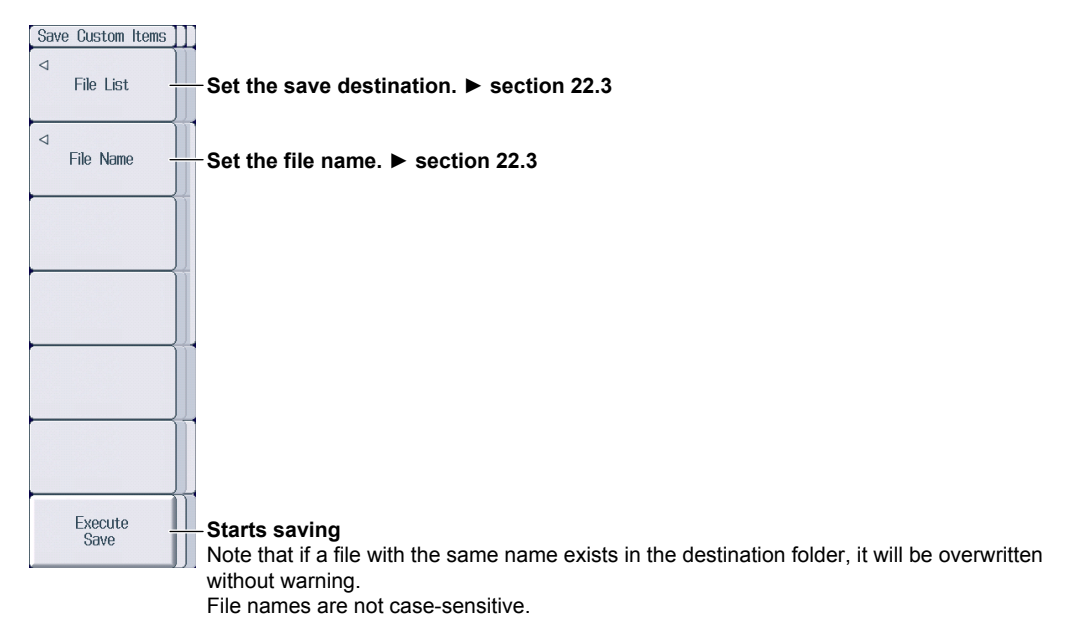

#### **Loading Display Configuration and Background Files at the Same Time (Load Items & Bmp)**

On the NUMERIC SETTING menu on page 6-10, click the **Items & Bmp** soft key to display the following screen.

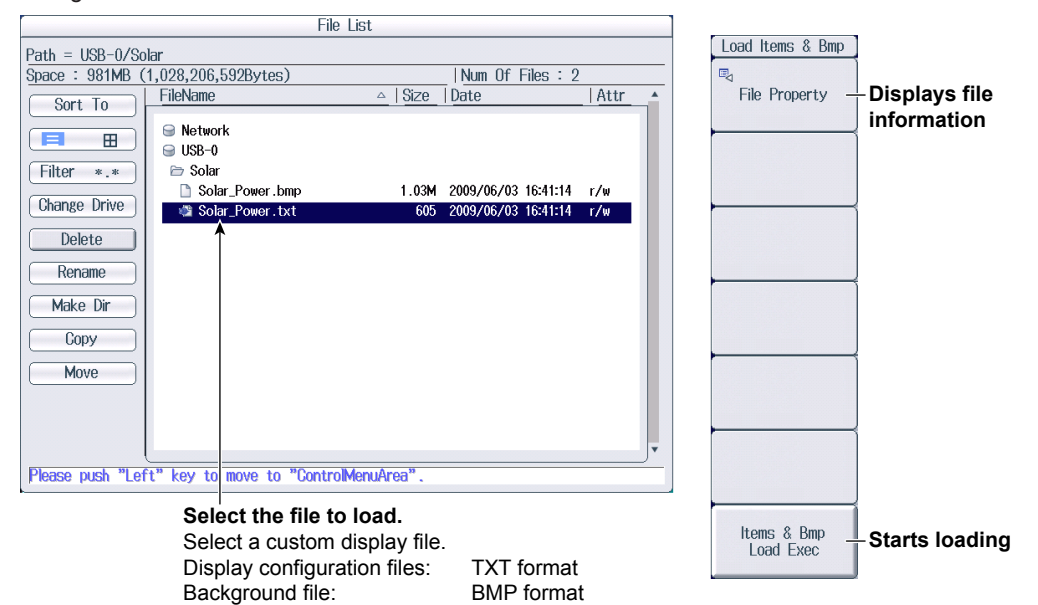

To load both a display configuration file and background file at the same time, load the display configuration file.

However, an error will occur if a background file that has the same name as the display configuration file is not present in the save destination folder of the display configuration file.

For the operating procedure, see section 22.10.

#### **Example of Loading a File for the Custom Display**

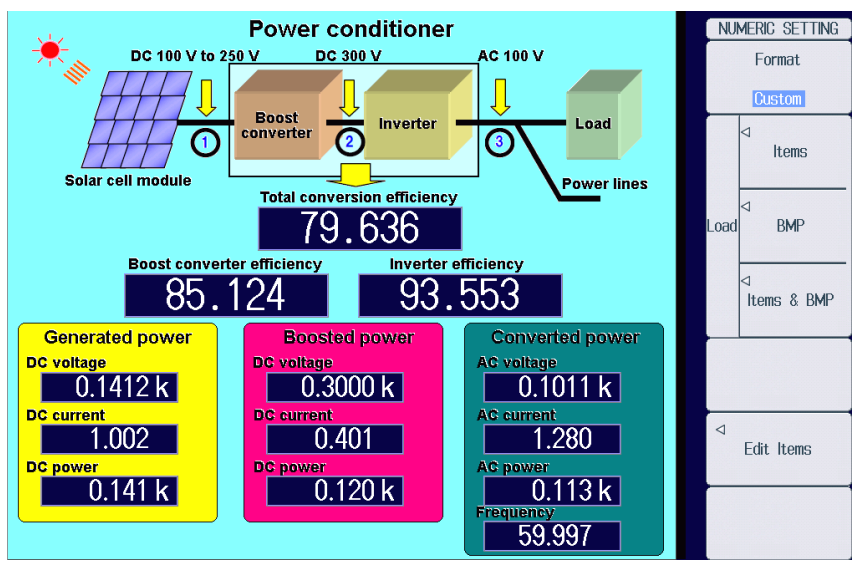

#### *Note*

After you properly load a display configuration file and a background file, if you restart the PX8000 and the same background file is not in the same location, the background will return to its default.

#### **Switching the Page**

You can switch between pages when the display is set so that the total number of displayed items is more than the number of items that can be displayed on one page. For details on how to switch pages, see section 6.1.

# **7.1 Turning Numeric Measurement On and Off**

This section explains how to turn numeric measurement on and off.

► **Features Guide: "Turning Numeric Measurement On and Off (Numeric Measure)"**

## **NUMERIC Menu**

Press **NUMERIC** to display the following menu.

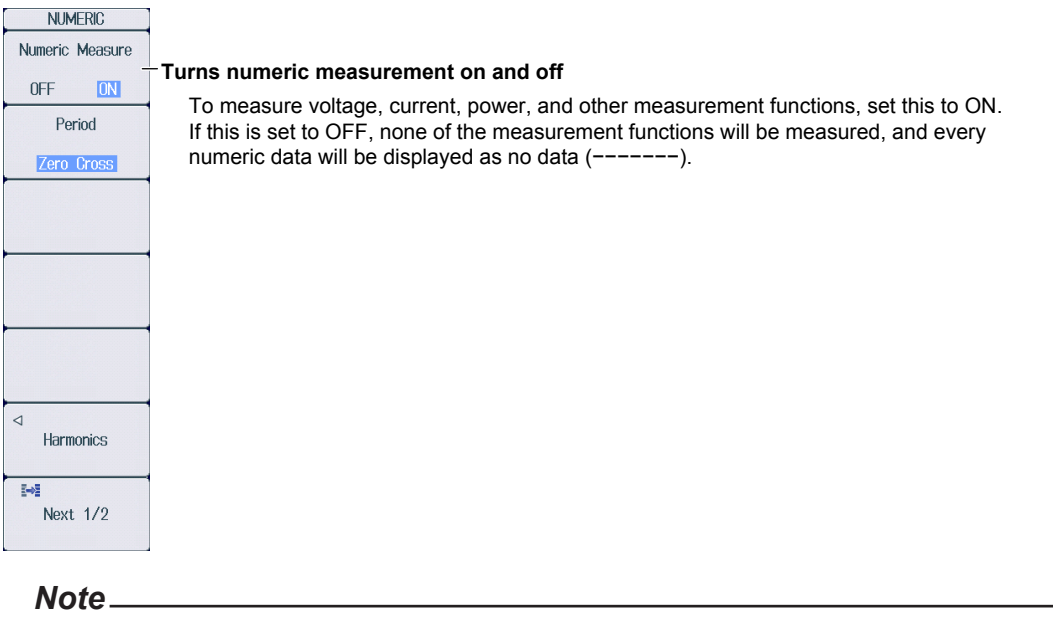

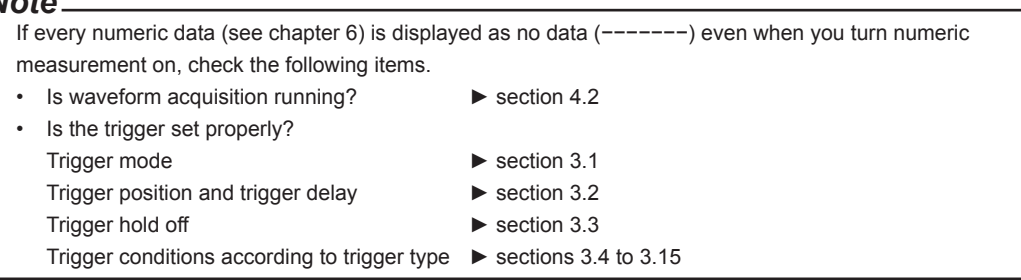

## **7.2 Setting the Calculation Period**

This section explains the following settings for measuring and computing measurement functions of normal measurement.

- Calculation period
- **External signal status**
- Cursor start and end points
- Search zero cross

► **Features Guide: "Calculation Period (Period)"**

### **NUMERIC Menu**

Press **NUMERIC** to display the following menu.

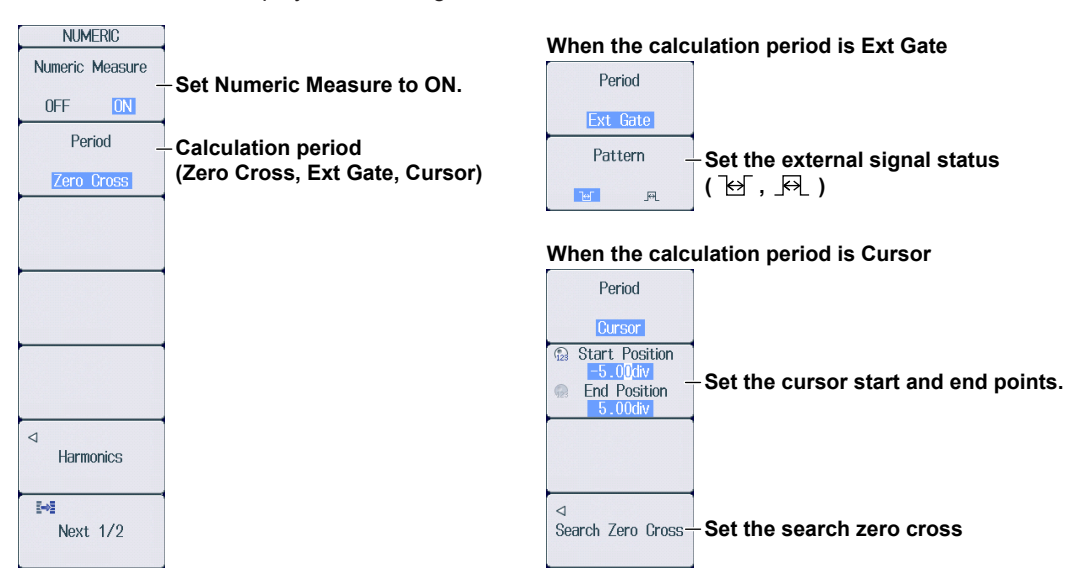

## **Setting Search Zero Cross (Search Zero Cross)**

Press the **Search Zero Cross** soft key to display the following menu.

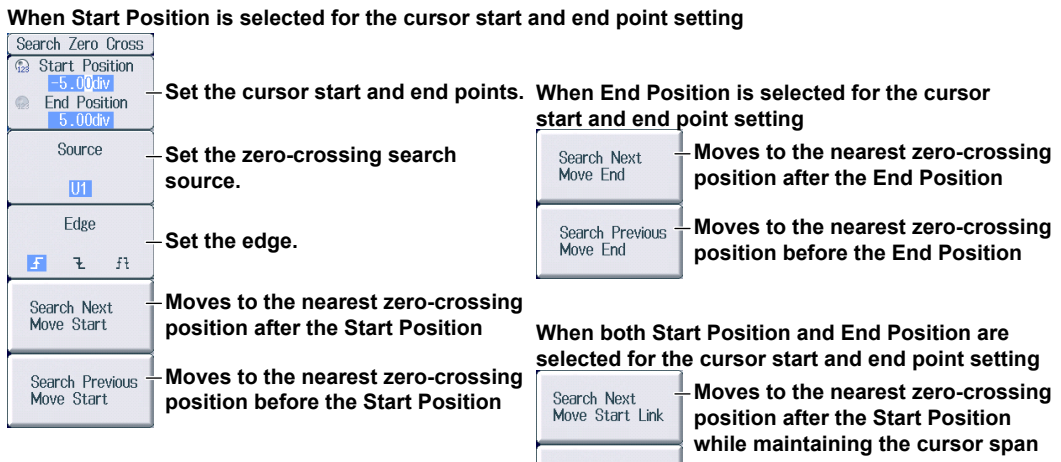

Search Previous **Moves to the nearest zero-crossing**  Move Start Link **position before the Start Position while maintaining the cursor span**

#### **7-2 IM PX8000-02EN**

# **7.3 Setting Numeric Data Averaging**

This section explains the following settings for exponential averaging (Exp) and moving averaging (Lin) of numeric data.

- Averaging type
- Attenuation constant
- Averaging count

► **Features Guide: "Averaging (Averaging)"**

## **NUMERIC Menu**

*1.* Press **NUMERIC** to display the following menu.

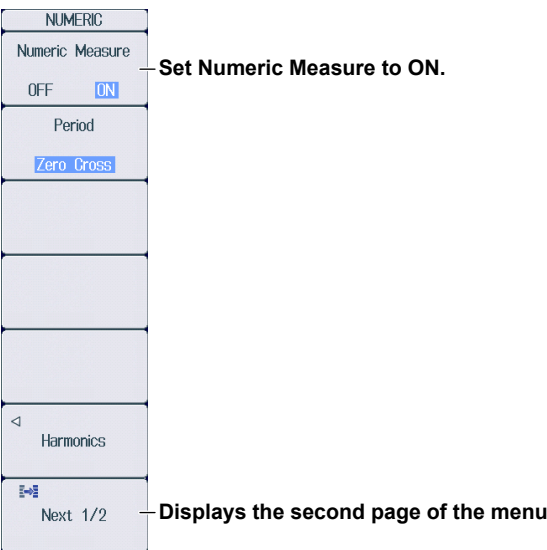

*2.* Press the **Next 1/2** soft key to display the 2/2 menu.

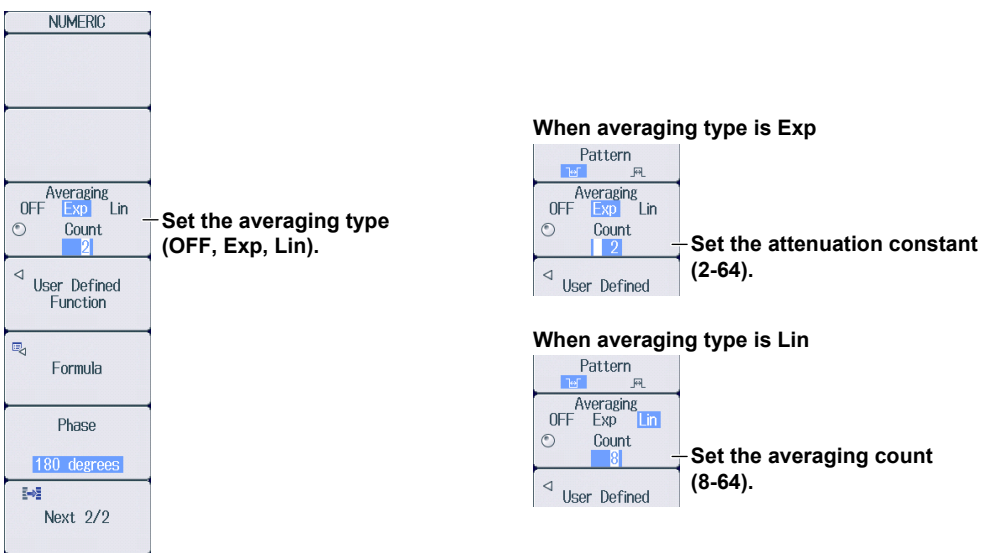

# **7.4 Setting User-Defined Functions**

This section explains the following settings for user-defined functions.

- Turning computation on and off
- Computation name
- Unit
- Equation

► **Features Guide: "User-Defined Functions (User Defined Function)"**

## **NUMERIC Menu**

*1.* Press **NUMERIC** to display the following menu.

**NUMERIC** Numeric Measure **Set Numeric Measure to ON.**   $\overline{ON}$ **OFF** Period Zero Cross  $\triangleleft$ Harmonics  $\overline{\mathbb{R}^d}$ Next  $1/2$ **Displays the second page of the menu**

*2.* Press the **Next 1/2** soft key to display the 2/2 menu.

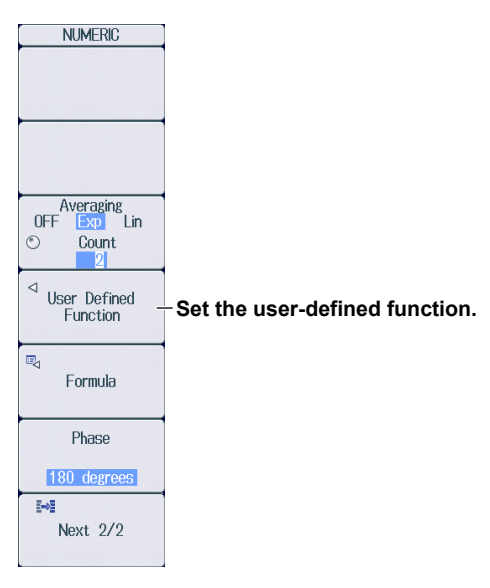

### **Setting User-Defined Functions (User Defined Function)**

Press the **User Defined Function** soft key to display the following screen.

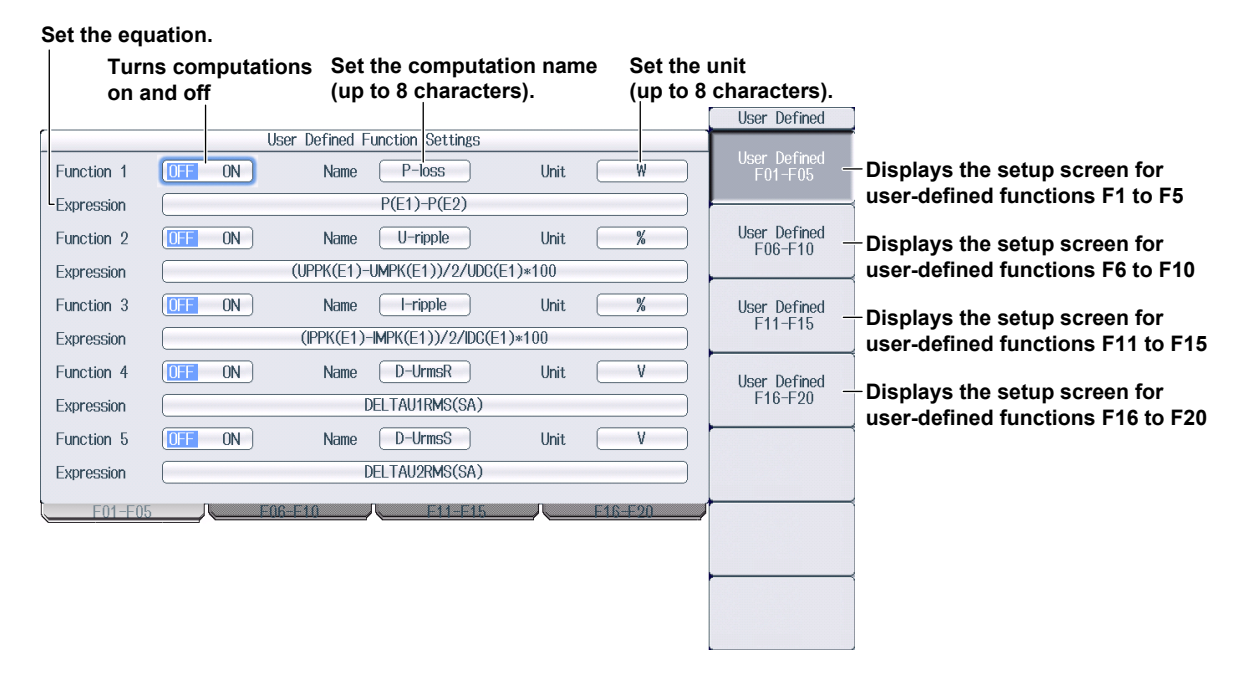

## **7.5 Setting Apparent Power, Reactive Power, and Corrected Power Equations**

This section explains the following settings for the apparent power, reactive power, and corrected power equations.

- Apparent power equation
- Apparent power and reactive power computation types
- Corrected power equation Applicable standard and coefficients

► **Features Guide: "Apparent Power, Reactive Power, and Corrected Power Equations (Formula)"**

### **NUMERIC Menu**

*1.* Press **NUMERIC** to display the following menu.

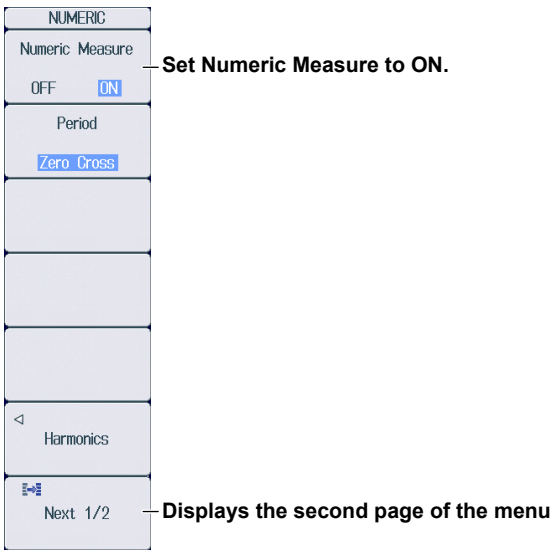

*2.* Press the **Next 1/2** soft key to display the 2/2 menu.

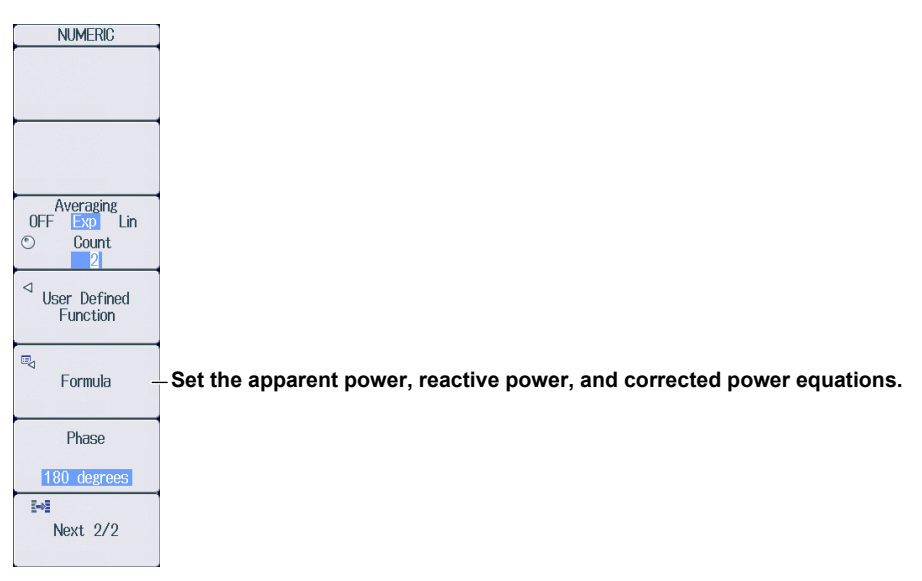

#### **Setting Apparent Power, Reactive Power, and Corrected Power Equations (Formula)**

Press the **Formula** soft key to display the following screen.

#### **Set the apparent power equation (Urms\*Irms, Umean\*Imean, Udc\*Idc, Umean\*Irms, Urmean\*Irmean).**  Formula S Formula **Urms**\*Irms S,Q Formula Type 1 Type 2 **Set the apparent power and reactive power**  Type  $3$ **computation types (Type 1, Type 2, Type 3†).**   $P\Sigma = P1+P2+P3$  $S\Sigma = S1+S2+S3$  $Q\Sigma = Q1+Q2+Q3$ For 3P4W r<sup>Pc</sup> Formula-**Corrected power equation Set the applicable standard** Select standard **EC76-1(1976)**  $\overline{EC76-1(1993)}$ **(IEC76-1(1976), IEC76-1(1993)).**   $P1 =$ 0.5000 **Set the coefficients (0.0001-9.9999).**   $P2 =$  $0.5000$ IJ When Select standard is IEC76-1(1976), set coefficients P1 and P2.

† These settings are available on models with the harmonic measurement (/G5) option.

# **7.6 Setting the Phase Difference Display Format**

This section explains how to set the phase difference display format.

► **Features Guide: "Phase Difference Display Format (Phase)"**

## **NUMERIC Menu**

*1.* Press **NUMERIC** to display the following menu.

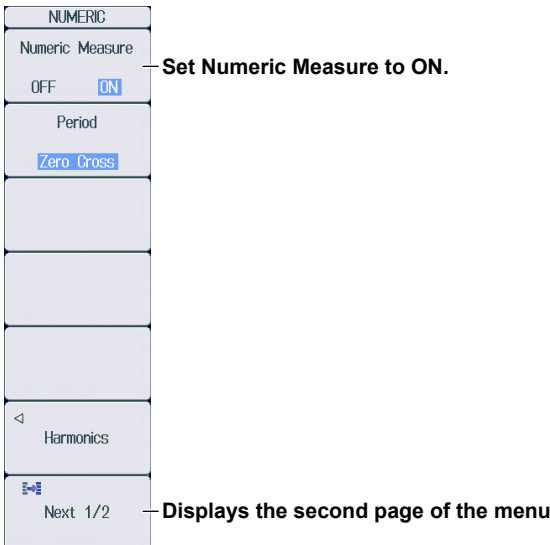

*2.* Press the **Next 1/2** soft key to display the 2/2 menu.

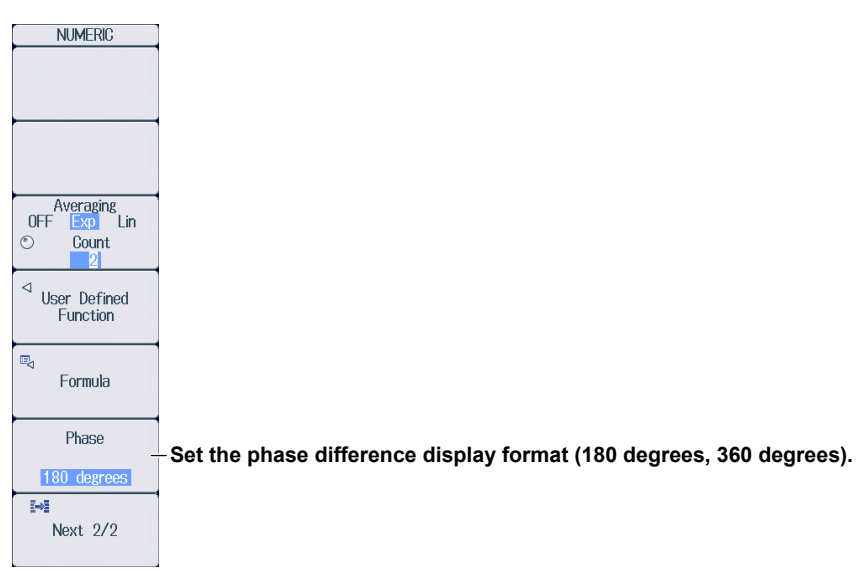

# **7.7 Setting Harmonic Measurement Conditions**

This section explains the following settings for harmonic measurement conditions. These settings are available on models with the harmonic measurement (/G5) option.

- Turning harmonic measurement on and off
- PLL source
- Measured harmonic order
- Distortion factor equation
- Harmonic measurement start point

► **Features Guide: "Harmonic Measurement Conditions (Harmonics; option)"**

#### **NUMERIC Menu**

Press **NUMERIC** to display the following menu.

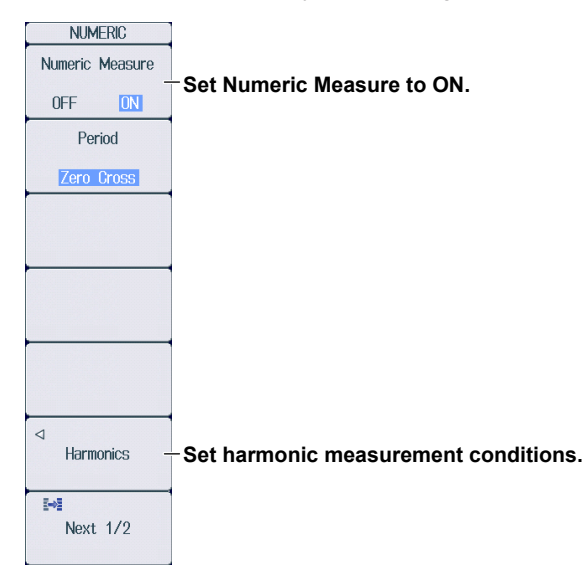

#### **Harmonics Menu**

Press the **Harmonics** soft key to display the following menu.

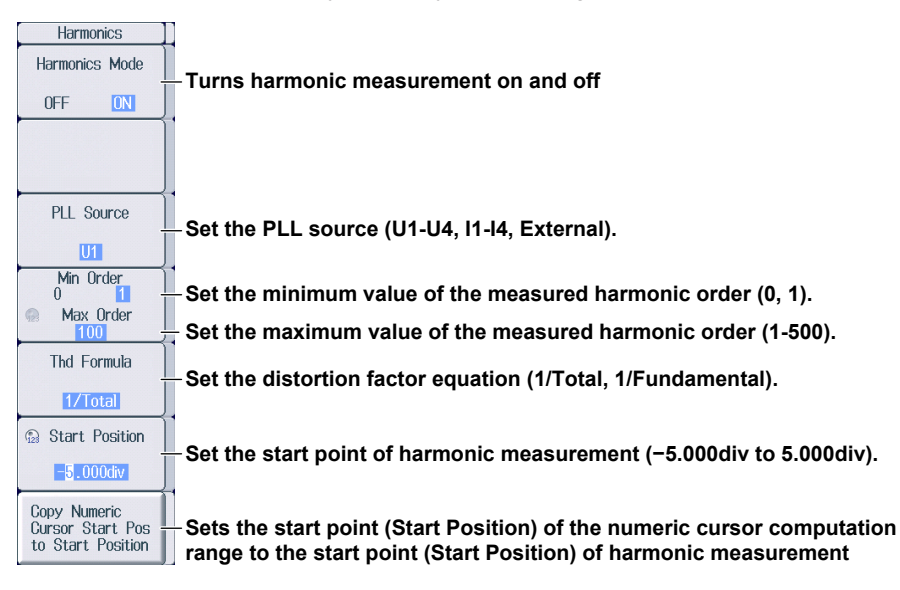

## **8.1 Setting the Waveform Display**

This section explains the following settings for displaying waveforms.

- Waveform display format
- Detailed settings of the waveform display

Turning waveform display on and off, waveform color, waveform mapping, waveform label, vertical zoom

DIV: Offset value, waveform's vertical position, magnification

SPAN: Upper and lower limits of the display range

Horizontal (time scale) zoom ► chapter 12

- Interpolation method
- Grid
- Turning the display of scale values on and off
- Turning the trace label display on and off
- Extra window

► **Features Guide: "Waveform Display Settings"**

### **WAVE SETTING Menu**

Use the **DISPLAY MODE** and **DISPLAY SETTING** keys as explained in section 5.1 to display the WAVE SETTING menu.

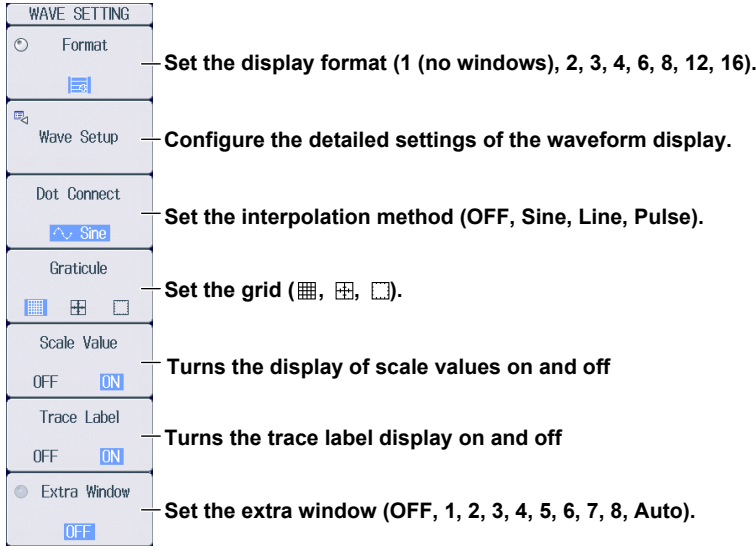

#### **Configuring Detailed Settings of the Waveform Display (Wave Setup)**

Press the **Wave Setup** soft key to display the following screen.

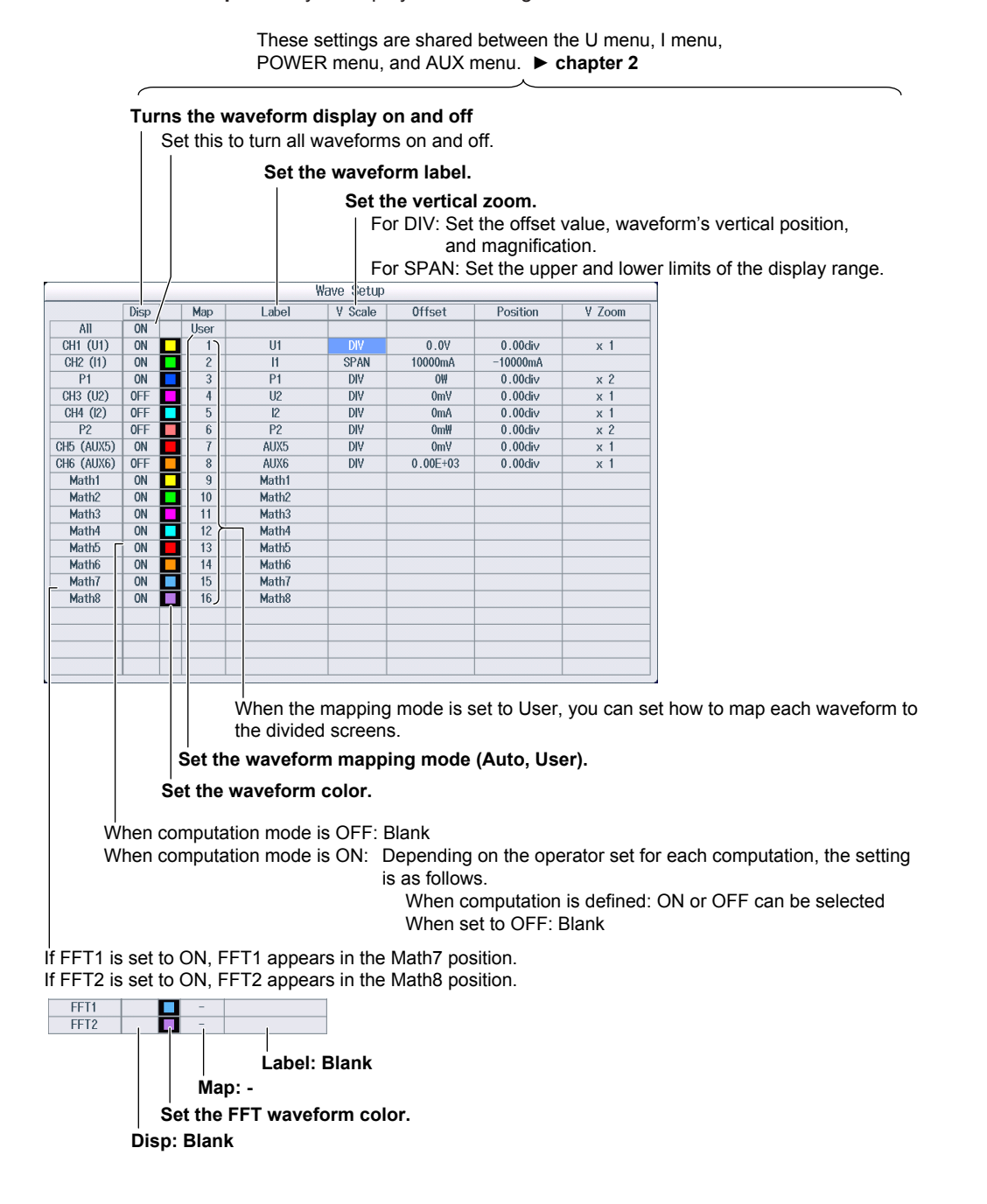

## **8.2 Using the Snapshot and Clear Trace Features**

This section explains how to use the snapshot feature (which retains the currently displayed waveforms on the screen) and the clear trace feature (which clears all displayed waveforms).

> ► **Features Guide: "Snapshot (SNAPSHOT)" "Clear Trace (CLEAR TRACE)"**

### **Snapshot (SNAPSHOT)**

Press **SNAPSHOT** to retain the currently displayed waveform on the screen as a snapshot waveform in white. Snapshot waveforms remain on the screen until you execute a clear trace operation.

## **Clear Trace (CLEAR TRACE)**

Press **CLEAR TRACE** to clear all the waveforms that are displayed on the screen.

#### *Note*

Click **SHIFT+SNAPSHOT** to clear only the snapshot waveforms.

# **9.1 Configuring the Bar Graph Display**

This section explains the following settings for displaying bar graphs. These settings are available on models with the harmonic measurement (/G5) option.

- Bar graph display format
- Bar graph number
- Measurement function
- Element
- Bar graph display range (displayed harmonics)
- Turning the numeric data display on and off
- Marker position (harmonic)

► **Features Guide: "Bar Graph Display (Option)"**

### **BAR SETTING Menu**

Use the **DISPLAY MODE** and **DISPLAY SETTING** keys as explained in section 5.1 to display the BAR SETTING menu.

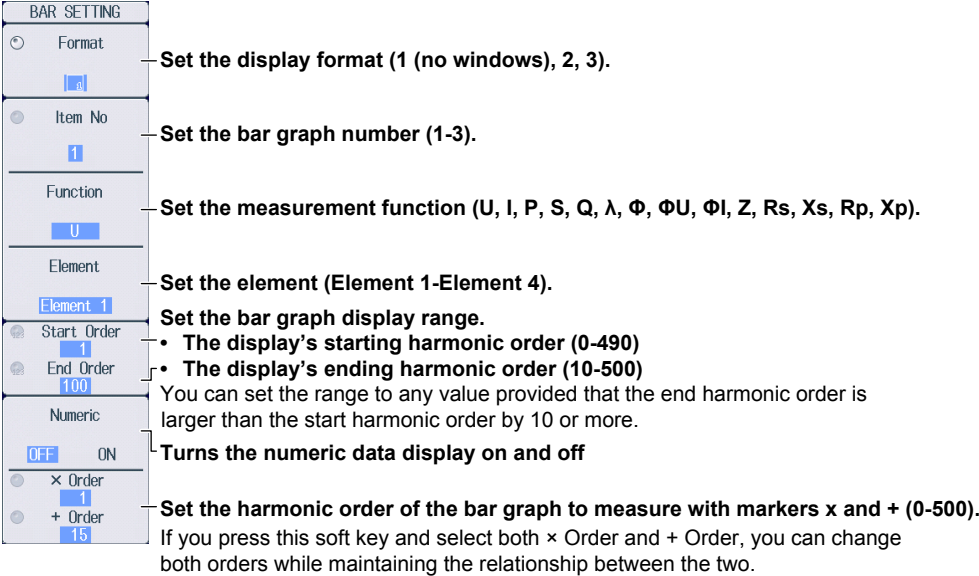

# **10.1 Configuring the Vector Display**

This section explains the following settings for displaying vectors. These settings are available on models with the harmonic measurement (/G5) option.

- Vector display format
- Vector number
- Element and wiring unit
- Zooming vectors
- Turning the numeric data display on and off

► **Features Guide: "Vector Display (Option)"**

#### **VECTOR SETTING Menu**

Use the **DISPLAY MODE** and **DISPLAY SETTING** keys as explained in section 5.1 to display the VECTOR SETTING menu.

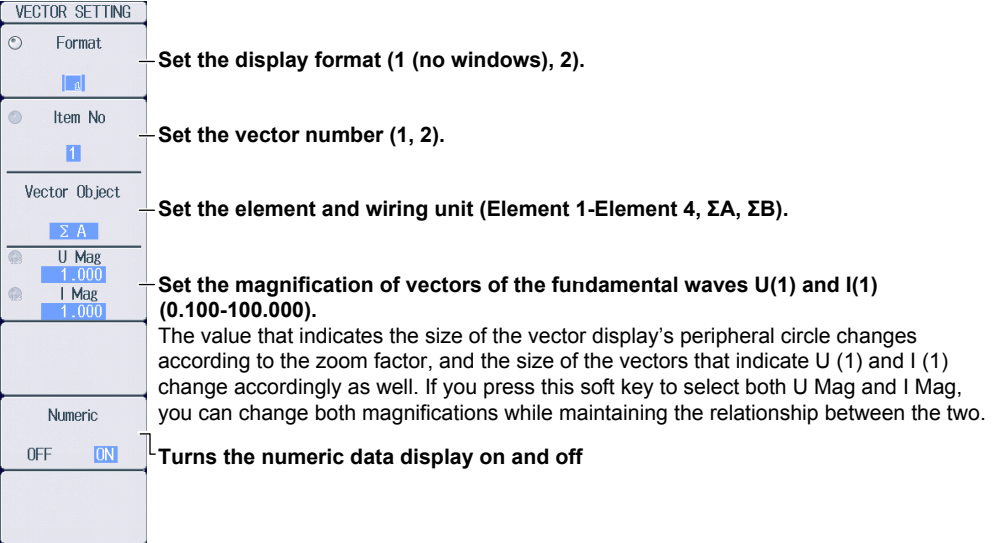

# **11.1 Displaying X-Y Waveforms**

This section explains the following settings for displaying X-Y waveforms.

- Turning the X-Y window display on and off
- Turning the X-Y waveform on and off and X-axis and Y-axis source waveforms
- Start and end points
- Turning the trace-clear-on-start on and off
- Main window's display ratio
- Window layout
- Turning combine display on and off
- Interpolation method
- The number of data points that are used to display waveforms

**► Features Guide: "Displaying X-Y Waveforms"**

### **X-Y Menu**

*1.* Press **SHIFT+SETTING** (X-Y) to display the following menu.

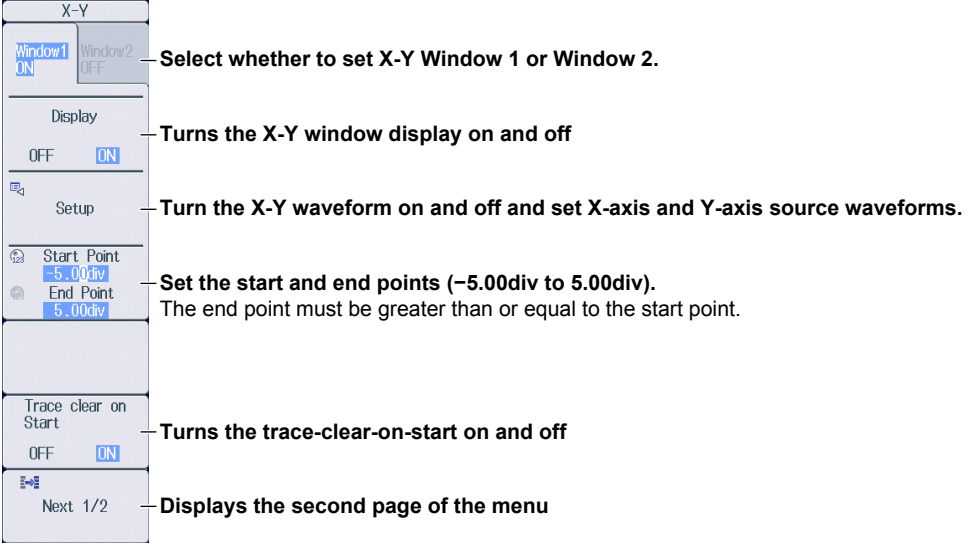

*2.* Press the **Next 1/2** soft key to display the 2/2 menu.

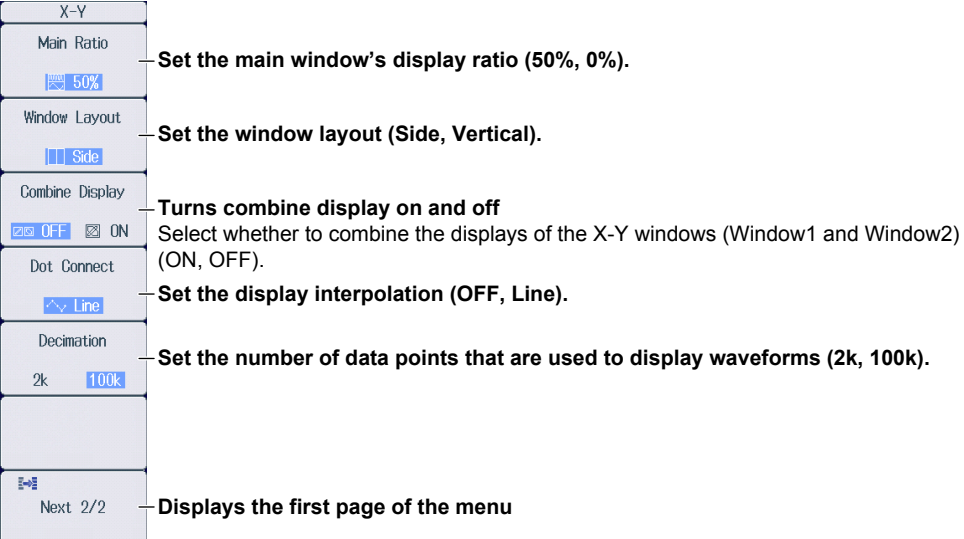

#### **Turning the X-Y Waveform On and Off and Setting X-Axis and Y-Axis Source Waveforms**

Press the **Setup** soft key to display the following screen.

#### **When X-Y Window 1 is selected,**

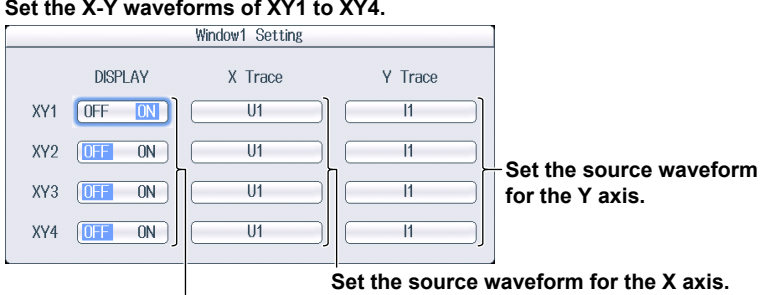

**Turns the XY waveform display on and off**

## **When X-Y Window 2 is selected,**

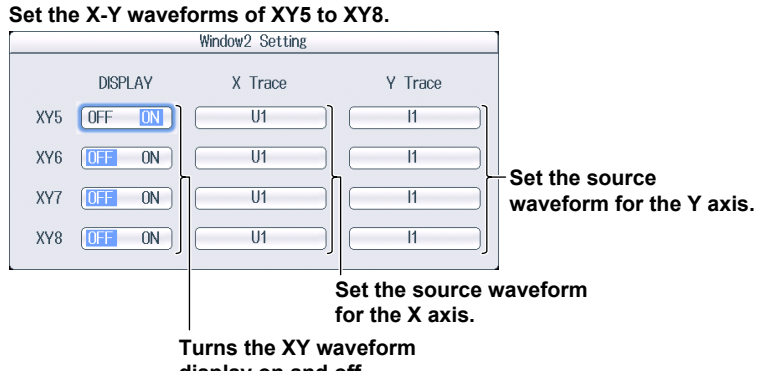

**display on and off**

## **12.1 Zooming in on or out of Waveforms**

This section explains the following settings for zooming in on or out of waveforms horizontally (time scale). For details on vertical zoom settings, see sections 2.1 to 2.6 or section 8.1.

- Turning the zoom window display on and off
- Zoom position and zoom box
- Zoom display format
- Zoom 2 source window
- Main window's display ratio
- Window layout
- Auto scrolling
- Zoom source waveform
- Changing the range for performing automated measurement of waveform parameters
- Zoom position using the zoom POSITION knob and magnification

#### **► Features Guide: "Zooming in on Waveforms"**

#### **ZOOM Menu**

- *1.* Press **ZOOM** to display the following menu.
	- If you press **ZOOM** while no zoom window is displayed on the screen, zoom box 1 is automatically turned on (Z1 ON).
	- Set the menu items separately for zoom windows Zoom 1 and Zoom2.

## **Setting the Zoom 1 window**

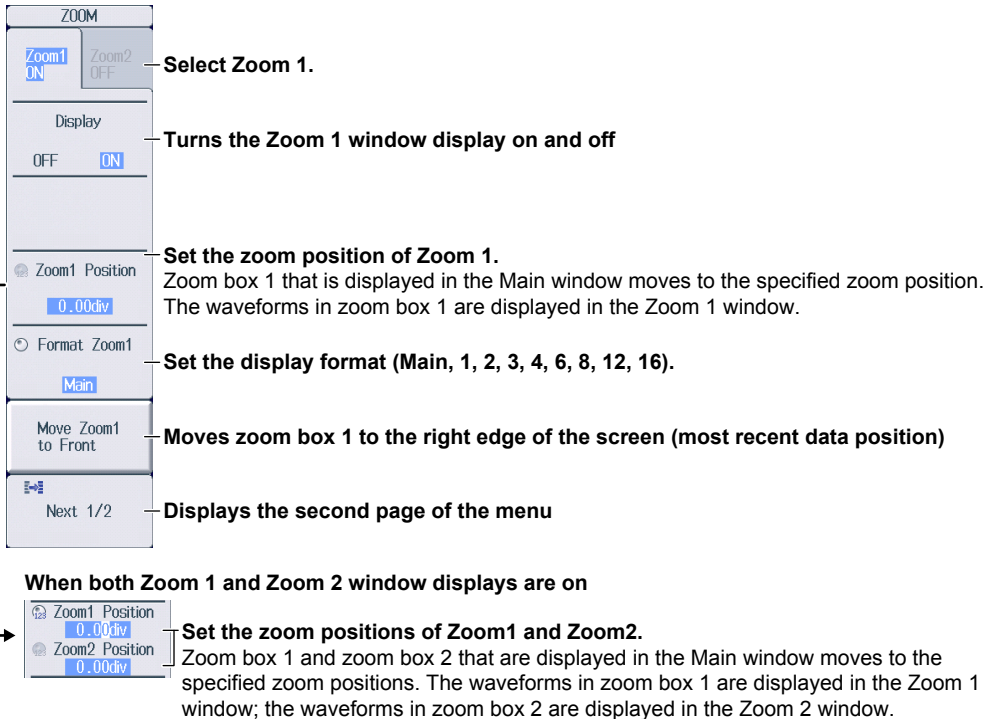

#### **12.1 Zooming in on or out of Waveforms**

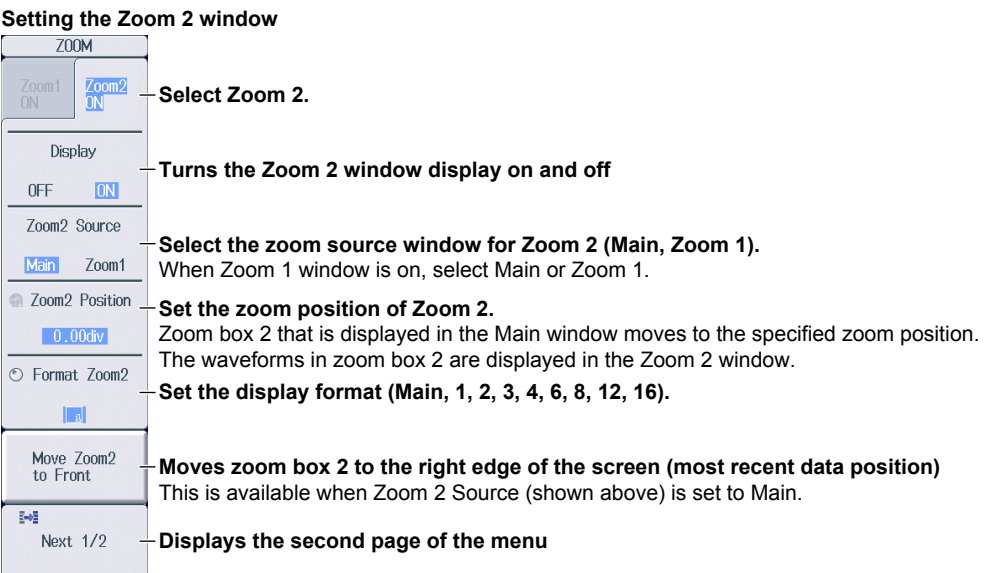

#### *2.* Press the **Next 1/2** soft key to display the 2/2 menu.

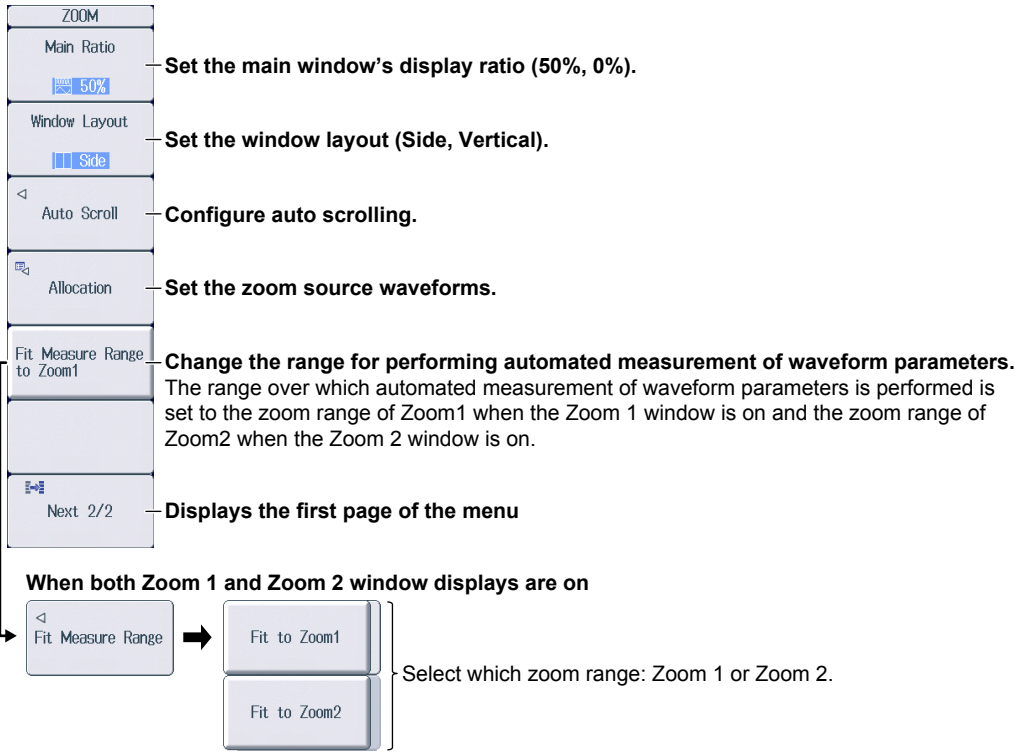

### **Setting Auto Scrolling (Auto Scroll)**

Press the **Auto Scroll** soft key to display the following menu.

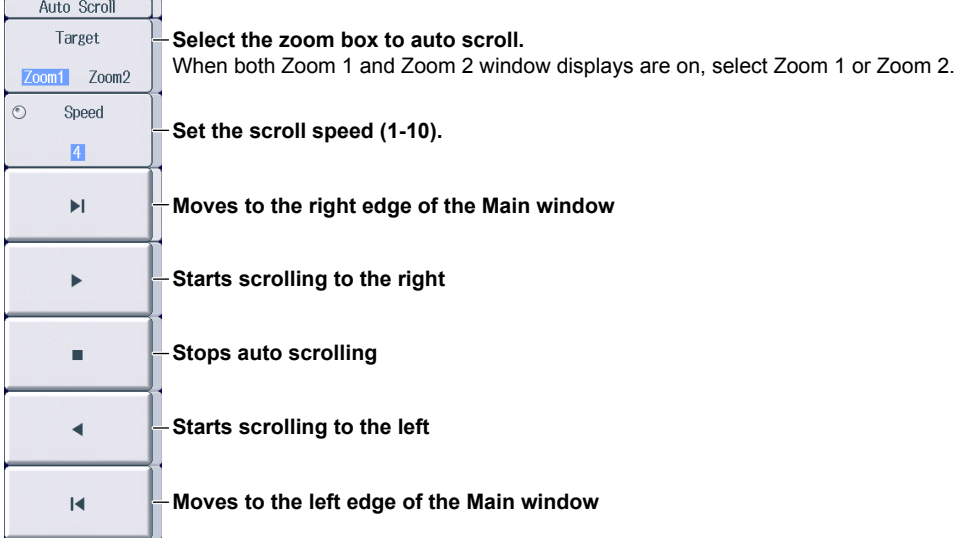

## **Allocating Zoom Source Waveforms (Allocation)**

Press the **Allocation** soft key to display the following screen.

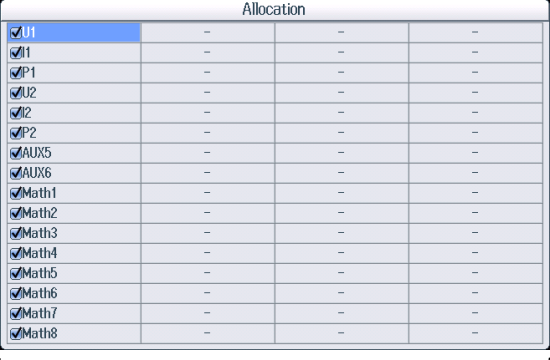

**Select the zoom source waveforms.** The waveforms that can be selected are displayed.

## **Setting the Magnification (MAG knob)**

Use the **MAG** knob to set the magnification.

- The MAG knob controls the waveforms in the zoom window whose corresponding indicator, Z1 or Z2, is illuminated.
- The MAG knob has a push switch. Push the knob to illuminate the Z1 indicator, Z2 indicator, or both indicators. When both the Z1 and Z2 indicators are illuminated, you can set both zoom windows to the same magnification at the same time.

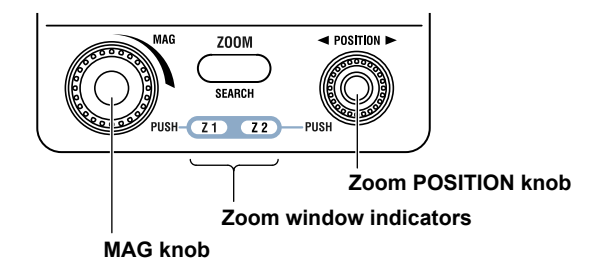

## **Setting the Zoom Position (zoom POSITION knob)**

Turn the zoom **POSITION** knob to set the zoom position.

- The zoom POSITION knob controls the waveforms in the zoom window whose corresponding indicator, Z1 or Z2, is illuminated.
- The zoom POSITION knob has a push switch. Push the knob to illuminate the Z1 indicator, Z2 indicator, or both indicators. When both the Z1 and Z2 indicators are illuminated, you can set both zoom windows to the same zoom position at the same time.

## **13.1 Measuring with Horizontal Cursors**

This section explains the following settings for measuring with horizontal cursors:

- Cursor type
- Source waveform
- Moving the cursors
- Measurement items
- Windows that cursor measurements will be performed in

► **Features Guide: "Horizontal Cursors (Horizontal) - T-Y waveforms" "Horizontal Cursors (Horizontal) (X-Y)" "Turning the X-Y Window Display On and Off (Display)"**

#### **CURSOR Horizontal Menu**

Press **CURSOR**, the **Type** soft key, and then the **Horizontal** soft key to display the following menu.

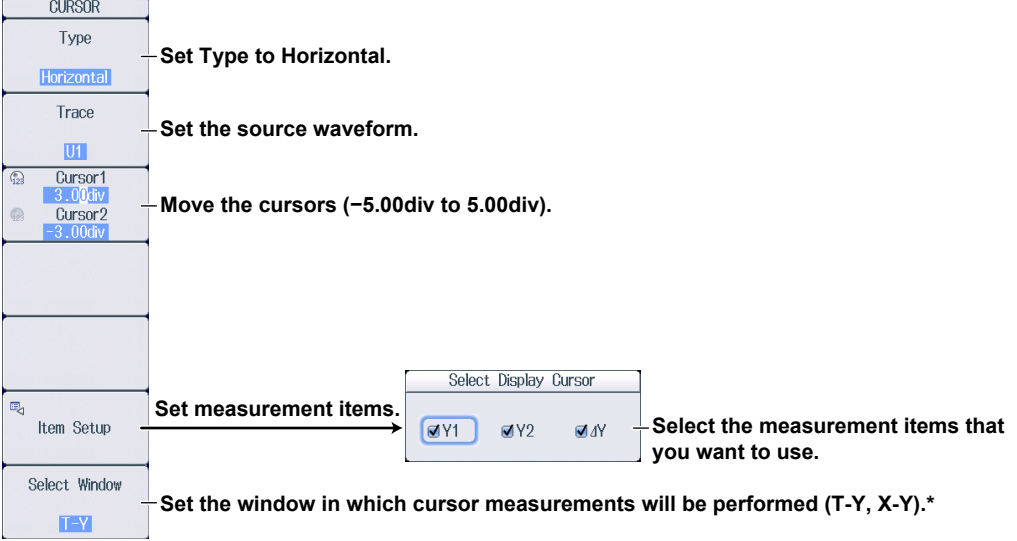

\* This is available when the X-Y window display is turned on.

#### **Setting the Source Waveform (Trace)**

The waveforms that you can select differ depending on the window that cursor measurements will be performed in.

- T-Y: U1 to U4, I1 to I4, P1 to P4, AUX3 to AUX8, Math1 to Math8
- X-Y: XY1 to XY8

# **13.2 Measuring with Vertical Cursors**

This section explains the following settings for measuring with vertical cursors:

- Cursor type
- Source waveform
- Moving the cursors
- Jumping the cursors
- Measurement items
- Windows that cursor measurements will be performed in

► **Features Guide: "Vertical Cursors (Vertical) - T-Y waveforms" "Vertical Cursors (Vertical) (X-Y)" "Turning the X-Y Window Display On and Off (Display)" "Record Length (Record Length)"**

## **CURSOR Vertical Menu**

Press **CURSOR**, the **Type** soft key, and then the **Vertical** soft key to display the following menu.

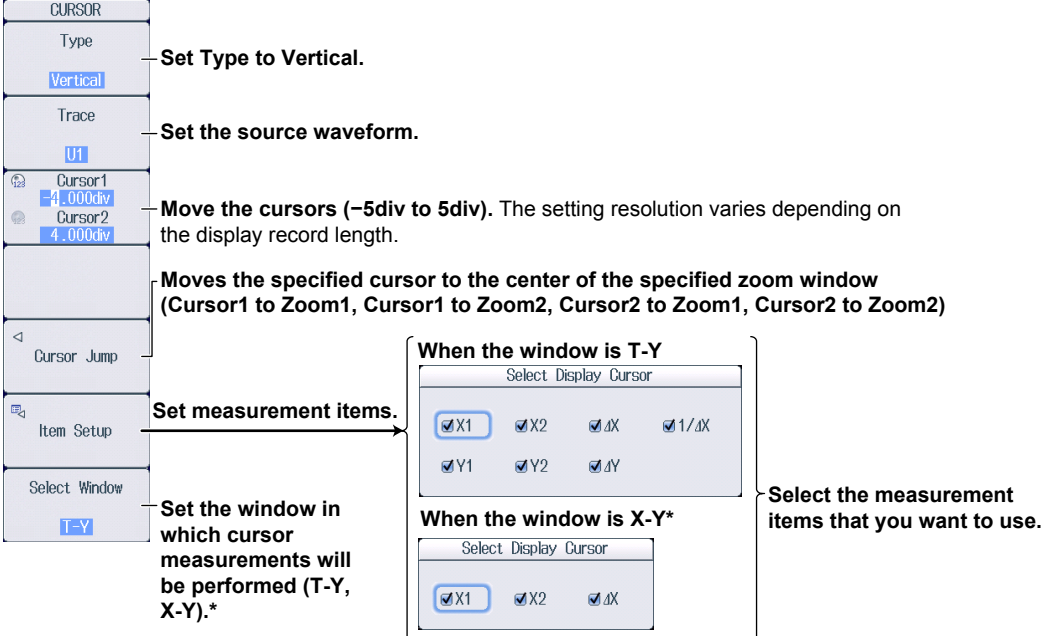

\* This is available when the X-Y window display is turned on.

#### **Setting the Source Waveform (Trace)**

The waveforms that you can select differ depending on the window that cursor measurements will be performed in.

- T-Y: All, U1 to U4, I1 to I4, P1 to P4, AUX3 to AUX8, Math1 to Math8
- X-Y: XY1 to XY8

## **13.3 Measuring with Marker Cursors (Marker)**

This section explains the following settings for measuring with marker cursors.

- Cursor type
- Source waveform
- Moving the cursors
- Jumping the cursors
- Marker display format
- Measurement items
- Windows that cursor measurements will be performed in

**► Features Guide: "Marker Cursors (Marker) - T-Y waveforms" "Marker Cursors (Marker) (X-Y)" "Marker Cursors (Marker) (FFT)" "Turning the X-Y Window Display On and Off (Display)" "Turning FFT On and Off (Display)" "Record Length (Record Length)" "Start Point and Number of FFT Points (Start Point and FFT Points)"**

#### **CURSOR Marker Menu**

Press **CURSOR**, the **Type** soft key, and then the **Marker** soft key to display the following menu.

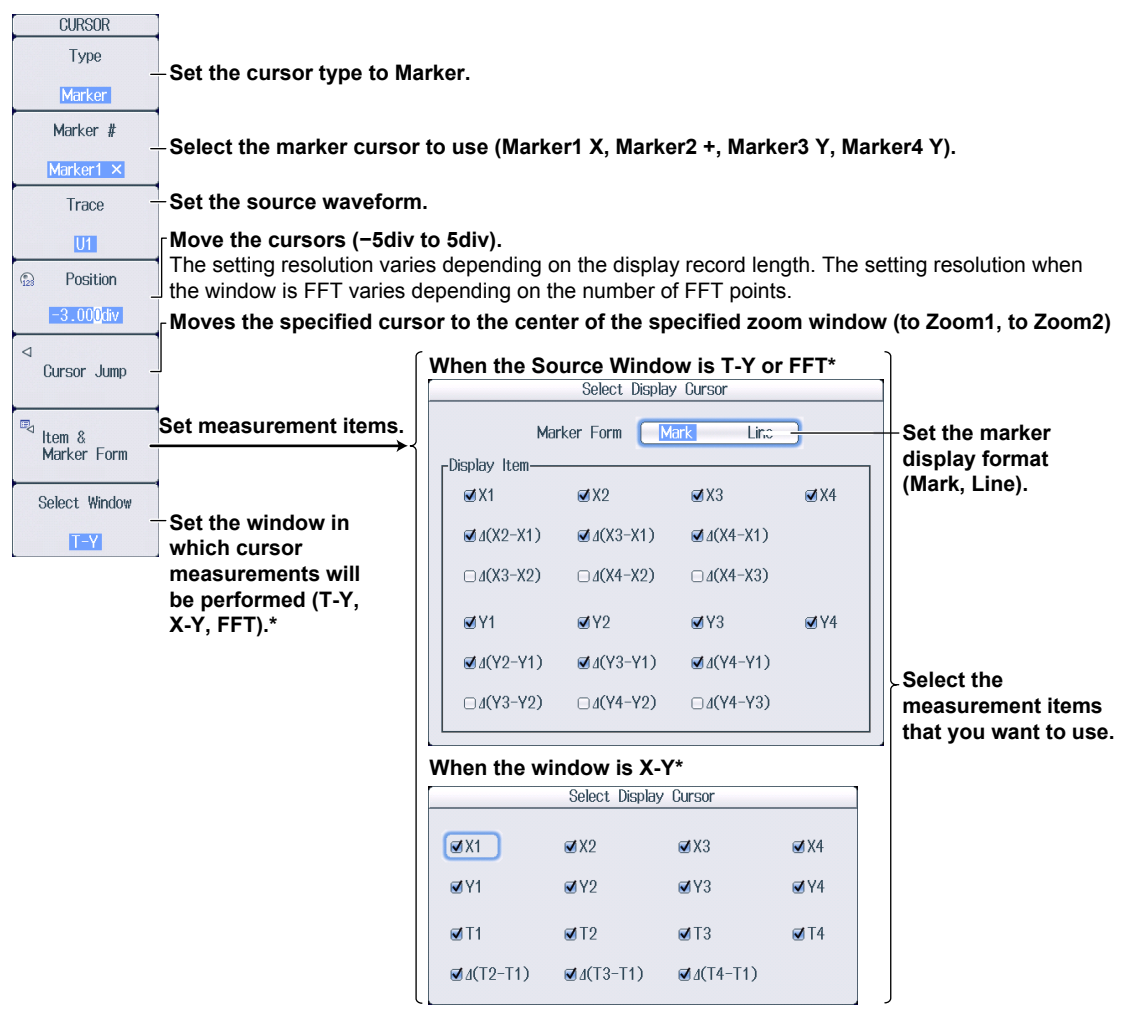

\* This is available when the X-Y window display or FFT window display is turned on.

## **Setting the Source Waveform (Trace)**

The waveforms that you can select differ depending on the window that cursor measurements will be performed in.

- T-Y: OFF, U1 to U4, I1 to I4, P1 to P4, AUX3 to AUX8, Math1 to Math8
- X-Y: OFF, XY1 to XY8
- FFT: OFF, FFT1, FFT2

# **13.4 Measuring with Angle Cursors (Degree)**

This section explains the following settings for measuring with angle cursors. You can use angle cursors when the T-Y window is displayed.

- Cursor type
- Source waveform
- Moving the cursors
- Zero and end reference angles
- Jumping the cursors
- Measurement items
- Reference angle
- Windows that cursor measurements will be performed in

**► Features Guide: "Angle Cursors (Degree) - T-Y waveforms" "Record Length (Record Length)"**

### **CURSOR Degree Menu**

- *1.* Press **CURSOR**, the **Select Window** soft key, and then the **T-Y** soft key.
- *2.* Press the **Type** soft key and then the **Degree** soft key to display the following menu.

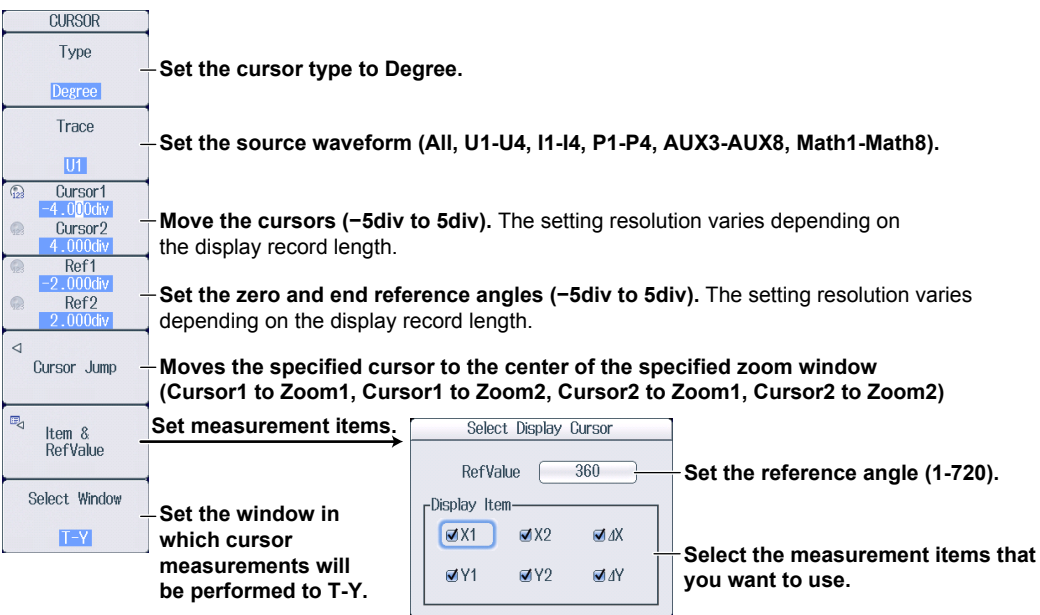

## **13.5 Measuring with Horizontal and Vertical Cursors (H & V)**

This section explains the following settings for measuring with horizontal and vertical cursors:

- Cursor type
- Source waveform
- Moving the vertical cursors
- Moving the horizontal cursors
- Jumping the cursors
- Measurement items
- Windows that cursor measurements will be performed in

```
► Features Guide: "Horizontal and Vertical Cursors (H & V) - T-Y waveforms"
                 "Horizontal and Vertical Cursors (H & V) (X-Y)"
         "Turning the X-Y Window Display On and Off (Display)"
                              "Record Length (Record Length)"
```
### **CURSOR H & V Menu**

Press **CURSOR**, the **Type** soft key, and then the **H & V** soft key to display the following menu.

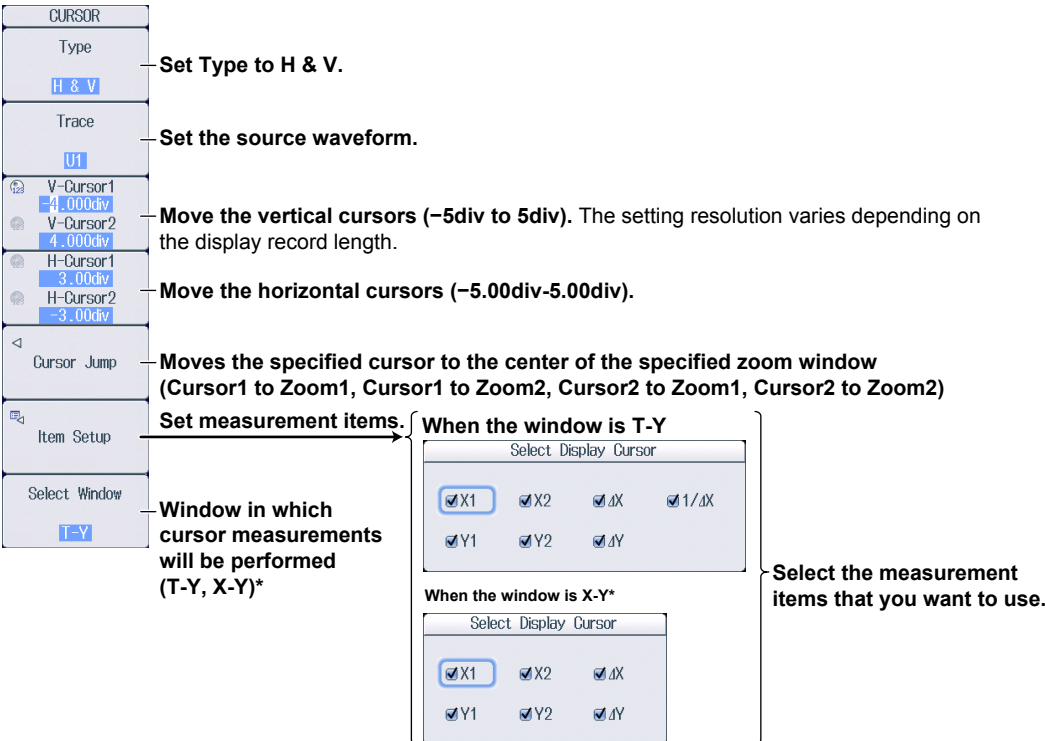

\* This is available when the X-Y window display is turned on.

### **Setting the Source Waveform (Trace)**

The waveforms that you can select differ depending on the window that cursor measurements will be performed in.

- T-Y: U1 to U4, I1 to I4, P1 to P4, AUX3 to AUX8, Math1 to Math8
- X-Y: XY1 to XY8
# **13.6 Measuring with Peak Cursors (Peak)**

This section explains the following settings for measuring with peak cursors. You can use peak cursors when the FFT window is displayed.

- Cursor type
- Two measurement ranges
- Measurement items
- Windows that cursor measurements will be performed in

#### ► **Features Guide: "Peak Cursors (Peak)" "Turning FFT On and Off (Display)" "Start Point and Number of FFT Points (Start Point and FFT Points)"**

### **CURSOR Peak Menu**

- *1.* Press **CURSOR**, and then press the **Select Window** soft key and then the FFT soft key.
- *2.* Press the **Type** soft key and then the Peak soft key to display the following menu.

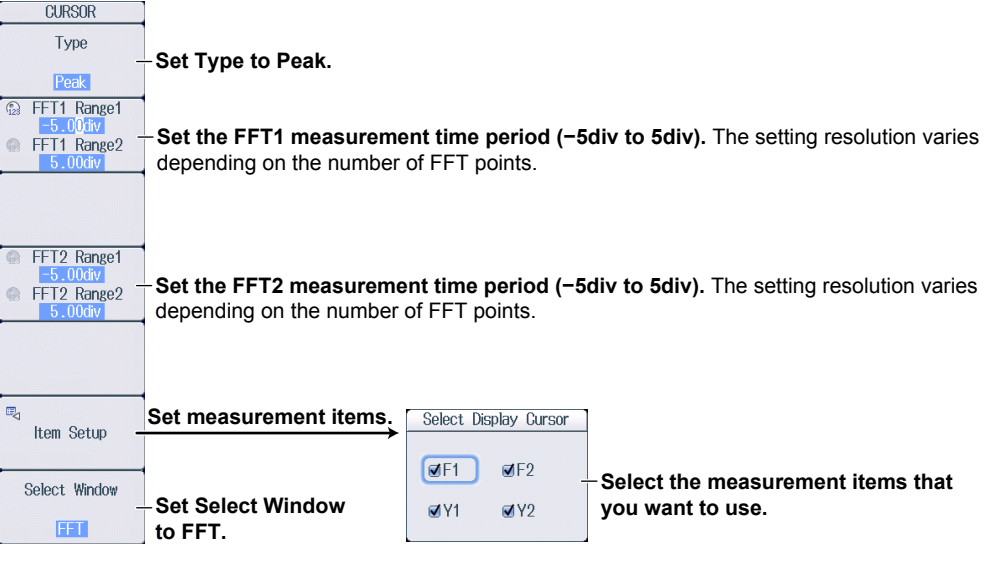

# **14.1 Automatically Measuring Waveform Parameters**

This section explains the following settings for automatically measuring waveform parameters.

- Turning automated measurement on and off
- Source waveform and measurement items
- Measurement time period
- Turning cycle mode on and off
- Parameter details
- Delay settings

#### **► Features Guide: "Automated Measurement of Waveform Parameters" "Record Length (Record Length)"**

### **MEASURE Menu**

Press **MEASURE**, the **Mode** soft key, and then the **ON** soft key to display the following menu.

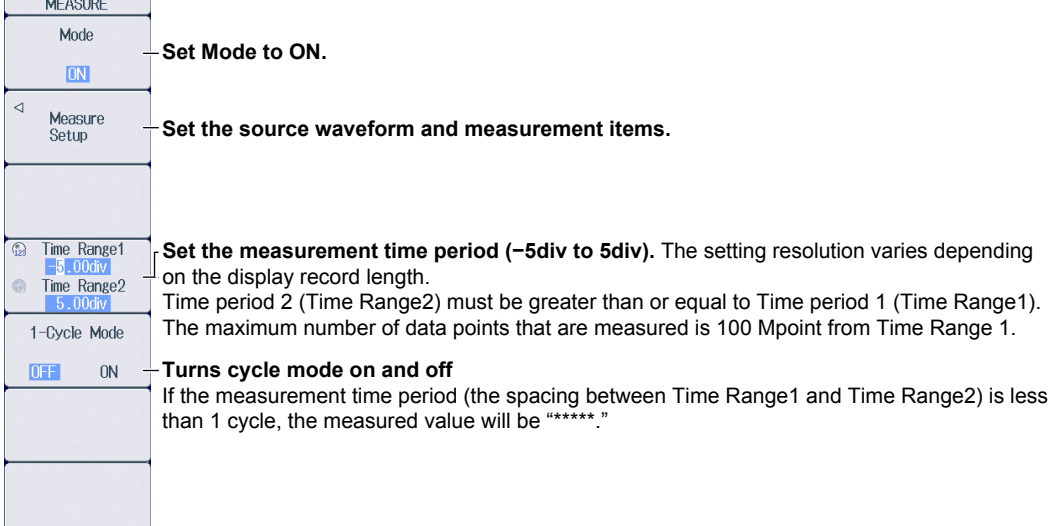

#### **Setting the Source Waveform and Configuring the Measurement Items (Measure Setup)**

*1.* Press the **Measure Setup** soft key to display the following menu.

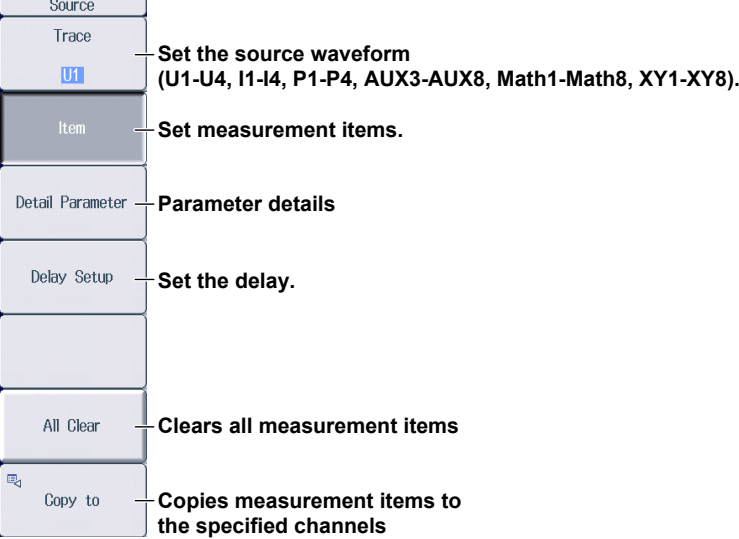

#### **Setting Measurement Items (Item)**

- *2.* Press the **Item** soft key to display the following screen.
- **• When the Source Waveform Is U1 to U4, I1 to I4, P1 to P4, AUX3 to AUX8, Math1 to Math8**

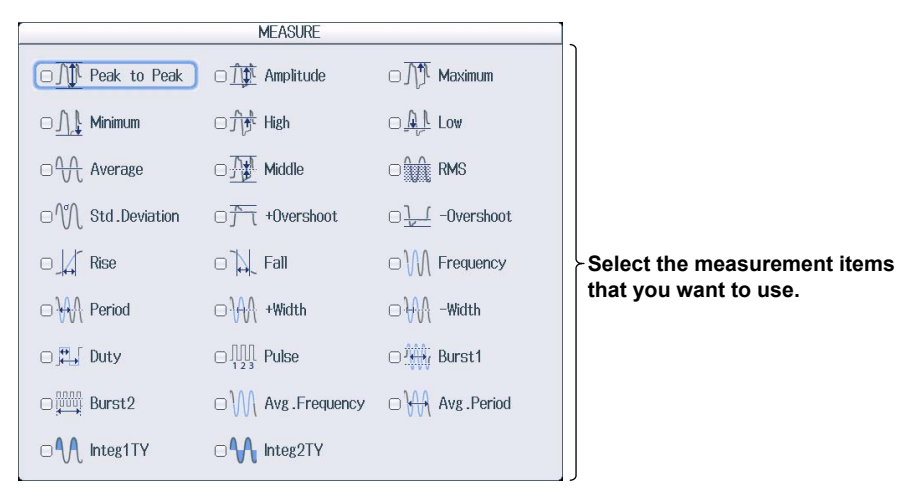

**• When the Source Waveform Is XY1 to XY8**

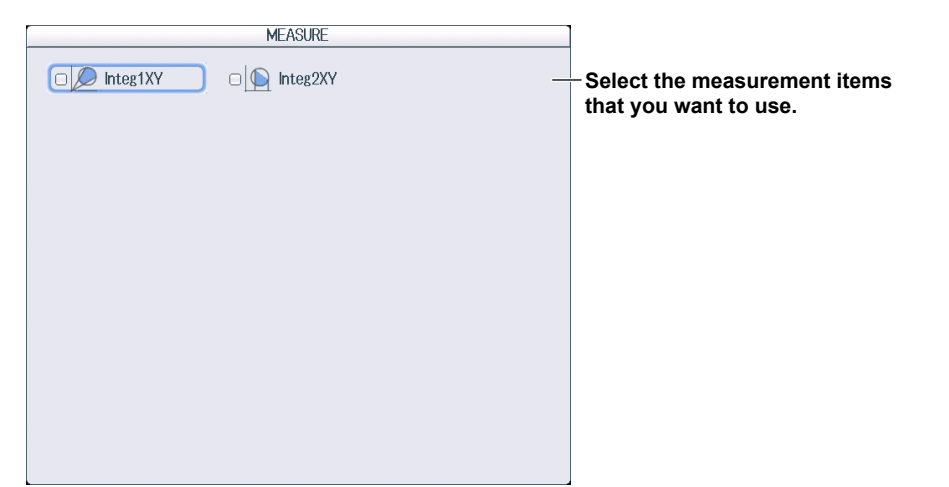

**Setting the Parameter Details (Detail Parameter)**

*2.* Press the **Detail Parameter** soft key to display the following screen.

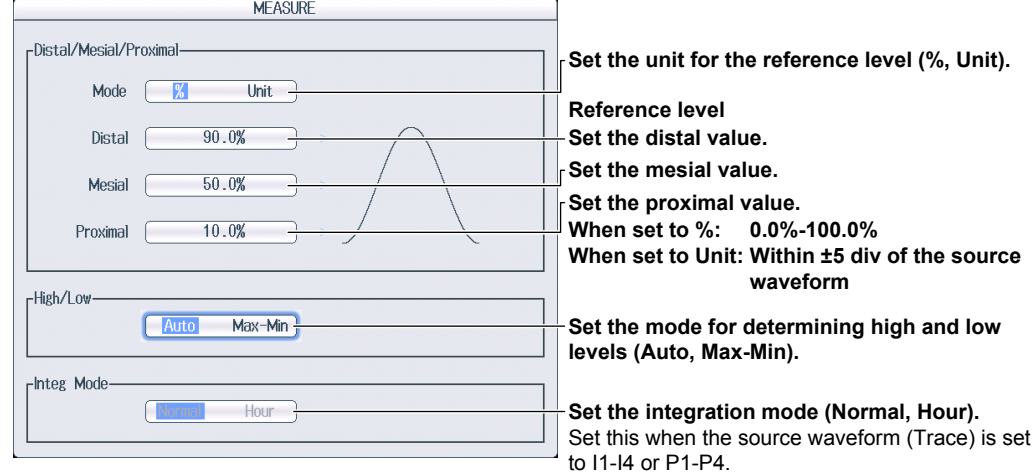

#### **Setting the Delay (Delay Setup)**

*2.* Press the **Delay Setup** soft key to display the following screen.

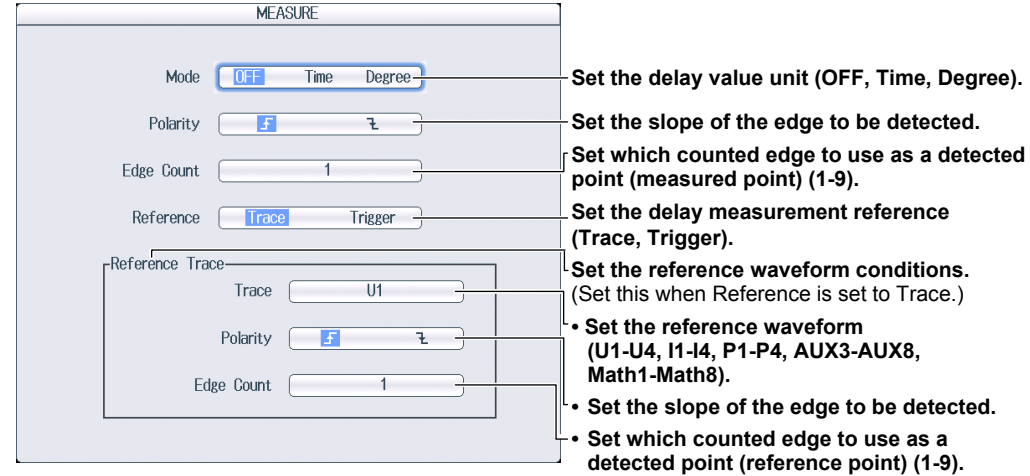

#### **Copying Measurement Items to the Specified Channels (Copy to)**

*2.* Press the **Copy to** soft key to display the following screen.

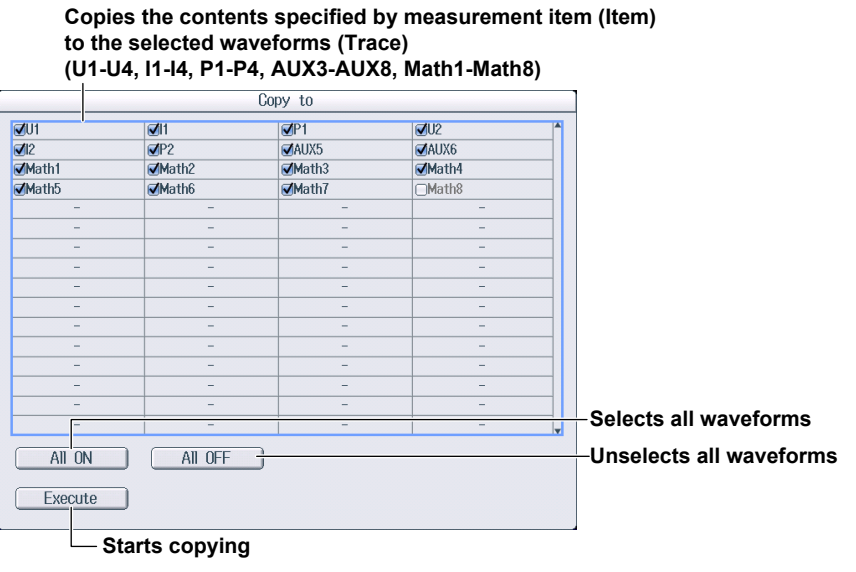

# **14.2 Performing Normal Statistical Processing**

This section explains the following settings for performing normal statistical processing on automatically measured waveform parameters.

• Normal statistical processing

**► Features Guide: "Normal Statistical Processing (Statistics)"**

## **MEASURE Menu**

Press **MEASURE**, the **Mode** soft key, and then the **Statistics** soft key to display the following menu.

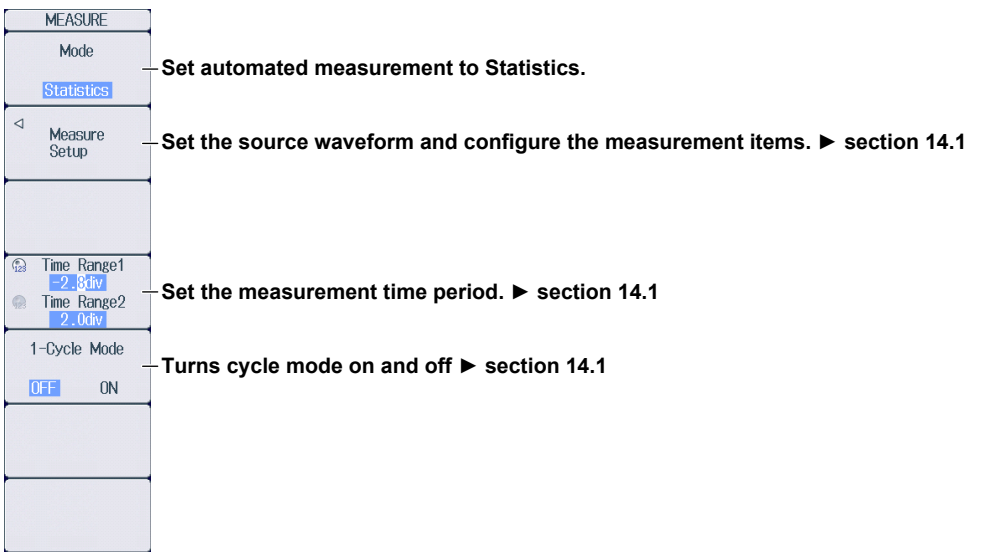

# **14.3 Performing Cyclic Statistical Processing**

This section explains the following settings for performing cyclic statistical processing on automatically measured waveform parameters.

- Cyclic statistical processing
- Cycle trace (source waveform for determining the cycle)
- Result display

► **Features Guide: "Cyclic Statistical Processing (Cycle Statistics)"**

### **MEASURE Menu**

Press **MEASURE**, the **Mode** soft key, and then the **Cycle Statistics** soft key to display the following menu.

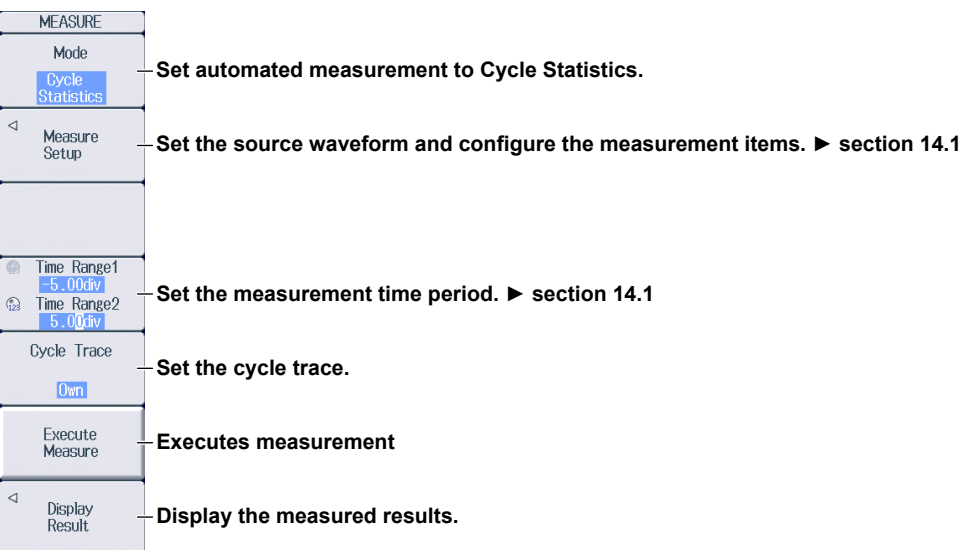

#### **Setting the Cycle Trace (Cycle Trace)**

U1 to U4, I1 to I4, P1 to P4, AUX3 to AUX8, Math1 to Math8:

The PX8000 automatically measures the waveform parameters of all the source waveforms and performs statistical processing on the measured values once per cycle of the specified waveform.

Own:

The PX8000 determines the cycle of each source waveform. It then automatically measures the waveform parameters and performs statistical processing once per cycle of each waveform. However, if multiple waveforms with different cycles are measured, the number of iterations of automated measurement of waveform parameters and statistical processing performed on all waveforms is equal to the number of cycles in the slowest waveform.

#### **Displaying the Measured Results (Display Result)**

Press the **Display Result** soft key to display the following screen.

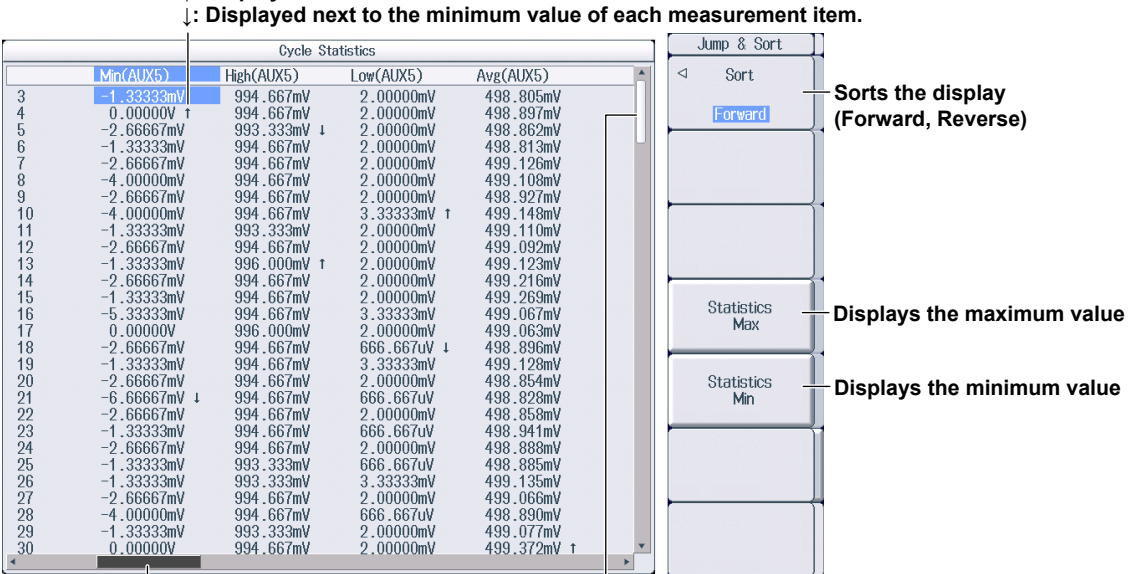

**↑: Displayed next to the maximum value of each measurement item.**

If scroll bars are displayed, you can press the arrow keys ( $\blacktriangle$ ,  $\blacktriangledown$ ,  $\blacktriangle$ ,  $\blacktriangleright$ ) to scroll the list. You can scroll vertically also using the jog shuttle.

# **15.1 Performing Addition, Subtraction, Multiplication, and Division**

This section explains the following settings for performing addition, subtraction, multiplication, and division.

- Computation Operator  $(+, -, *, /)$ , computation source waveform, unit, label, turning the waveform display on and off
- Scaling

Math waveform to scale (computed waveform), scaling mode, upper and lower limits of the display range

• Computation start and end points

```
► Features Guide: "Basic Arithmetic (S1+S2, S1-S2, S1*S2, and S1/S2)"
                                      "Scaling Mode (Scaling Mode)"
                                   "Record Length (Record Length)"
```
### **MATH Menu**

Press **MATH** to display the following menu.

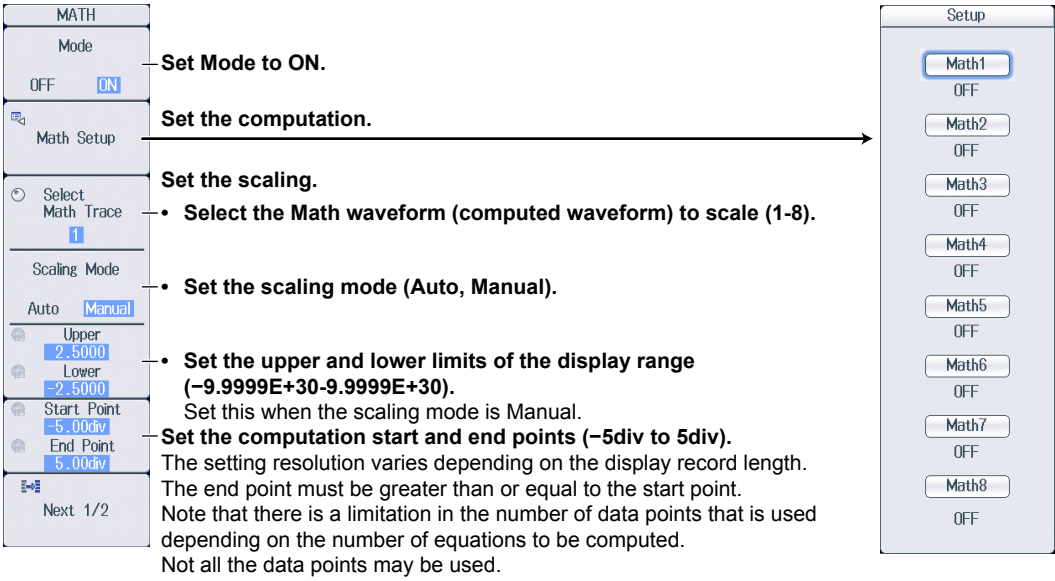

### **Configuring Computations (Math Setup)**

- *1.* Press the **Math Setup** soft key.
- *2.* Press a soft key from **Math1** to **Math8** to display the following screen.

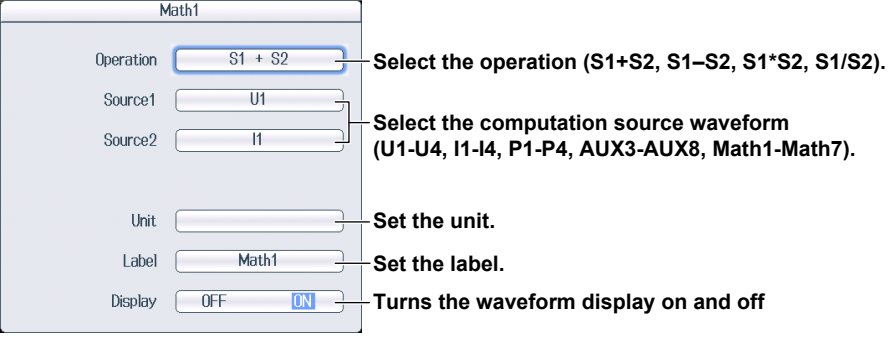

# **15.2 Performing Binary Conversion**

This section explains the following settings for performing binary conversions:

• Computation

Function (Bin(S1)), computation source waveform, threshold level, unit, label, turning the waveform display on and off

- Scaling
- Computation start and end points

► **Features Guide: "Binary Conversion (Bin (S1))"**

## **MATH Menu**

Press **MATH** to display the following menu.

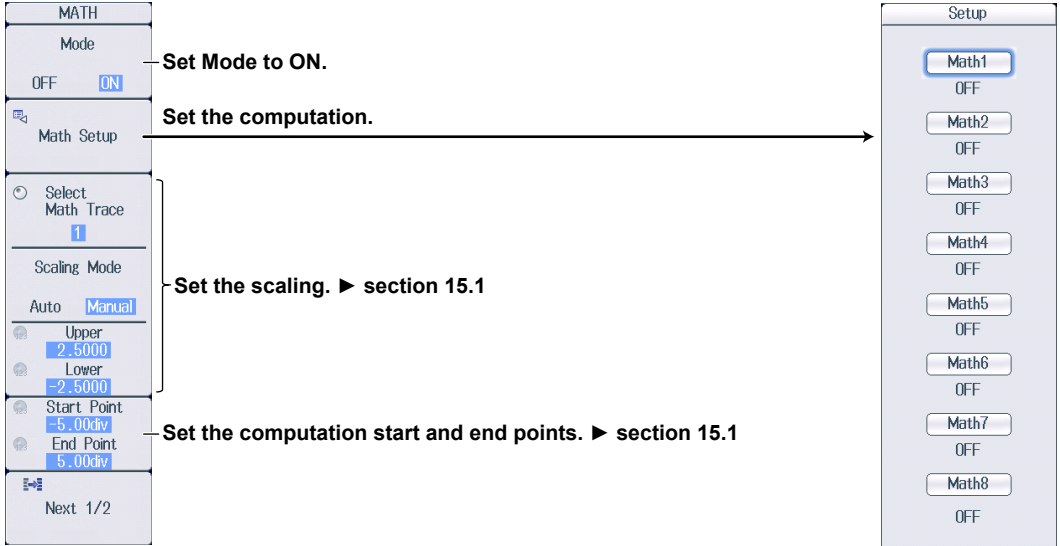

## **Configuring Computations (Math Setup)**

- *1.* Press the **Math Setup** soft key.
- *2.* Press a soft key from **Math1** to **Math8** to display the following screen.

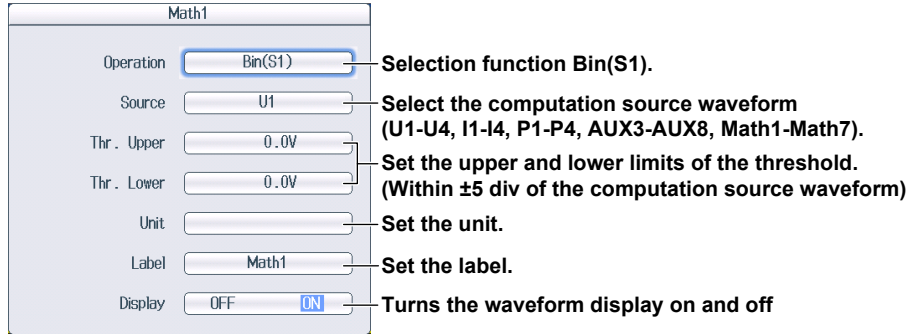

# **15.3 Shifting the Phase**

This section explains the following settings for shifting the phase:

• Computation

Function (Shift(S1)), computation source waveform, shift range, unit, label, turning the waveform display on and off

- Scaling
- Computation start and end points

#### ► **Features Guide: "Phase Shift (Shift (S1))" "Record Length (Record Length)"**

### **MATH Menu**

Press **MATH** to display the following menu.

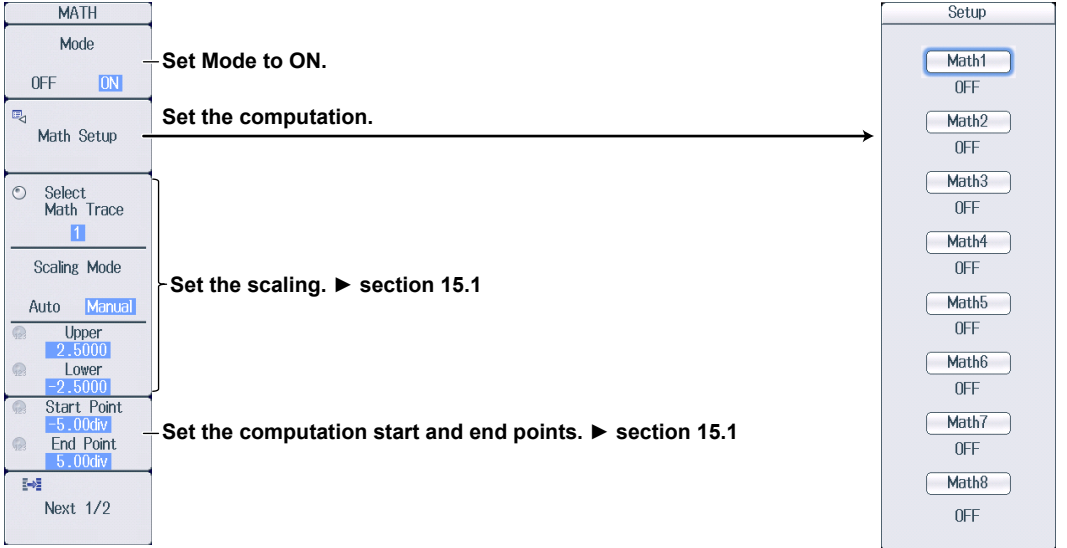

## **Configuring Computations (Math Setup)**

- *1.* Press the **Math Setup** soft key.
- *2.* Press a soft key from **Math1** to **Math8** to display the following screen.

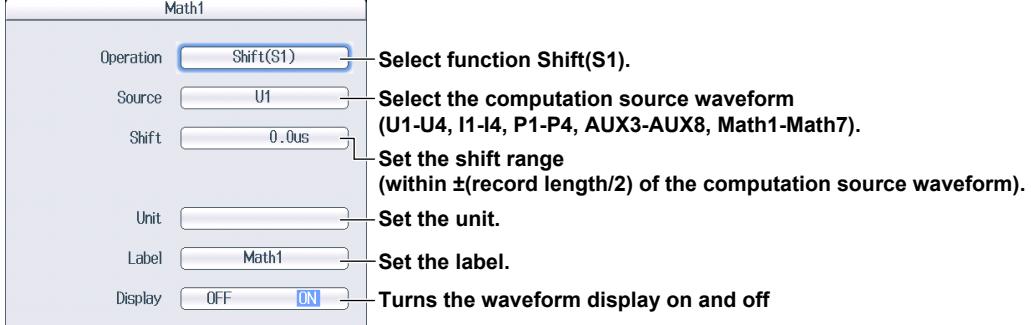

# **15.4 Displaying the Power Spectrum**

This section explains the following settings for performing FFT and displaying the power spectrum.

- Computation
- Function (PS(S1)), computation source waveform, unit, label, turning the waveform display on and off
- Scaling
- Computation start point
- FFT

#### ► **Features Guide: "Power Spectrum (PS (S1))"**

### **MATH Menu**

Press **MATH** to display the following menu.

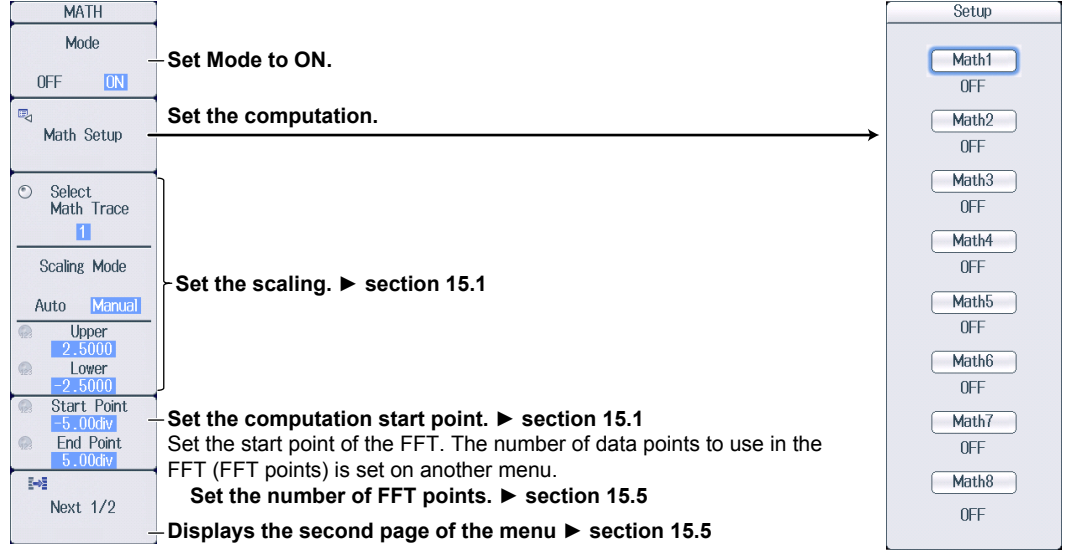

## **Configuring Computations (Math Setup)**

- *1.* Press the **Math Setup** soft key.
- *2.* Press a soft key from **Math1** to **Math8** to display the following screen.

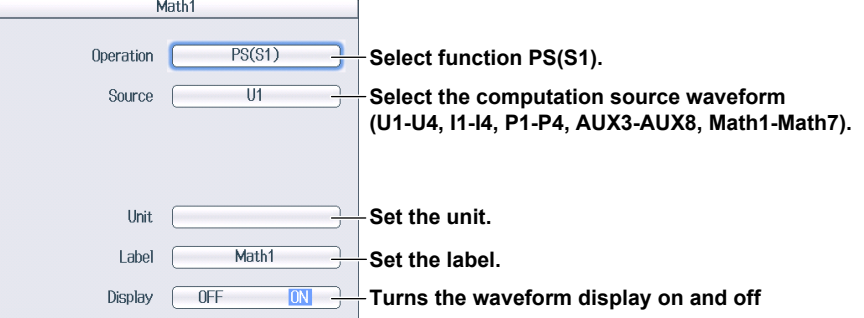

#### **Configuring the FFT**

Set the number of FFT points and window function. ► section 15.5

# **15.5 Performing User-Defined Computations**

This section explains the following settings for performing user-defined computations.

- Computation
	- User definition (User Define), expression, unit, label, turning the waveform display on and off
- Scaling
- Computation start and end points
- FFT
- Filter
- Constant

**► Features Guide: "User-Defined Computation"**

### **MATH Menu**

*1.* Press **MATH** to display the following menu.

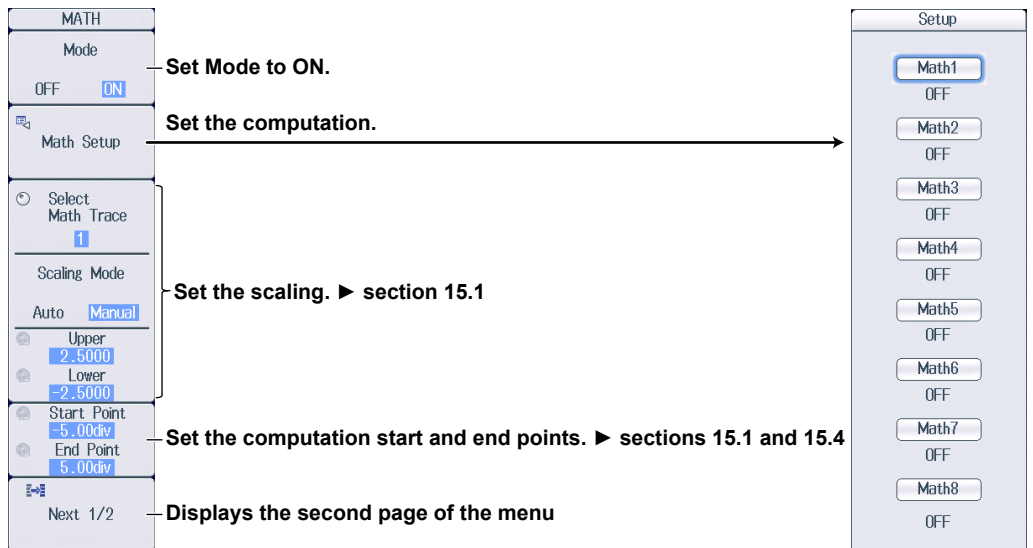

*2.* Press the **Next 1/2** soft key to display the 2/2 menu.

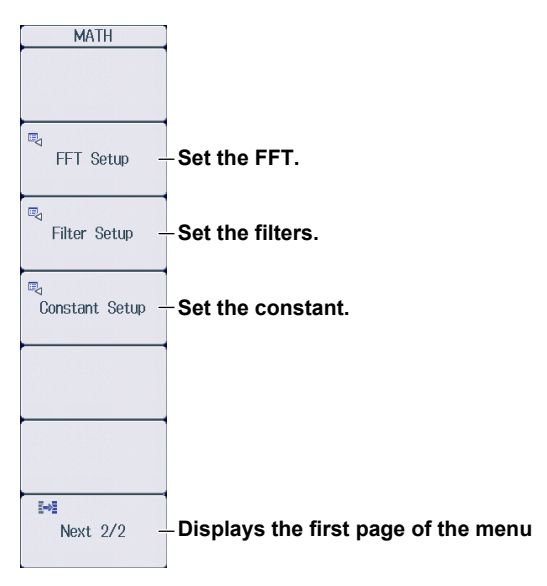

### **Configuring Computations (Math Setup)**

- *1.* Press the **Math Setup** soft key.
- *2.* Press a soft key from **Math1** to **Math8** to display the following screen.

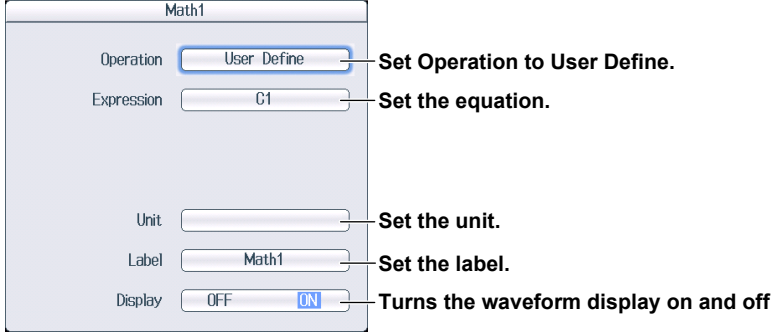

#### **Setting the Expression (Expression)**

*3.* Select **Expression** to display the following screen.

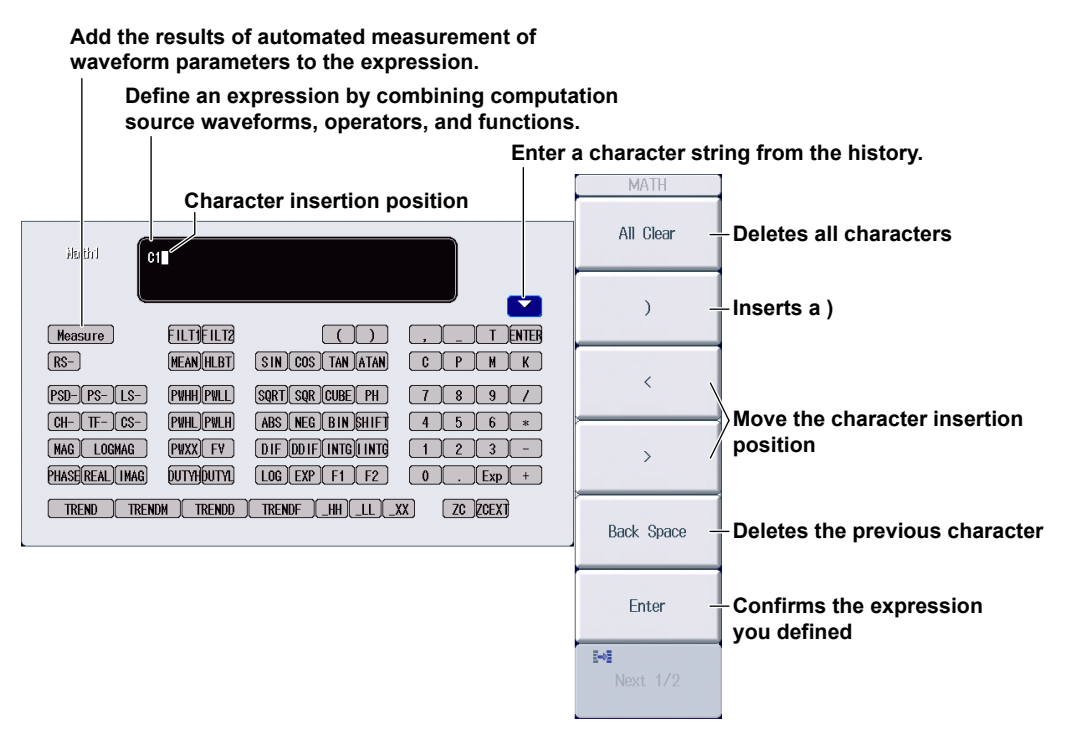

#### **Configuring the FFT (FFT Setup)**

Press the **FFT Setup** soft key to display the following screen.

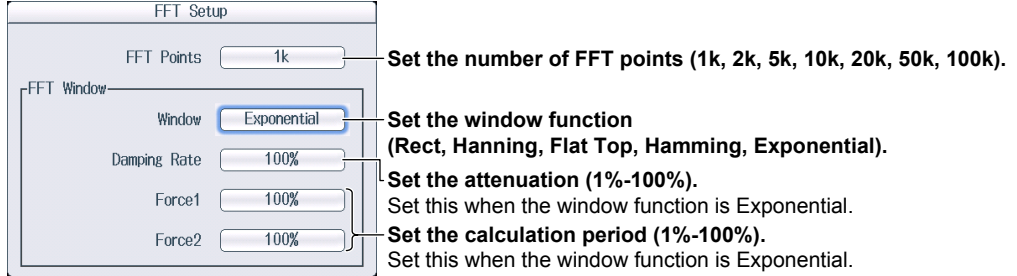

## **Configuring Filters (Filter Setup)**

Press the **Filter Setup** soft key to display the following screen.

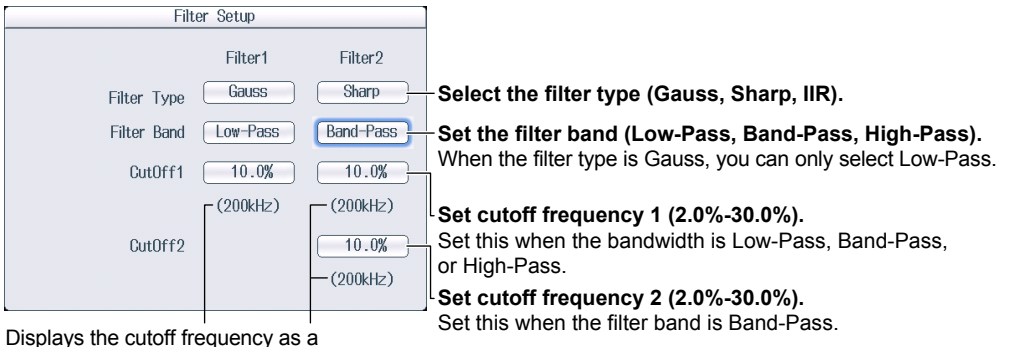

percentage of the sample rate in use.

## **Defining Constants (Constant Setup)**

Press the **Constant Setup** soft key to display the following screen.

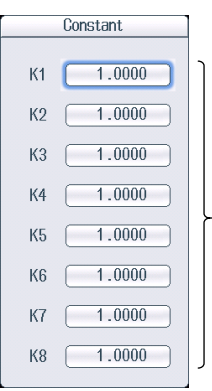

**Set the constant (−9.9999E+30-9.9999E+30).**

# **16.1 Displaying FFT Waveforms**

This section explains the following settings for displaying power spectrum waveforms in the FFT window.

- FFT waveform display
- FFT
	- Spectrum type and sub type, analysis source waveform, window function
- Vertical scale
- Computation start point
- FFT points
- Main window's display ratio
- Window layout
- Horizontal axis Scale, unit, zoom (display range)

**► Features Guide: "FFT"**

### **FFT Menu**

*1.* Press **SHIFT+MATH** (FFT) to display the following menu.

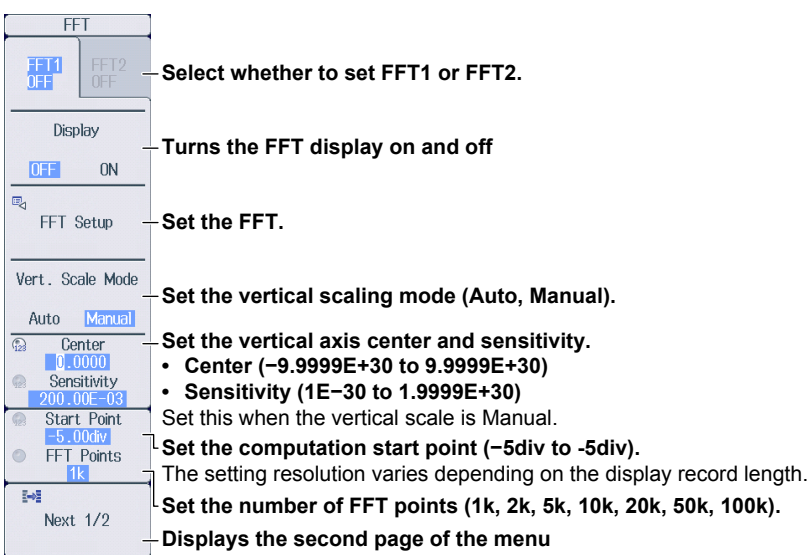

*2.* Press the **Next 1/2** soft key to display the following menu.

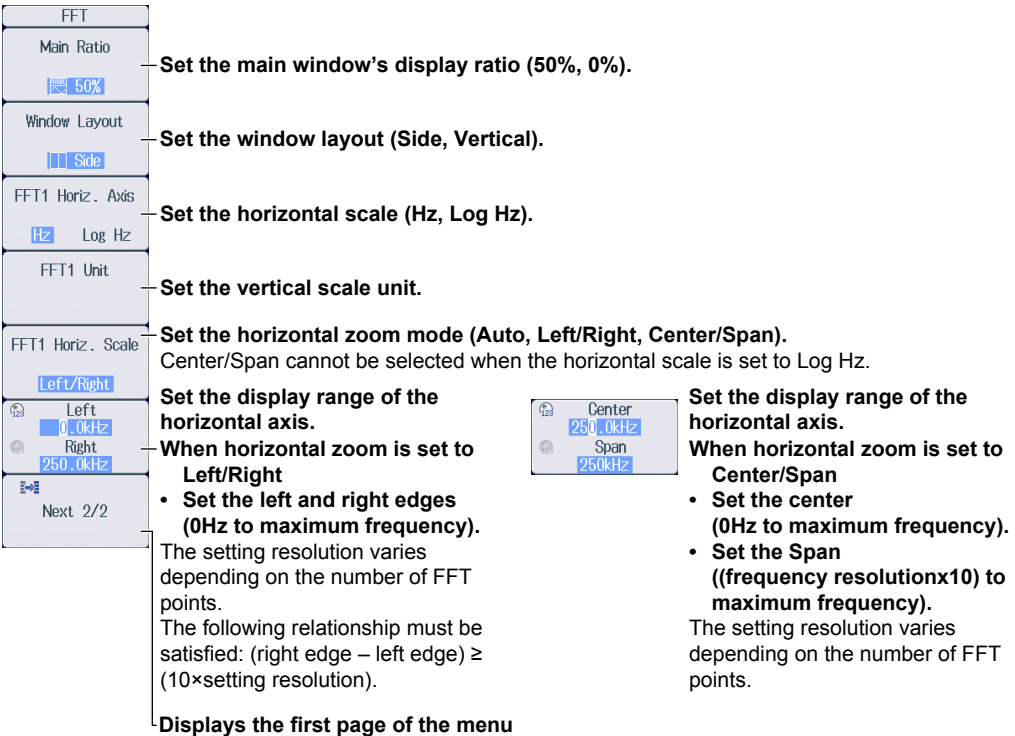

## **Configuring the FFT (FFT Setup)**

Press the **FFT Setup** soft key to display the following screen.

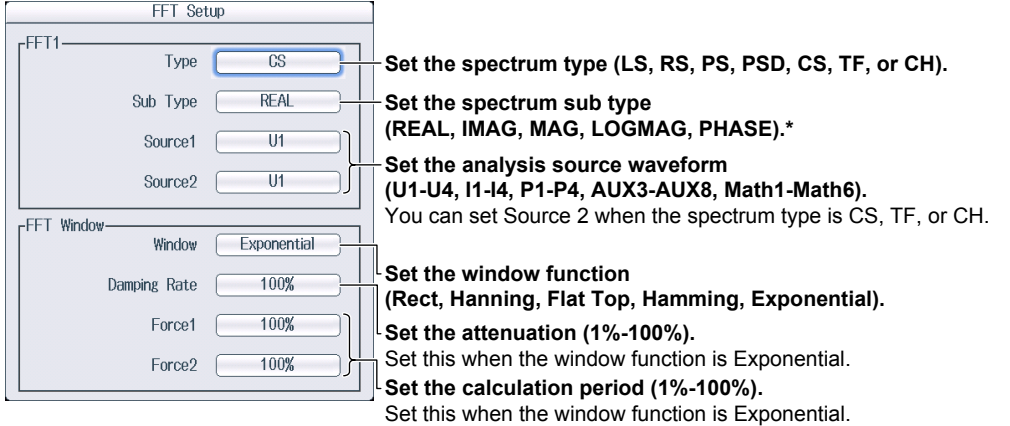

\* The available sub types vary depending on the spectrum type.

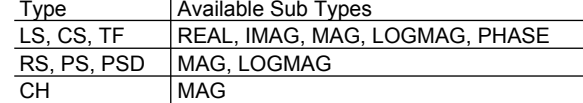

# **17.1 Performing GO/NO-GO Determination with Waveform Zones**

This section explains the following settings for performing GO/NO-GO determination with waveform zones:

- GO/NO-GO determination mode
- Editing the waveform zone
- Judgment condition
- Action
- Determination period

#### ► **Features Guide: "Waveform Zone (Wave Zone)"**

### **GO/NO-GO Menu**

 $\overline{\phantom{a}}$ 

Press **SHIFT+MEASURE** (GO/NO-GO) to display the following menu.

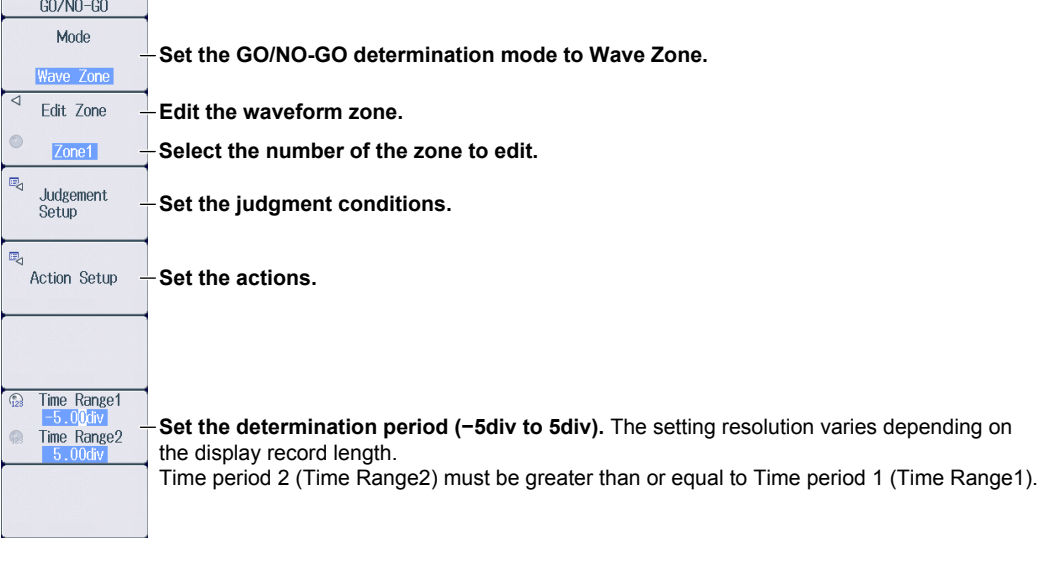

### **Editing Waveform Zones (Edit Zone)**

*1.* Press the **Edit Zone** soft key described on the previous page to use the jog shuttle to adjust this setting.

If the jog shuttle is already controlling the Edit Zone soft key, proceed to step 2.

- *2.* Use the **jog shuttle** to select the number of the zone that you want to edit (Zone1 to Zone6).
- *3.* Press the **Edit Zone** soft key to display the following menu.

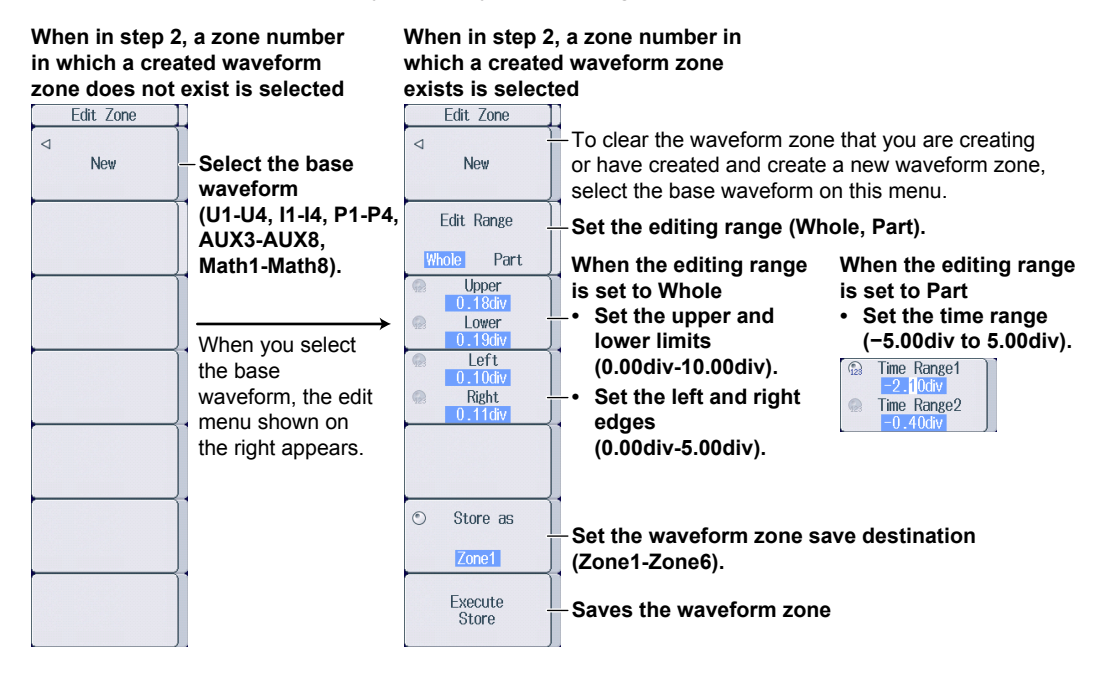

#### **Setting the Judgment Conditions (Judgement Setup)**

Press the **Judgement Setup** soft key to display the following screen.

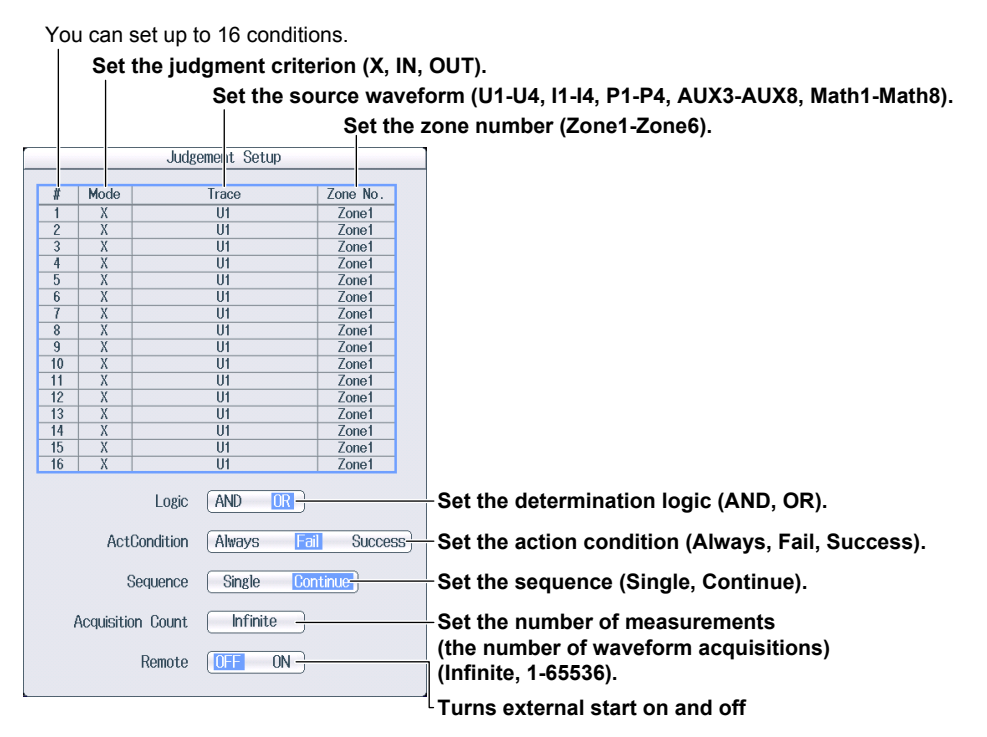

#### **Setting Action Conditions (ActCondition)**

- Always: The action is always executed. The specified action, explained later, is executed each time a trigger occurs.
- Fail: The action is executed when the GO conditions are not met.
- Success: The action is executed when the GO conditions are met.

#### **Setting the Sequence (Sequence)**

- Single: The action is executed once.
- Continue: The action is executed repeatedly. It is repeated until the waveform is acquired the number of times specified by Acquisition Count. If Acquisition Count is set to Infinite, the action is repeated until waveform acquisition is stopped with the START/STOP key.

#### **Setting Actions (Action Setup)**

Press the **Action Setup** soft key to display the following screen.

#### **Select the actions to execute (Beep, Print Image, Save Waveform, Save Numeric, Save Image).**

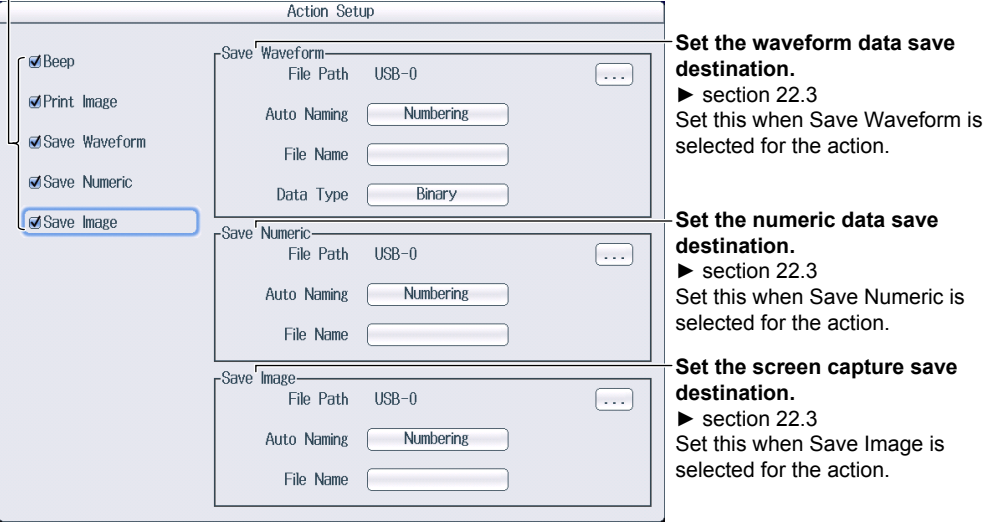

# **17.2 Performing GO/NO-GO Determination with Waveform Parameters**

This section explains the following settings for performing GO/NO-GO determination with waveform parameters.

- GO/NO-GO determination mode
- Judgment condition
- Action
- Determination period

► **Features Guide: "Waveform Parameters (Parameter)" "Automated Measurement of Waveform Parameters"**

## **GO/NO-GO Menu**

Press **SHIFT+MEASURE** (GO/NO-GO) to display the following menu.

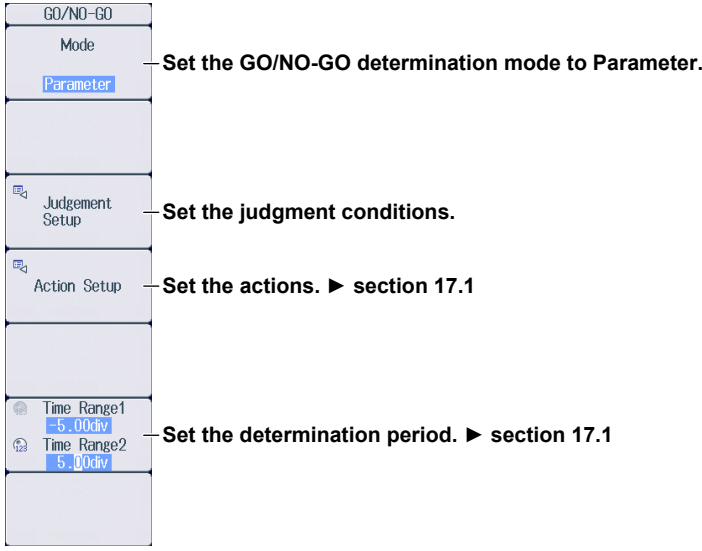

#### **Setting the Judgment Conditions (Judgement Setup)**

Press the **Judgement Setup** soft key to display the following screen.

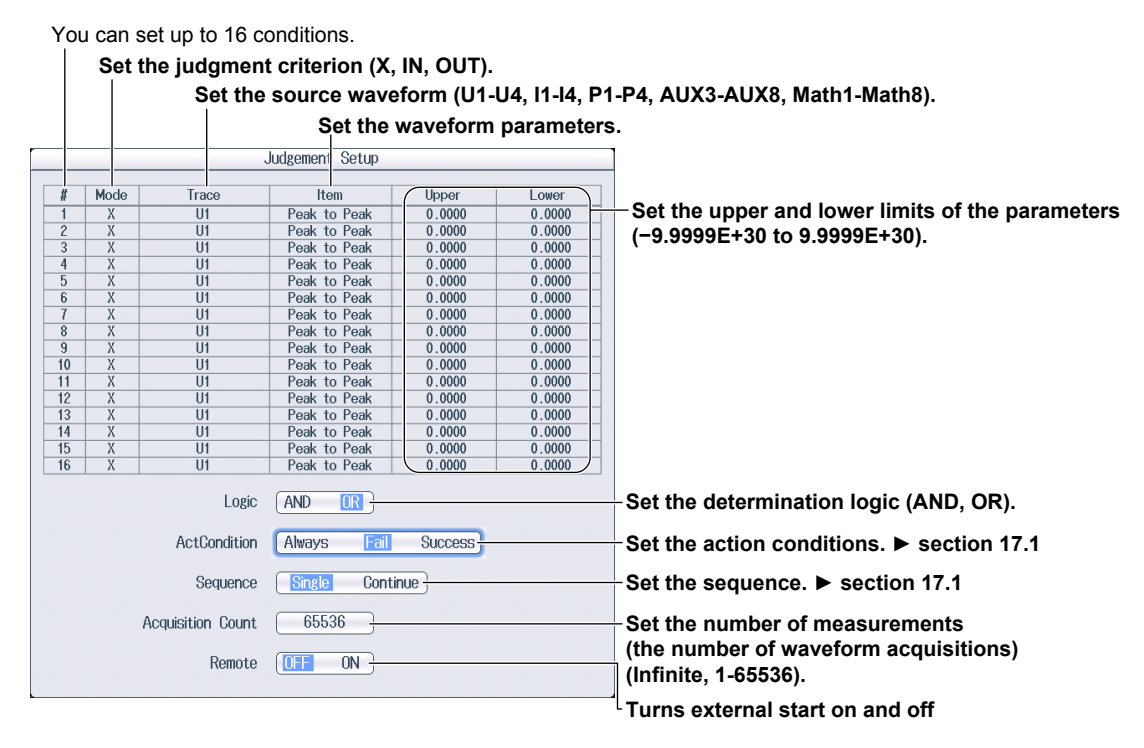

#### **Setting Waveform Parameters (Item)**

You can use all automatically measured waveform parameters as judgment conditions. Up to 16 parameters set as judgment conditions can be determined simultaneously. ► section 14.1

# **18.1 Setting Actions**

This section explains the following settings for executing the action function.

- Action mode
- Action

**► Features Guide: "Action"**

### **ACTION Menu**

Press **SHIFT+MODE** (ACTION) to display the following menu.

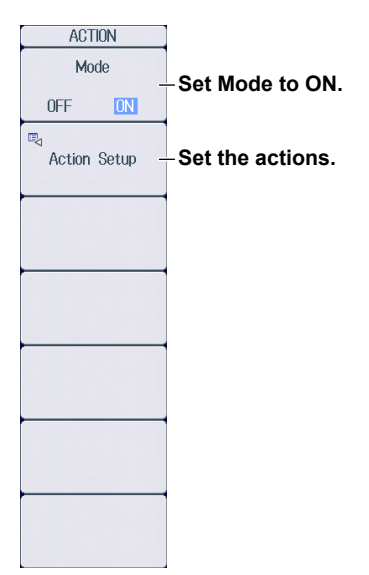

### **Setting Actions (Action Setup)**

Press the **Action Setup** soft key to display the following screen.

**Select the actions to execute (Beep, Print Image, Save Waveform, Save Numeric, Save Image).**

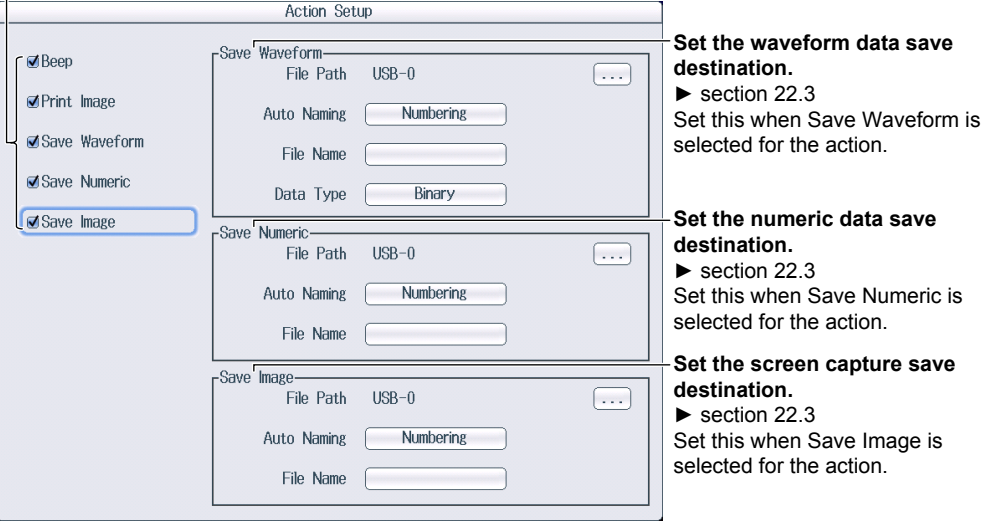

### **Executing Actions**

#### **Starting**

- *1.* Set the following functions, and press **START/STOP**. The actions are executed according to the settings.
	- An icon  $\frac{1}{4}$  appears in the top center of the screen when actions are being executed.
	- Trigger 
	b chapter 3
		-
	- GO/NO-GO determination ► chapter 17

#### **Stopping**

- *2.* Actions stop in the following conditions.
	- When the specified number of measurement count (waveform acquisition count) is reached Measurement count (waveform acquisition count) ► section 4.1 or chapter 17
	- When waveform acquisition is stopped with the **START/STOP** key When waveform acquisition is stopped with the **START/STOP** key, actions are executed once.

# **19.1 Searching for Edges**

This section explains the following settings for searching for edges.

- Search type
- Search conditions Source waveform, reference level to detect, edge polarity, hysteresis, and detection count
- Detected waveform display
- Detected point number
- Search start and end points
- Executing the search

► **Features Guide: "Edge Search (Edge)"**

#### **SEARCH Edge Menu**

Press **SHIFT+ZOOM** (SEARCH), the **Type** soft key, and then the **Edge** soft key to display the following menu.

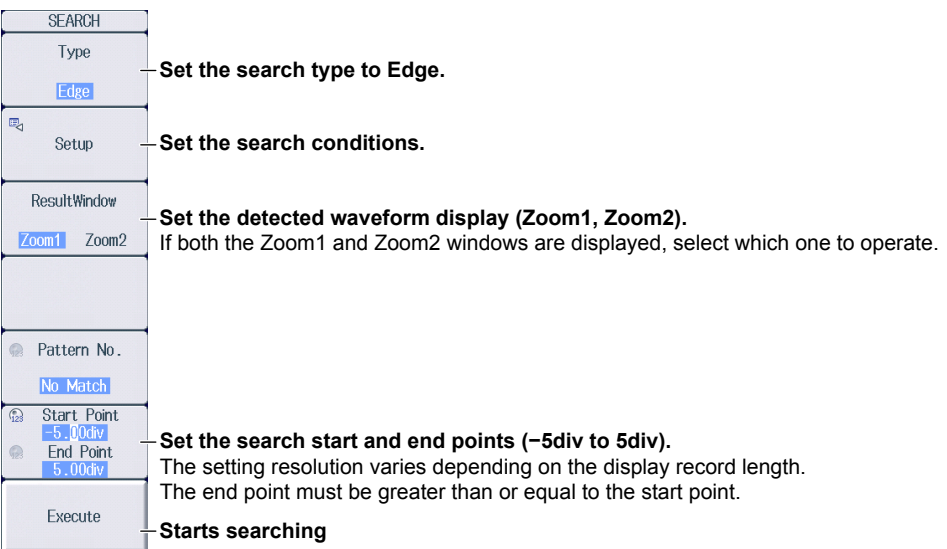

#### **Setting Search Conditions (Setup)**

Press the **Setup** soft key to display the following screen.

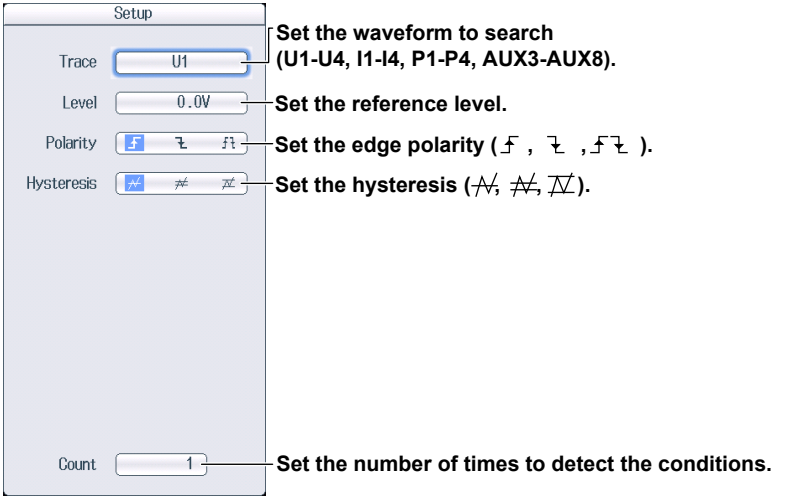

#### **Setting the Detected Waveform Display (Result Window)**

Press the **Result Window** soft key to select which zoom window displaying the search waveform to operate.

The search waveform that includes the search point specified by the detected point number (Pattern No.) described later is displayed in the zoom windows. If both the Zoom1 and Zoom2 windows are displayed, select which one to operate.

- If only one of the two zoom windows is displayed, you do not have to select the window.
- If both Zoom1 and Zoom2 are not displayed, Zoom1 will be displayed when you press SHIFT+ZOOM (SEARCH) to display the SEARCH menu.

### **Executing a Search (Execute)**

Press the **Execute** soft key to execute the search.

If the PX8000 finds points that match the search conditions (detected points), it shows detected point number numbers (0, 1, 2, etc.) from the left of the waveform display in the order that the points were detected.

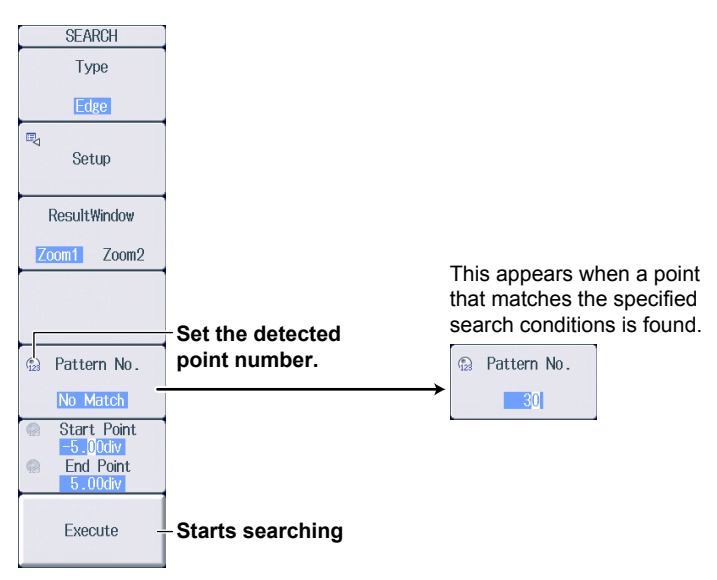

#### **Setting the Detected Point Number**

Set the detected point number. The detected waveform appears in the zoom window with the detected point corresponding to the specified detected point number at the center.

# **19.2 Searching for a Specific Time**

This section explains the following settings for searching for a specific time.

- Search type
- Search conditions Year, month, day, time
- Executing the search

► **Features Guide: "Time Search (Time)"**

## **SEARCH Time Menu**

Press **SHIFT+ZOOM** (SEARCH), the **Type** soft key, and then the **Time** soft key to display the following menu.

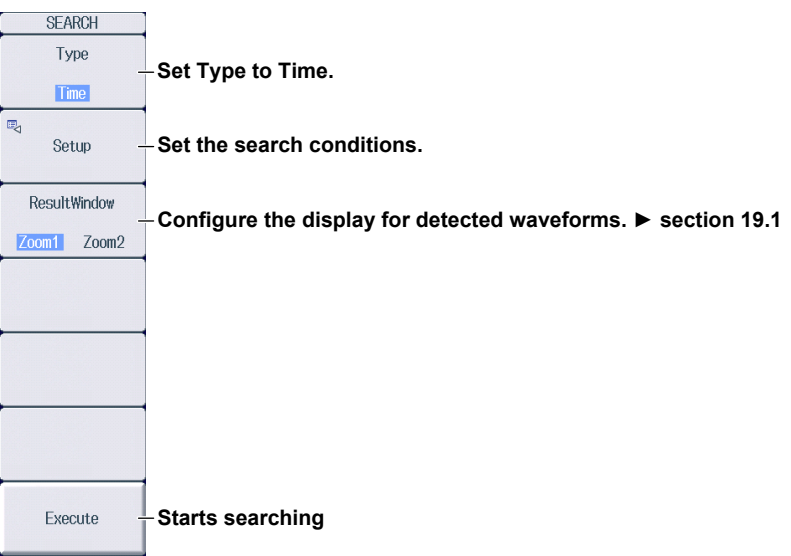

## **Setting Search Conditions (Setup)**

Press the **Setup** soft key to display the following screen.

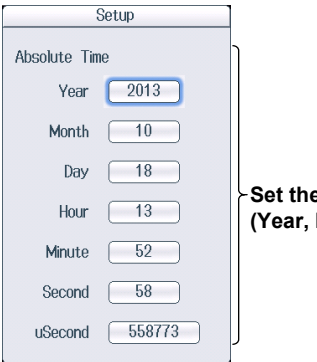

**B** date and time **(Year, Month, Day, Hour, Minute, Second, μSecond).**

## **Executing a Search (Execute)**

Press the **Execute** soft key to execute the search.

The detected waveform appears in the zoom window with the specified time at the center.

# **20.1 Displaying Waveform History Waveforms**

This section explains the following settings for displaying history waveforms, which are waveforms that were previously saved to acquisition memory.

- Display mode
- Highlight display
- Display range
- List of history waveforms
- Clearing all the history waveforms

**► Features Guide: "Displaying and Searching History Waveforms"**

### **HISTORY Menu**

Press **SHIFT+NUMERIC** (HISTORY) to display the following menu.

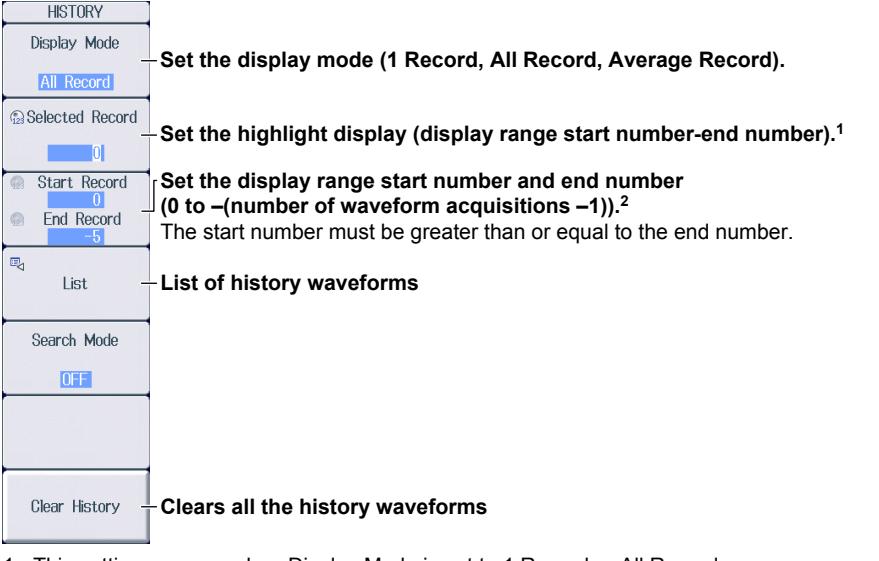

- 1 This setting appears when Display Mode is set to 1 Record or All Record.
- 2 The number of waveform acquisitions that can be specified is up to the number of history waveforms that can be held in the acquisition memory.

# **Setting the Display Mode (Display Mode)**<br>1 Record: Only the waveform corresponding to the selection

Only the waveform corresponding to the selected record number is displayed.<sup>1</sup>

All Record: All selected waveforms are superimposed on each other.<sup>2</sup> All other waveforms<sup>1</sup> are displayed in the normal color.

Average Record: All selected waveforms<sup>2</sup> are linearly averaged and displayed.

- 1 Waveforms specified by Selected Record for highlighting
- 2 Waveforms in the display range specified by Start Record and End Record

#### *Note*

- After you execute a search on the history waveforms, the only waveforms that are displayed are those that meet the search conditions. To display all the history waveforms in acquisition memory again, turn the history waveform search feature off.
- The averaging feature requires a certain amount of acquisition memory. If this is not available, you will not be able to display the Average Record.

#### **List of History Waveforms (List)**

Press the **List** soft key to display the following screen.

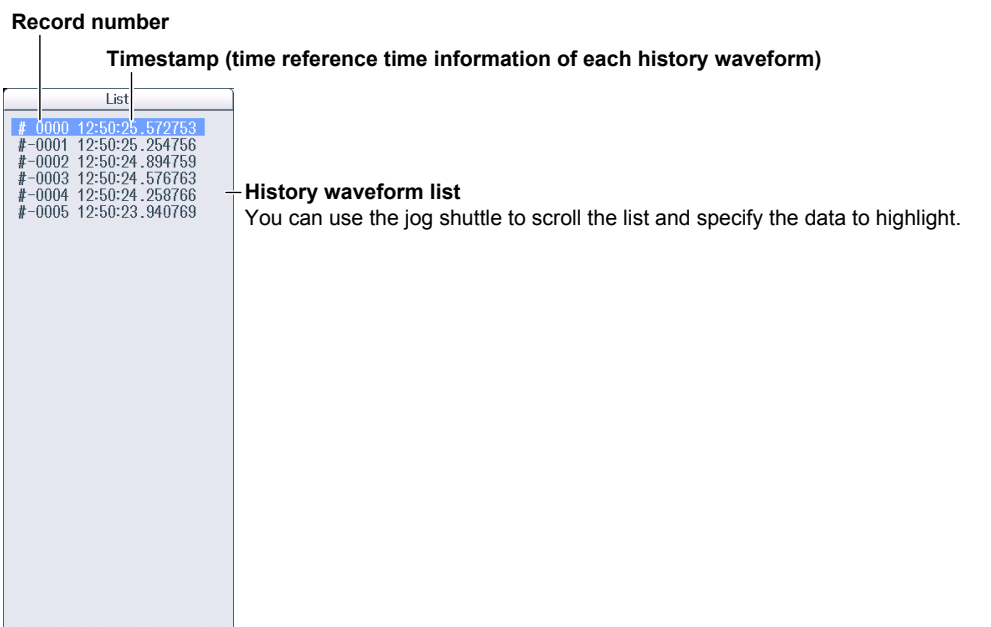

#### *Note*

#### **Notes on Using the History Feature**

- You can start waveform acquisition when the HISTORY menu is displayed. However, you cannot change the history feature settings while waveform acquisition is in progress.
- When the acquisition mode is set to Average, you cannot use the history feature.
- If you stop waveform acquisition, even if one complete screen's worth of waveform data has not been acquired, the waveform at which the trigger occurred is displayed as a single history waveform.
- The settings are restricted so that the following relationship is retained: Last record (End Record) ≤ Selected Record ≤ first record (Start Record).
- When you load waveform data from the specified storage medium, history waveforms up to that point are cleared. The loaded waveform data is placed in record number zero. If you load a file containing multiple history waveforms, the latest waveform is placed in zero, and earlier waveforms are placed in order to record numbers –1, –2, and so on.
- Computation and automated measurement of waveform parameters are performed on the waveform of the record number specified by Selected Record. You can analyze old data as long as you do not overwrite the acquisition memory contents by restarting waveform acquisition. If Display Mode is set to Average Record, analysis is performed on the averaged waveform.
- If many history waveforms are selected, it may take a long time to display all waveforms or average waveforms. If this happens, the  $\triangleq$  icon appears at the top of the screen. To cancel the operation, set Display Mode to 1 Record.
- History waveforms are cleared when you turn the power off.

# **20.2 Searching History Waveforms**

This section explains the following settings for searching history waveforms.

- Search mode
- Search conditions Search zone, search parameters, search condition, source waveform, search window (upper and lower limits and left and right edges), search logic, and measurement time period of the parameters
- Executing the search

► **Features Guide: "Search Condition Settings for Zone Searching (Search Setup)" "Search Condition Settings for Waveform Parameter Searching (Search Setup)"**

## **HISTORY Menu**

Press **SHIFT+NUMERIC** (HISTORY) to display the following menu.

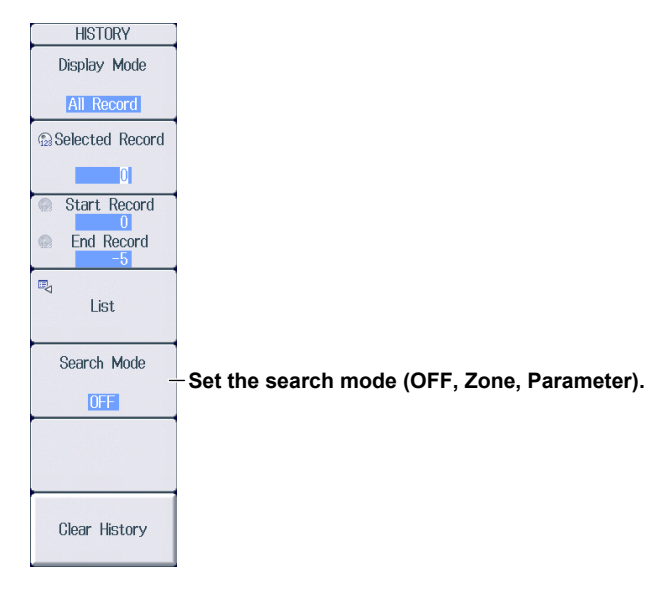

#### **Setting the Zone Search (Search Setup)**

Press the **Search Mode** soft key, the **Zone** soft key, and then the **Search Setup** soft key to display the following menu.

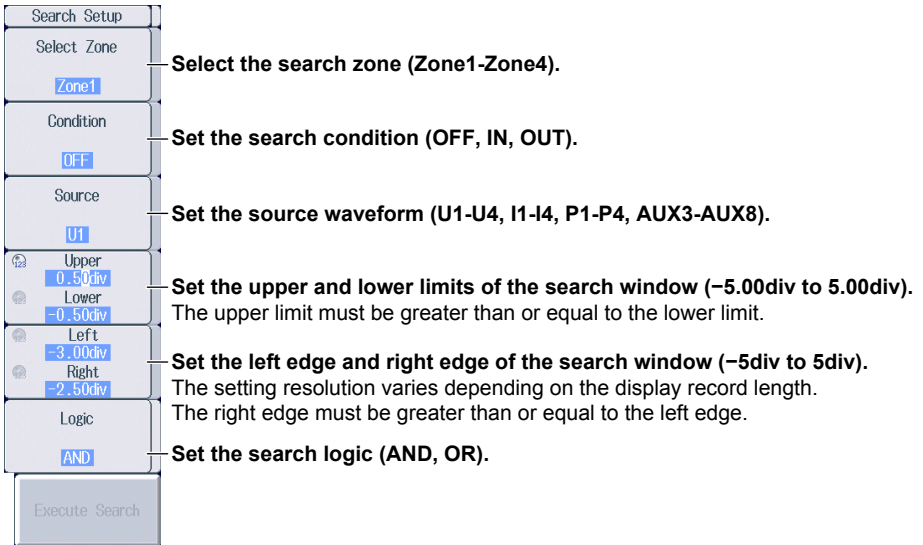

Proceed to executing the search on the next page.

#### **Setting the Waveform Parameter Search (Search Setup)**

*1.* Press the **Search Mode** soft key, the **Parameter** soft key, and then the **Search Setup** soft key to display the following menu.

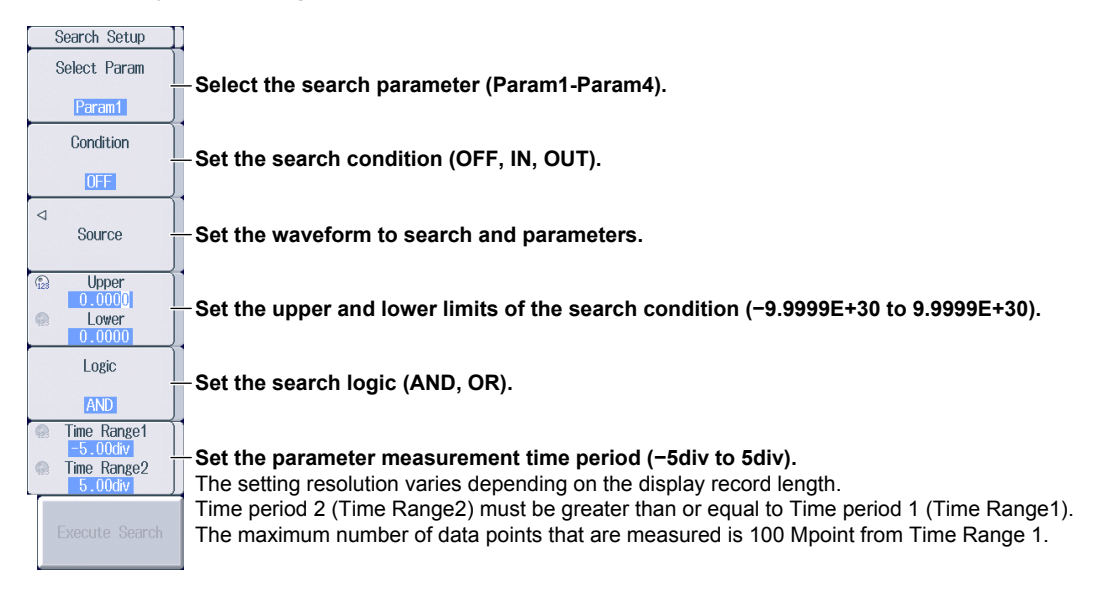

#### **Setting the Waveform to Search and the Parameter (Source)**

*2.* Press the **Source** soft key to display the following menu.

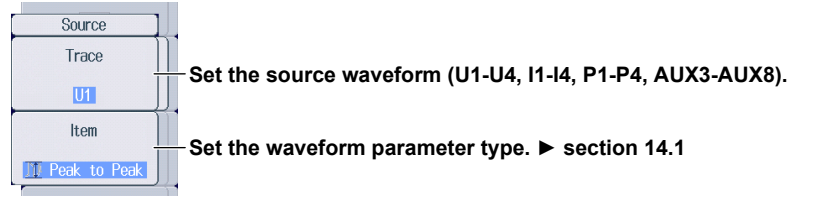

### **Executing a Search (Execute Search)**

After setting the search conditions, press **ESC** to return to the HISTORY menu.

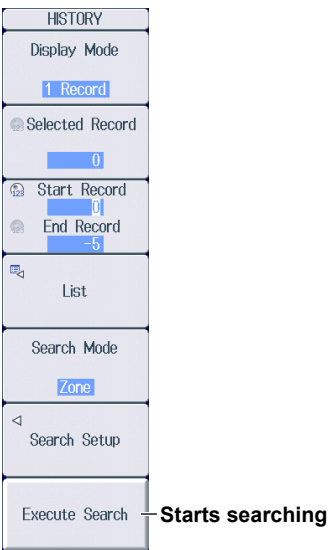

# **21.1 Loading Roll Paper Into the Built-In Printer (Optional)**

This section explains how to load roll paper into the built-in printer (/B5 option).

### **Printer Roll Paper**

Only use YOKOGAWA roll paper for the PX8000. When using the printer for the first time, use the roll paper supplied with the PX8000. When you need extra roll paper, please contact your nearest YOKOGAWA dealer.

Part Number: B9988AE Specifications: Heat-sensitive paper, 10 m Minimum Quantity: 10 rolls

#### **Handling Roll Paper**

The roll paper is made of heat-sensitive paper that changes color thermochemically. Please read the following information carefully.

#### **Storage Precautions**

The heat-sensitive paper changes color gradually at temperatures of approximately 70°C or higher. The paper can be affected by heat, humidity, or chemicals, whether something has been recorded on it or not. As such, please follow the guidelines listed below.

- Store the paper in a cool, dry, and dark place.
- Use the paper as quickly as possible after you break its protective seal.
- If you attach a plastic film that contains plasticizing material such as vinyl chloride film or cellophane tape to the paper for a long time, the recorded sections will fade due to the effect of the plasticizing material. Use a holder made of polypropylene to store the roll paper.
- When starching the record paper, do not use starches containing organic solvents such as alcohol or ether. Doing so will change the paper's color.
- We recommend that you make copies of the recordings if you intend to store them for a long period of time. Because of the nature of heat-sensitive paper, the recorded sections may fade.

#### **Handling Precautions**

- Only use genuine YOKOGAWA roll paper.
- If you touch the roll paper with sweaty hands, there is a chance that you will leave fingerprints on the paper or smudge the recorded sections.
- If you rub the surface of the roll paper against something hard, there is a chance that the paper will change color due to frictional heat.
- If the roll paper comes into contact with chemicals, oil, and the like, there is a chance that the paper will change color or that the recorded sections will disappear.

## **Loading the Roll Paper**

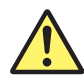

#### **CAUTION**

- Do not touch the print head. If you do, you may burn yourself.
- Do not touch the roll paper cutter section at the end of the printer cover. Doing so may cause injury.

#### **21.1 Loading Roll Paper Into the Built-In Printer (Optional)**

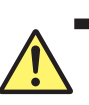

French

## **ATTENTION**

- Ne pas toucher la tête d'impression. Vous pourriez vous brûler.
- Ne pas toucher la section du coupe-papier à l'extrémité du cache de l'imprimante. Vous pourriez vous blesser.

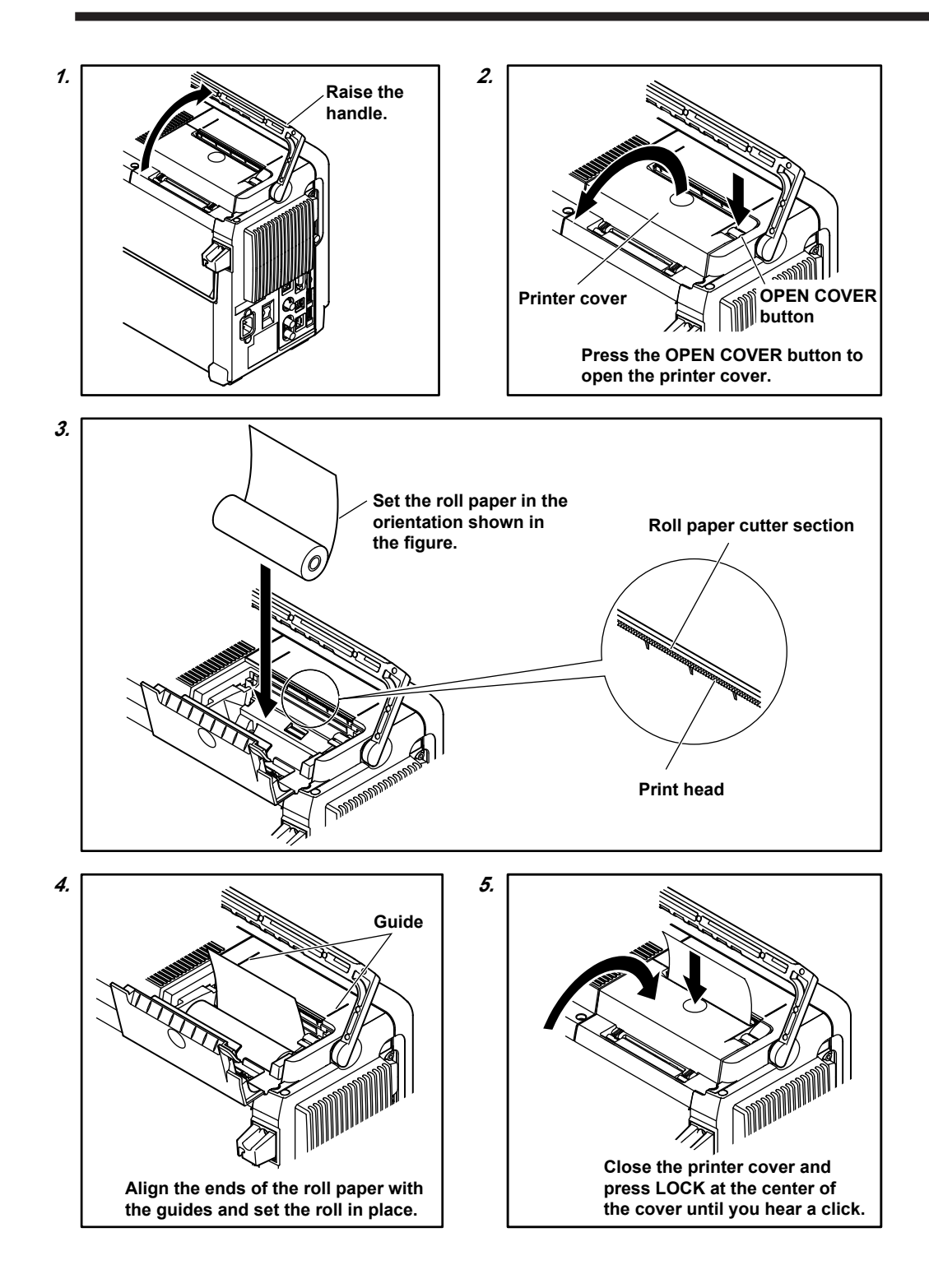

# **21.2 Printing on the Built-in Printer (Option)**

This section explains the following settings for printing the image that is displayed on the PX8000 using the built-in printer (/B5 option).

- Print destination
- Comment

**► Features Guide: "Printing from the Built-In Printer (BuiltIn; option)"**

### **PRINT MENU Menu**

Press **SHIFT+PRINT** (MENU), the **Print To** soft key, and then the **BuiltIn** soft key to display the following menu.

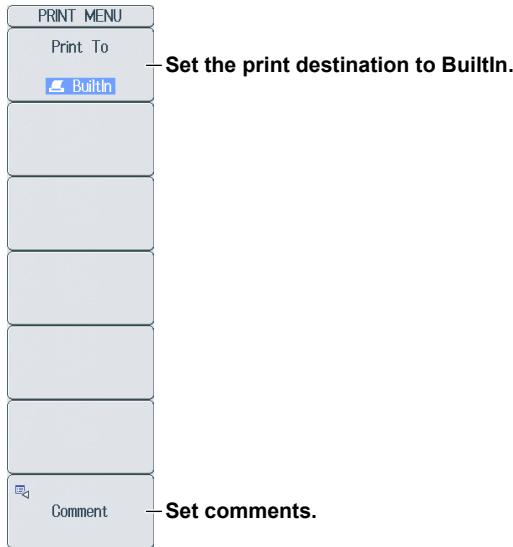

## **Starting to Print**

Press **PRINT** to print the image that is displayed on the screen using the built-in printer.

# **21.3 Saving Screen Captures to Files**

This section explains the following settings for saving screen captures to files.

- Print destination
- Data format
- Color
- Background transparency, frame on/off
- Save destination and file name

You can save screen captures from the PRINT MENU menu, SAVE menu, and FILE Others Save menu. The screen capture settings are shared among these menus.

This section describes how to save screen captures from the PRINT MENU menu and SAVE menu. For instructions on how to save from the FILE Others Save menu, see section 22.6.

**► Features Guide: "Saving Screen Captures (File)"**

### **PRINT MENU Menu**

Press **SHIFT+PRINT** (MENU), the **Print To** soft key, and then the **File** soft key to display the following menu.

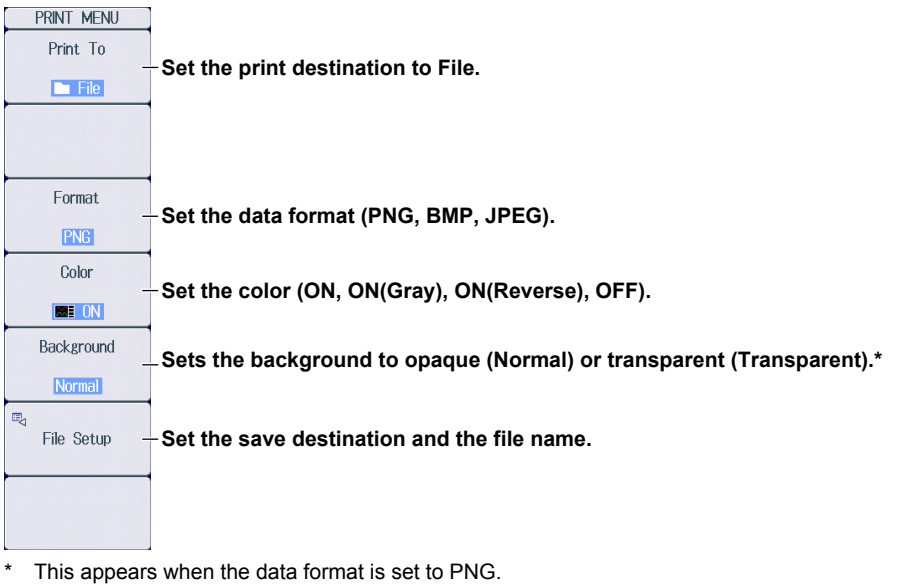

When the data format is set to JPEG, the frame on/off setting appears.

### **Setting the Save Destination and the File Name (File Setup)**

Press the **File Setup** soft key to display the following screen.

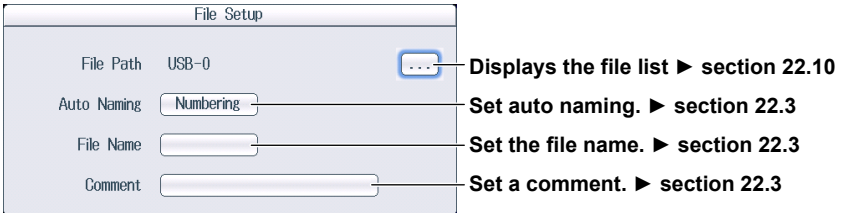

#### **Starting to Save**

Press **PRINT** to save the screen capture file to the specified folder.

### **SAVE Menu**

Press **SHIFT+SAVE** (MENU) to display the following menu.

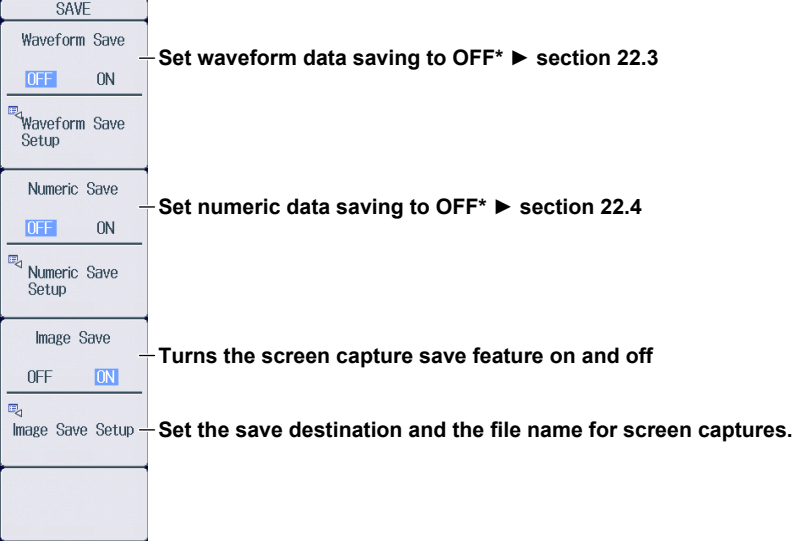

\* If the saving of waveform data and numeric data is turned on, the corresponding data will also be saved according to the specified save destinations and file names. Here, the settings for saving only the screen capture are shown.

#### **Setting the Save Destination and the File Name of the Screen Capture (Image Save Setup)**

Press the **Image Save Setup** soft key to display the following screen.

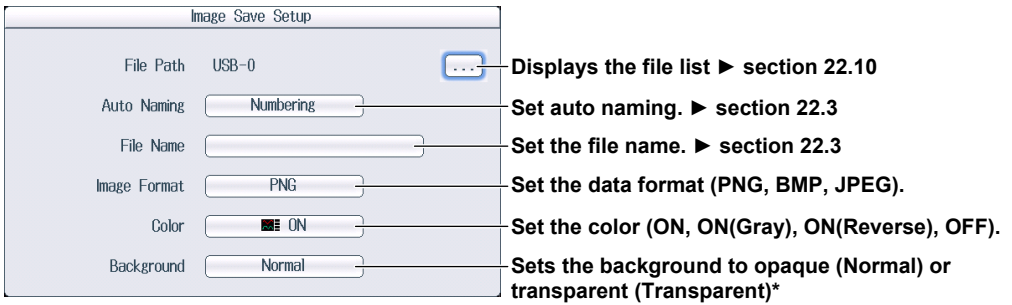

\* This appears when the data format is set to PNG. When the data format is set to JPEG, the frame on/off setting appears.

#### **Starting to Save**

Press **SAVE** to save the screen capture file to the specified folder.
## **22.1 Connecting Storage Media**

This section explains how to connect the following types of storage media for saving and loading data from the PX8000.

- SD memory card
- USB storage device

### **SD Memory Card**

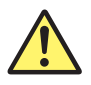

### **CAUTION**

- Do not orient the SD memory card in the wrong direction, and force it into the PX8000. Doing so may damage the SD memory card and the PX8000.
- Inserting and removing the SD memory card quickly (within the span of a second) may damage the PX8000.
- Removing the SD memory card from the PX8000 while the card is being accessed may corrupt the data on the SD memory card.
- An icon  $\equiv$  centered at the top of the screen indicates when the SD memory card is being accessed.

French

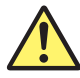

### **ATTENTION**

- Ne placez pas la carte mémoire SD dans le mauvais sens et ne l'insérez pas en forçant dans le PX8000. Vous risqueriez d'endommager la carte mémoire SD et le PX8000.
- Le fait d'insérer et de retirer la carte mémoire SD rapidement (en une seconde) peut endommager le PX8000.
- Le fait de retirer la carte mémoire SD du PX8000 pendant que le dispositif accède à cette carte risque d'endommager les données qu'elle contient.
- Une icône e au centre de la partie supérieure de l'écran indique que le dispositif est en train d'accéder à la carte mémoire SD.

#### **SD Memory Cards That Can Be Used**

You can use memory cards that conform to the SD or SDHC standard with the PX8000. For details, contact your nearest YOKOGAWA dealer.

#### *Note*

When using an SD memory card with a PC, make sure that the PC is compatible with the SD memory card. Also, depending on the type of PC, some of the SD cards listed above may not function properly. Make sure that the card that you intend to use is compatible with your PC.

#### **How to Insert an SD Memory Card**

Insert the SD memory card into the slot. The front of the card should be facing you.

The SD memory card slot is on the left side panel of the PX8000.

If you are using an SD memory card that has a write-protection feature and you want to save data to or format the card, disable the write-protection feature before you insert the SD memory card into the PX8000.

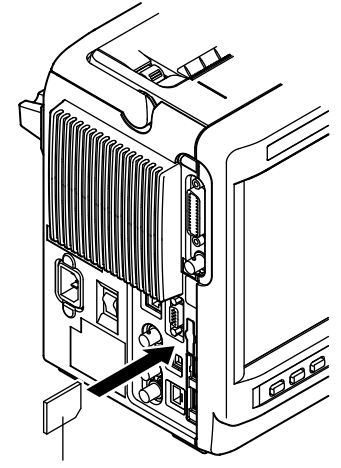

**SD memory card**

## **Removing the SD Memory Card**

Push the SD memory card with your finger and release to eject the card. Remove the SD memory card.

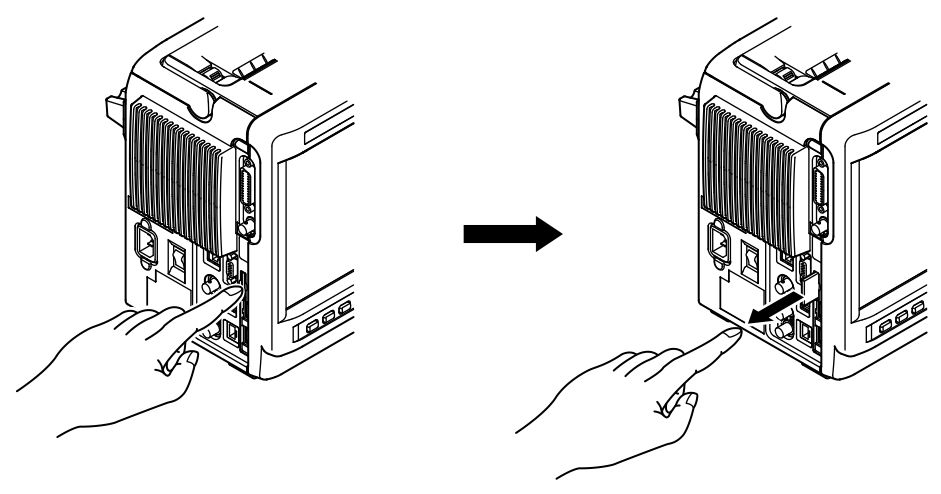

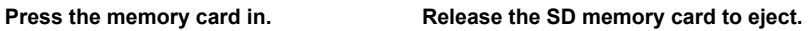

### **General SD Memory Card Handling Precautions**

Follow the general handling precautions that are provided with your SD memory card.

### **USB Storage Device**

#### **CAUTION**

- Do not remove the USB storage device or turn off the power when the device is being accessed. If you do so, the data on the USB storage device may be corrupted.
- An icon  $\mathbb{F}$  centered at the top of the screen indicates when the USB storage medium is being accessed.

#### French

### **ATTENTION**

- Pendant que le dispositif accède au support de stockage USB, ne retirez pas ce dernier et ne mettez pas l'alimentation hors tension. Vous risqueriez d'endommager les données sur le support de stockage USB.
- $\cdot$  Une icône  $\square$  au centre de la partie supérieure de l'écran indique que le dispositif est en train d'accéder au support de stockage USB.

#### **Compatible USB Storage Devices**

You can use USB storage devices that are compatible with USB Mass Storage Class version 1.1.

#### *Note*

- Only connect a USB keyboard, mouse, printer, or storage device to the USB connector for peripherals.
- The PX8000 can handle up to four storage devices. If the connected device is partitioned, the PX8000 treats each partition as a separate storage device.
- Connect USB storages device directly, not through a USB hub.
- Do not connect and disconnect the two USB devices repetitively. Provide a 10-second interval between removal and connection.

#### **How to Connect a USB Storage Device**

When connecting a USB storage device to the PX8000 USB port, connect the USB cable directly as shown in the figure below. You can connect/disconnect a USB cable at any time regardless of whether the PX8000 is on or off (hot-plugging is supported). Connect the type A connector of the USB cable to the PX8000, and connect the type B connector to the USB storage device. If you connect a USB storage device when the power switch is on, the device becomes available for use after the PX8000 identifies it. The PX8000 has two USB ports: USB-0 and USB-1. The port numbers are not fixed. The port at which the first USB storage device is detected becomes USB-0. The second detected USB storage device becomes USB-1.

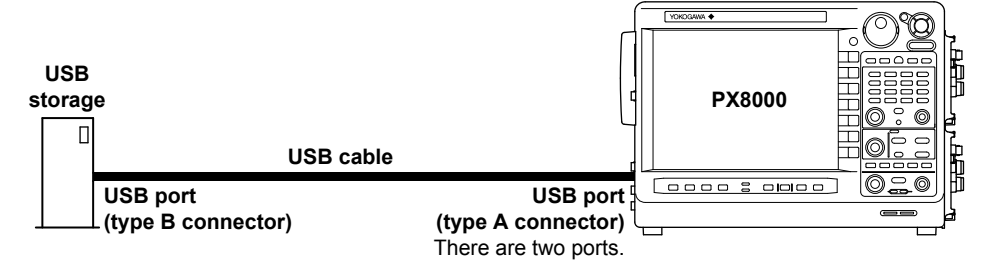

### **General USB Storage Device Handling Precautions**

Follow the general handling precautions that are provided with your USB storage device.

## **22.2 Formatting Storage Media**

This section explains how to format storage media. Storage management

- Selecting the storage medium to format
- Executing the format

### **CAUTION**

- When you format a storage medium, all the data that is stored on the medium is deleted.
- If a formatted storage medium cannot be detected by the PX8000, use the PX8000 to format the storage medium again.

French

### **ATTENTION**

- Lorsque vous formatez un support de stockage, toutes les données qu'il contient sont supprimées.
- Si le DL850E/DL850EV ne détecte pas un support de stockage formaté, utilisez le PX8000 pour formater de nouveau le support de stockage.

### **UTILITY System Config Menu**

Press **UTILITY** and then the **System Config** soft key to display the following menu.

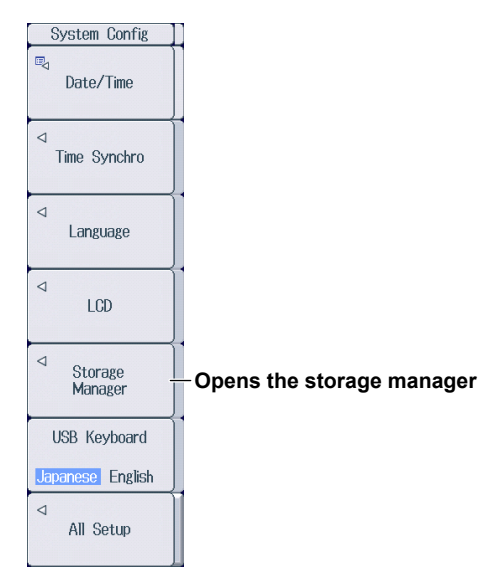

### **Setting Storage Management (Storage Manager)**

Press the **Storage Manager** soft key to display the following menu.

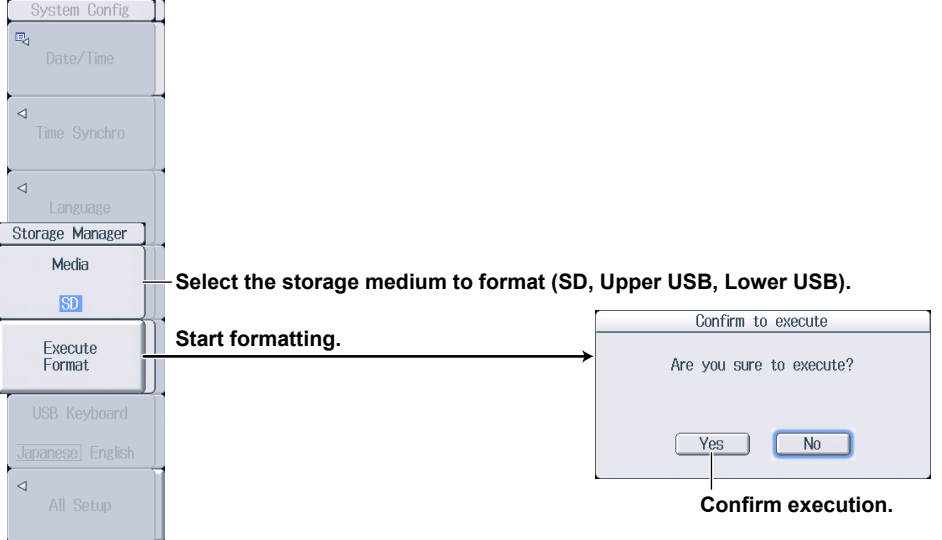

#### **Storage Medium to Format (Media)**

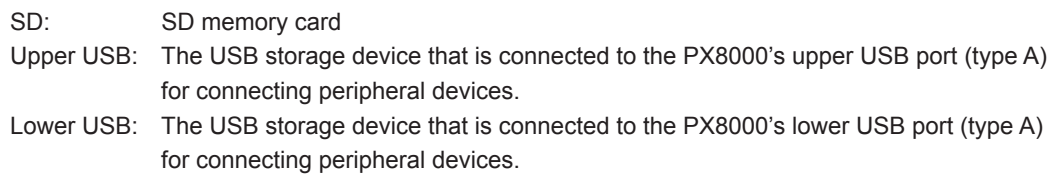

## **22.3 Saving Waveform Data**

This section explains the following settings for saving waveform data.

• Save destination

Drive (medium), folder

• File name

Auto naming, file name, comment

- Data type
- Save range
- Save conditions Waveforms to save, history data range of waveforms to be saved, data removal interval, etc.
- Starting to Save

You can save waveform data from the FILE Waveform Save menu and SAVE menu. The settings for saving waveform data are shared among these menus.

**► Features Guide: "Saving Waveform Data (Waveform)"**

## **FILE Waveform Save Menu**

Press **FILE** and then the **Waveform** soft key next to Save to display the following menu.

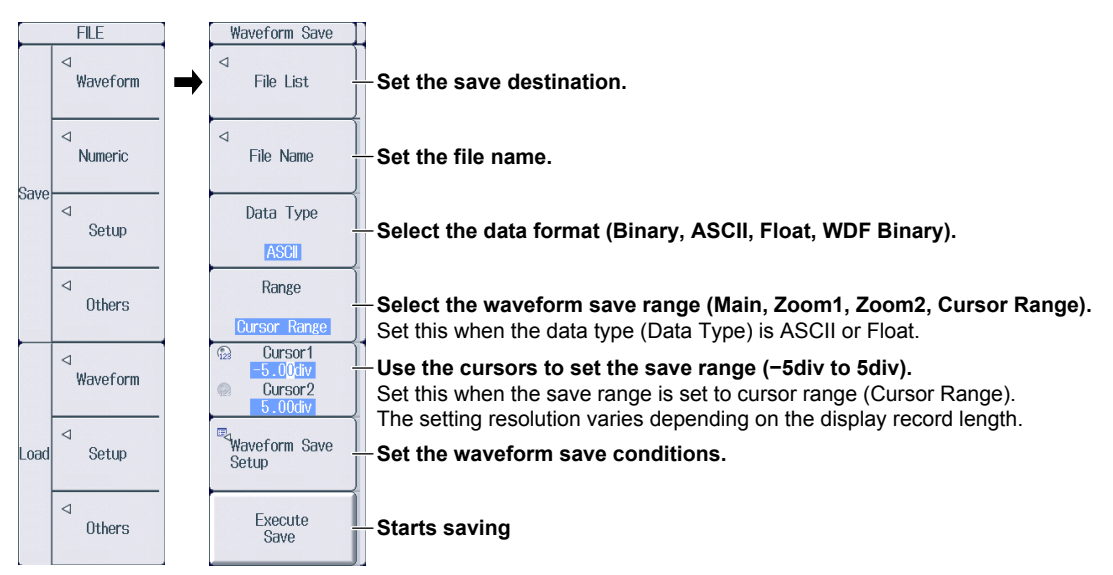

#### **Selecting the Data Type (Data Type)**

Binary:

The sampled data stored in the acquisition memory is saved to a file in binary format. The extension is .WPF. You can load this type of data into the PX8000.

ASCII:

The sampled data stored in the acquisition memory is converted using the specified range and saved to a file in ASCII format. The extension is .CSV. To save the data for MATLAB (numeric analysis software), the extension is .TXT. You cannot load either of these types of data into the PX8000.

#### Float:

The sampled data stored in the acquisition memory is converted using the specified range and saved to a file in 32-bit IEEE floating format. The extension is .FLD. You cannot load this type of data into the PX8000. If the file size would exceed 2 GB to create the file, it cannot be saved.

WDF Binary:

- The sampled data stored in the acquisition memory is saved to a file in binary format. The extension is .WDF. This file is used to analyze waveforms using NI DIAdem.
- You cannot load this type of data into the PX8000.
- If the combination of the record length and the number of channels causes the file size to exceed 2 GB, the file cannot be created.

#### **Selecting the Waveform Save Range (Range)**

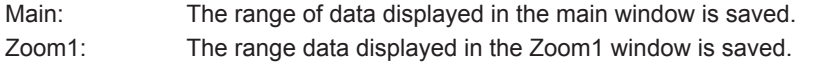

Zoom2: The range of data displayed in the Zoom2 window is saved.

Cursor Range: The range of data specified by Cursor1 and Cursor2 is saved.

#### **Setting the Save Destination (File List)**

Press the **File List** soft key to display the following screen.

#### **Operation menu ► section 22.10**

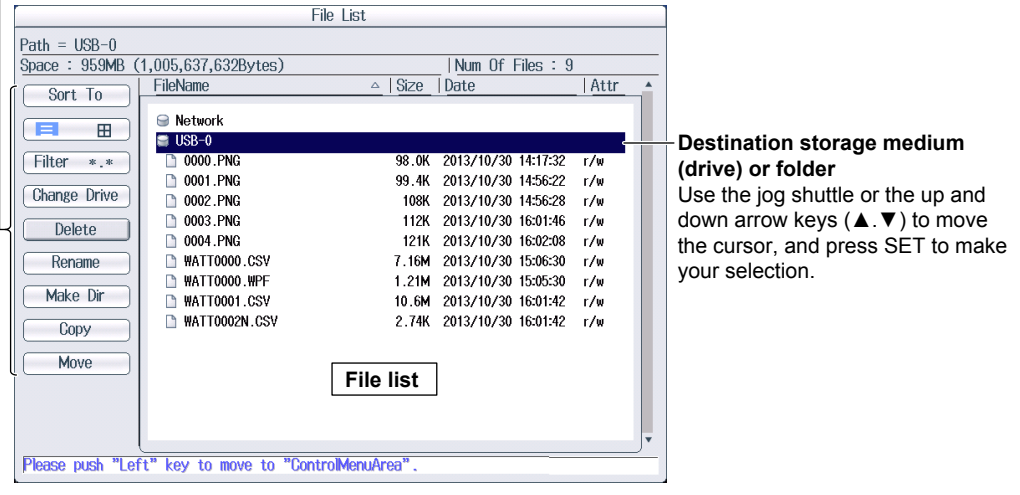

#### *Note*

You can also set the save destination drive by using the Change Drive item on the operations menu.

#### **Save Destination (Save Path) Display Box**

The save destination box appears at the bottom of the screen when the FILE Save menu is displayed. This box displays the file save destination, file name, and so on.

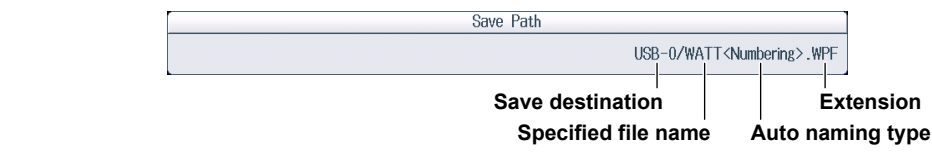

#### **Assigning File Names (File Name)**

Press the **File Name** soft key to display the following menu.

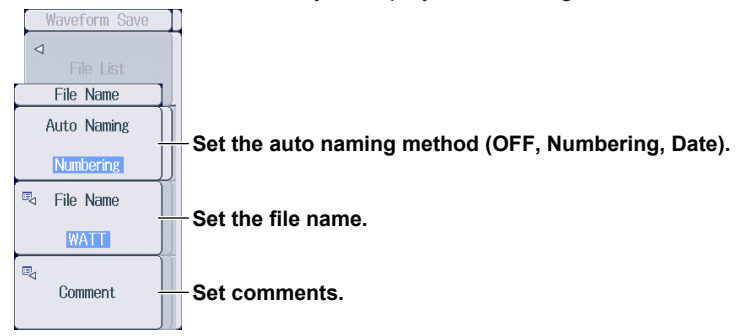

#### **Setting Auto Naming (Auto Naming)**

- OFF: The auto naming feature is disabled. The name that you specify using the File Name setting is used. If there is a file with the same name in the save destination folder, you cannot save the data.
- Numbering: The PX8000 automatically adds a four-digit number between 0000 to 9999 after the common name specified using the File Name setting (up to four characters) when it saves files.
- Date: The file name is the date and time (down to ms) when the file is saved. The file name specified for the File Name setting is ignored.

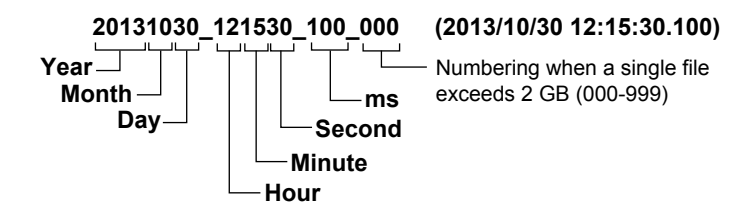

Regardless of whether the auto naming feature is set to OFF, Numbering, or Date, if the data size of a single file exceeds 2 GB, an underscore and a three-digit sequence number (000 to 999) is appended to the file name. The sequence number is incremented by one each time a file is added. This is appended only if the file exceeds 2 GB.

#### **Setting the Comment (Comment)**

You can add a comment that consists of up to 120 characters when you save a file. You do not have to enter a comment. All characters, including spaces, can be used in comments.

### **Setting the Waveform Save Conditions (Waveform Save Setup)**

Press the **Waveform Save Setup** soft key to display the following screen.

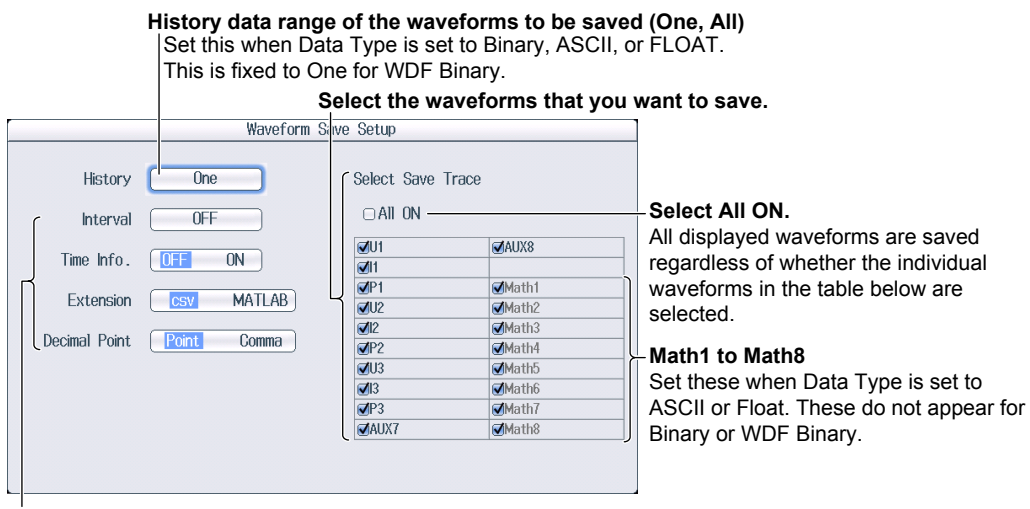

#### **Set these when Data Type is set to ASCII.**

Interval (data removal interval): OFF, Per5, Per10, Per20, Per50, Per100, Per200, Per500, Per1000, Per2000, Per5000

Time Info. (whether to save time information): OFF, ON Extension (file name extension): csv, MATLAB\* Decimal Point (decimal point): Point, Comma

\* If MATLAB is selected, the extension will be set to .TXT.

#### **History Data Range of Waveforms to Be Saved (History)**

- One: The one waveform that is specified with Selected Record on the HISTORY menu will be saved. To save an averaged history waveform, set the history feature's display mode to Average Record, and then select One.
- All: All history waveforms within the range bounded by Start Record and End Record on the HISTORY menu will be saved. If you search for history waveforms, and then select All, only the detected waveforms will be saved. All waveforms (All) cannot be used to save waveforms when the data format is WDF Binary.

#### **Selecting the Waveforms to Save (Select Save Trace)**

You can select All ON, U1 to U4, I1 to I4, P1 to P4, AUX3 to AUX8, and Math1 to Math8 waveforms. The displayed waveforms that you select are saved. The setup data for the saved waveforms are also saved.

- Waveforms that are not displayed will not be saved even if you select them.
- Math1 to Math8 are available when the data type (Data Type) is ASCII or Float.
	- If the computation mode on the MATH menu is set to OFF, Math1 to Math8 cannot be selected.
	- Any computation channels (Math1 to Math8) whose operation is set to OFF on the MATH menu cannot be selected.
	- Any computation channels (Math1 to Math8) whose display is set to OFF on the MATH menu will not be displayed. Therefore, they will not be saved.
- If the data type is set to Binary, source waveforms for waveform computation on the MATH menu are saved even if they are not displayed. Therefore, even though Math1 to Math8 are cannot be specified to be saved when the data type is set to Binary, when binary data is loaded, Math1 to Math8 may appear depending on the setup data of the MATH menu.
- If the data type is set to ASCII or Float and you select All for saving history waveforms, Math1 to Math8 will not be saved. If you want to save Math1 to Math8, set History to One.

#### **Starting to Save (Execute Save)**

Press the **Execute Save** soft key to save the waveform data file to the specified folder.

### **SAVE Menu**

Press **SHIFT+SAVE** (MENU) to display the following menu.

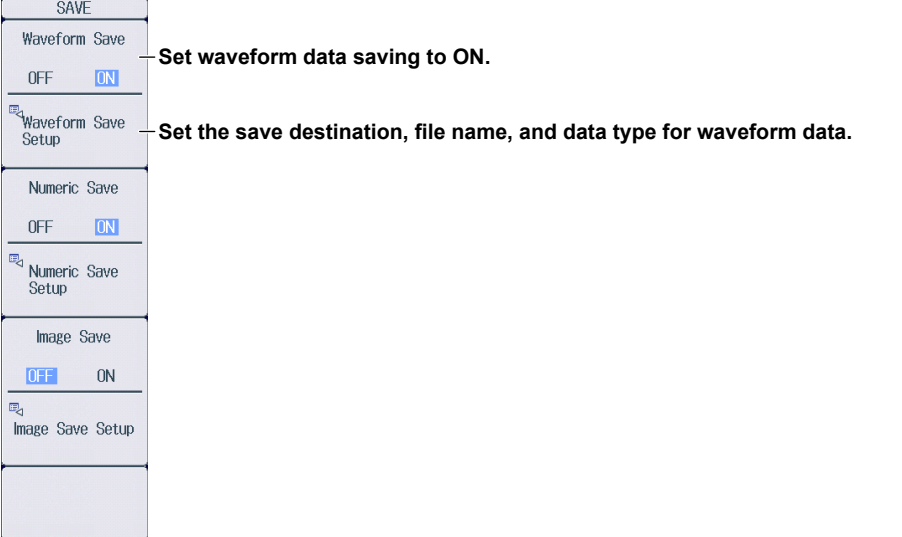

#### **Setting the Save Destination, File Name, and Data Type for Waveform Data (Data Save Setup)**

Press the **Waveform Save Setup** soft key to display the following screen.

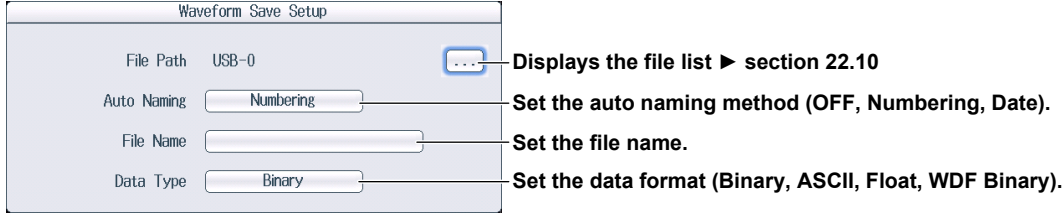

### **Starting to Save**

Press **SAVE** to save the waveform data file to the specified folder.

If Numeric Save or Image Save on the SAVE menu is set to ON, the numeric data or screen capture data will also be saved.

### **Save Destination for Action Execution**

In the specified drive, a folder is automatically created with the date (year, month, and day) as its name, and data is saved to files in that folder using names that are specified by the auto naming feature.

If the number of files in the save destination folder exceeds 1000, a new folder is automatically created with the date and an incremented sequence number (000 to 999) as its name, and the data continues to be saved in the new folder.

## **22.4 Saving Numeric Data**

This section explains the following settings for saving numeric data.

- Save destination
- File name
- Data to save
- Decimal point
- Starting to Save

You can save numeric data from the FILE Numeric Save menu and SAVE menu. The settings for saving numeric data are shared among these menus.

► **Features Guide "Saving Numeric Data (Numeric)"**

### **FILE Numeric Save Menu**

Press **FILE** and then the **Numeric** soft key next to Save to display the following menu.

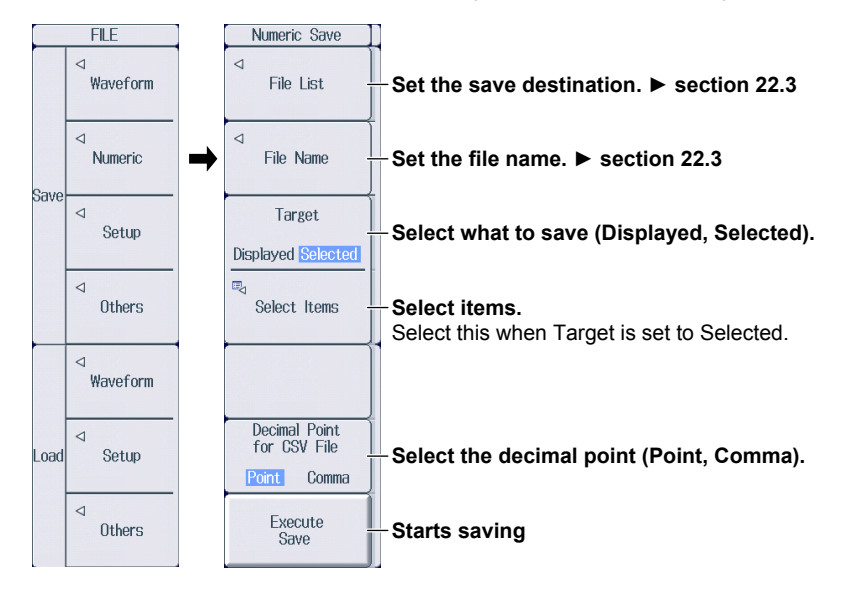

#### **Save Destination (Save Path) Display Box**

The save destination box appears at the bottom of the screen when the FILE Save menu is displayed. This box displays the file save destination, file name, and so on.

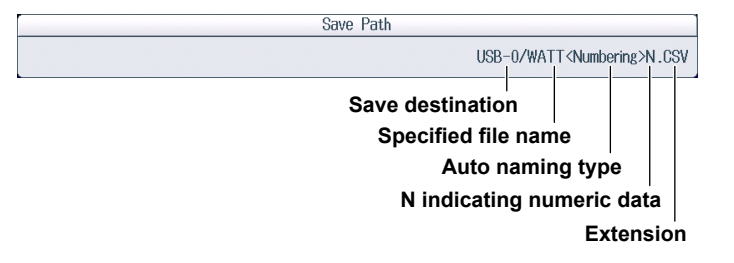

#### **Selecting an Item**

Press the **Select Items** soft key to display the following screen.

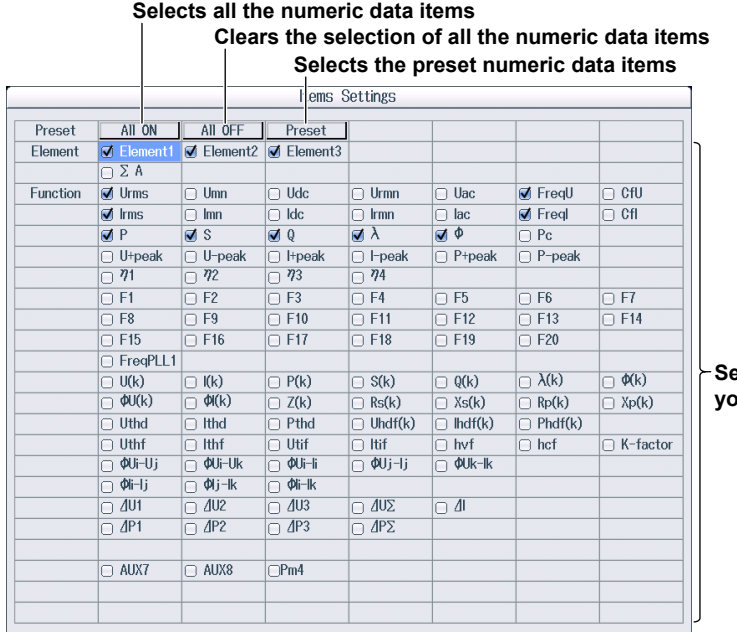

**Select the numeric items that you want to save.**

### **Starting to Save (Execute Save)**

Press the **Execute Save** soft key to save the numeric data file to the specified folder.

### **SAVE Menu**

Press **SHIFT+SAVE** (MENU) to display the following menu.

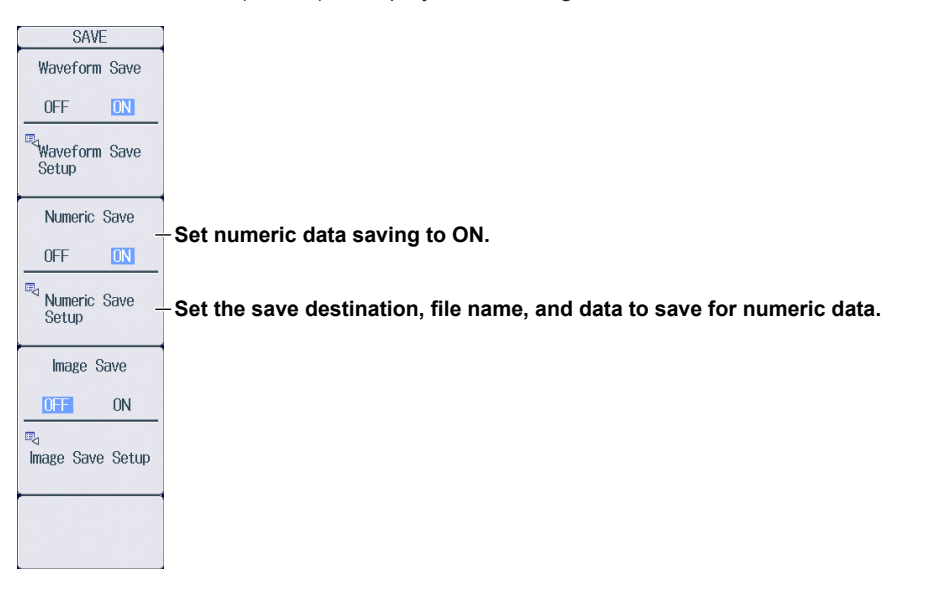

### **Setting the Save Destination, File Name, and Data to Save for Numeric Data (Data Save Setup)**

Press the **Numeric Save Setup** soft key to display the following screen.

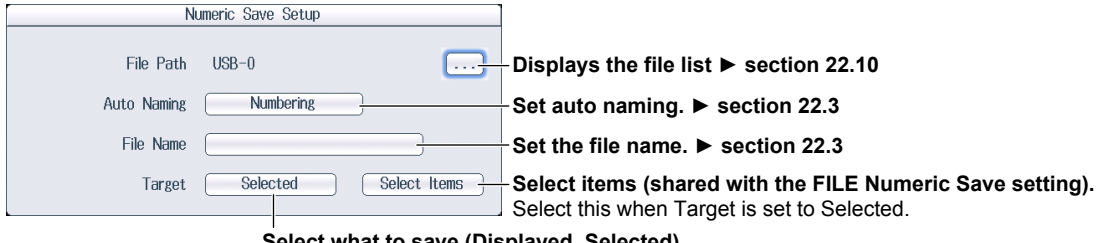

**Select what to save (Displayed, Selected).**

### **Starting to Save**

Press **SAVE** to save the numeric data file to the specified folder.

If Waveform Save or Image Save on the SAVE menu is set to ON, the waveform data or screen capture data will also be saved.

## **22.5 Saving Setup Data**

This section explains the following settings for saving setup data. You can save setup data to a file.

- Save destination
- File name
- Starting to Save

► **Features Guide: "Saving Setup Data (setup)"**

### **FILE Setup Save Menu**

Press **FILE** and then the **Setup** soft key next to Save to display the following menu.

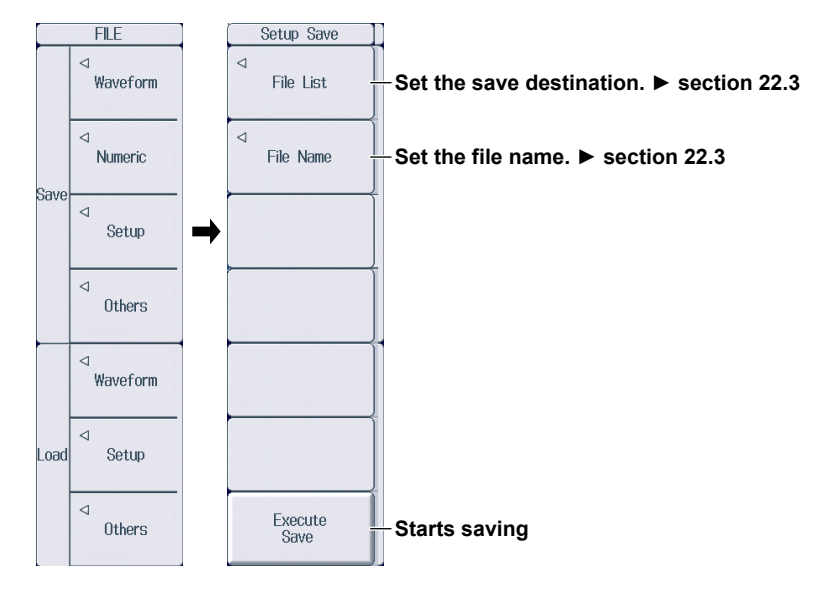

#### **Save Destination (Save Path) Display Box**

The save destination box appears at the bottom of the screen when the FILE Save menu is displayed. This box displays the file save destination, file name, and so on.

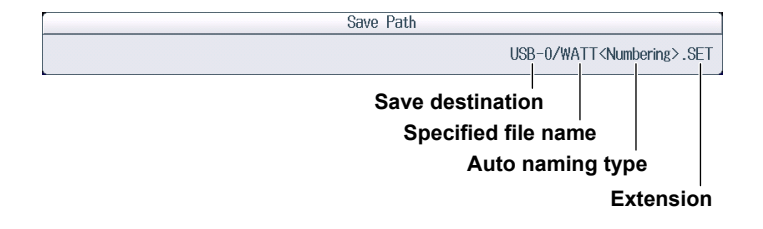

### **Starting to Save (Execute Save)**

Press the **Execute Save** soft key to save the setup data file to the specified folder.

## **22.6 Saving Other Types of Data**

This section explains the following settings for saving screen captures, snapshot waveforms, results of automated measurement of waveform parameters, and results of FFT.

- Save destination
- File name
- Data type to save
- Data format (for screen captures)
- Color (for screen captures)
- Starting to Save

You can save screen captures from the FILE Others Save, PRINT MENU menu, and SAVE menu. The screen capture settings are shared among these menus.

This section describes how to save screen captures from the FILE Others Save menu. For instructions on how to save from the PRINT MENU menu and SAVE menu, see section 21.3.

► **Features Guide: "Saving Other Types of Data (Others)"**

### **FILE Others Save Menu**

Press **FILE** and then the **Others** soft key next to Save to display the following menu.

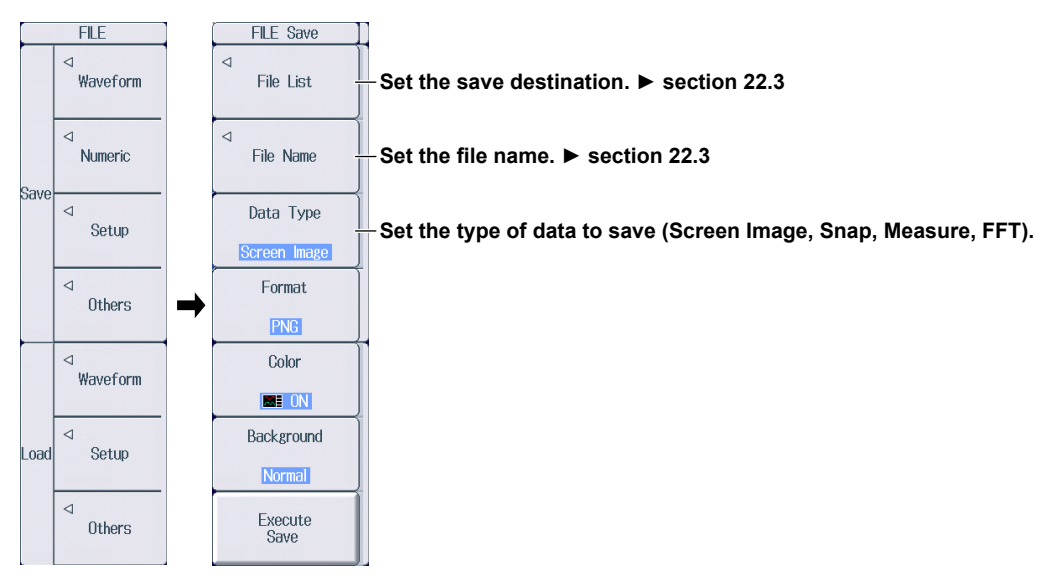

#### **Save Destination (Save Path) Display Box**

The save destination box appears at the bottom of the screen when the FILE Save menu is displayed. This box displays the file save destination, file name, and so on.

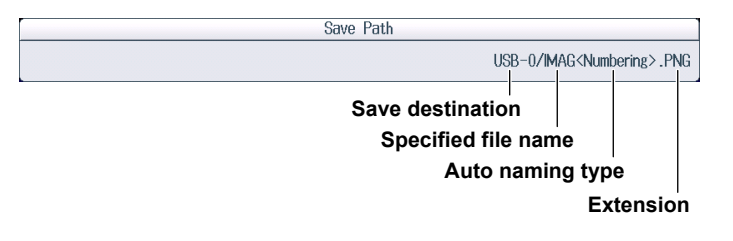

### **Setting the Data Type to Save (Data Type)**

- *1.* Press the **Data Type** soft key.
- *2.* Set the type of data to save.

Screen Image: The displayed screen image is saved to a PNG, BMP, or JPEG file.

Snap: Waveform data captured in a snapshot is saved to an .SNP file.

- Measure: The results of automated measurement of waveform parameters are saved to a CSV file.
- FFT: The FFT analysis results are saved to a CSV file.

#### **When Data Type Is Set to Screen Image**

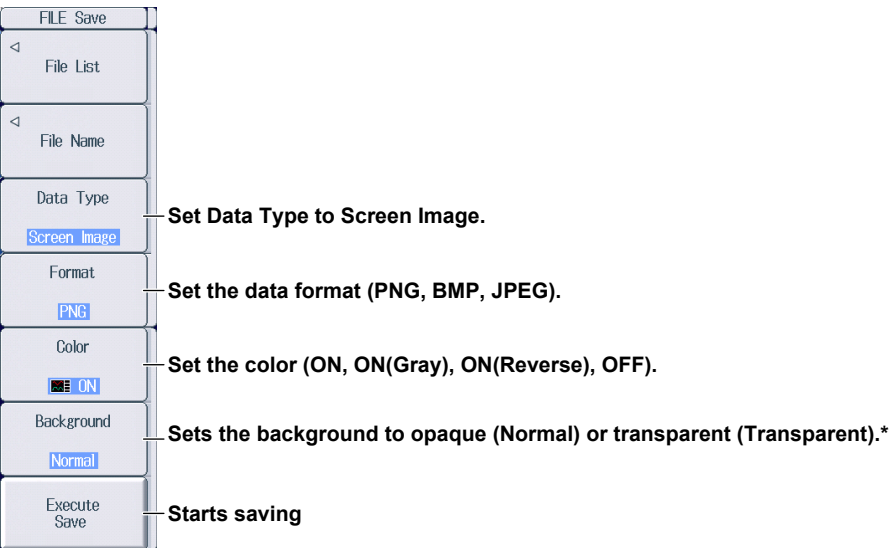

This appears when the data format is set to PNG. When the data format is set to JPEG, the frame on/off setting appears.

#### **• Setting the Data Format (Format)**

Screen captures can be saved in the following data formats. The table below shows the extensions that are automatically assigned to each format and the approximate sizes of files in each format.

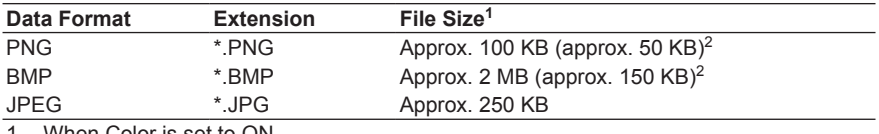

1 When Color is set to ON

2 The file sizes in parentheses indicate the file size when Color is set to OFF.

#### **• Setting the Color (Color)**

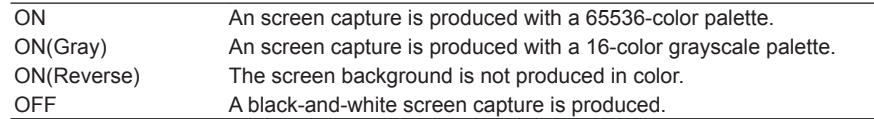

### **When Data Type Is Snap**

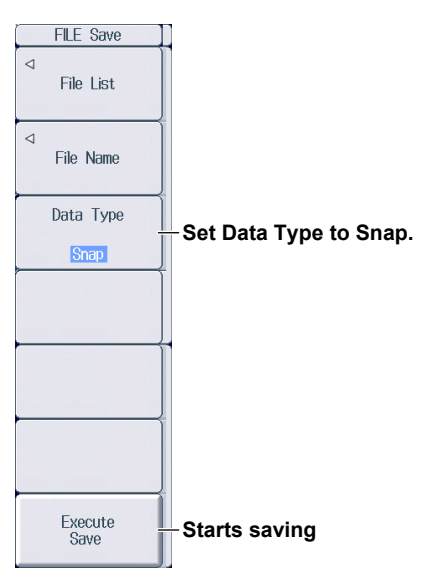

#### **When Data Type Is Measure**

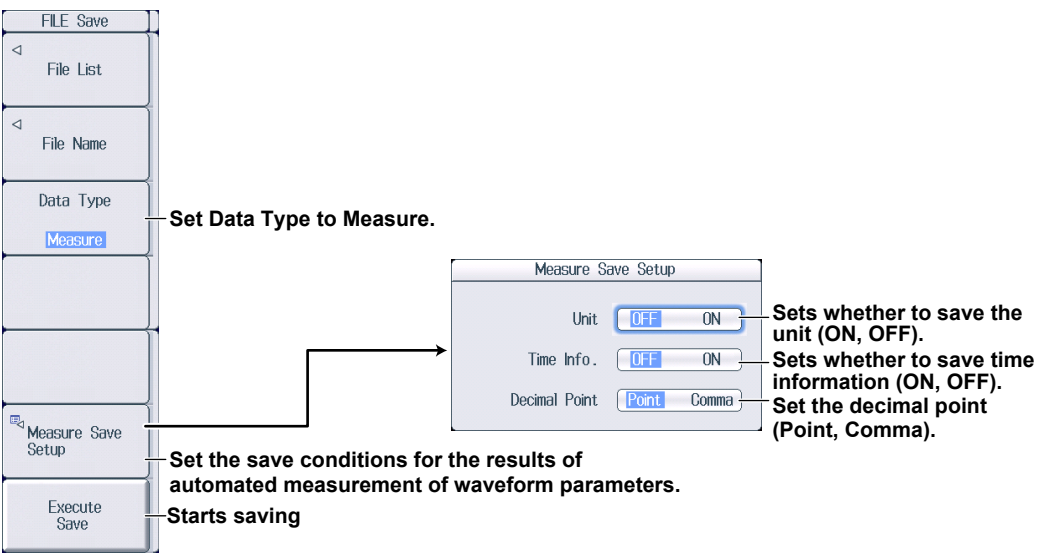

**When Data Type Is FFT**

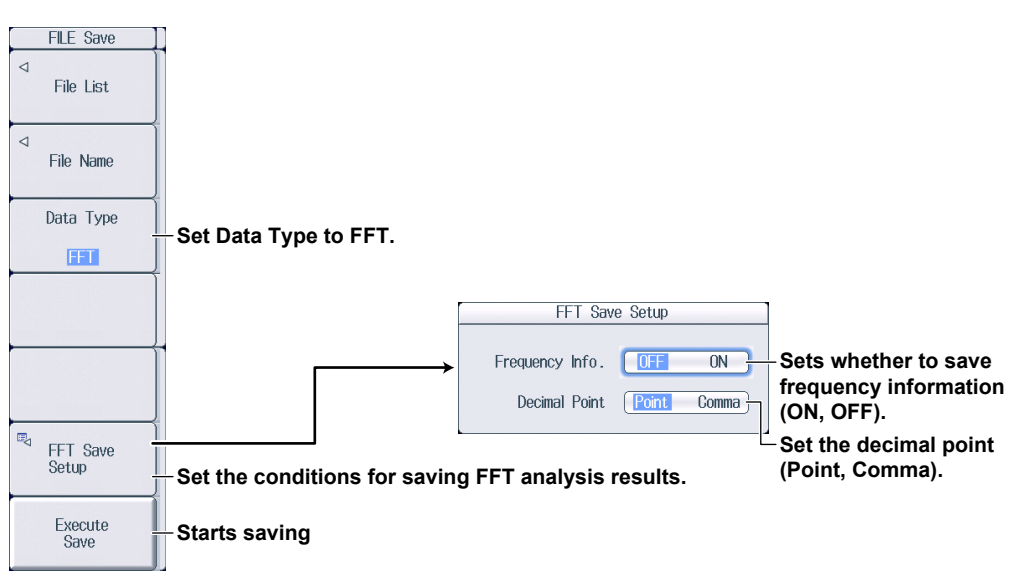

### **Starting to Save (Execute Save)**

Press the **Execute Save** soft key to save the appropriate data file to the specified folder.

## **22.7 Loading Waveform Data**

This section explains the following settings for loading waveform data.

- File to load
- Displaying file information
- Starting to load
- Clearing loaded waveforms

**► Features Guide: "Loading Waveform Data (Waveform)"**

### **FILE Waveform Load Menu**

Press **FILE** and then the **Waveform** soft key next to Load to display the following screen and menu.

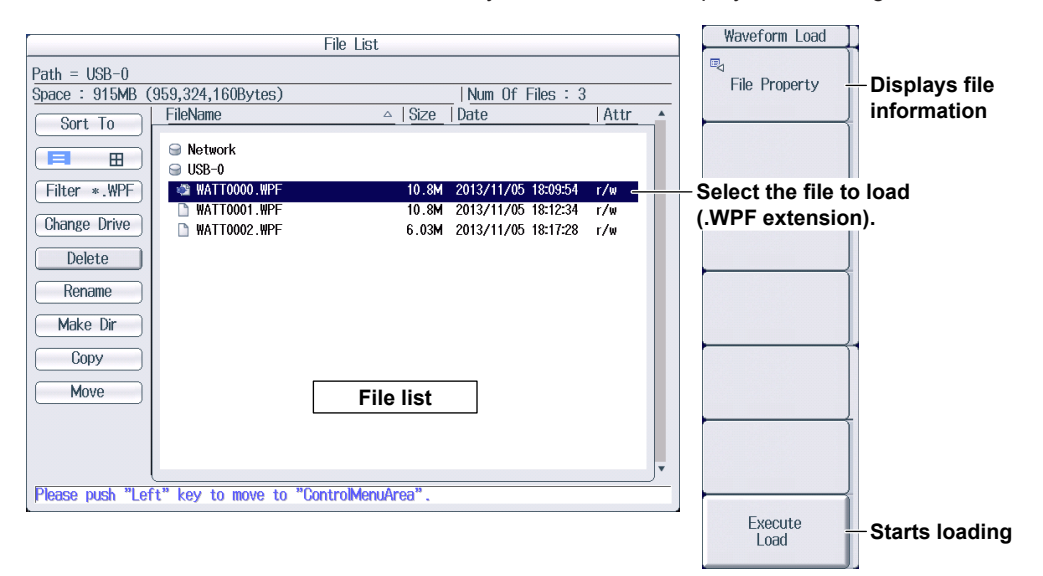

### **Selecting the File to Load**

Select the waveform data file (.WPF extension) to load from the file list. ► section 22.10

### **Starting to Load (Execute Load)**

Press the **Execute Load** soft key to load the waveform data file from the specified file.

- The setup data in the waveform data file is also loaded. When you start measurement, the loaded waveform data will cleared, but the setup data that was loaded with the waveform data will remain.
- If the current PX8000 module configuration is different from the modules configuration in the waveform data, you cannot load the waveform data.
- Waveform data saved with a PX8000 model with large memory capacity cannot be loaded in to a model with small memory capacity.

### **Clearing Loaded Waveforms**

Loaded waveforms are cleared in the following situations.

- When waveform acquisition is started with the START/STOP key
- When the Clear History soft key on the HISTORY menu is pressed
- When the PX8000 is initialized

## **22.8 Loading Setup Data**

This section explains the following settings for loading setup data.

- File to load
- Displaying file information
- Starting to load

► **Features Guide: "Loading Setup Data (Setup)"**

### **FILE Setup Load Menu**

Press **FILE** and then the **Setup** soft key next to Load to display the following screen and menu.

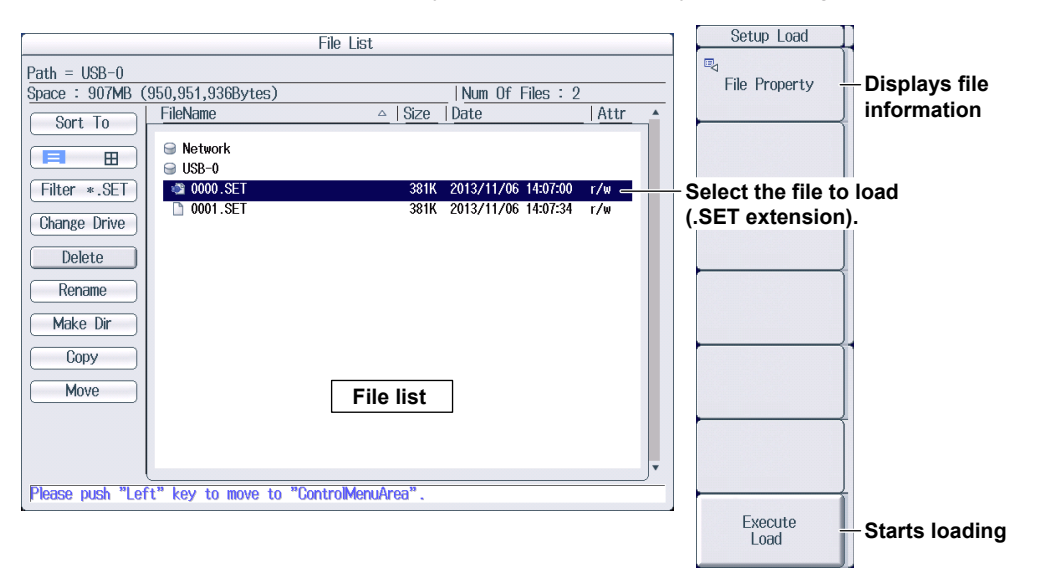

### **Selecting the File to Load**

Select the setup data file (.SET extension) to load from the file list. ► section 22.10

### **Starting to Load (Execute Load)**

Press the **Execute Load** soft key to load the setup data file from the specified file.

If the current PX8000 module configuration is different from the modules configuration in the setup data, you cannot load the setup data.

## **22.9 Loading Other Types of Data**

This section explains the following settings for loading snapshot waveforms.

- File to load
- Displaying file information
- Starting to load
- Clearing Loaded Waveforms

► **Features Guide: "Loading Other Types of Data (Others)"**

### **FILE Others Load Menu**

Press **FILE** and then the **Others** soft key next to Load to display the following screen and menu.

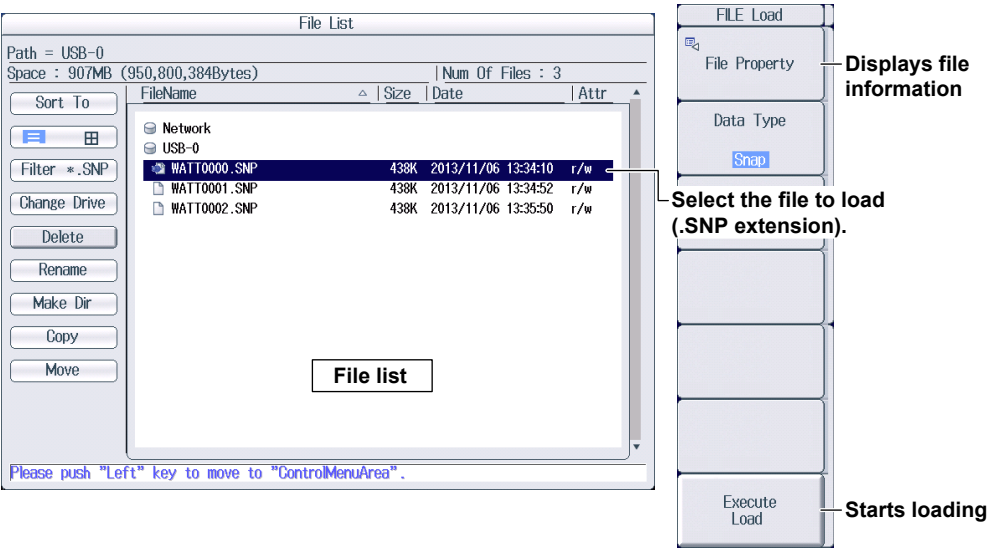

### **Selecting the File to Load**

Select the snapshot data file (.SNP extension) to load from the file list. ► section 22.10

#### **Starting to Load (Execute Load)**

Press the **Execute Load** soft key to load the snapshot waveform data file from the specified file.

### **Clearing Loaded Waveforms**

Loaded waveforms are cleared when you press CLEAR TRACE or when you initialize the PX8000.

## **22.10 Performing File Operations**

This section explains the following settings for performing various file operations from the file list or the file utility menu.

- 
- Display format
- 
- Type of file to list **FILE Utility Menu**<br>• Changing the storage medium (drive) **FILE Utility Menu** • Changing the storage medium (drive)
- 
- 
- Creating folders (directories)
- **File list** Copying files
- Sorting Moving files

- 
- Deleting files and folders **•** Turning file protection on and off
- Renaming files and folders **•** Selecting files (All Set/All Reset and Set/Reset)

#### ► **Features Guide: "File Operations (Utility)"**

### **File List and FILE Utility Menu**

- *1.* Press **FILE** and then the **Waveform**, **Numeric**, **Setup**, or **Others** soft key next to Save.
- *2.* Press the **File List** soft key to display the file list and FILE Utility menu. For details on the FILE Utility menu, see page 22-28.

### **File List (File List)**

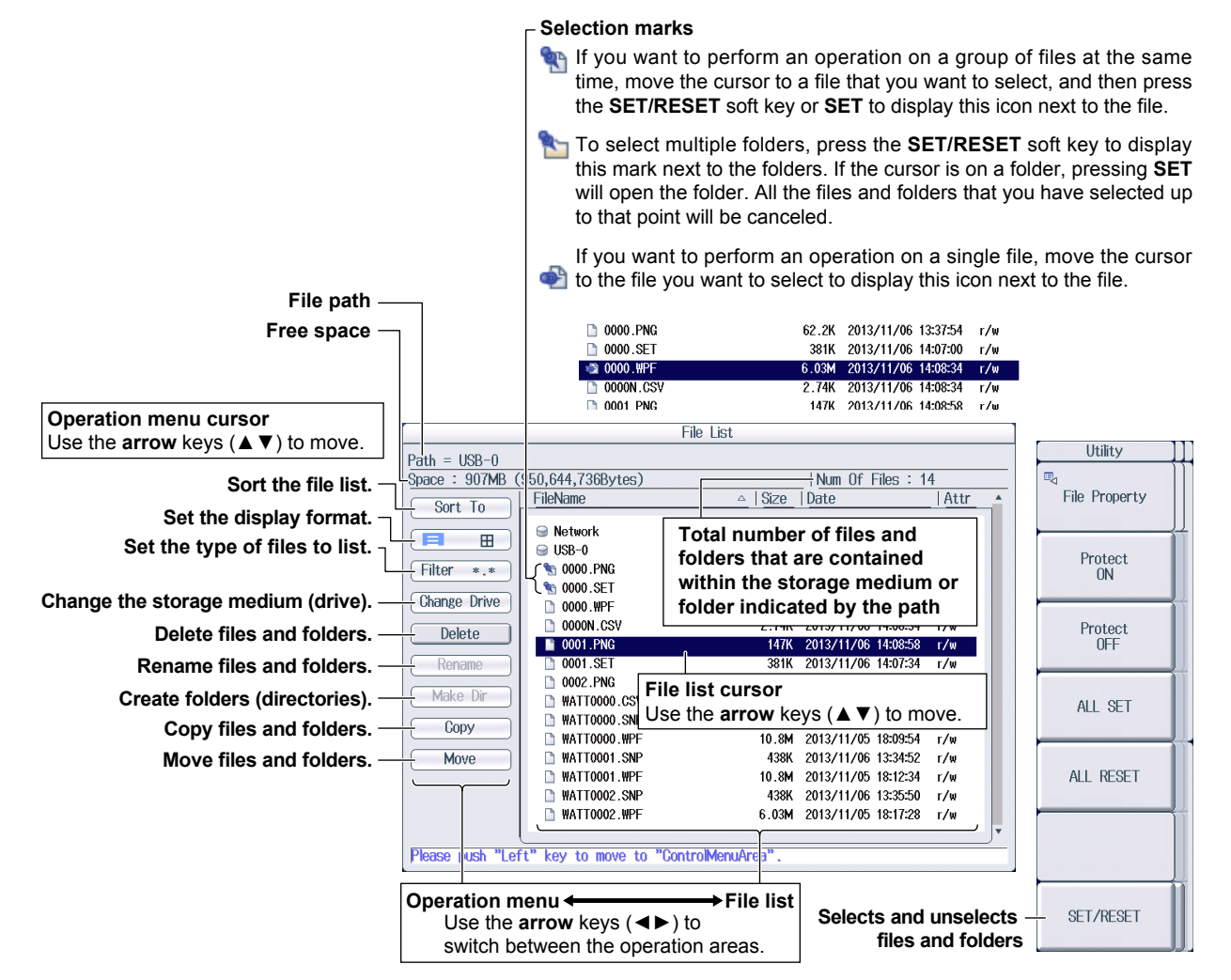

#### **Sorting the File List (Sort To)**

Select **Sort To** on the operation menu to display the following screen.

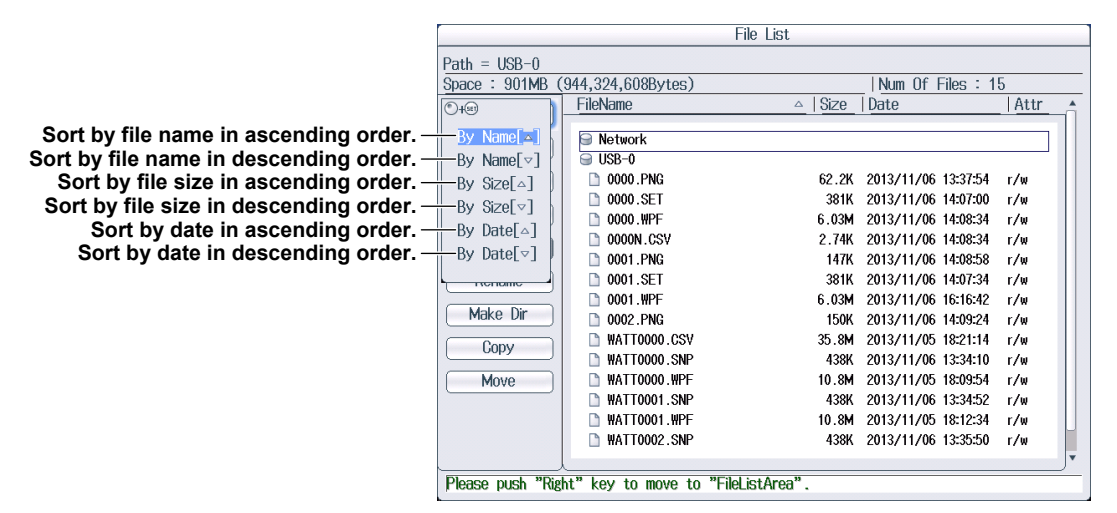

#### **Display Format**

Select **display format** on the operation menu to display the following screens. Press **SET** to switch between display formats.

#### **List Display (** $\equiv$ **)**

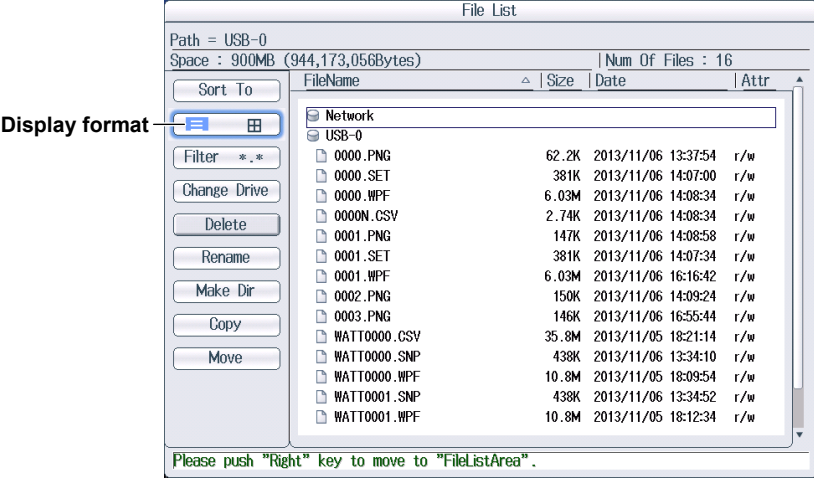

#### Thumbnail Display ( $\boxplus$ )

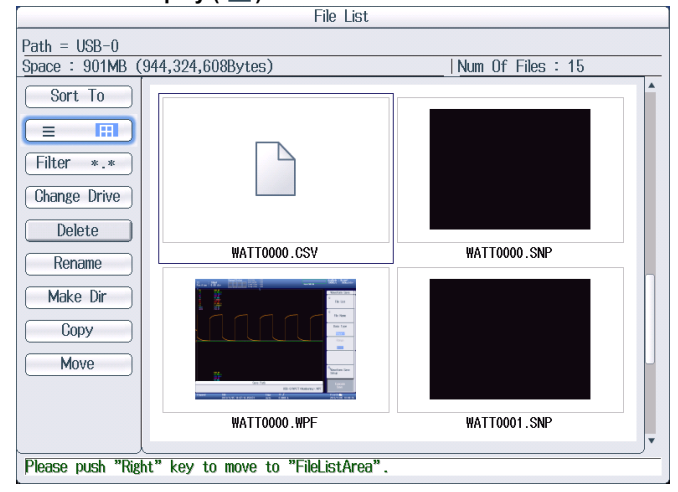

#### **Selecting the Type of File to List (Filter)**

Select **Filter** on the operation menu to display the following screen.

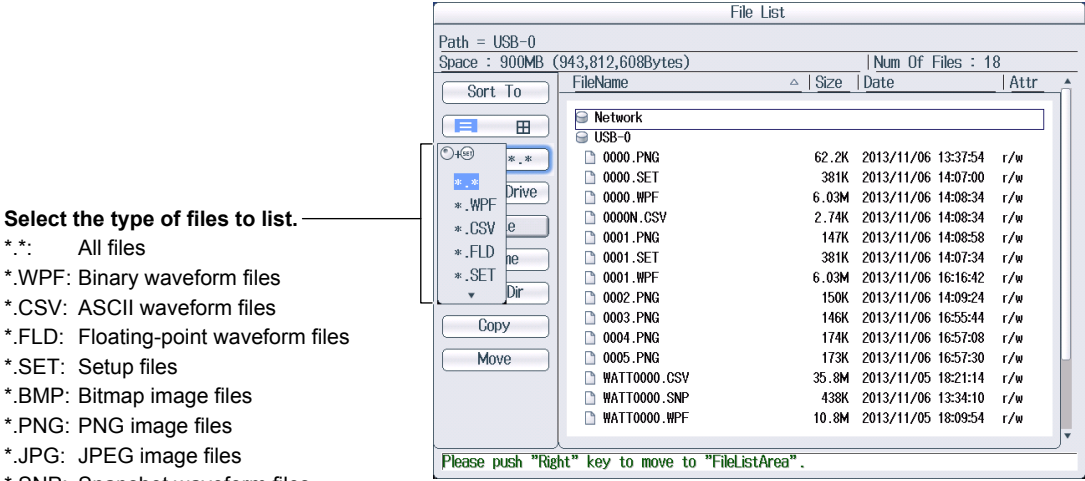

\*.SNP: Snapshot waveform files

\*.TXT: Text files, custom display configuration files for numeric data, MATLAB waveform files

\*.WDF: WDF binary waveform files

#### **Changing the Storage Medium or Drive (Change Drive)**

Select **Change Drive** on the operation menu to display the following screen.

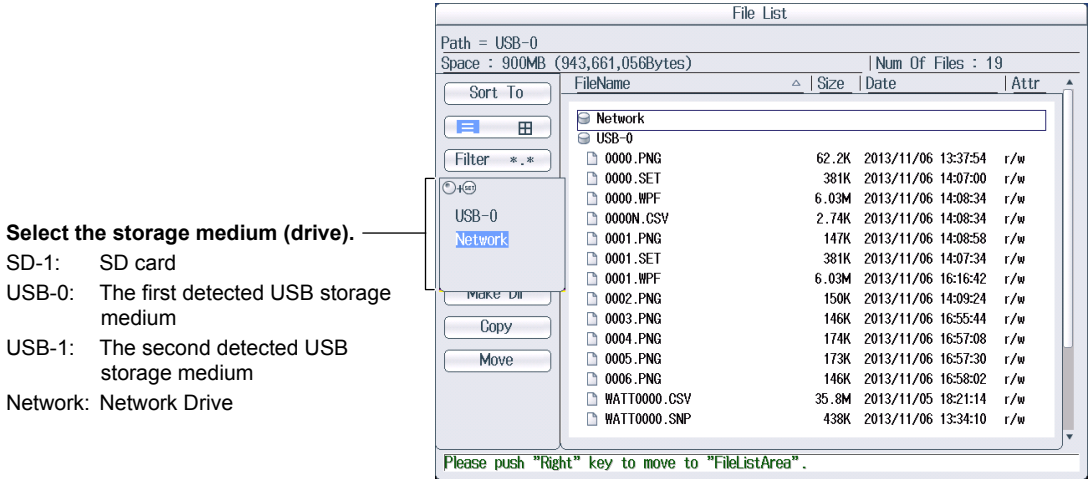

#### *Note*

You can also change the storage medium by highlighting the storage medium (drive) you want to change to in the file list and pressing **SET**.

#### **Deleting Files and Folders (Delete)**

- *1.* Select the file or folder that you want to delete from the file list.
- *2.* Select **Delete** on the operation menu to display the following screen.

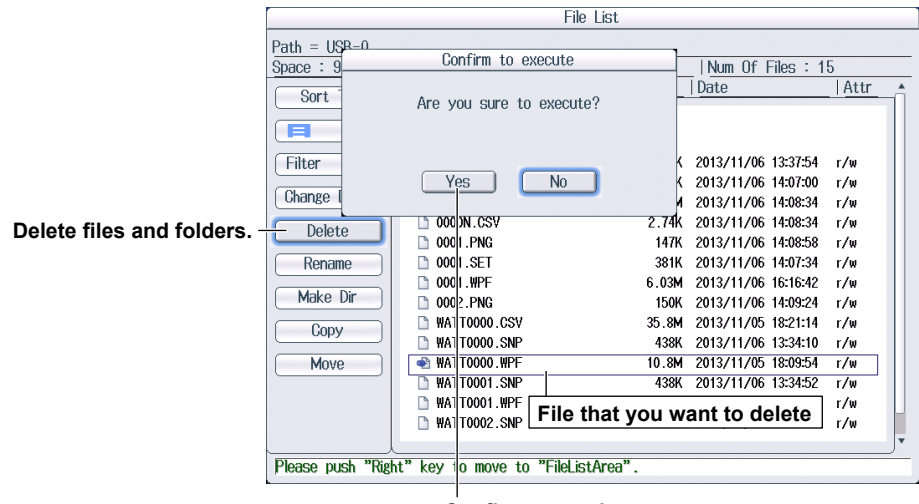

**Confirm execution.**

#### *Note*

- To delete multiple files or folders that are in the file list at the same time, move the cursor to the file or folder that you want to delete, and then carry out the following operations.
	- Files: Press **SET** or the **SET/RESET** soft key on the Utility menu.
	- Folders: Press the **SET/RESET** soft key on the FILE Utility menu. If the cursor is on a folder, pressing **SET** will open the folder. All the files and folders that you have selected up to that point will be canceled.
- You can abort file deleting. However, files that are already being processed are not applicable.

#### **Renaming Files and Folders (Rename)**

- *1.* Select the file or folder that you want to rename from the file list.
- *2.* Select **Rename** on the operation menu to display the following screen.

Use the keyboard to input the new file or folder name. File List  $Path = USB-0$ Num Of Files: 18 Space: 901MB (944,492, <sub>144</sub>Bytes) Sort To WATT0000.CSV  $\Box$  $\overline{E}$ Filter \*.\*  $\overline{\phantom{a}}$ Change Drive  $A$  $(B)$  $(C)$  $(D)$  $E$ [SPACE ] ENTER Delete  $F$  $G$  $H$  $T$  $J$ राजनाम  $\frac{1}{\sqrt{1-\frac{1}{2}}\sqrt{1-\frac{1}{2}}\sqrt{1-\frac$ <u> عالیات اسالی</u>  $\boxed{7}$ Rename **Rename files and folders.** C  $\boxed{=} \boxed{?} \boxed{?} \boxed{#} \boxed{\$}$  $PQRS$  $T$  $(4)56$   $(*)$ Make Dir  $\begin{array}{|c|c|c|c|c|}\hline \textbf{U} & \textbf{V} & \textbf{W} & \textbf{X} & \textbf{Y} \\ \hline \end{array}$  $\odot$  (  $\%$  )  $\odot$  (  $\odot$  (  $\odot$  )  $123$  $\boxed{0}$  $G$ <sub>OD</sub> $V$  $Z$   $CAPS$ T  $\boxed{+}$ Move 0002.PNG 150K 2013/11/06 14:09:24 r/w 148K 2013/11/07 09:37:14 r/w **D** 0003.PNG **ENTITO000.CSV** 35.8M 2013/11/05 18:21:14  $\frac{1}{\sqrt{w}}$ WATT0000.WPF 10.8M 2013/11/05 18:09:54  $\frac{1}{\sqrt{w}}$ **File that you want to rename.** Please push "Right" key to move

Press **ENTER** on the keyboard or the **Enter** soft key to confirm the name you entered.

#### **Making Folders (Make Dir)**

- *1.* Select the drive or folder in the file list that you want to make the new folder in.
- *2.* Select **Make Dir** on the operation menu to display the following screen.

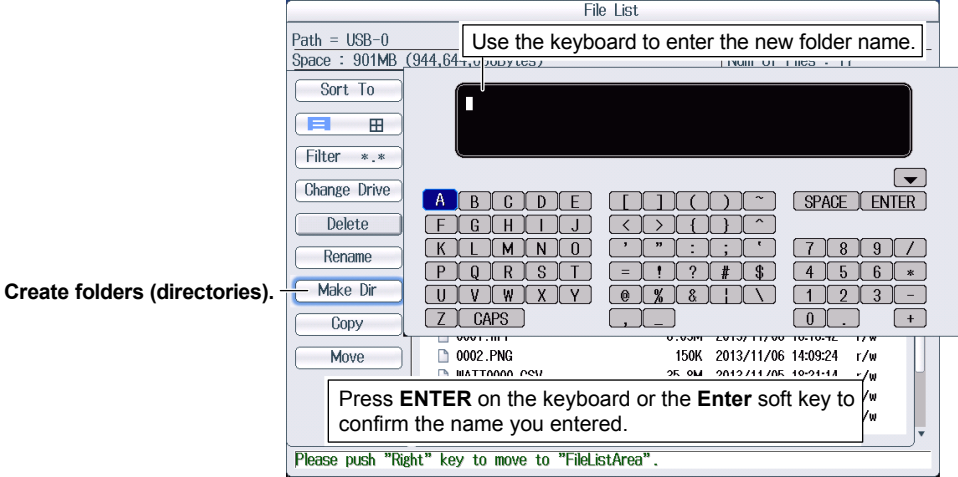

#### **Copying Files (Copy)**

- *1.* Select the file that you want to copy from the file list.
- *2.* Select **Copy** on the operation menu to display the following screen.

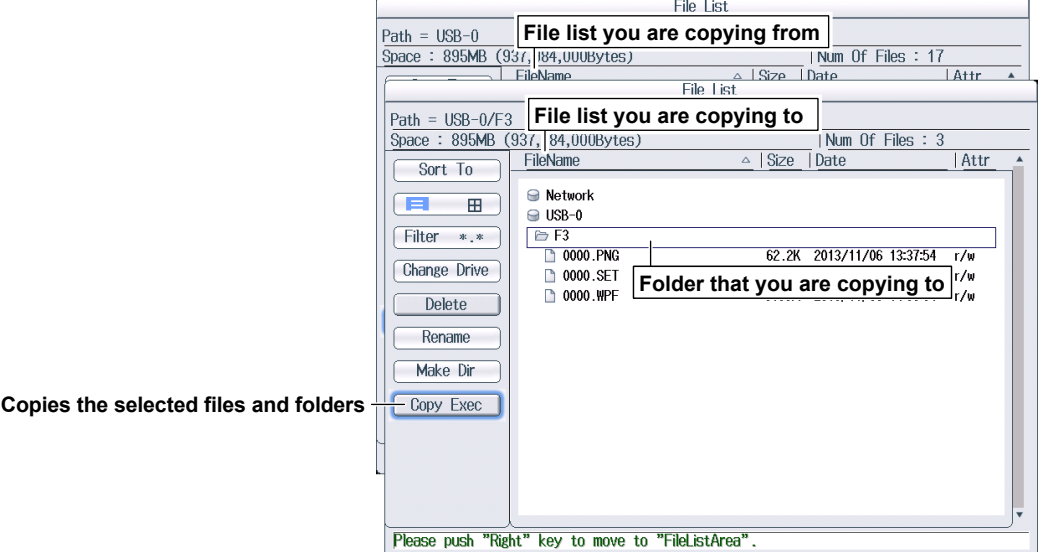

- *3.* Select the drive or folder on the file list that you are copying to.
- *4.* Select **Copy Exec** on the operation menu to display the following screen.

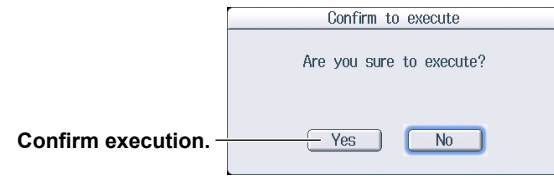

#### *Note*

- The procedure for selecting multiple files or folders at the same time to copy them is the same as the procedure for selecting multiple files or folders at the same time to delete them. For more details, see the note on page 22-25.
- You can abort file copying.

#### **Moving Files (Move)**

- *1.* Select the file that you want to move from the file list.
- *2.* Select **Move** on the operation menu to display the following screen.

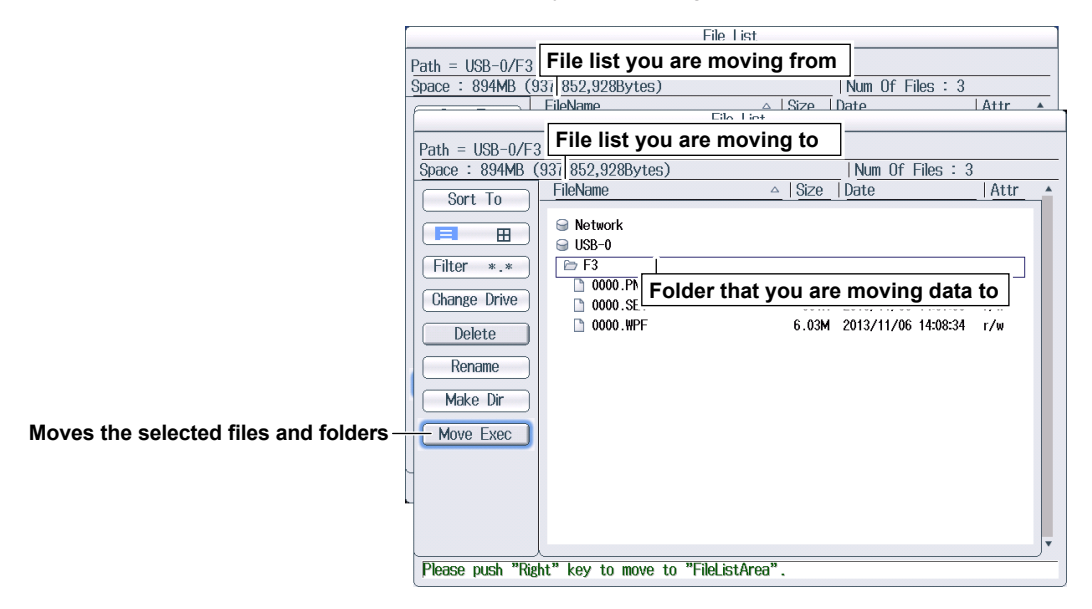

- *3.* Select the drive or folder in the file list that you are moving to.
- *4.* Select **Move Exec** on the operation menu to display the following screen.

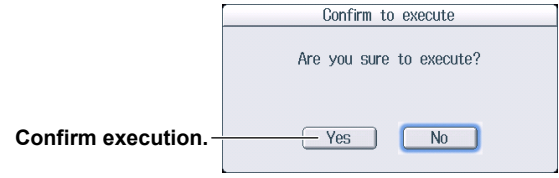

#### *Note*

The procedure for selecting multiple files or folders at the same time to move them is the same as the procedure for selecting multiple files or folders at the same time to delete them. For more details, see the note on page 22-25.

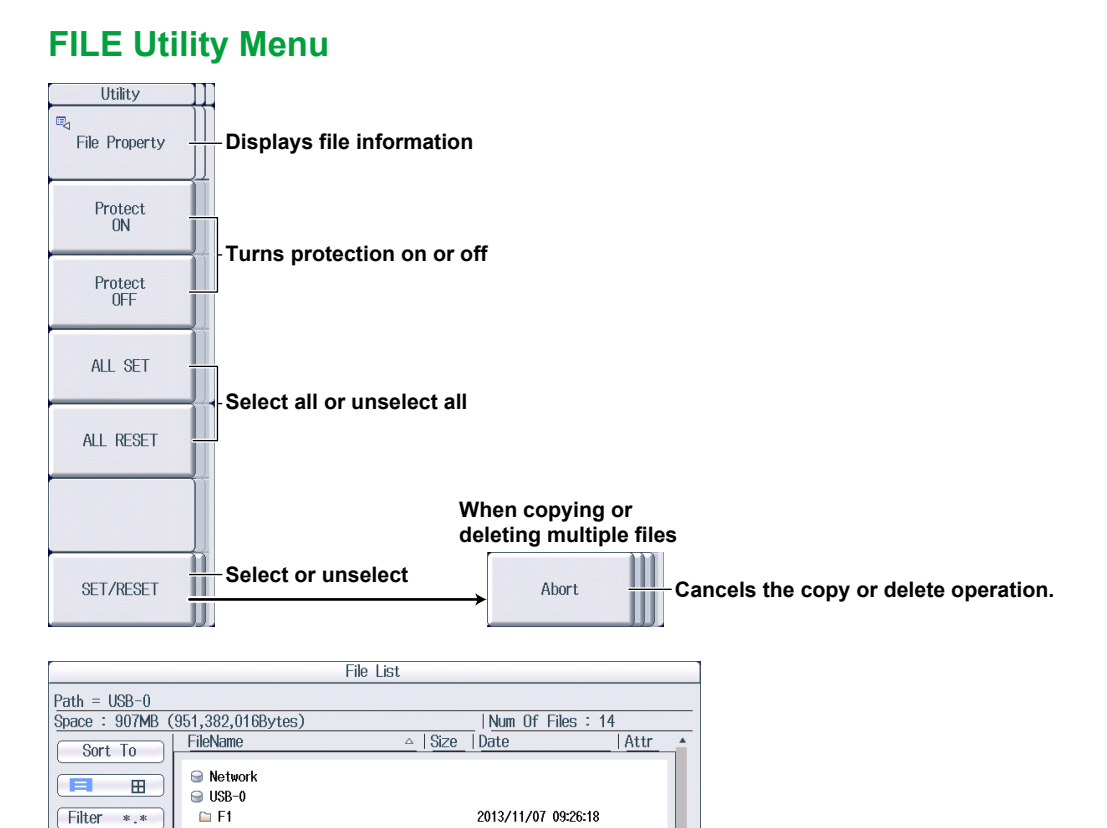

2013/11/07 09:26:38

2013/11/07 09:27:00

 $381K$  2013/11/06 14:07:34 r =

2013/11/06 16:16:42

2013/11/05 18:09:54

2013/11/06 13:35:50

 $r/w$ 

 $T/v$ 

 $r/v$ 

 $r/w$ 

r/w

 $r/w$ 

 $r/w$ 

r/w

 $r/w$ 

 $r/u$ 

147K 2013/11/06 14:08:58

150K 2013/11/06 14:09:24

156K 2013/11/07 14:53:34

35.8M 2013/11/05 18:21:14

438K 2013/11/06 13:34:52

10.8M 2013/11/05 18:12:34

6.03M 2013/11/05 18:17:28

 $6.03M$ 

10.8M

438K

#### **Turning Protection On or Off (Protect ON/OFF)**

These soft keys turn protection on and off for the selected file. The change is reflected in the file attributes, displayed under the Attr column in the file list.

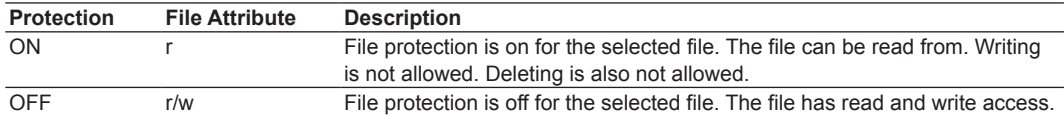

**Protected file**

#### **ALL SET and ALL RESET**

 $\square$  F<sub>2</sub>

 $\square$  F3

P

P 0003.PNG

P

P WATT0001.WPF

D **MATT0002.WPF** 

**D** 0001.PNG

**12 0001.SET** 

0001. WPI

0002.PNG

**WATT0000.CSV** 

WATT0000.WPF

WATT0001 SNP

**WATT0002.SNP** 

Please push "Left" key to move to "ControlMenuArea"

Change Drive

Delete

Rename

Make Dir

Copy

Move

ALL SET: When a medium, folder, or file is highlighted in the file list, pressing this soft key selects all the files and folders in the corresponding medium or folder. Selection marks (see page 16-19) are displayed to the left of the selected files and folders.

ALL RESET: Pressing this soft key clears all the selected files and folders.

#### **SET/RESET**

This soft key selects the file or folder in the file list that is highlighted or clears the selection. Selection marks (see page 22-22) are displayed to the left of the selected files.

## **23.1 Connecting the PX8000 to a Network**

This section explains how to connect the PX8000 to a network.

### **Ethernet Interface Specifications**

There is a 1000BASE-T port located on the side panel of the PX8000.

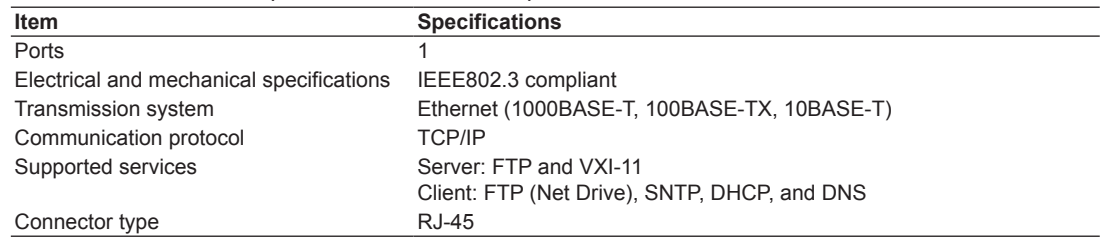

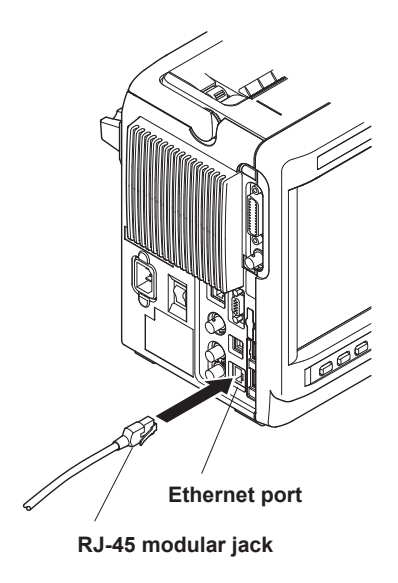

### **Items Required to Connect the PX8000 to a Network**

### **Cable**

Use one of the following types of network cable that conforms to the transfer speed of your network.

- A UTP (Unshielded Twisted-Pair) cable
- An STP (Shielded Twisted-Pair) cable

### **Connection Procedure**

### **To Connect to a PC over a Network**

- *1.* Turn off the PX8000.
- *2.* Connect one end of a UTP (or STP) cable to the ETHERNET 1000BASE-T port on the side panel.
- *3.* Connect the other end of the UTP (or STP) cable to a hub or router.
- *4.* Turn on the PX8000.

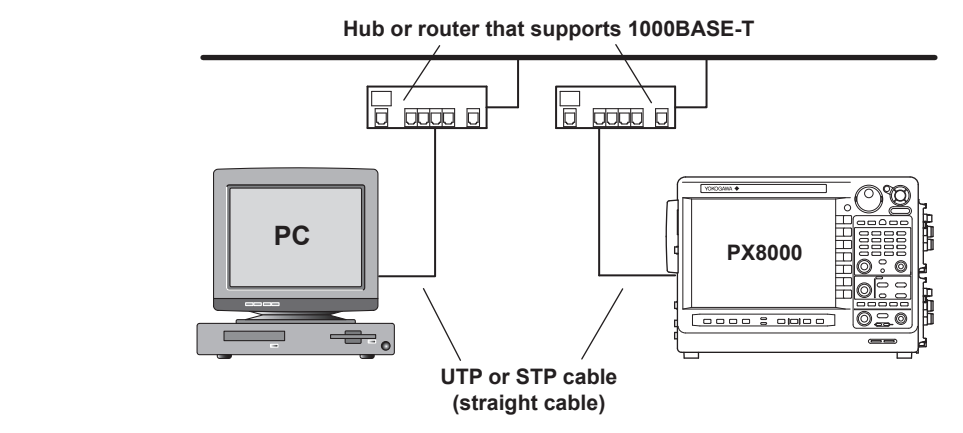

### **To Connect to a PC through a Hub or Router**

- *1.* Turn off the PX8000.
- *2.* Connect one end of a UTP (or STP) cable to the ETHERNET 1000BASE-T port on the side panel.
- *3.* Connect the other end of the UTP (or STP) cable to a hub or router.
- *4.* Connect the PC to the hub or router in the same way.
- *5.* Turn on the PX8000.

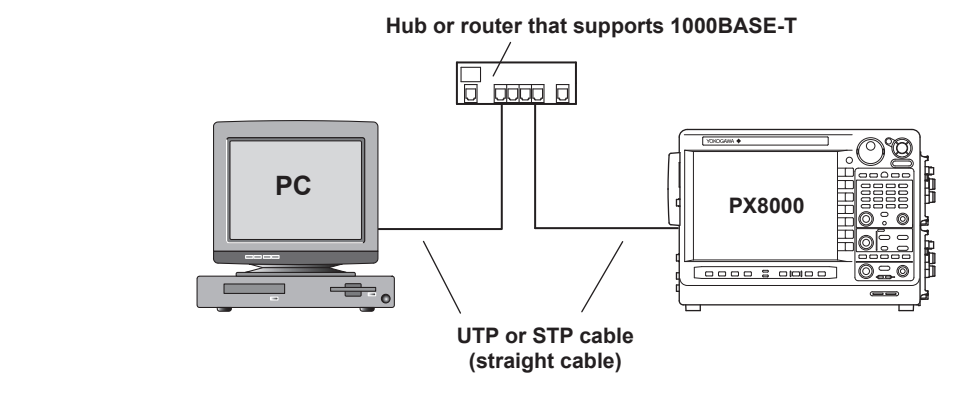

#### *Note*

- Use a hub or router that conforms to the transfer speed of your network.
- When you connect a PC to the PX8000 through a hub or router, the PC must be equipped with an auto switching 1000BASE-T/100BASE-TX/10BASE-T network card.
- Do not connect the PX8000 to a PC directly. Direct communication without a hub or router is not guaranteed to work.

# **23.2 Configuring TCP/IP Settings**

This section explains the following TCP/IP settings for connecting to a network.

- DHCP (IP address, subnet mask, and default gateway)
- DNS (domain name, DNS server IP address, and domain suffix)

► **Features Guide: "TCP/IP (TCP/IP)"**

### **UTILITY Network Menu**

Press **UTILITY** and then the **Network** soft key to display the following menu.

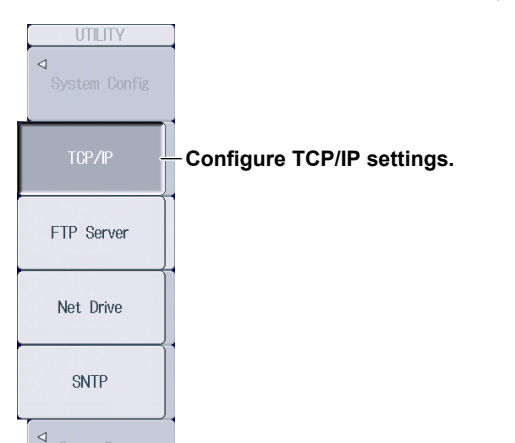

### **Configuring TCP/IP Settings (TCP/IP)**

Press the **TCP/IP** soft key to display the following screen.

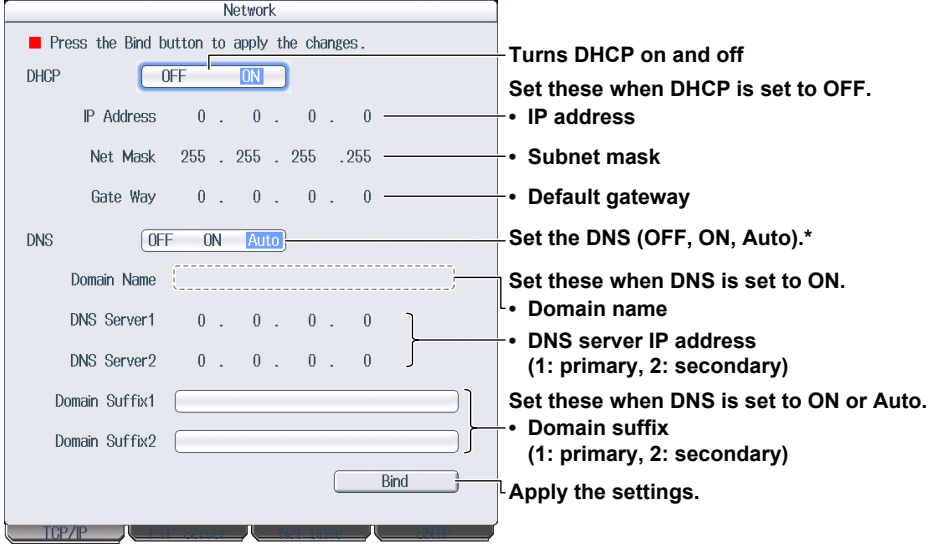

\* Auto is displayed when DHCP is on.

#### **DNS Settings (DNS)**

- OFF: DNS is disabled.
- ON: DNS is enabled. Set the domain name, and the DNS server's primary and secondary IP addresses and domain suffixes.
- Auto: DNS is enabled. Set the domain suffix. The domain name and the DNS server IP addresses are set automatically. This option can only be selected when DHCP is on.

## **23.3 Accessing the PX8000 from a PC (FTP Server)**

This section explains the following settings for accessing the PX8000 from a PC on a network.

- User name
- Password
- Timeout
- Starting an FTP Client

► **Features Guide: "FTP Server (FTP Server)"**

### **UTILITY Network Menu**

Press **UTILITY** an then the **Network** soft key to display the following menu.

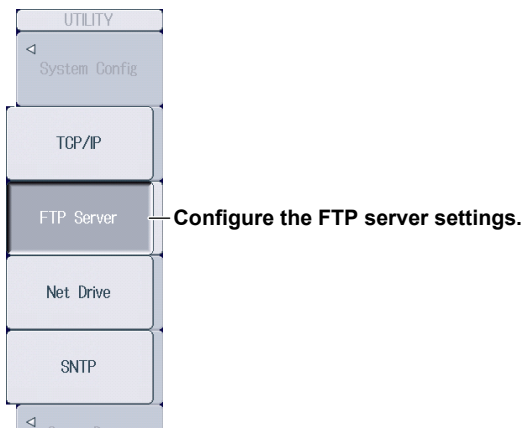

### **Configuring FTP Server Settings (FTP Server)**

Press the **FTP Server** soft key to display the following screen.

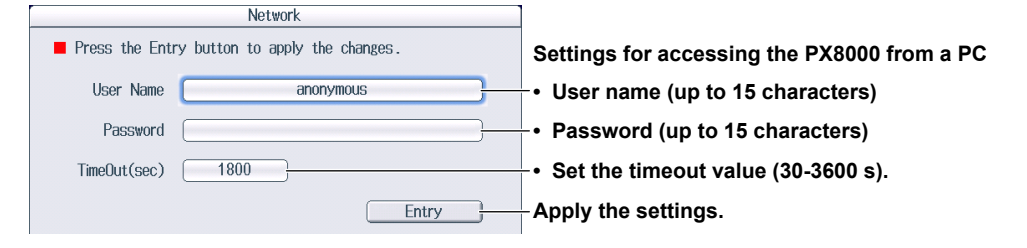

### **Starting an FTP Client**

Start an FTP client on a PC.

Enter the user name and password that you entered on the screen shown above to connect to the PX8000.

#### *Note*

If you set the user name to "anonymous," you can connect to the PX8000 without entering a password.

## **23.4 Connecting to a Network Drive**

This section explains the following settings for accessing a network drive through an Ethernet connection to load or save various PX8000 data.

- FTP server (file server)
- Login name
- Password
- Turning FTP passive mode on and off
- Timeout
- Connecting to and disconnecting from network drives

► **Features Guide: "Network Drive (Net Drive)"**

### **UTILITY Network Menu**

Press **UTILITY** an then the **Network** soft key to display the following menu.

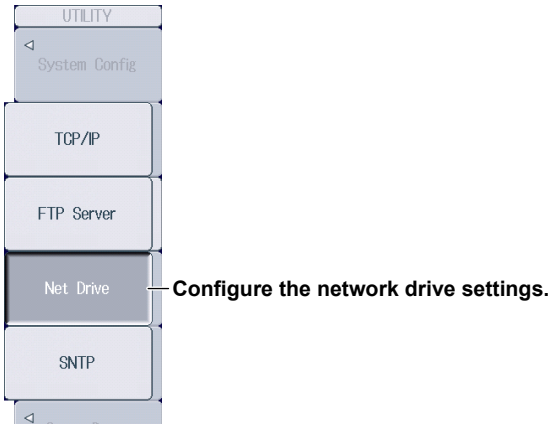

### **Configuring a Network Drive and Connecting to It (Net Drive)**

Press the **Net Drive** soft key to display the following screen.

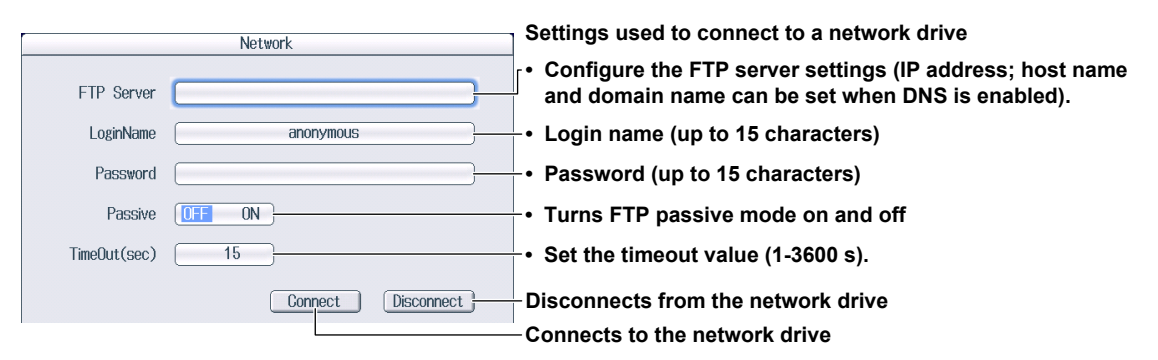

## **23.5 Using SNTP to Set the Date and Time**

This section explains how to use SNTP to set the PX8000's date and time.

- SNTP server
- Timeout
- Executing time adjustment
- Automatic adjustment

► **Features Guide: "SNTP (SNTP)"**

### **UTILITY Network Menu**

Press **UTILITY** and then the **Network** soft key to display the following menu.

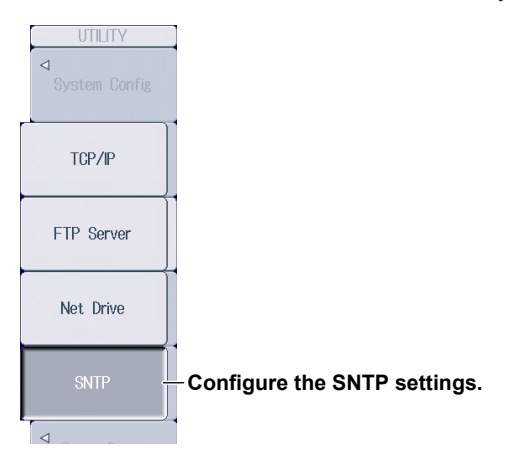

### **Configuring SNTP Settings (SNTP)**

Press the **SNTP** soft key to display the following screen.

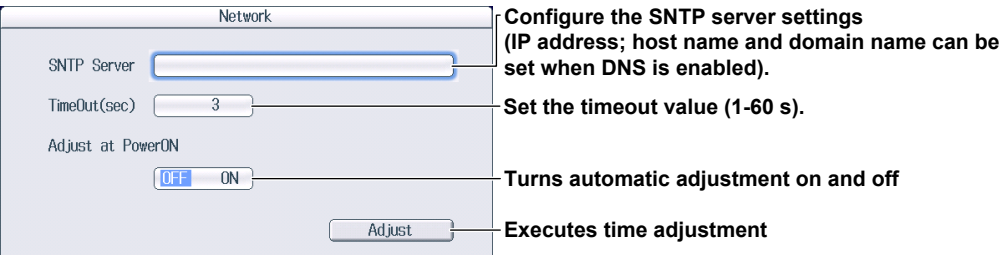

# **24.1 Calibrating the PX8000**

This section explains how to calibrate the PX8000. Execute calibration when you want to make accurate measurements.

► **Features Guide: "Calibration (Zero-level compensation, CAL)"**

### **CAL Menu**

Press **SHIFT+DISPLAY MODE** (CAL) to display the following menu.

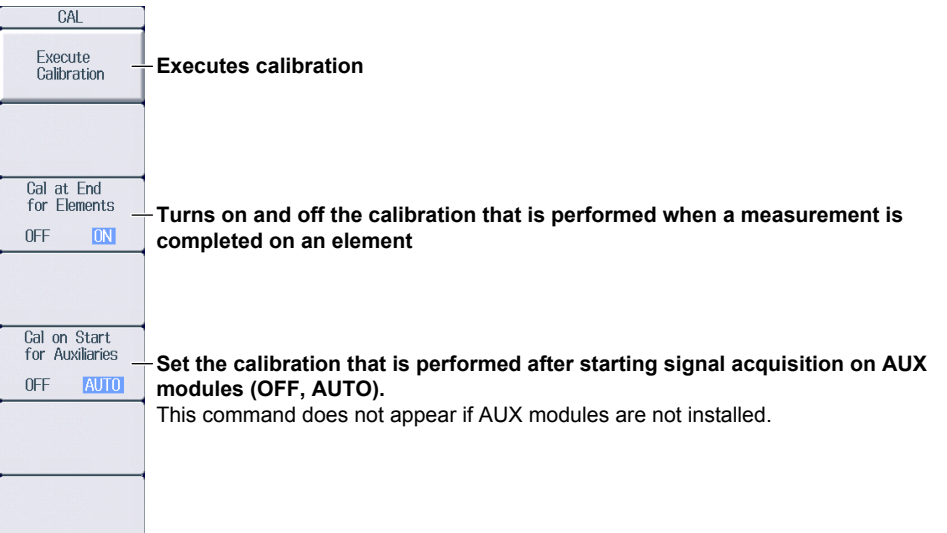

## **24.2 Using the NULL Feature**

This section explains the following settings for the NULL feature.

- Turning NULL value subtraction on and off Turning on and off at once, setting each channel separately
- Turning NULL value updating on and off Turning on and off at once, setting each channel separately
- Enabling and Disabling the NULL Feature

► **Features Guide: "NULL Feature (NULL SET)"**

## **Configuring NULL Feature Settings**

Press **SHIFT+NULL** (NULL SET) to display the following screen.

To collectively set all the channels of installed modules, set the items in the All row.

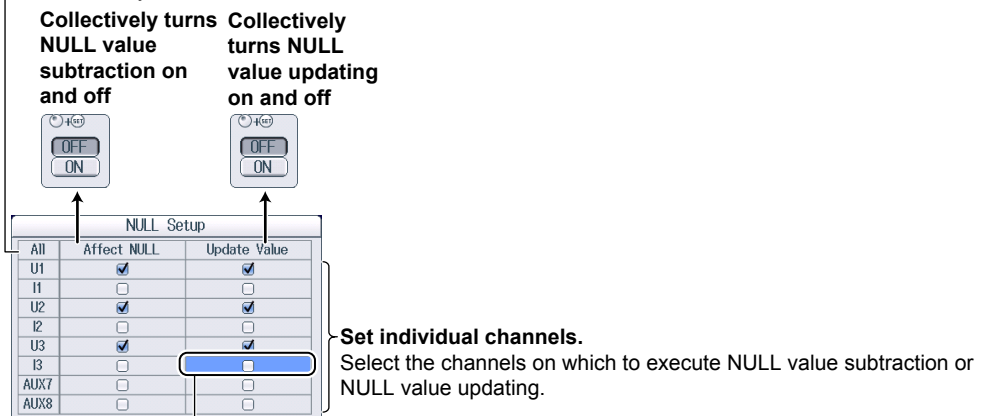

**Use the jog shuttle to select the item that you want to set.**

## **Enabling and Disabling the NULL Feature**

Press **NULL**. The NULL feature is executed, and a NULL indicator appears in the element information display area on the right side of the screen.

- The NULL value of each signal is used for those channel signals whose NULL feature is set to ON.
- If you press the NULL key again, the NULL feature is disabled, and the NULL indicator disappears.

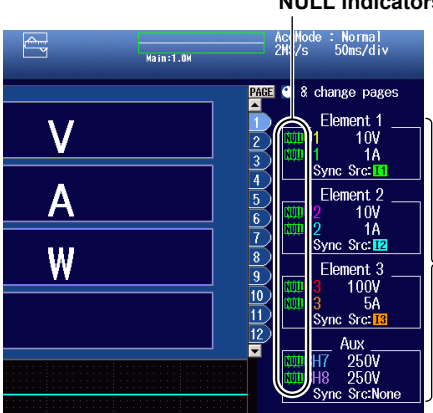

#### **NULL indicators**

#### **Element information**

You cannot see this information when a setup menu is displayed. To see the information, press ESC to clear the menu.

#### *Note*

If the measured value of the input signal used as a NULL value is not available (no measured value or measurement error), even if "NULL value updating" of the signal is set to ON, an error will occur because the NULL value will not be updated.
### <span id="page-180-0"></span>**24.3 Setting Time Synchronization (Option)**

This section explains the following settings for synchronizing the PX8000 to GPS time.

- IRIG format
- Modulation type
- Input impedance

► **Features Guide: "Time Synchronization Feature (Time Synchro; optional)"**

### **UTILITY System Config Time Synchro Menu**

Press **UTILITY**, the **System Config** soft key, and then the **Time Synchro** soft key to display the following menu.

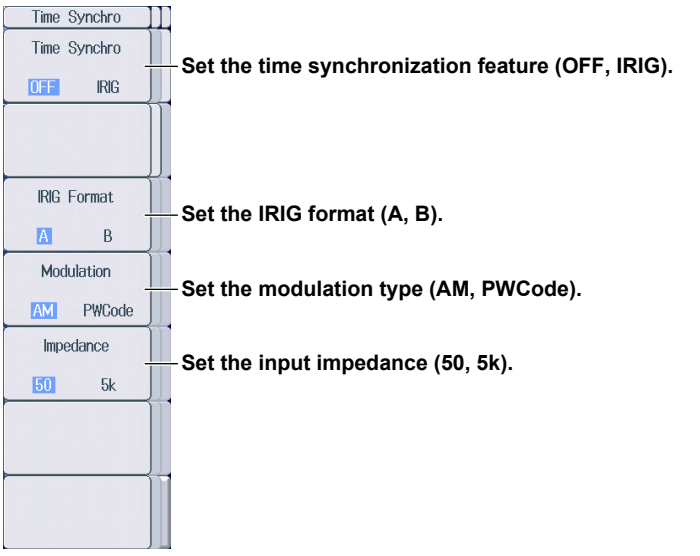

#### *Note*

To enable the changes that you have made to the time synchronization settings, restart the PX8000.

### <span id="page-181-0"></span>**24.4 Changing the Message, Menu, and USB Keyboard Languages**

This section explains the settings that you can use to change the message, menu, and USB keyboard languages.

> ► **Features Guide: "Language (Language)" "USB Keyboard Language (USB Keyboard)"**

### **UTILITY System Config Menu**

Press **UTILITY**, and then the **System Config** soft key to display the following menu.

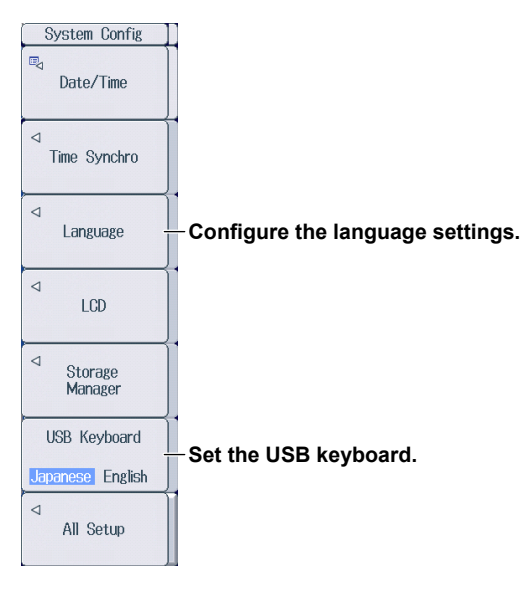

### **Setting the Language (Language)**

Press the **Language** soft key to display the following menu.

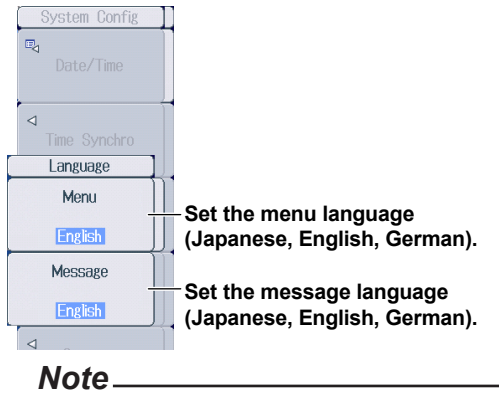

Some terminology is always displayed in English.

### **Setting the USB Keyboard Language (USB Keyboard)**

You can use the following keyboards that conform to USB Human Interface Devices (HID) Class Ver. 1.1. English: 104-key keyboards Japanese: 109-key keyboards

For details on how PX8000 keys are mapped to the keys on a USB keyboard, see appendix 10 in the Features Guide, IM PX8000-01EN.

## <span id="page-182-0"></span>**24.5 Adjusting the Backlight**

This section explains the following settings for adjusting the backlight. Turning off the backlight Automatically turning off the backlight Adjusting the brightness

► **Features Guide: "Adjusting the LCD (LCD)"**

### **UTILITY System Config LCD Menu**

Press **UTILITY**, the **System Config** soft key, and then the **LCD** soft key to display the following menu.

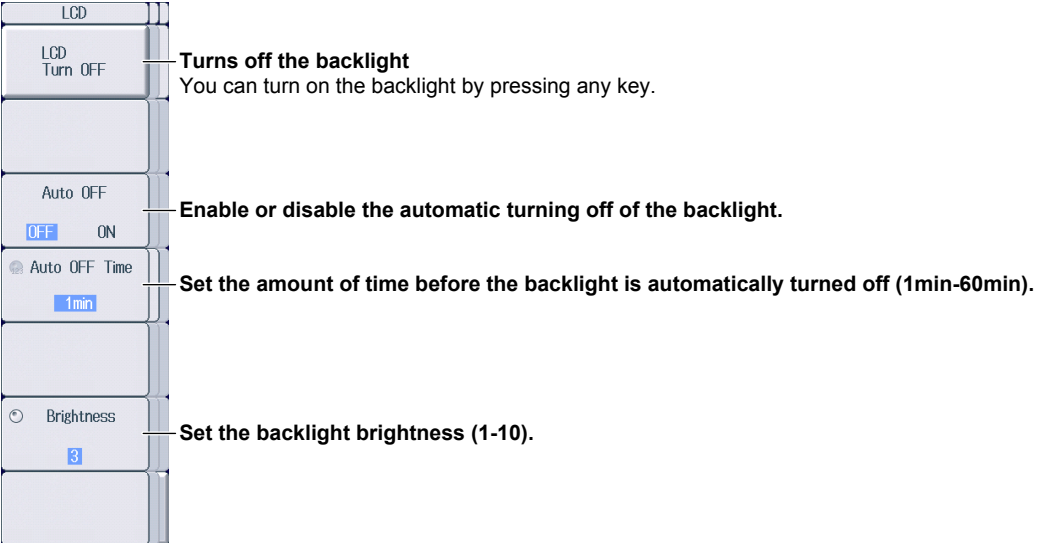

### <span id="page-183-0"></span>**24.6 Initializing the Settings**

This section explains how to initialize the PX8000 settings to their factory default values.

► **Features Guide: "Initializing Settings (Initialize)"**

### **UTILITY System Config All Setup Menu**

Press **UTILITY**, the **System Config** soft key, and then the **All Setup** soft key to display the following menu.

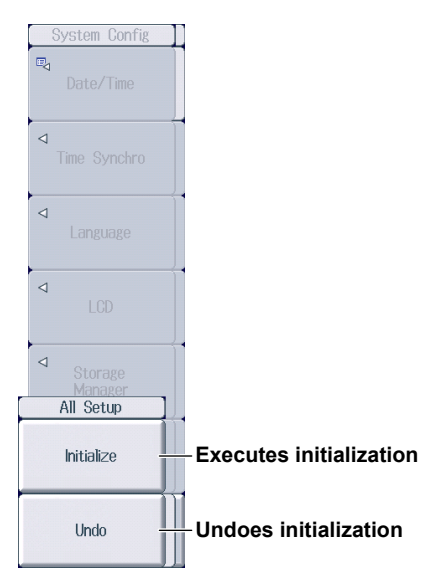

### <span id="page-184-0"></span>**24.7 Configuring the Environment Settings**

This section explains the following environment settings.

- Action to perform at power on
- Terminal (external I/O terminal) signal
- Display settings Font size, menu background color, scale value display, numeric display frame, number of digits to display for numeric data, intensity
- Key and knob control settings Turning the click sound on and off, start and stop response time, key lock type and release type
- Frequency display when the measured frequency is less than the lower limit
- AUX display when the measured pulse frequency is less than the lower limit
- Analysis settings Cursor read mode

► **Features Guide: "Environment Settings (Preference)"**

### **UTILITY Preference menu**

Press **UTILITY** and then the **Preference** soft key to display the following menu.

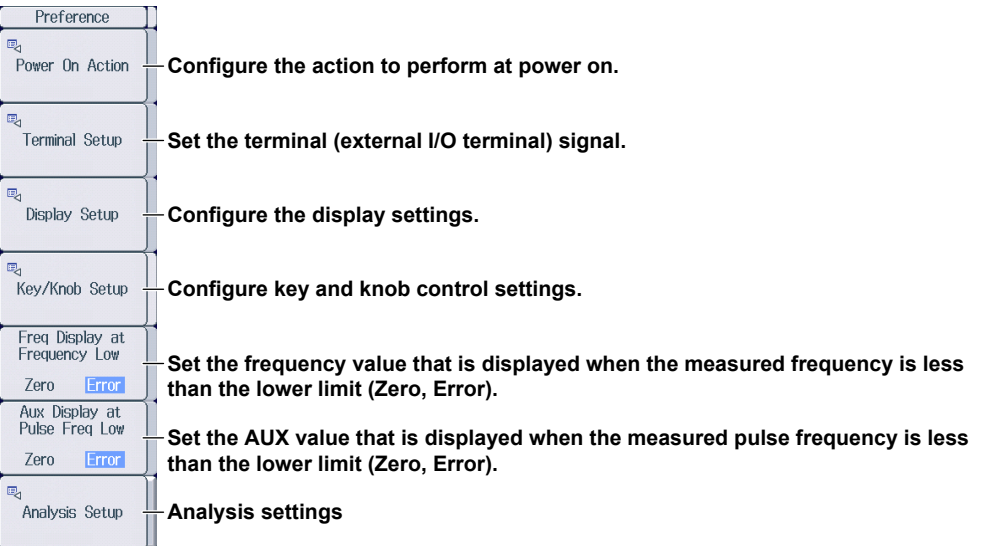

### **Setting the Action to Perform at Power On (Power On Action)**

Press the **Power On Action** soft key to display the following screen.

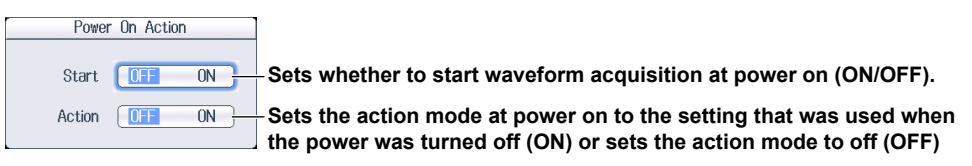

### <span id="page-185-0"></span>**Setting the Terminal (External I/O Terminal) Signal Settings (Terminal Setup)**

Press the **Terminal Setup** soft key to display the following screen.

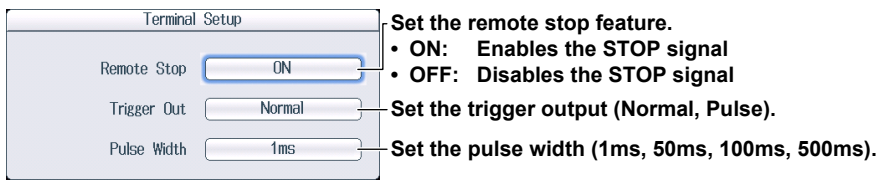

### **Configuring the Display Settings (Display Setup)**

**(Font size, menu background color, scale value display, numeric display frame, number of digits to display for numeric data, intensity)**

Press the **Display Setup** soft key to display the following screen.

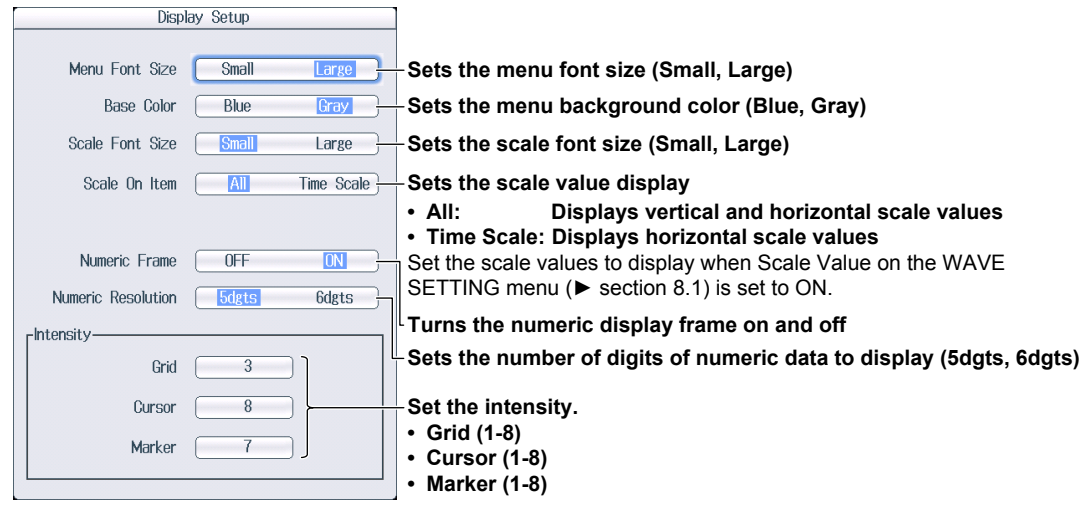

### **Configuring Key and Knob Control Settings (Key/Knob Setup)**

**(Turning the click sound on and off, start and stop response time, key lock type and release type)**

**Press the Key/Knob Setup soft key to display the following screen.**

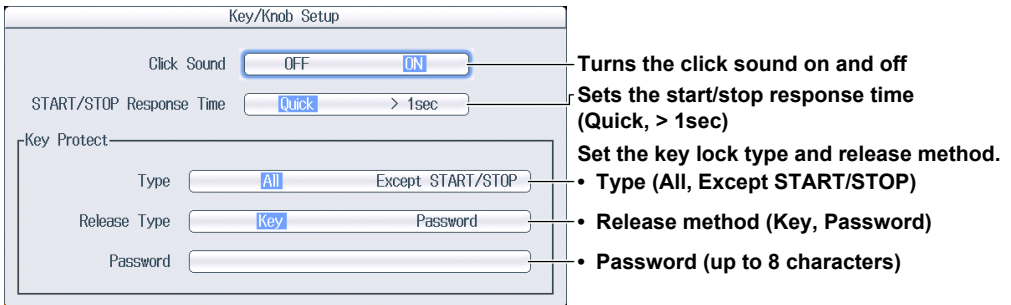

### **Configuring Analysis Settings (Analysis Setup)**

Press the **Analysis Setup** soft key to display the following screen.

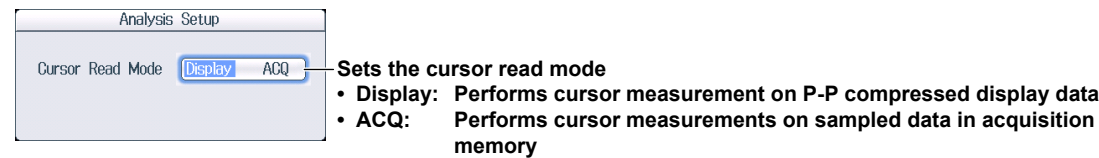

### <span id="page-186-0"></span>**24.8 Storing and Recalling Setup Data**

This section explains how to store the PX8000 settings to the internal memory and how to recall settings from the internal memory.

► **Features Guide: "Storing and Recalling Setup Data (Setup Data Store and Recall)"**

### **UTILITY Store/Recall Menu**

Press **UTILITY** and then the **Setup Data Store/Recall** soft key to display the following menu.

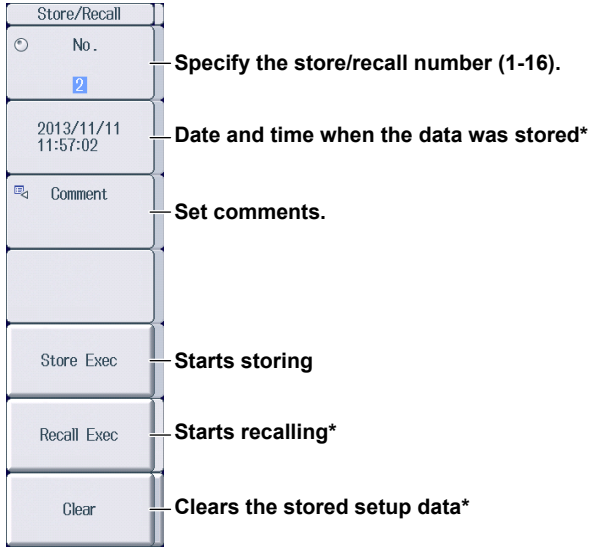

\* This appears when data is stored in the internal memory at the specified store/recall number.

## <span id="page-187-0"></span>**24.9 Locking the Keys**

This section explains how to lock the panel keys, which prevents you from unintentionally changing the current state of the PX8000.

► **Features Guide: "Key Lock (KEY PROTECT)"**

### **Key Lock (KEY PROTECT)**

Press **KEY PROTECT** to lock the panel keys. The KEY PROTECT key illuminates. When the keys are locked, pressing any keys other than **KEY PROTECT** has no effect. Press **KEY PROTECT** again to release the key lock and enable the panel keys. The KEY PROTECT key turns off.

#### *Note*

When the keys are locked, you cannot use a USB mouse or keyboard to operate the PX8000 either.

### <span id="page-188-0"></span>**Message**

Messages may appear on the screen during operation. This section describes the error messages and how to respond to them. With a few exceptions, you can display the messages in the language that you specify through the operations explained in section 24.4. If servicing is necessary to solve the problem indicated by a message, contact your nearest YOKOGAWA dealer.

In addition to the following error messages, there are also communications error messages. These messages are explained in the Communication Interface User's Manual (IM PX8000-17EN).

### **Information**

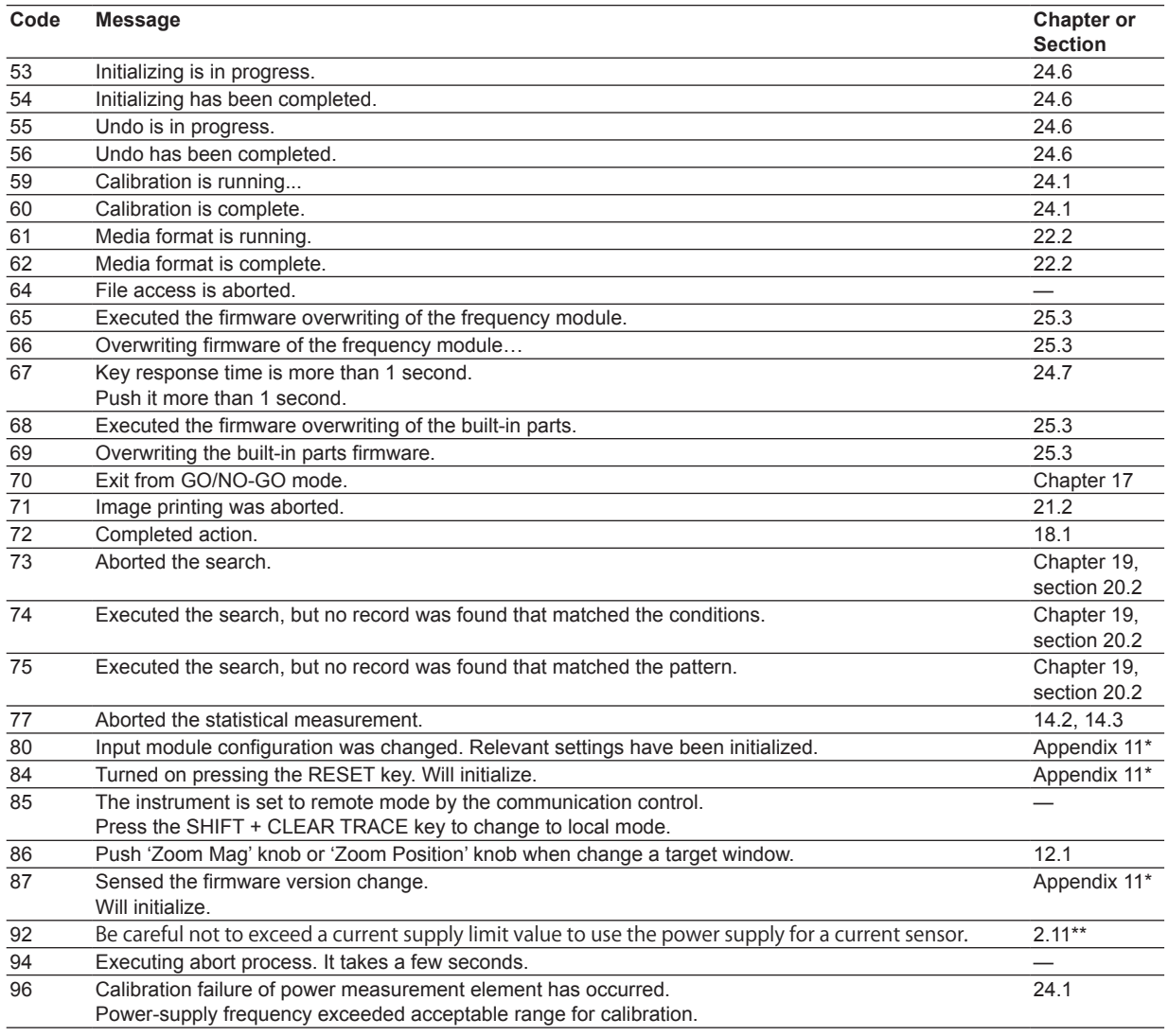

\* Features Guide, IM PX8000-01EN

\*\*Getting Started Guide, IM PX8000-03EN

<span id="page-189-0"></span>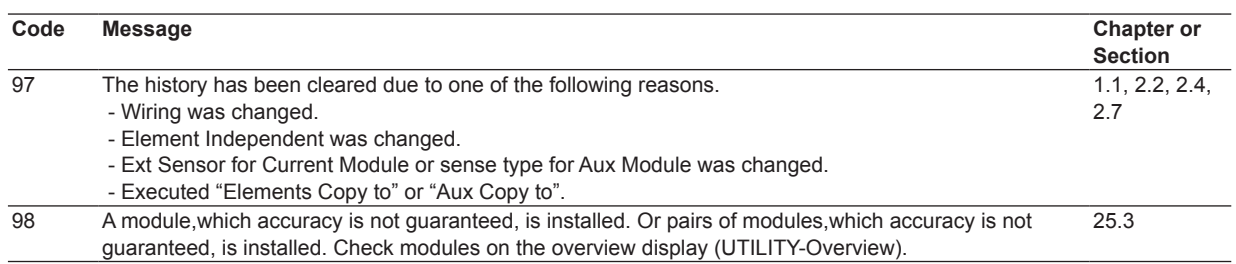

### **File Errors**

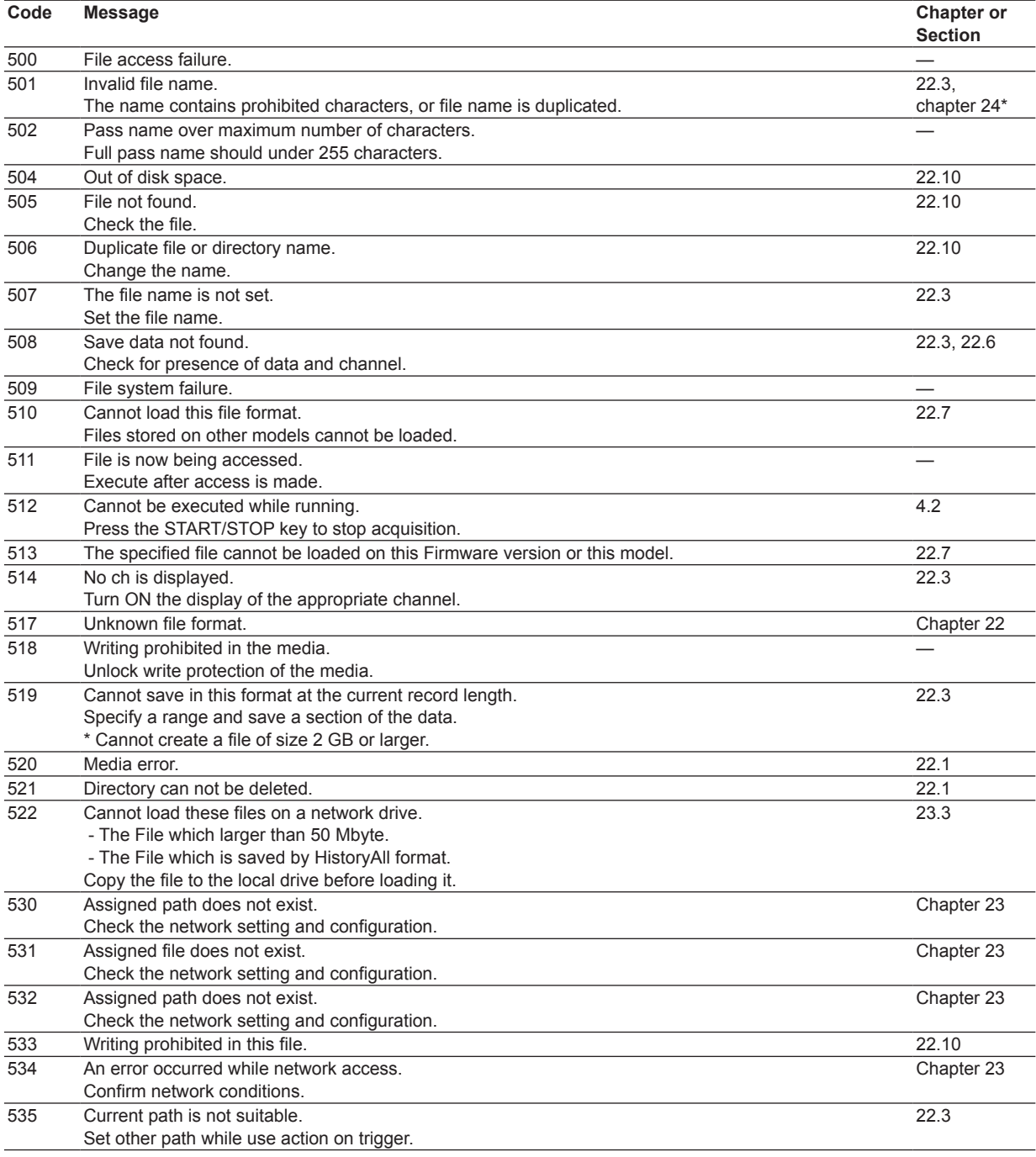

\* Features Guide, IM PX8000-01EN

<span id="page-190-0"></span>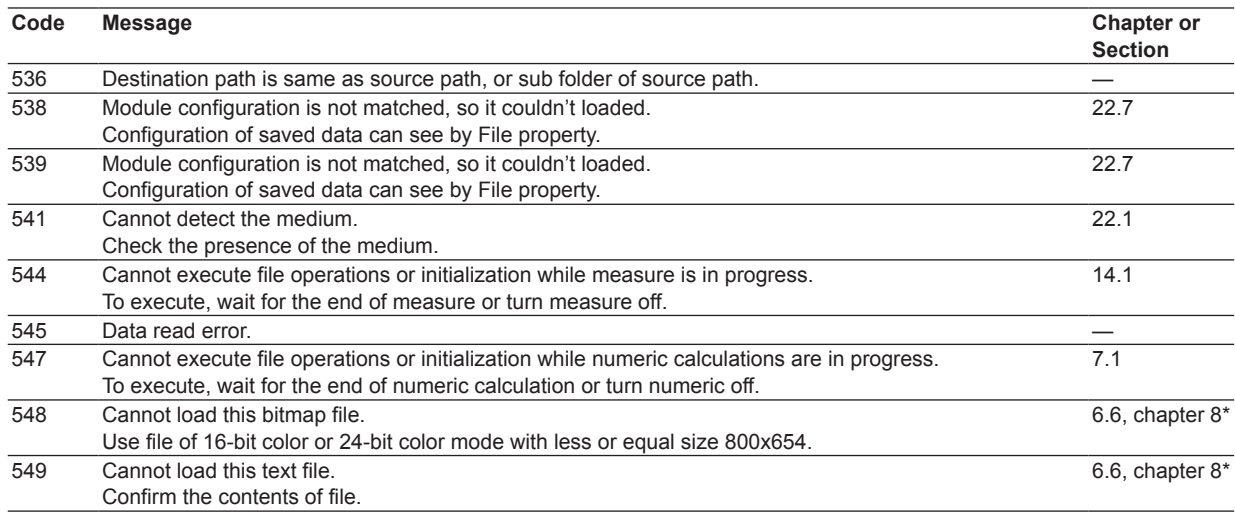

\* Features Guide, IM PX8000-01EN

### **Printer Errors**

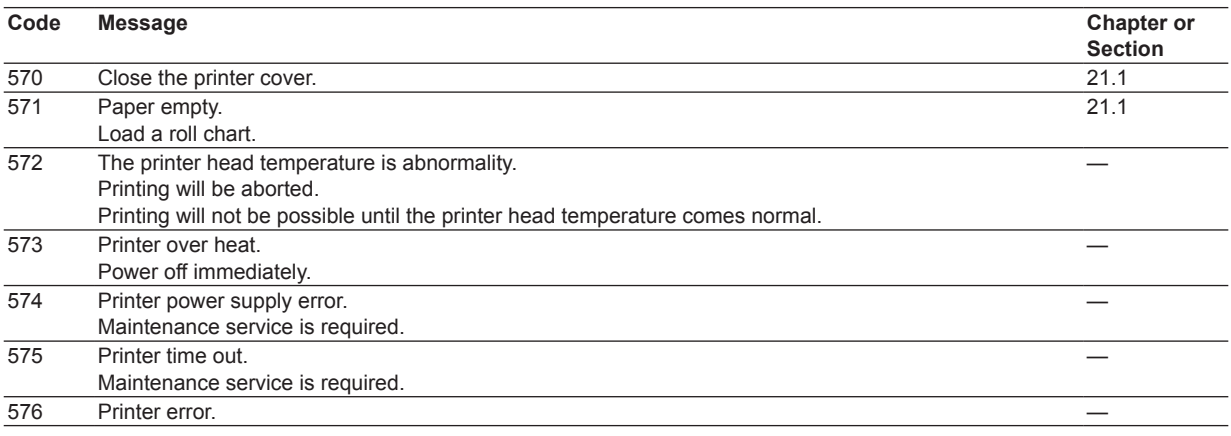

### **Network Errors**

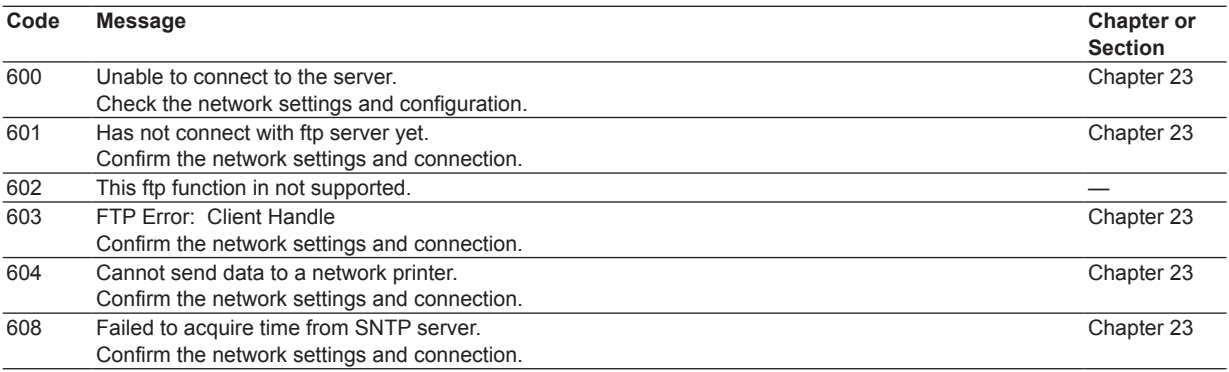

### <span id="page-191-0"></span>**Execution Errors (650 to 799)**

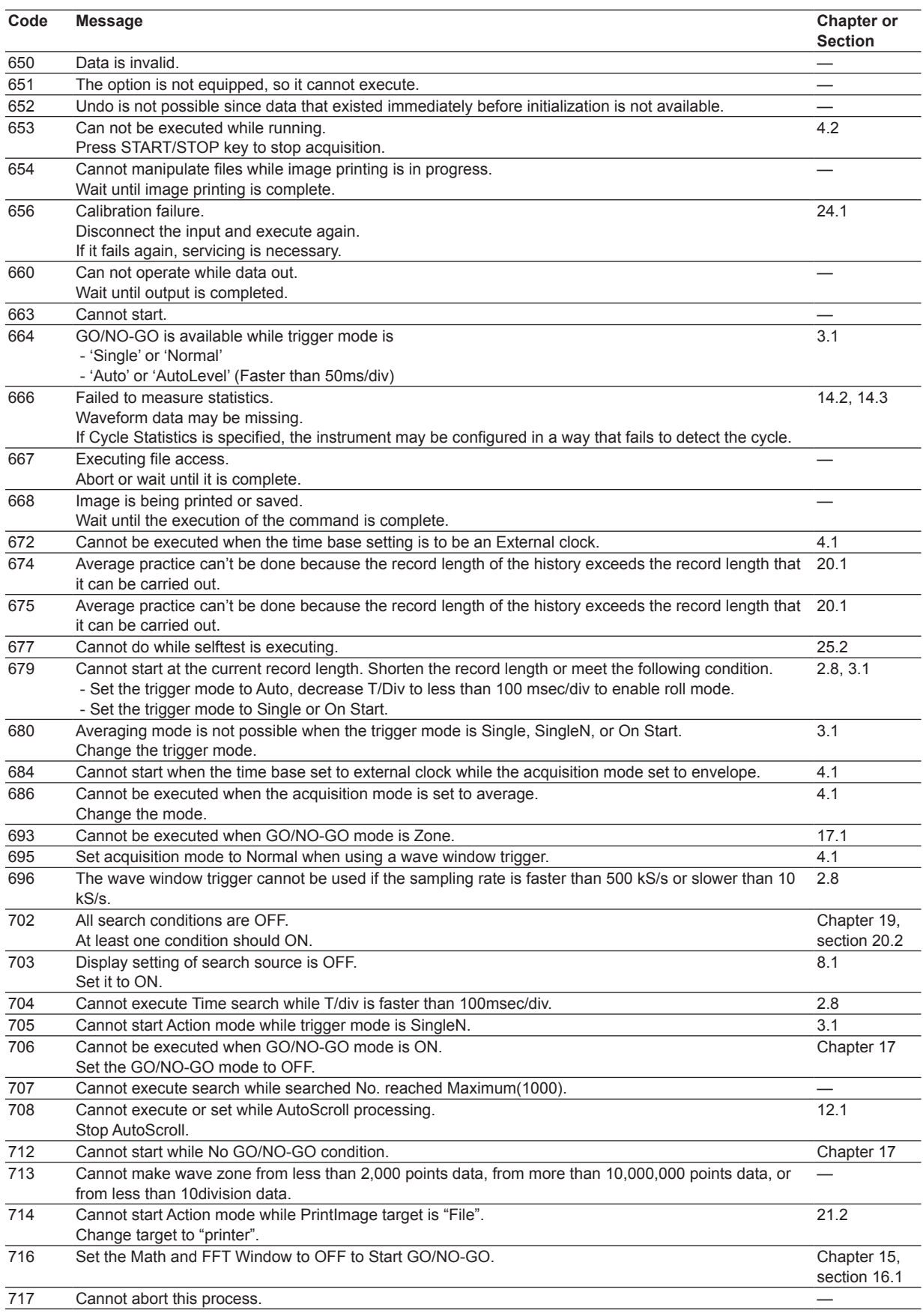

<span id="page-192-0"></span>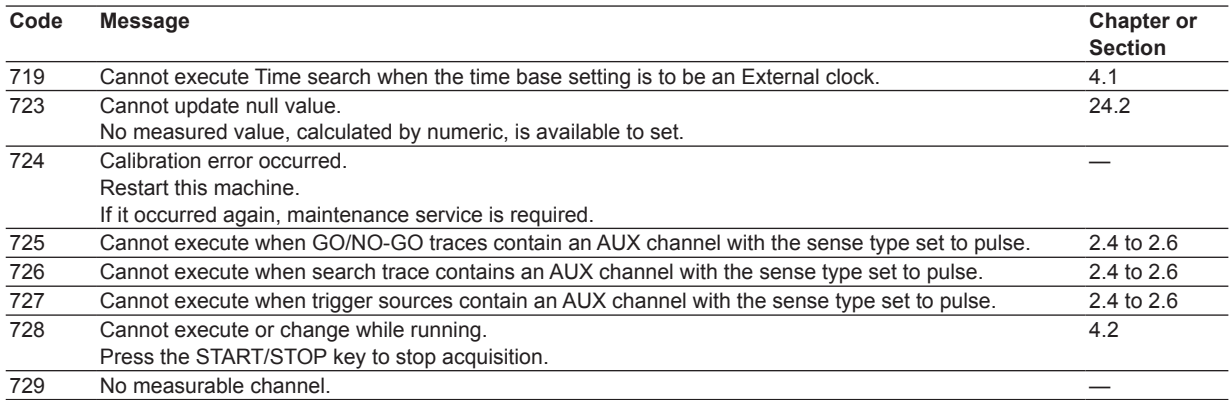

### **Setup Errors (800 to 899)**

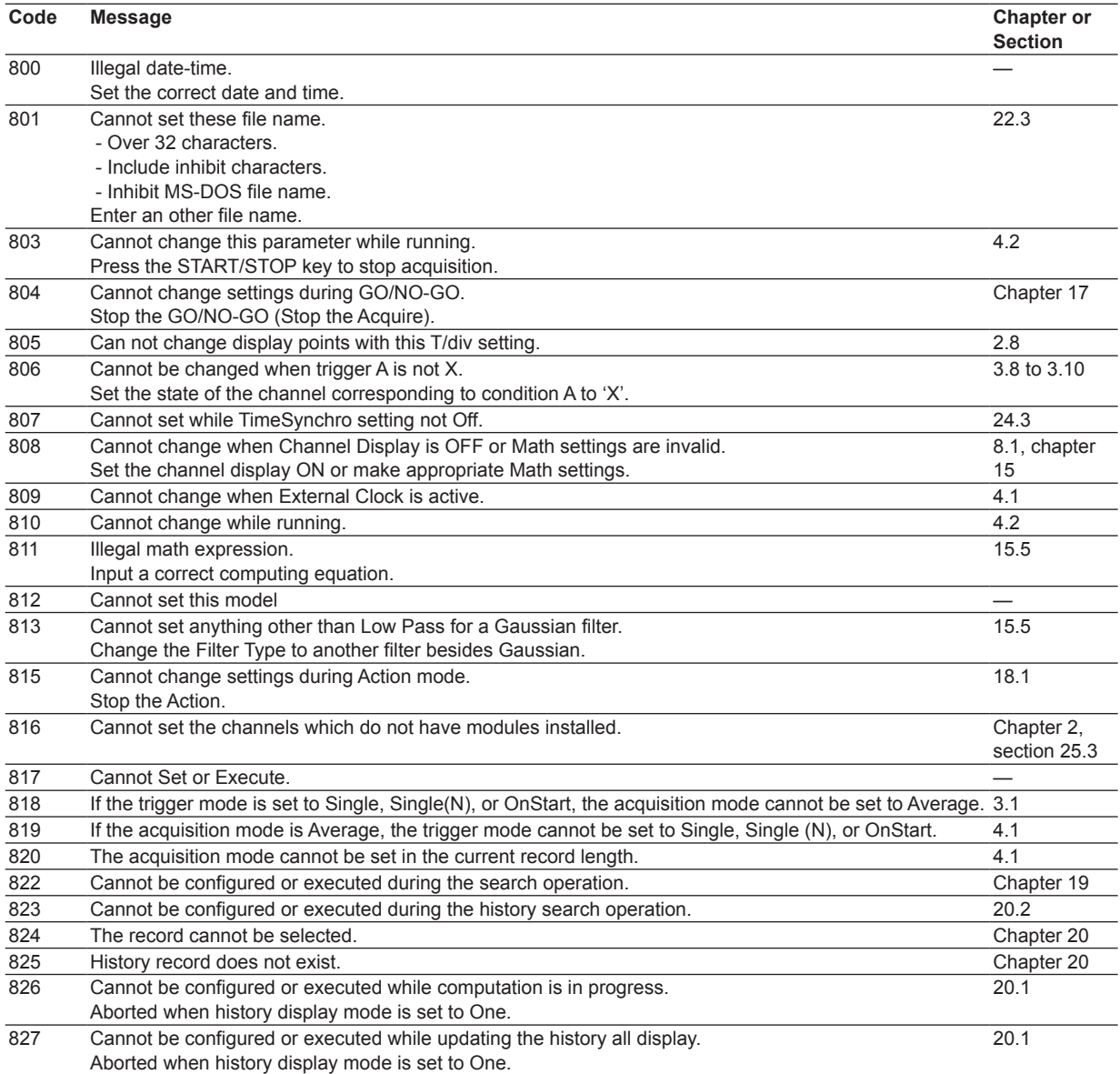

<span id="page-193-0"></span>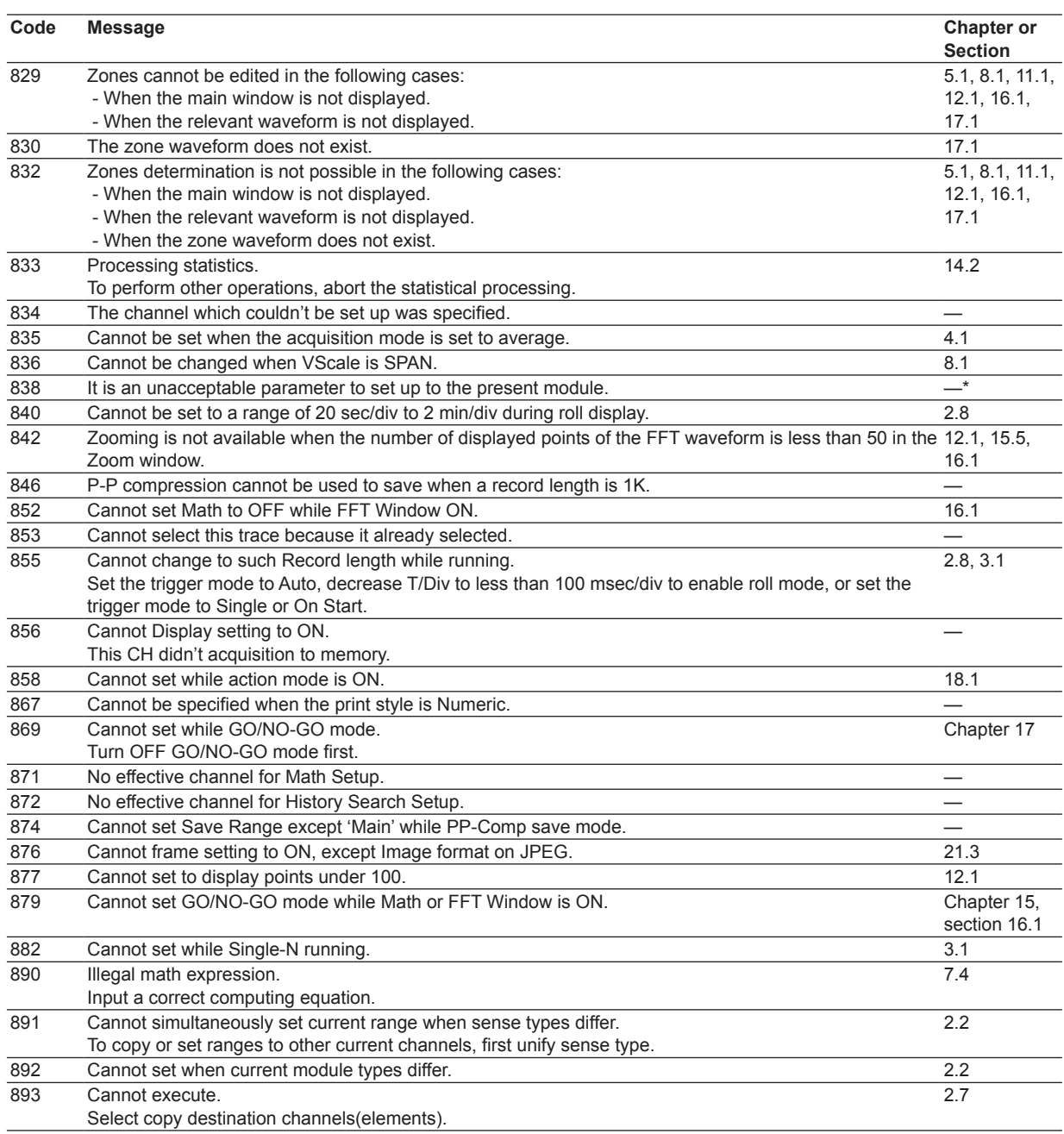

\* Communication Interface User's Manual, IM PX8000-17EN

### **System Errors (900 to 999)**

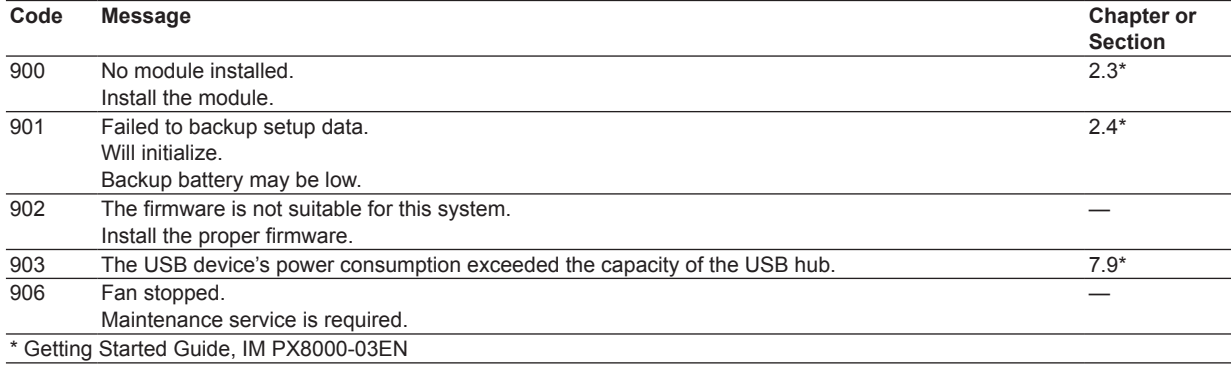

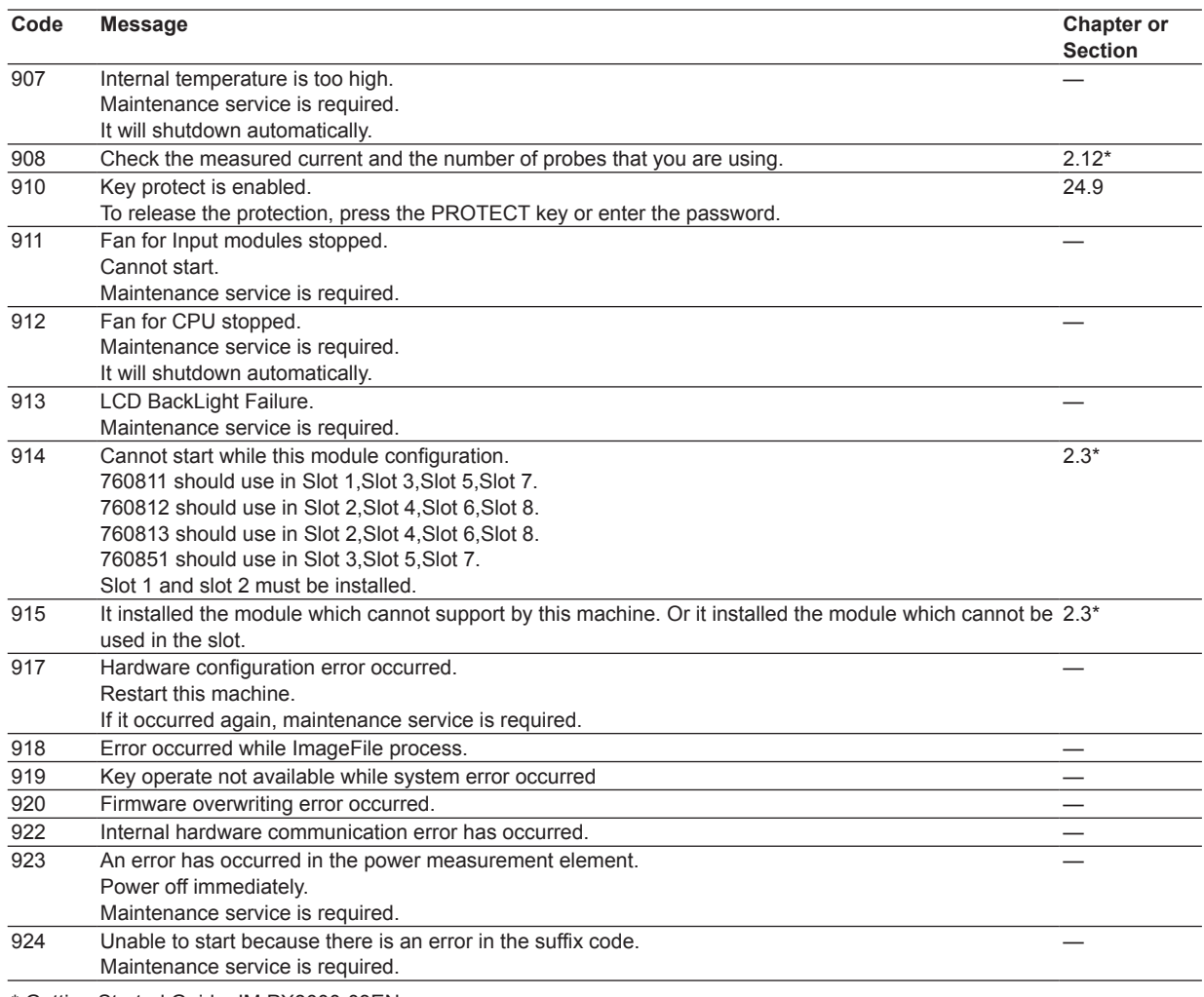

\* Getting Started Guide, IM PX8000-03EN

#### *Note*

If servicing is required, first see if initializing the instrument fixes the problem.

### <span id="page-195-0"></span>**25.2 Carrying Out Self-Tests (Selftest)**

This section explains the following settings for testing whether the PX8000's keyboard, memory, SD card interface, and printer are functioning properly.

- Test type
- Executing tests

► **Features Guide: "Self-Test (Self Test)"** 

### **UTILITY Self Test Menu**

Press **UTILITY** and then the **Self Test** soft key to display the following menu.

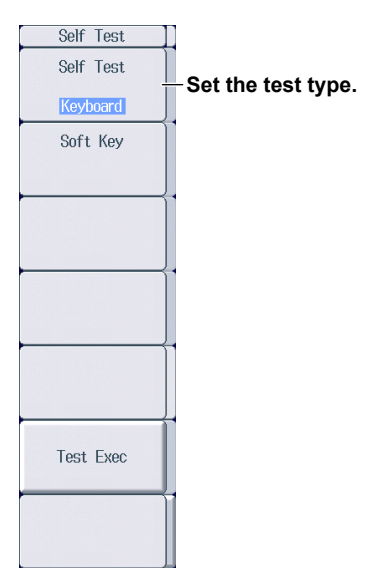

### **Setting the Test Type (Self Test)**

Press the **Self Test** soft key to display the following menu.

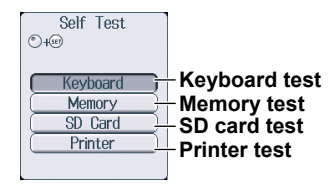

- Keyboard: Tests whether or not the front panel keys are operating correctly and whether or not the soft keyboard accepts input properly. They are operating properly if the background color of the keys that you press changes from red to another color. The soft keyboard is operating properly if you can enter the specified characters.
- Memory: Tests whether or not the internal CPU board RAM and ROM are operating properly. If they are operating properly, "Pass" appears. If an error occurs, "Error" appears.

SD Card: Tests whether the SD card interface is operating properly. If an error occurs, "Error" appears. Printer: Tests whether or not the optional built-in printer is operating properly. The built-in printer is operating properly if the print density is correct. If an error occurs, the print density will not be correct.

### <span id="page-196-0"></span>**Keyboard Test**

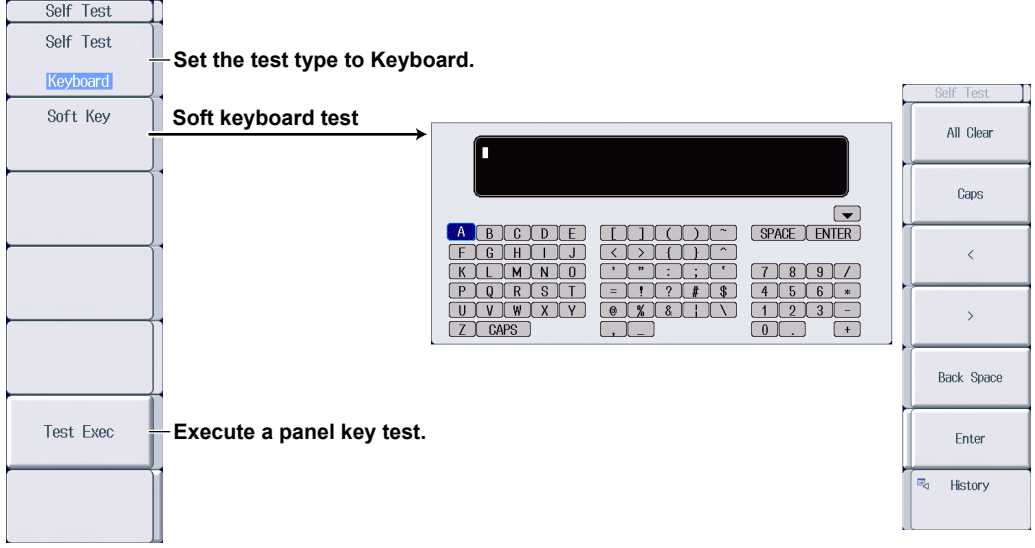

### **Memory Test**

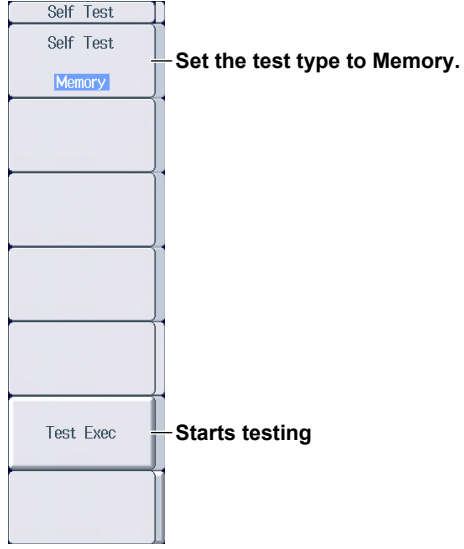

# Self Test Self Test **Set the test type to SD Card.** SD Card Test Exec **Starts testing**

#### <span id="page-197-0"></span>**SD Card Test**

#### **Printer Test**

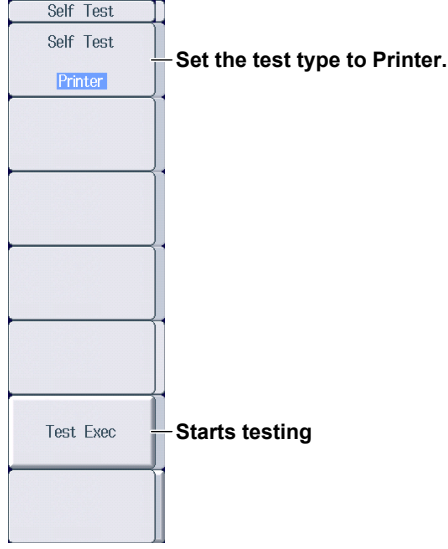

### **If an Error Occurs during a Self-Test**

If an error occurs even after you carry out the following procedure, contact your nearest YOKOGAWA dealer.

- Execute the self-test again several times.
- Confirm whether or not the media being tested is properly inserted.
- Check that the paper is set properly in the built-in printer and that paper is not jammed.

## <span id="page-198-0"></span>**25.3 Viewing System Information (Overview)**

This section explains how to view the PX8000 system information.

► **Features Guide: "Overview (Overview)"**

### **Viewing System Information (Overview)**

Press **UTILITY** and then the **Overview** soft key to display the following screen.

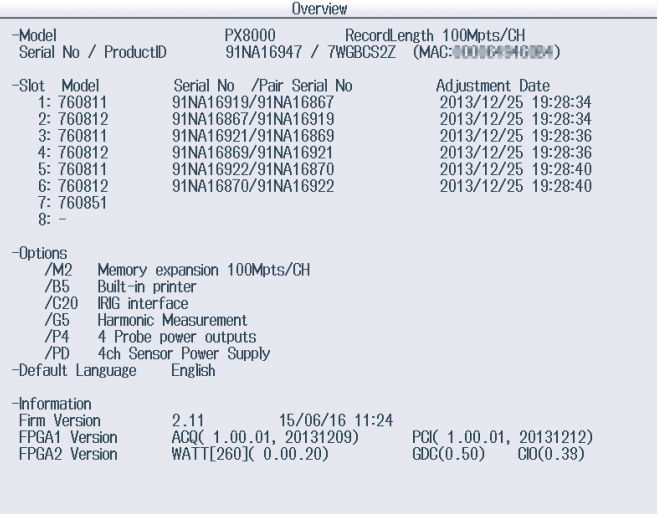

#### **Displayed Information**

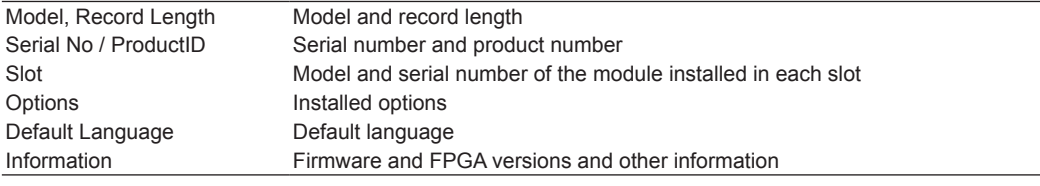

## Index

### **Numerics**

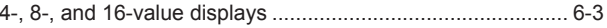

Page

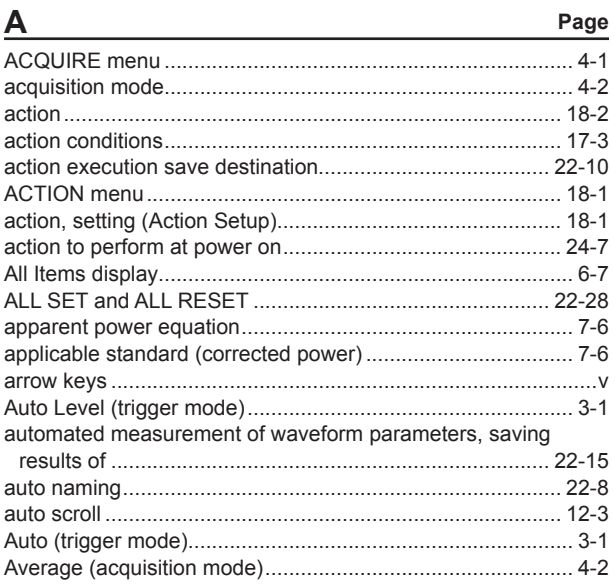

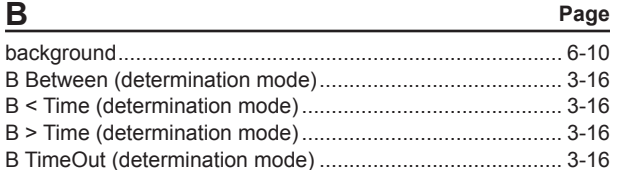

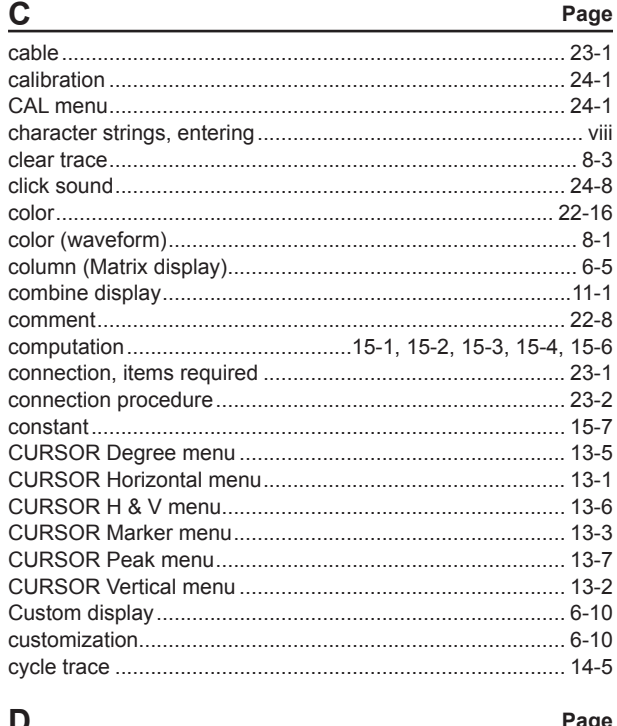

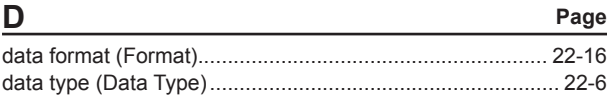

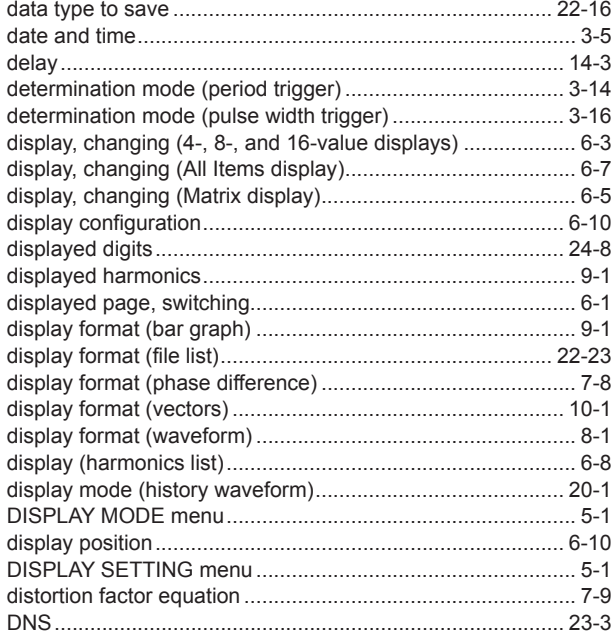

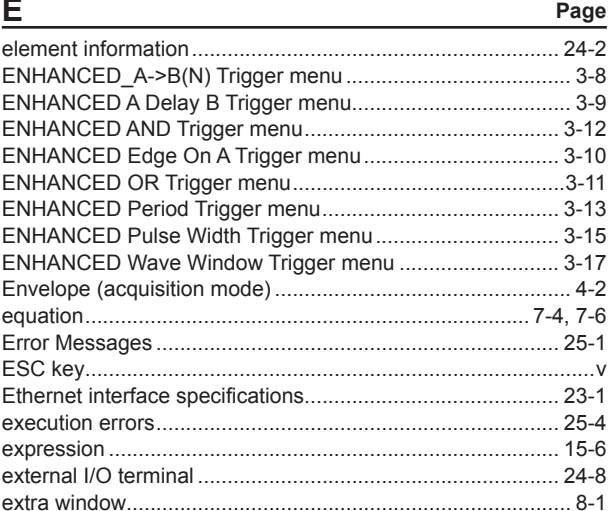

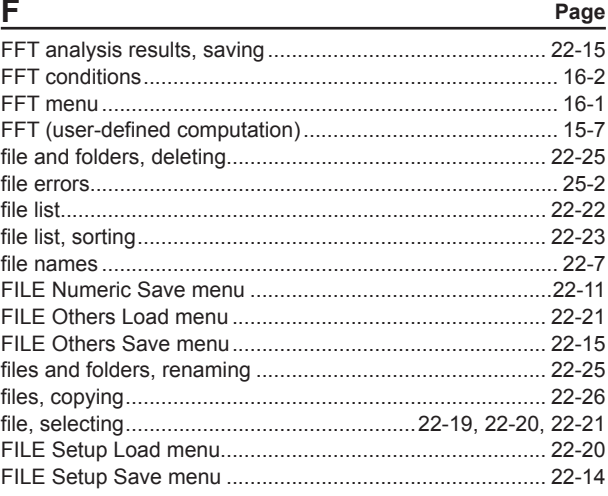

IM PX8000-02EN

#### Index

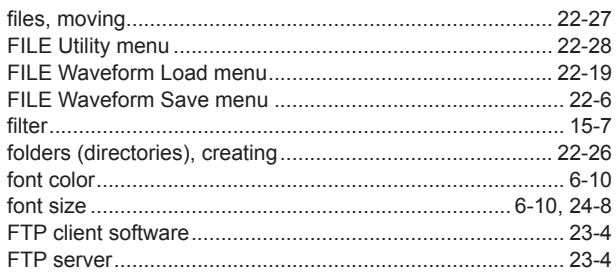

### G

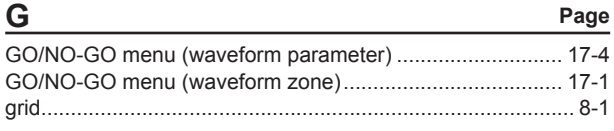

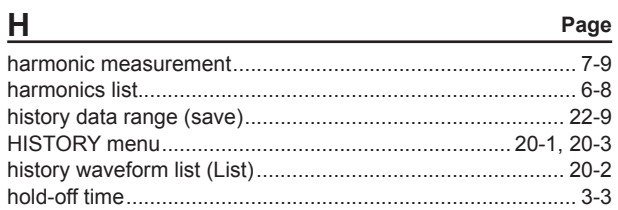

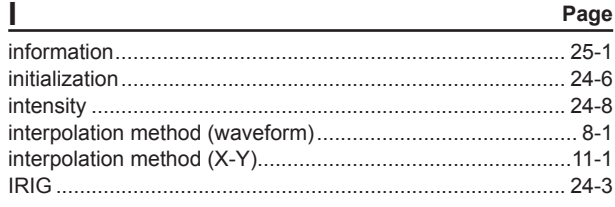

### $\mathsf J$

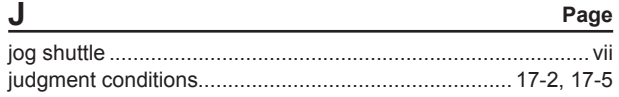

### $\mathsf{K}$

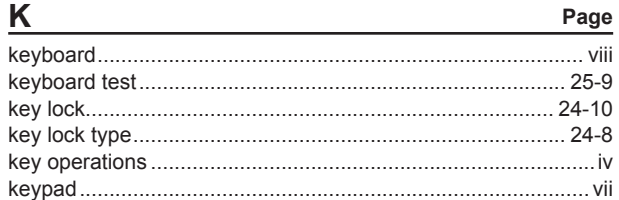

Page

#### L

#### M

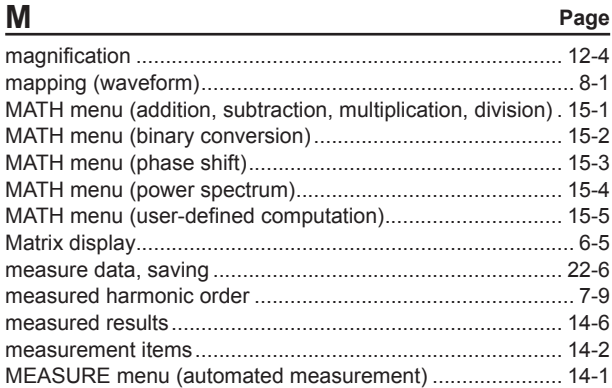

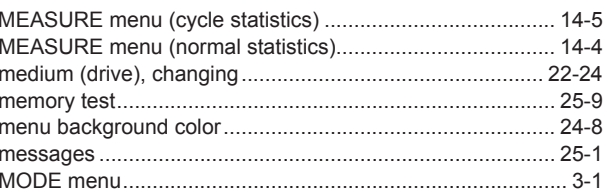

#### Page

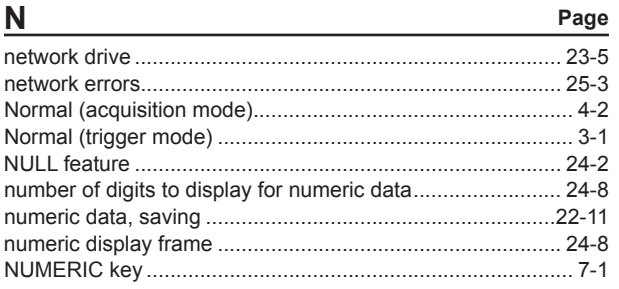

### Page

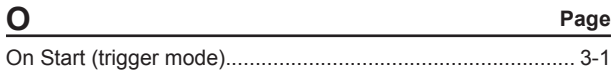

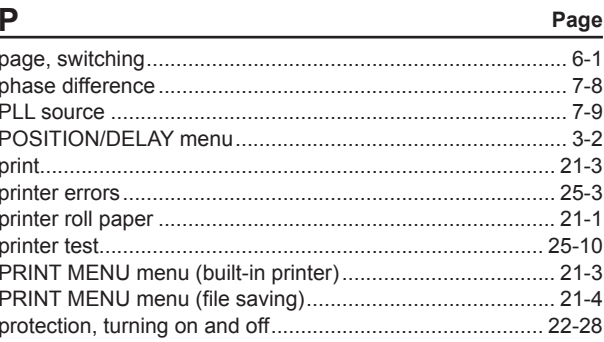

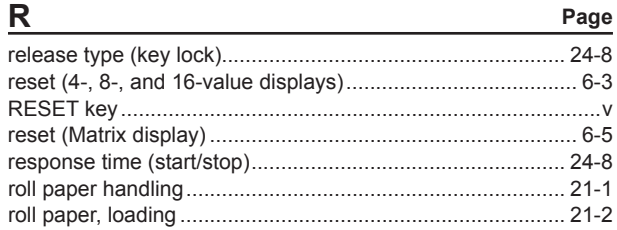

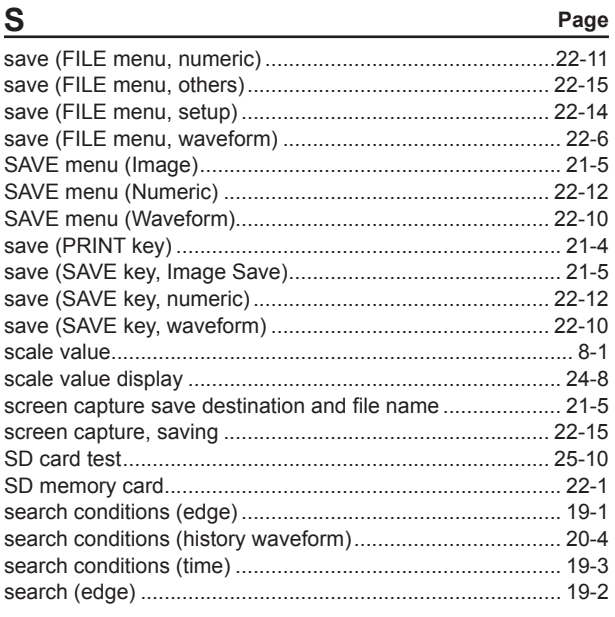

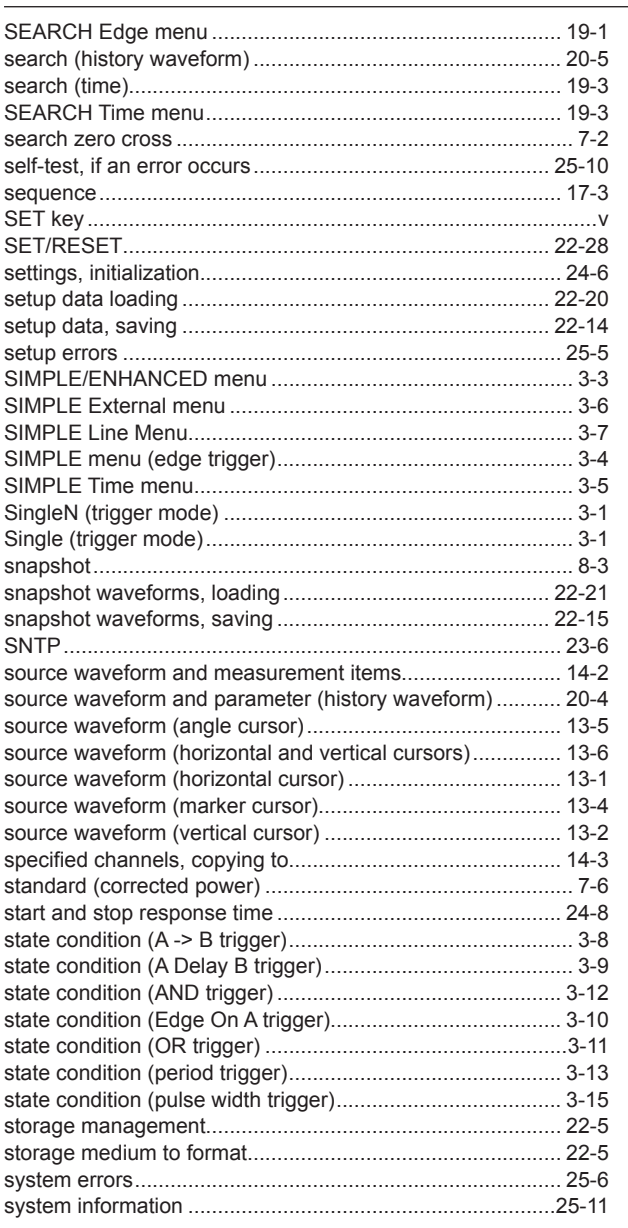

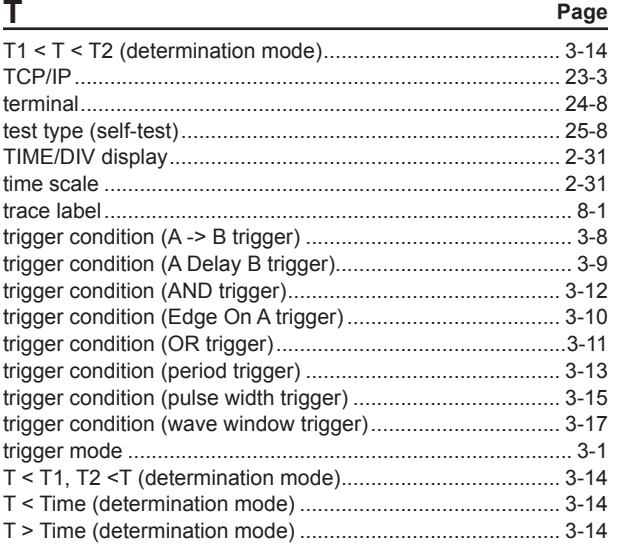

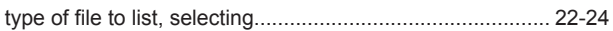

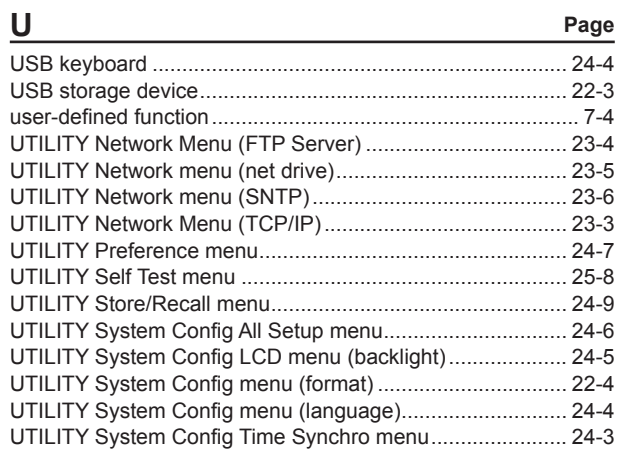

#### **V Page** vertical position (current)........................................................ [2-7](#page-23-0) vertical position (power).......................................................... [2-9](#page-25-0) vertical position (rotating speed)........................................... [2-21](#page-37-0) vertical position (sensor input voltage)................................. [2-15](#page-31-0) vertical position (torque)....................................................... [2-27](#page-43-0) vertical position (voltage)........................................................ [2-3](#page-19-0)

### **W Page**

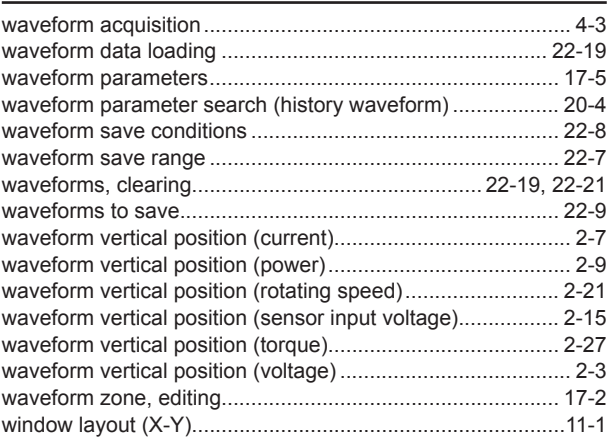

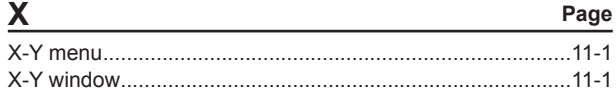

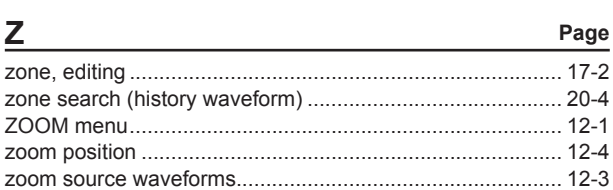

Aufgrund laufenderWeiterentwicklungen sind Änderungen der Spezifikationen vorbehalten. Alle Angaben vorbehaltlich Satz- und Druckfehler.

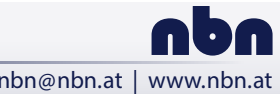

Riesstraße 146, 8010 Graz Tel. +43 316 40 28 05 | Fax +43 316 40 25 06 nbn@nbn.at | www.nbn.at

**nbn Austria GmbH**